## HP OpenView AssetCenter

 $\sim$  5.0

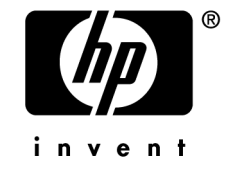

 $HP$ 

 $HP$ 

 $HP$ FAR 12.211 12.212

(c) Copyright 1994-2006 Hewlett-Packard Development Company, L.P.

- Adobe®, Adobe Photoshop® and Acrobat® are trademarks of Adobe Systems Incorporated.
- Corel<sup>®</sup> and Corel logo<sup>®</sup> are trademarks or registered trademarks of Corel Corporation or Corel Corporation Limited.
- Java<sup>™</sup> is a US trademark of Sun Microsystems, Inc.
- Linux is a U.S. registered trademark of Linus Torvalds
- Microsoft®, Windows®, Windows NT® and Windows® XP are U.S. registered trademarks of Microsoft Corporation.
- Oracle<sup>®</sup> is a registered US trademark of Oracle Corporation, Redwood City, California.
- UNIX<sup>®</sup> is a registered trademark of The Open Group.

#### はじめに . . . . . . . . . . . . . . . . . . . . . . . . [11](#page-10-0) 管理モジュールの対象ユーザ . . . . . . . . . . . . . . . . . . [11](#page-10-0) 管理モジュールの使用目的 . . . . . . . . . . . . . . . . . . . [11](#page-10-1) 1. AssetCenter Database Administrator -. . . . . . . . . . . . . . . . . . . . . . . . . . . . [13](#page-12-0) はじめに . . . . . . . . . . . . . . . . . . . . . . . . . . [13](#page-12-0) 概要 . . . . . . . . . . . . . . . . . . . . . . . . . . . . [14](#page-13-0) 2. データベースの標準記述ファイル . . . . . . . . . [19](#page-18-0) はじめに . . . . . . . . . . . . . . . . . . . . . . . . . . [19](#page-18-1) データベースの定義 . . . . . . . . . . . . . . . . . . . . . . [20](#page-19-0) Database.txt Tables.txt . . . . . . . . . . . . . . . . . [21](#page-20-0) テーブルについて . . . . . . . . . . . . . . . . . . . . . . [22](#page-21-0) フィールドについて . . . . . . . . . . . . . . . . . . . . . . [23](#page-22-0) リンクについて . . . . . . . . . . . . . . . . . . . . . . . [29](#page-28-0) インデックスについて . . . . . . . . . . . . . . . . . . . . . [36](#page-35-0) 3. AssetCenter 2. . . . . . [39](#page-38-0) ライセンスファイルを取得する . . . . . . . . . . . . . . . . . [39](#page-38-1) DBMSを使って空のシェルを作成する . . . . . . . . . . . . . . . [41](#page-40-0)

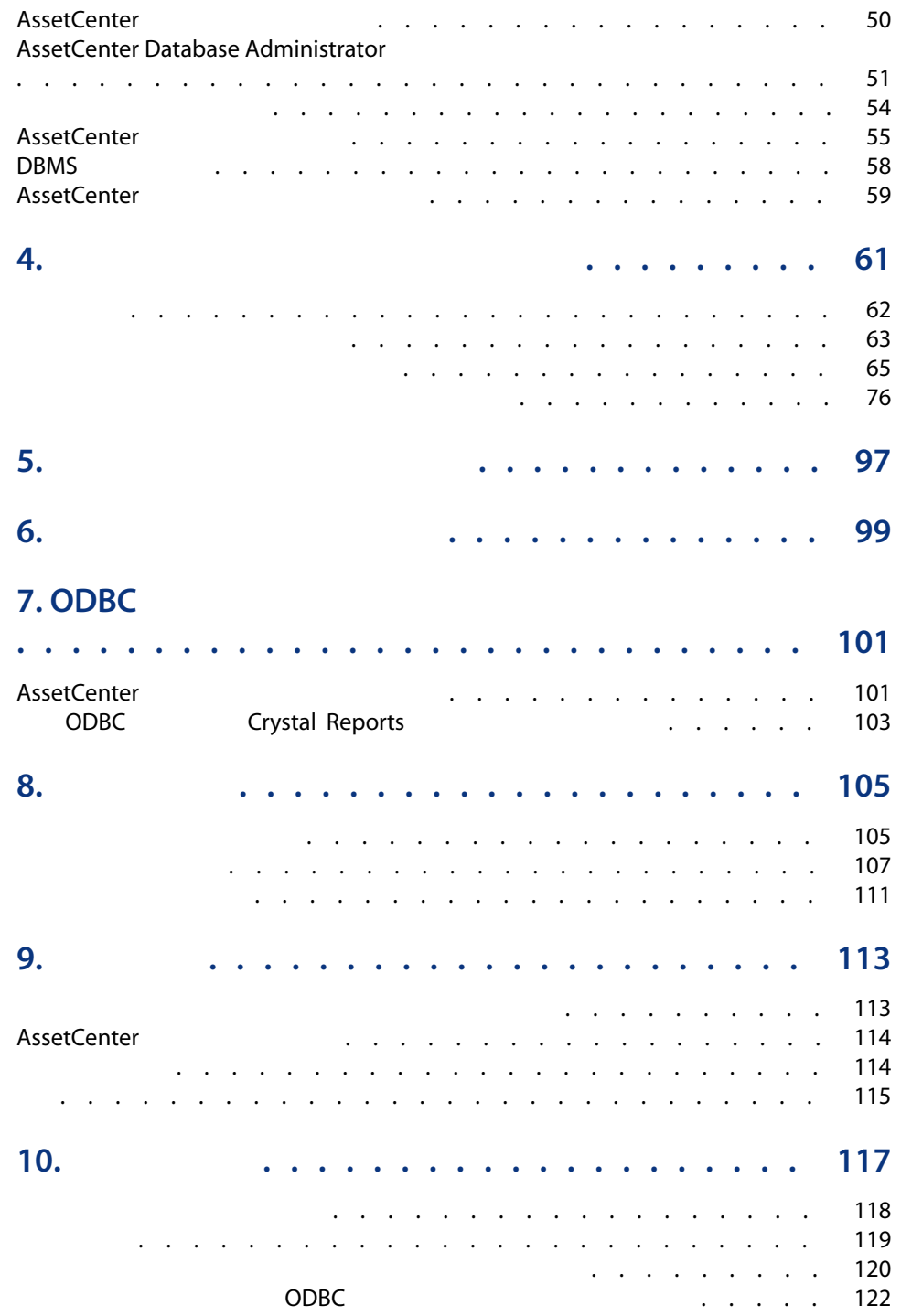

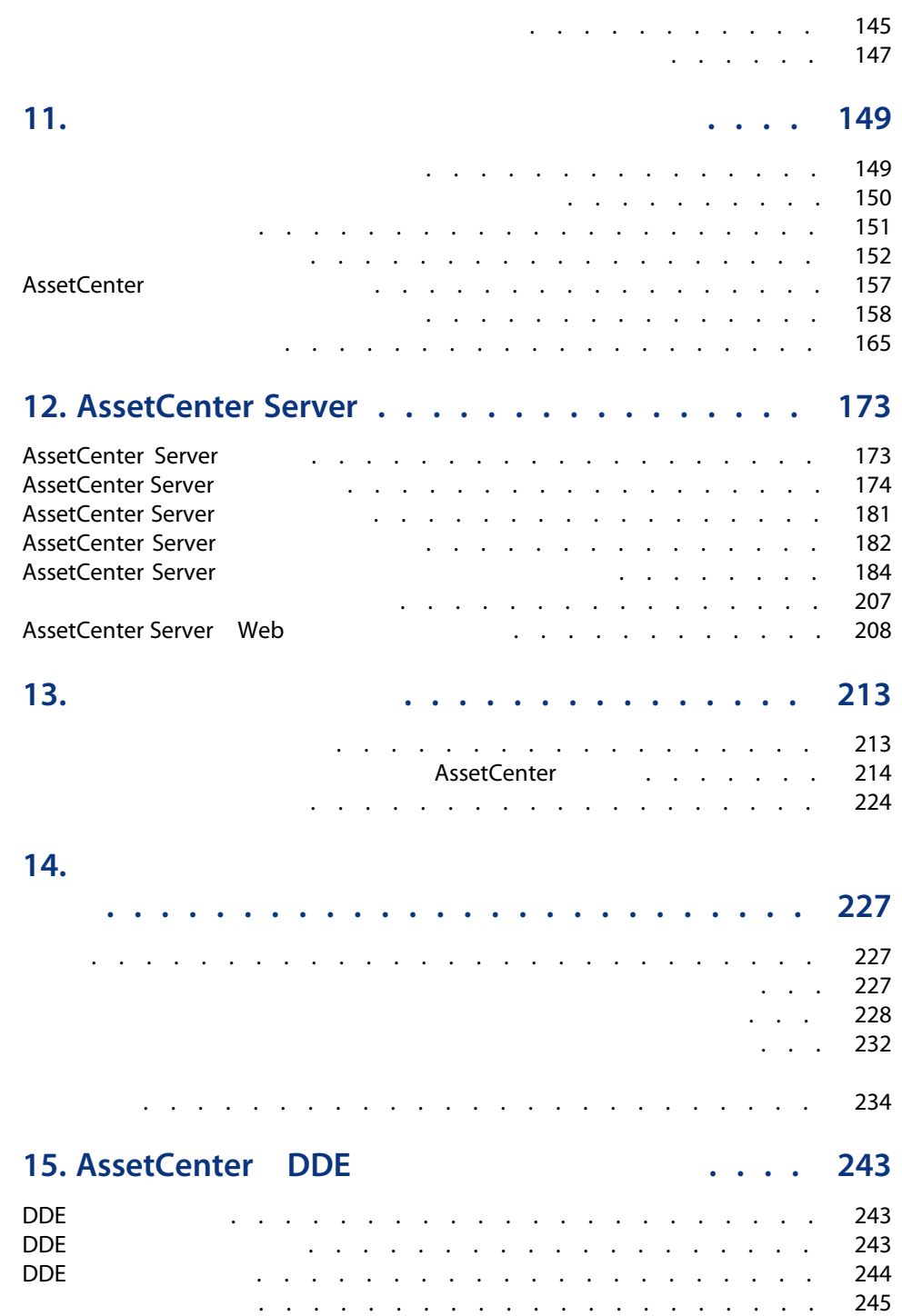

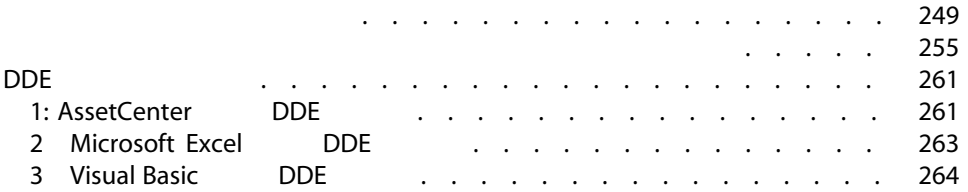

#### 16. WAN AssetCenter

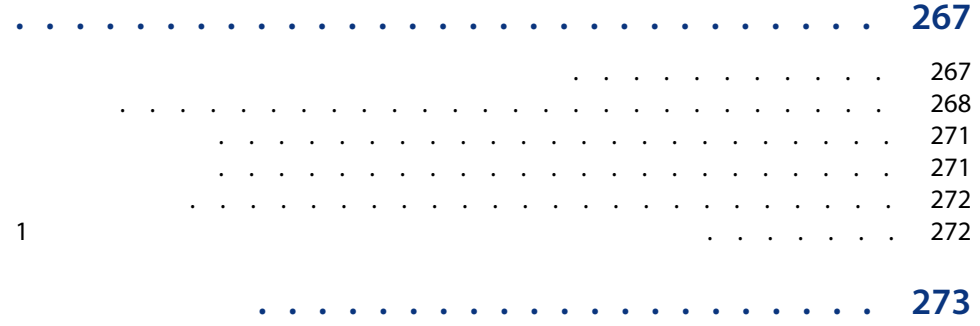

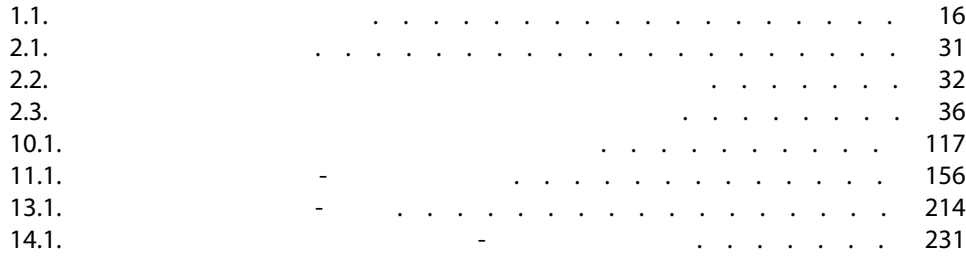

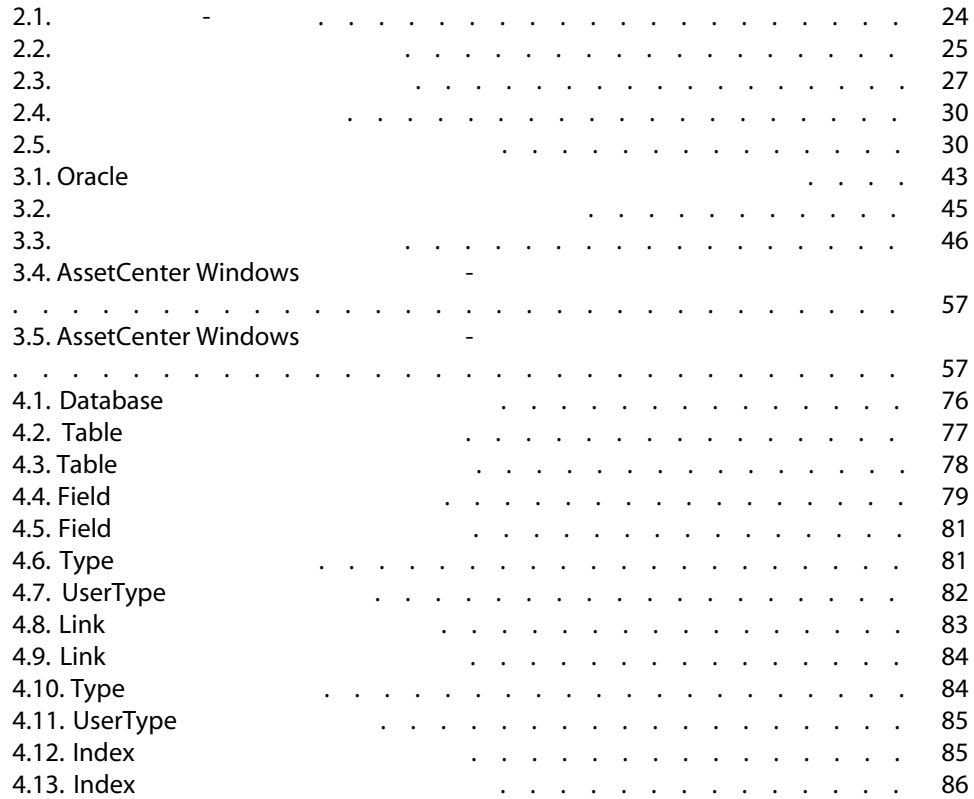

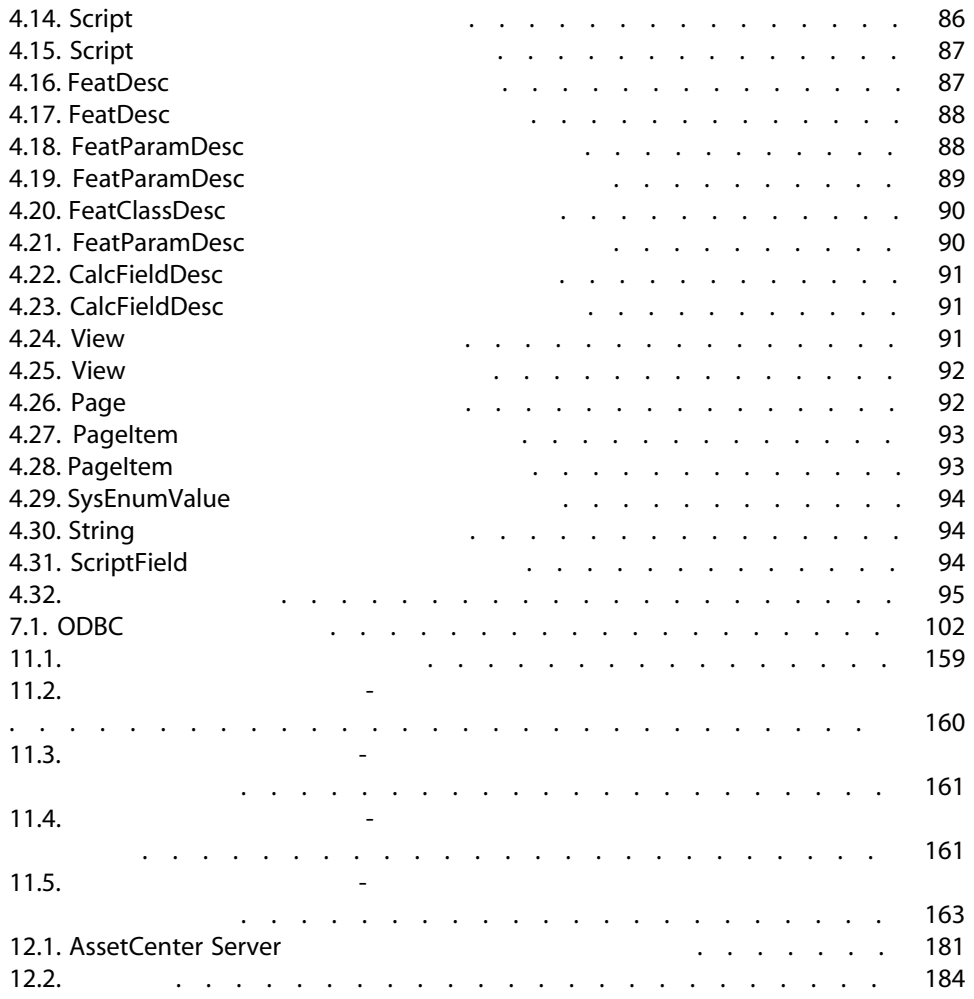

- <span id="page-10-1"></span><span id="page-10-0"></span>■ ネットワーク管理者
- データベース管理者
- AssetCenter

- AssetCenter
- ODBC
- AssetCenter
- AssetCenter Server
- ユーザプロファイルの管理
- 
- データベースを作成、更新、メンテナンス、カスタマイズする。
- データをインポートする。
- ODBC
- ネットワークトでの科的な利用の利用の利用の利用の利用の利用の利用のお<mark>■</mark>
- 自動モニタリングプロセスを設置する。
- $\blacksquare$

#### AssetCenter Database Administrator - 1

#### <span id="page-12-0"></span>AssetCenter Database Administrator AssetCenter

- データベースの作成
- データベースに格納されたオブジェクトのカスタマイズ(テーブル、フィー
- 
- 破損したデータベースの修復
- データベース構造の更新
- データベースからのデータの抽出
- このツールを使ってAssetCenter
	-
- AssetCenter Admin

Database Administrator

(オブジェクトの設定、リンクの設定など)、AssetCenter AssetCenter

■ AssetCenter Database Administrator with the control of the Administrator

 $\blacksquare$ 

<span id="page-13-0"></span>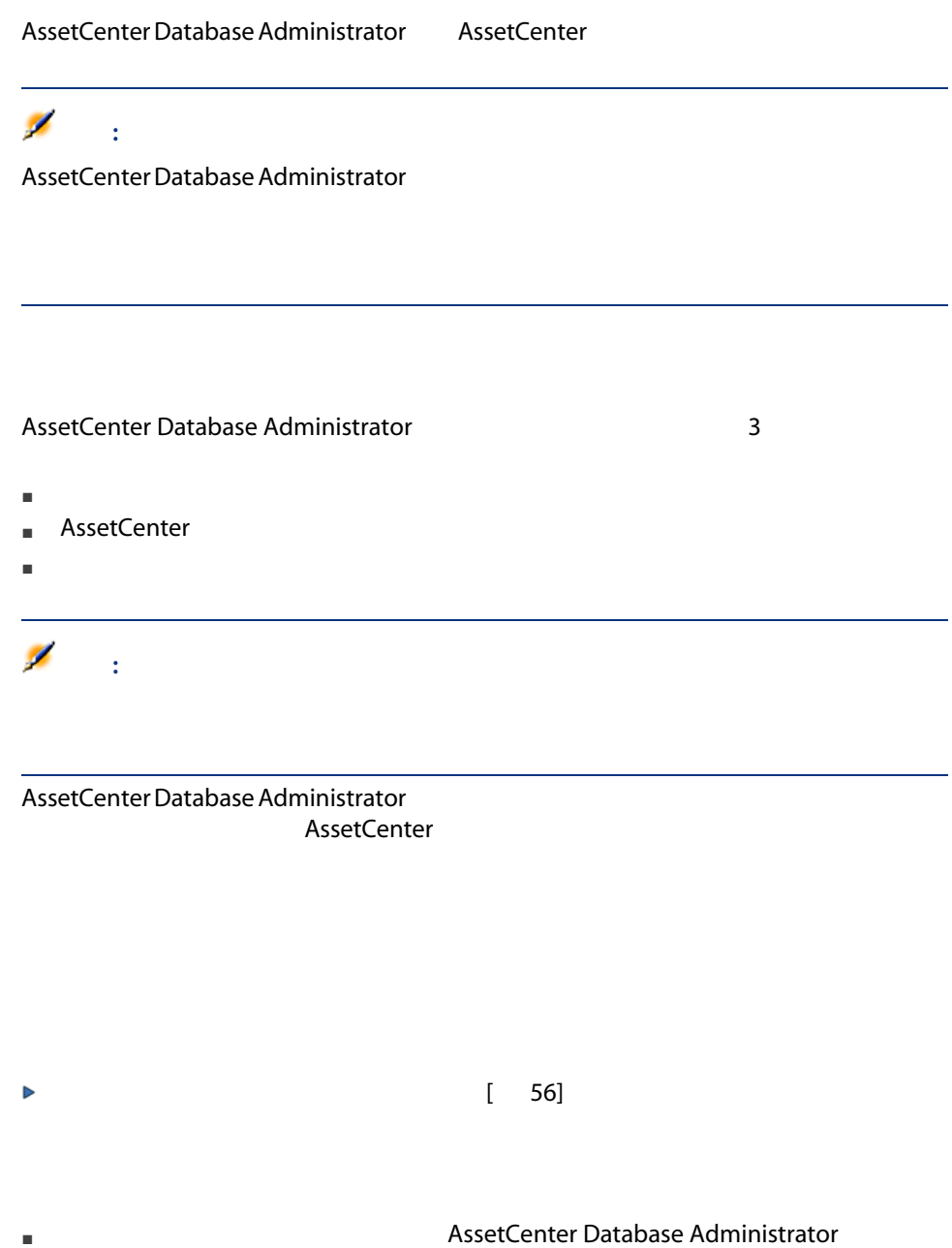

## ▶ AssetCenter [ 55]

- - フィールド
	- リンク ■ インデックス
	- 画面,
	- ページ

■ データベースの作成後に持入された言語(同学の)

#### $\overline{3}$

- $\blacksquare$  1  $\blacksquare$
- $\blacksquare$  2 as  $\blacksquare$  1
- $\blacksquare$  3

### 注意:

<span id="page-15-0"></span>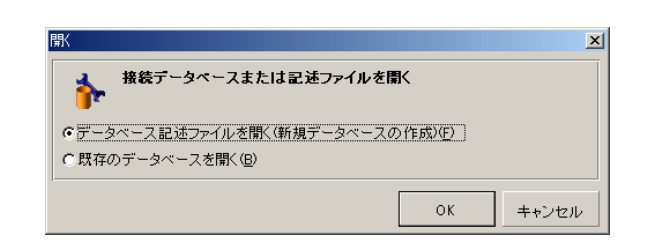

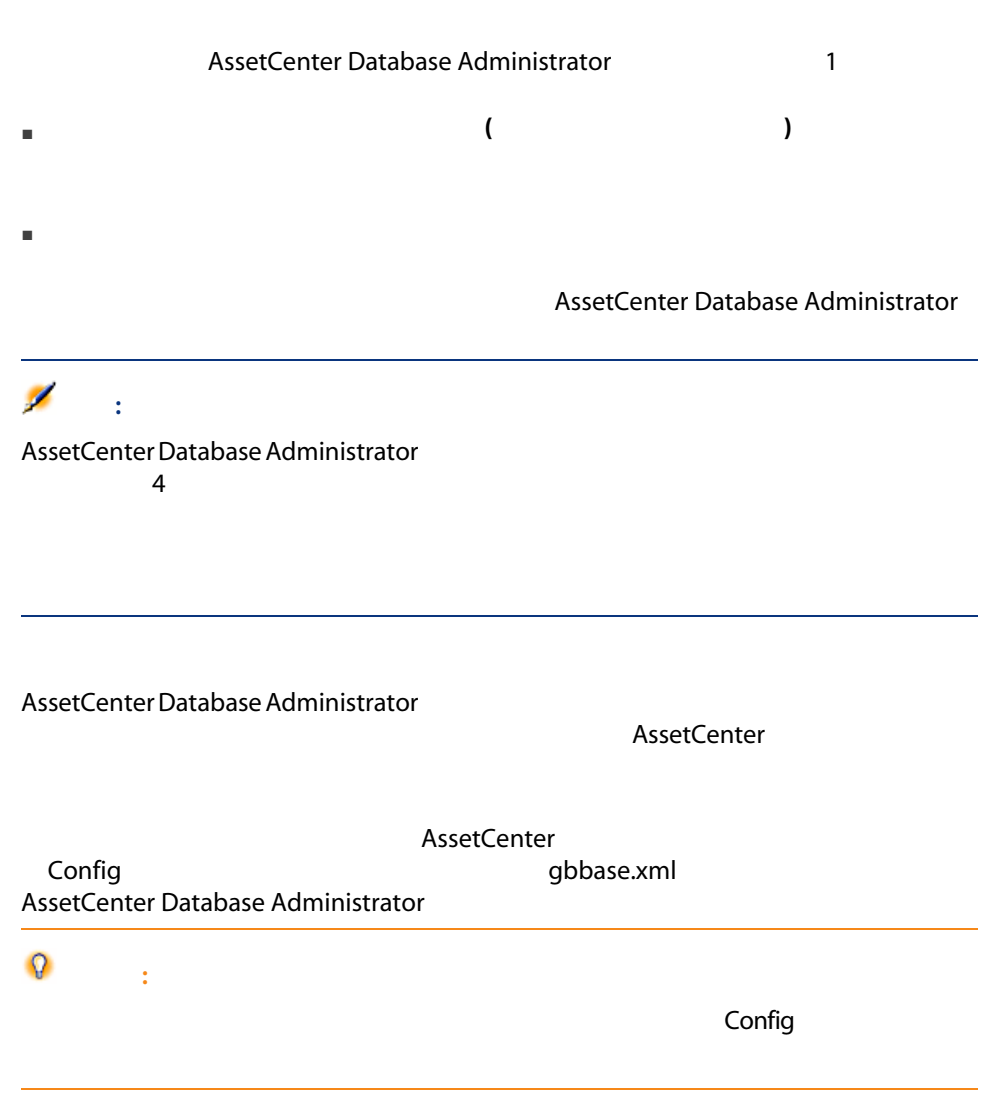

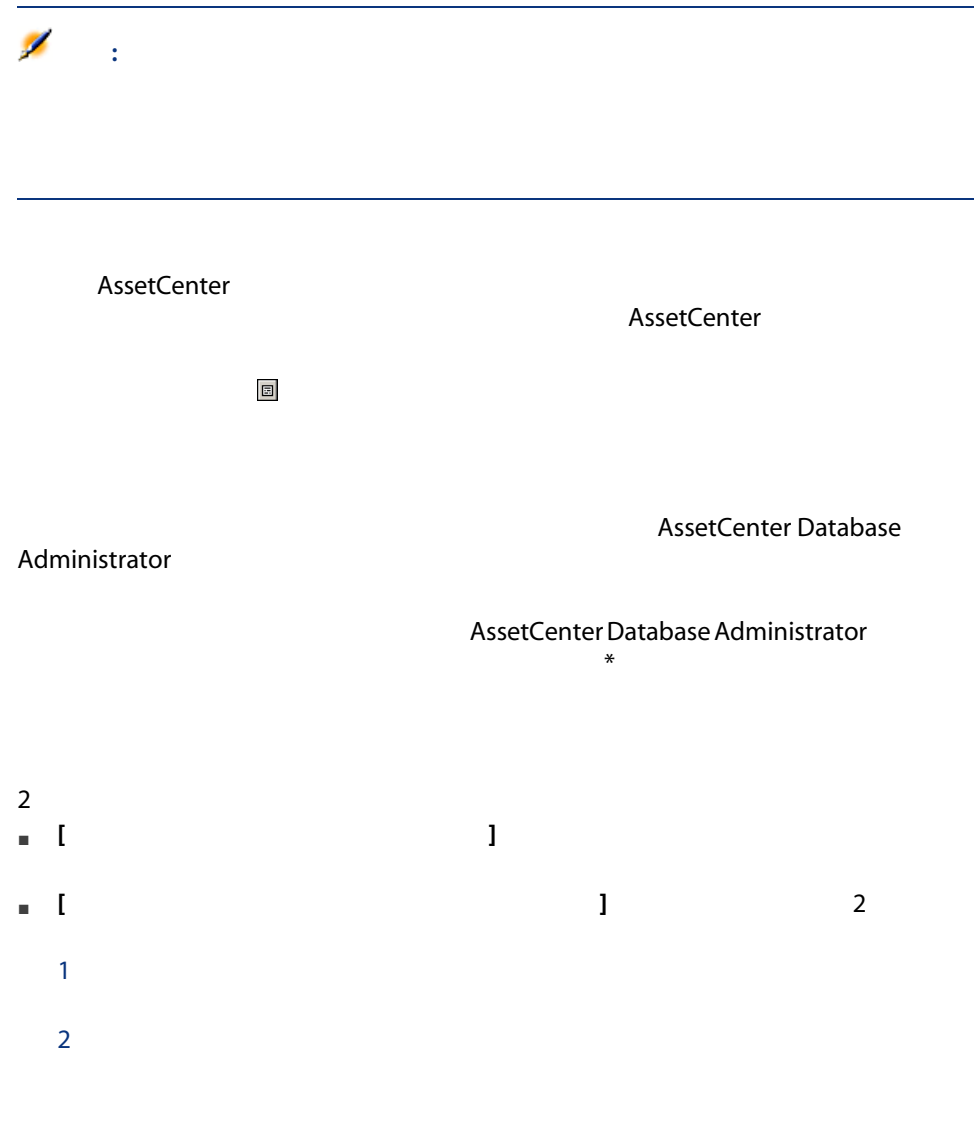

AssetCenter Database Administrator

AssetCenter Database Administrator

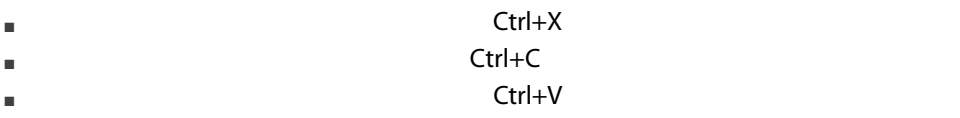

AssetCenter Database Administrator

注意:

 $SQL$  the state  $SQL$  $\mathbf 1$  $1$ AssetCenter Database Administrator F3 Shift+F3 注意:

AssetCenter Database Administrator

 $2$ 

<span id="page-18-0"></span>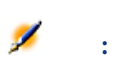

<span id="page-18-1"></span>UPDATE マースに直接書き込んだ。

ールデックスを削除することになっている。<br>コンデックスを削除することには、外部ツール(INSERT DELETE<br>コンデックスを削除することには、外部ツール(INSERT DELETE

AssetCenter API

AssetCenter

■ database.txt tables.txt<br>2

doc\infos

AssetCenter

<span id="page-19-0"></span>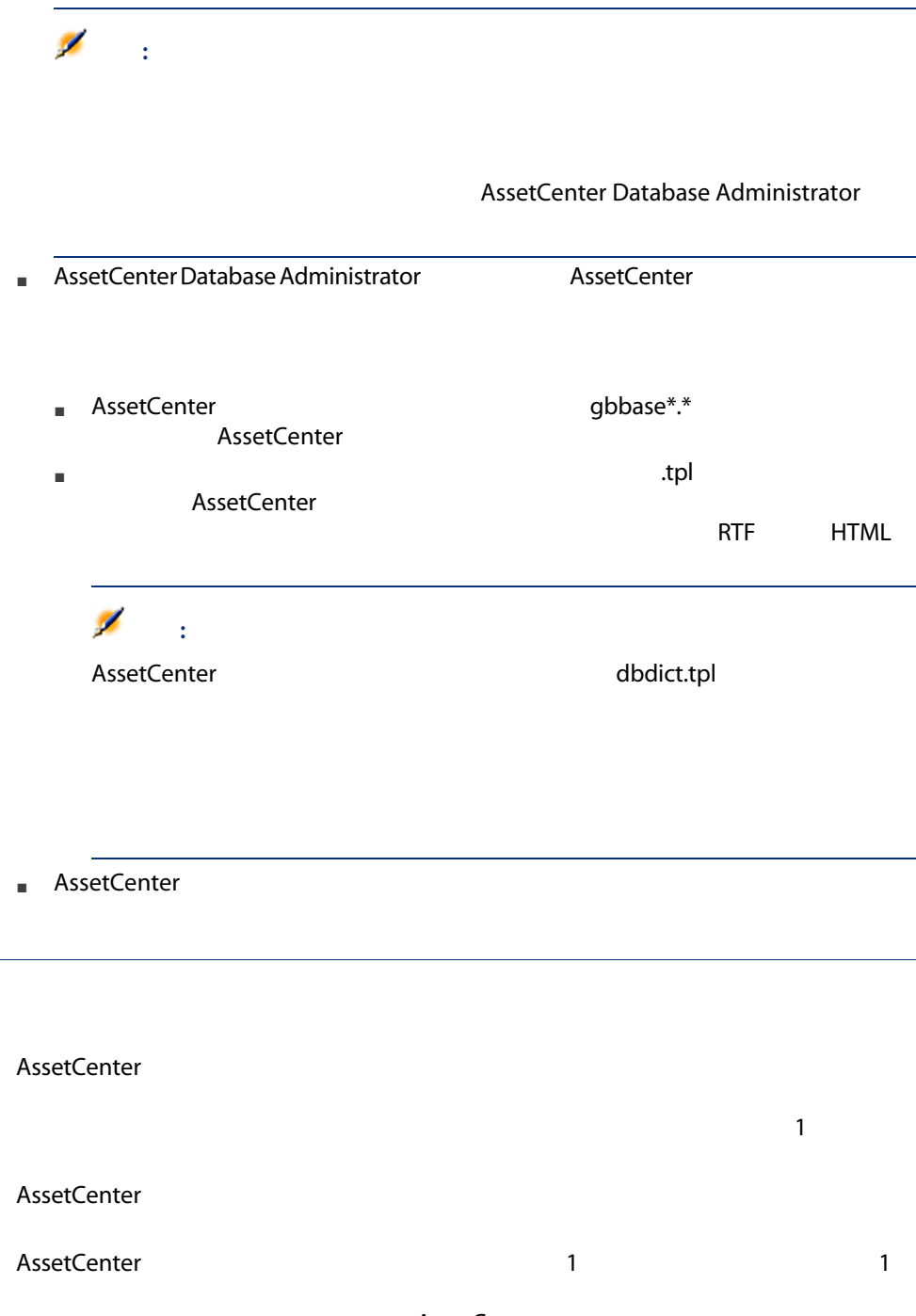

#### Database.txt Tables.txt

<span id="page-20-0"></span>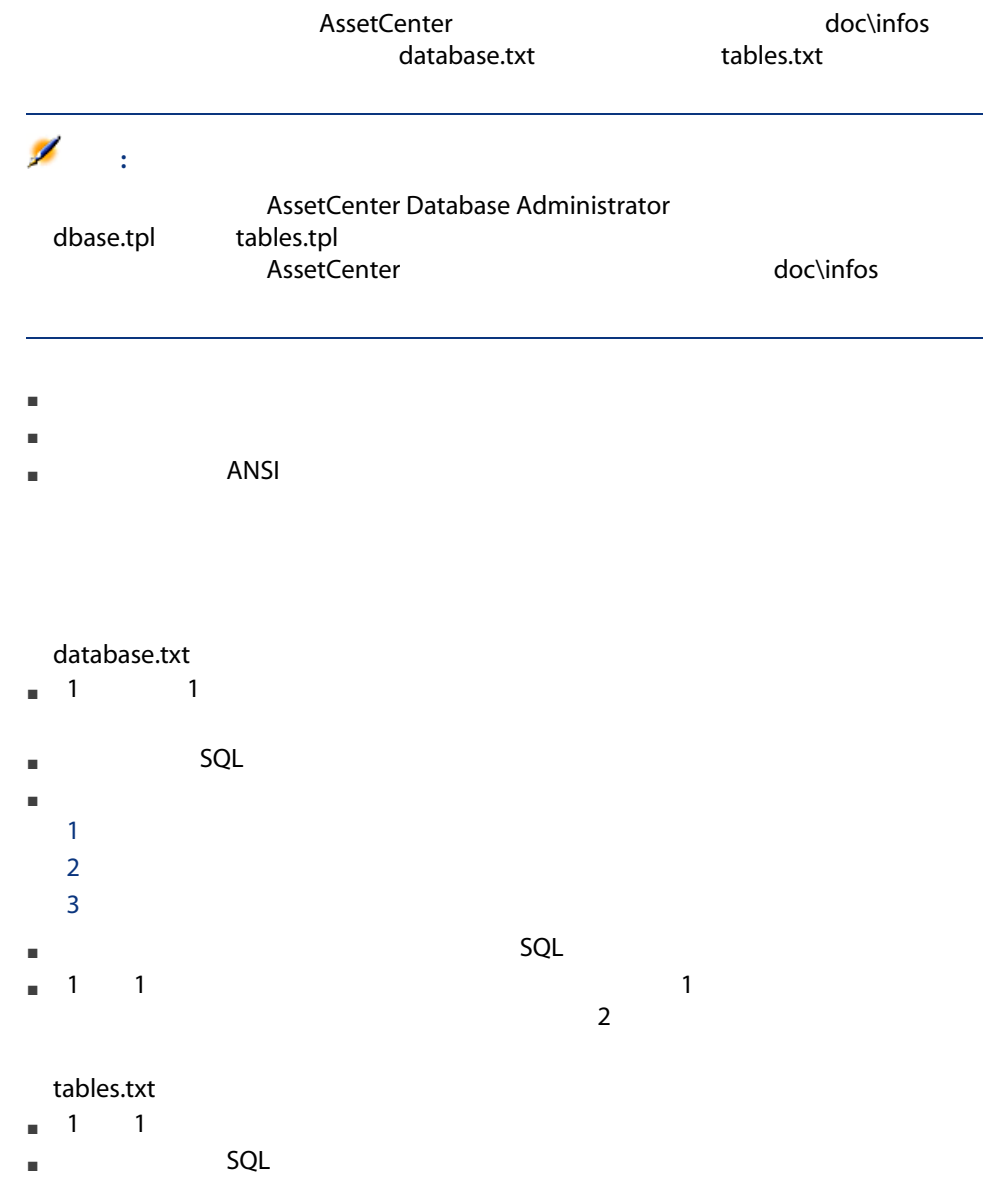

<span id="page-21-0"></span>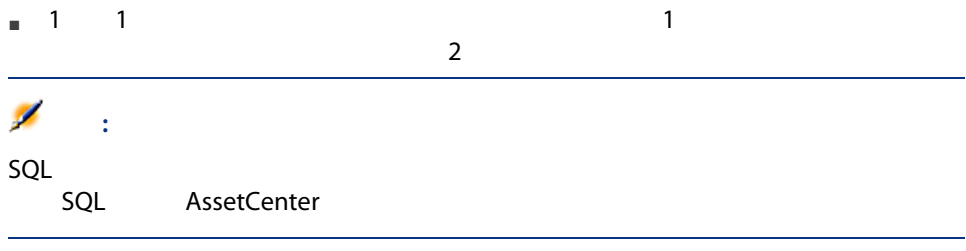

- AssetCenter
- AssetCenter

#### AssetCenter

AssetCenter

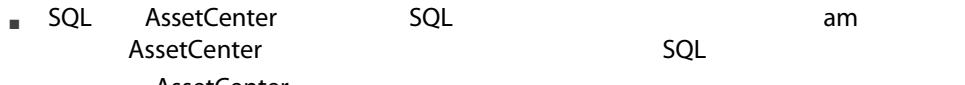

- **AssetCenter** AssetCenter
- **AssetCenter**

#### AssetCenter

AssetCenter Database Administrator

#### AssetCenter

- $\blacksquare$   $\blacksquare$   $\blacks$
- テキスト文字列(区切り文字なし)
- 複数の階層のリンク

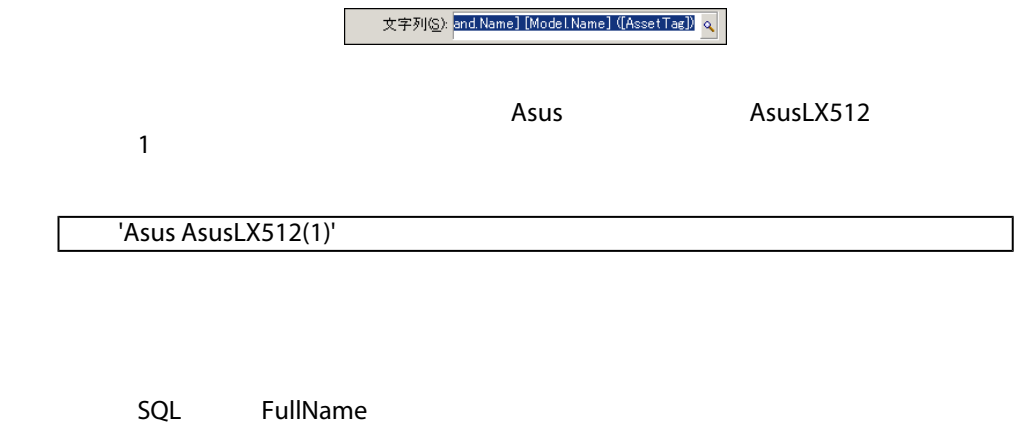

- <span id="page-22-0"></span>■ AssetCenter
- フィールドのデータ型と入力フォーマット
- dtLastModif
- FullName

#### **AssetCenter**

#### AssetCenter

■ SQL SQL AssetCenter and SQL  $SQL$ 

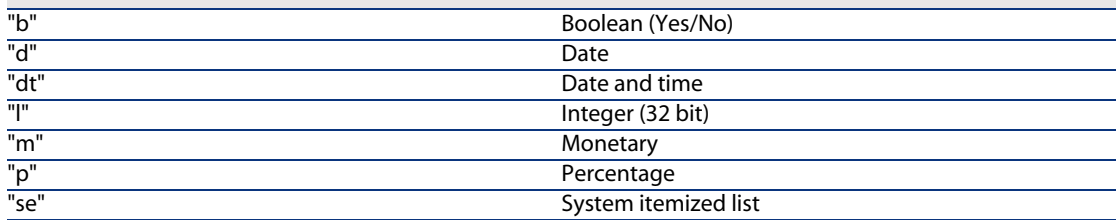

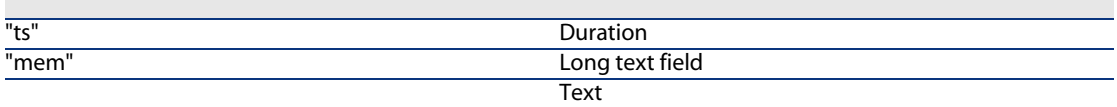

- **AssetCenter**
- AssetCenter
- AssetCenter
- AssetCenter
- AssetCenter Database Administrator

<span id="page-23-0"></span>■ 各フィールドのへルプを表示します。

■ database.txt」ファイルを読み込みます。このファイルは、AssetCenterのイ doc\infos Field Type

 $2.1.$   $-$ 

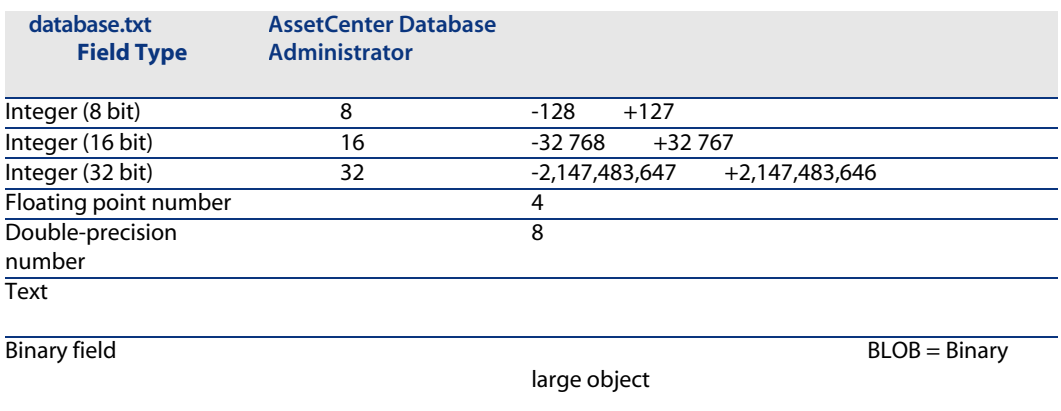

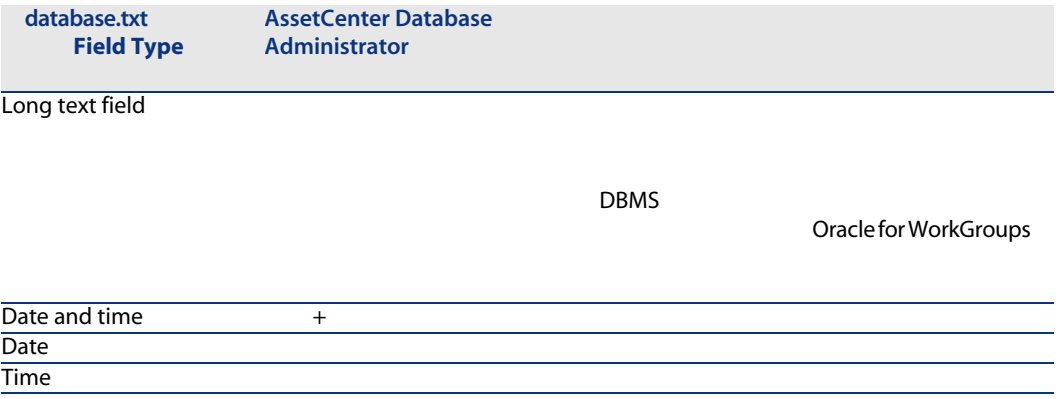

- AssetCenter Database Administrator
- <span id="page-24-0"></span>■ database.txt Field data display and entry type

#### $2.2.$

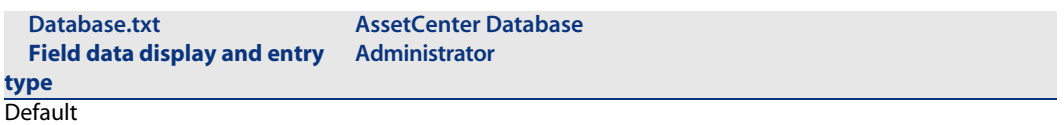

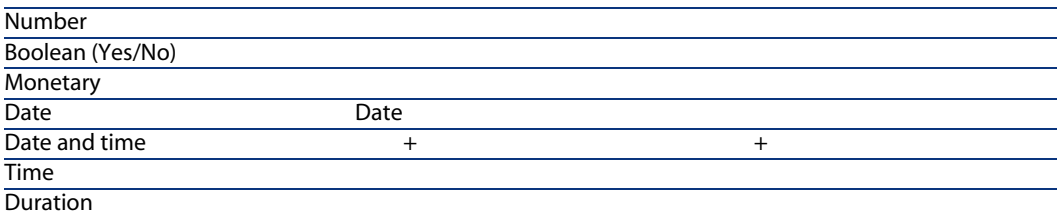

#### UserTypeFormat

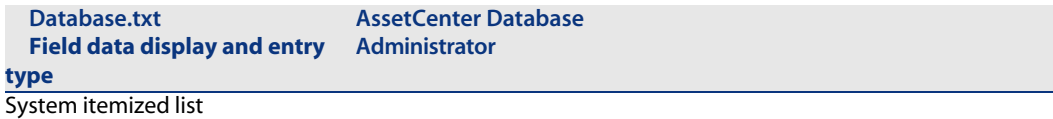

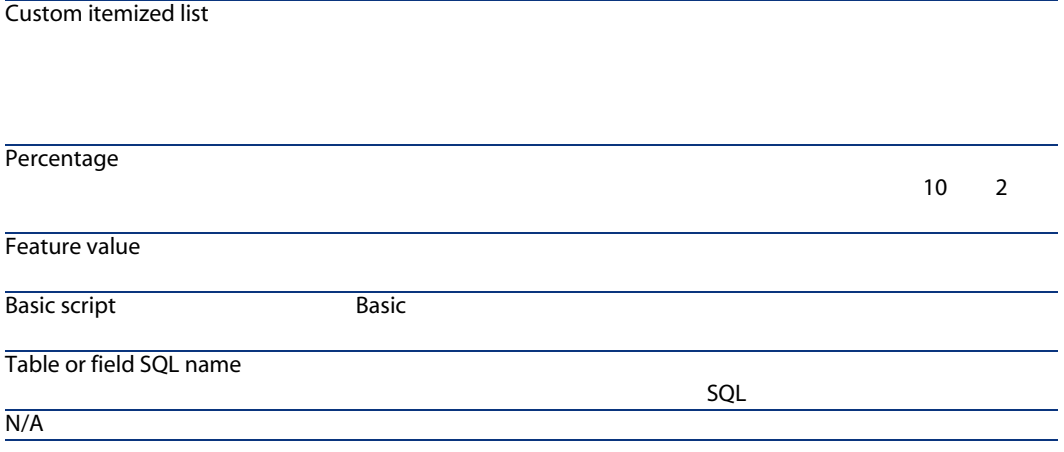

AssetCenter Database Administrator

#### <span id="page-26-0"></span>**AssetCenter Database** Administrator

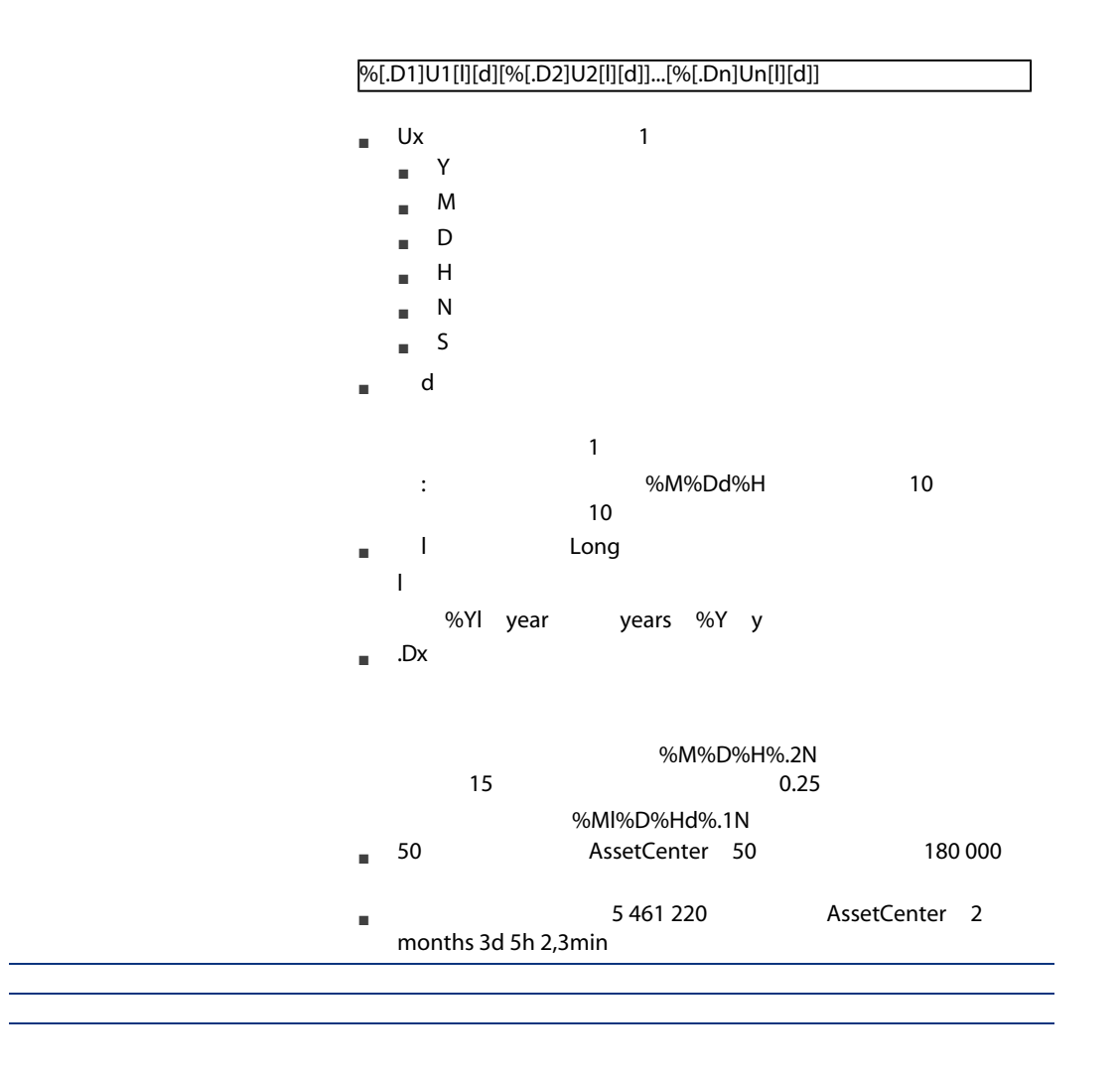

#### dtLastModif

SOL dtLastModif **AssetCenter** ■ SQL dtLastModif

■ ラベル(フィールド名):更新日 ■ 説明:変更日

> AssetCenter AssetCenter

#### FullName

 $\mathsf{SQL}$ FullName

#### FullName

**FullName**  $\overline{a}$ ■ 場所のデータの所の所に関係があります。<br>■ 場所名の前に関係があります。  $: "/ - / - / -$  /"  $\blacksquare$  $: "$ / / / / / / / / / / / / P223/" ■ 資産のテーブル:資産のフルネームは、その資産タグの前に親資産(複数可) : "/P123/DD456/CM0125/" Ø **:** FullName FullName AssetCenter FullName  $\sqrt{2}$ AssetCenter 2019  $\mathcal{N}$ 

FullName  $/$ A... $/$  -  $/$ B.../ $/$ 

- <span id="page-28-0"></span>■ リンクの表記名
- リンクのタイプ
- リンク数
- 中間テーブル
- 状況依存リンク
- 

#### AssetCenter

- SQL SQL AssetCenter SQL SQL ■ ラベル ■ 説明 SQL Location
- ソーステーブル([ポートフォリオ品目]テーブル)のソースフィールドの SQL lLocald
- ターゲットテー<sup>ボ</sup> Report Followski SQL amLocation  $\blacksquare$ lLocald
- database.txt 1 1 作品につき1つの設置場所のみが対応することを示しています。

このリンクの場合は、「ソースフィールド」と解釈する。

#### ŵ 警告:

#### AssetCenter

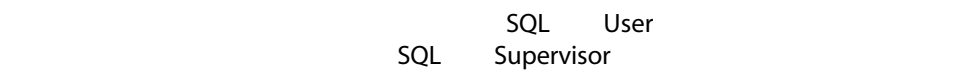

<span id="page-29-0"></span> $2.4.$ 

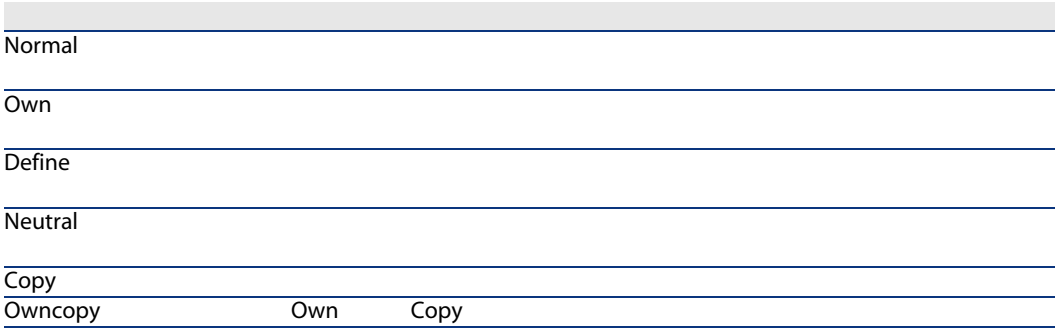

#### <span id="page-29-1"></span> $2.5.$

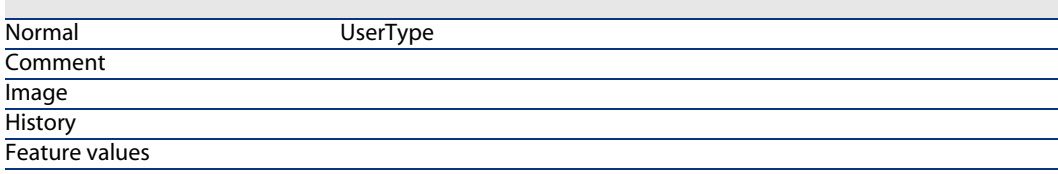

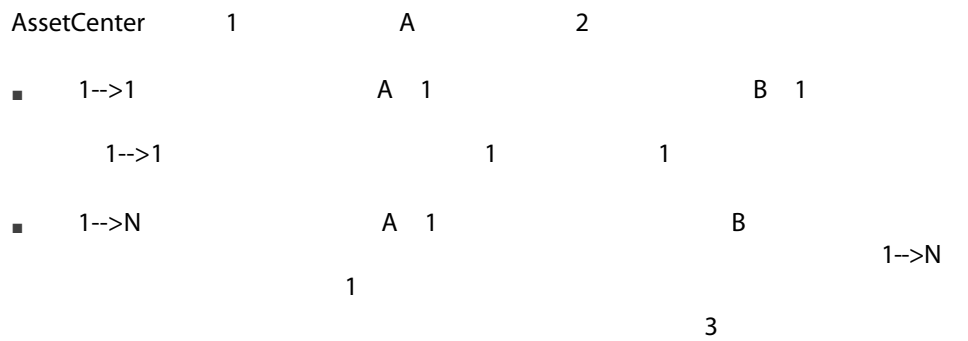

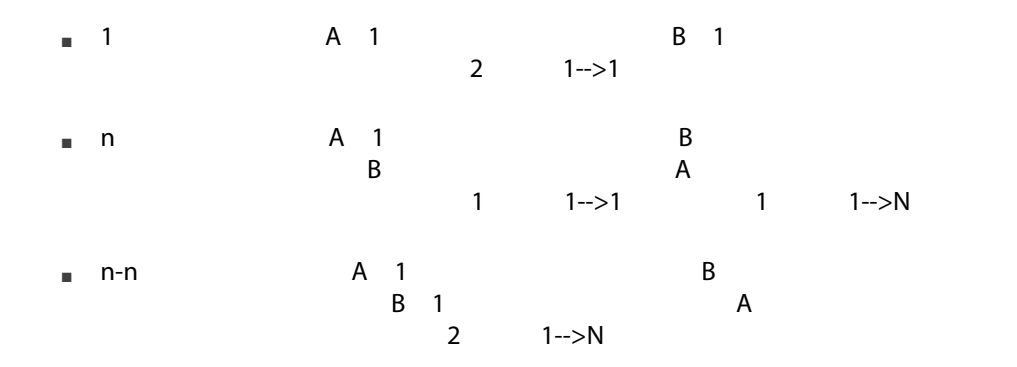

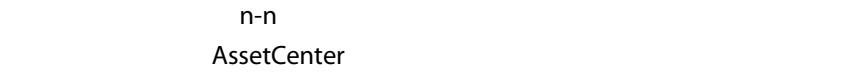

<span id="page-30-0"></span> $2$ 

 $2.1.$ 

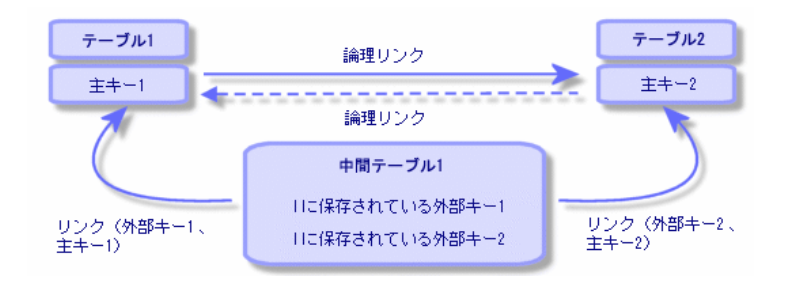

<span id="page-31-0"></span>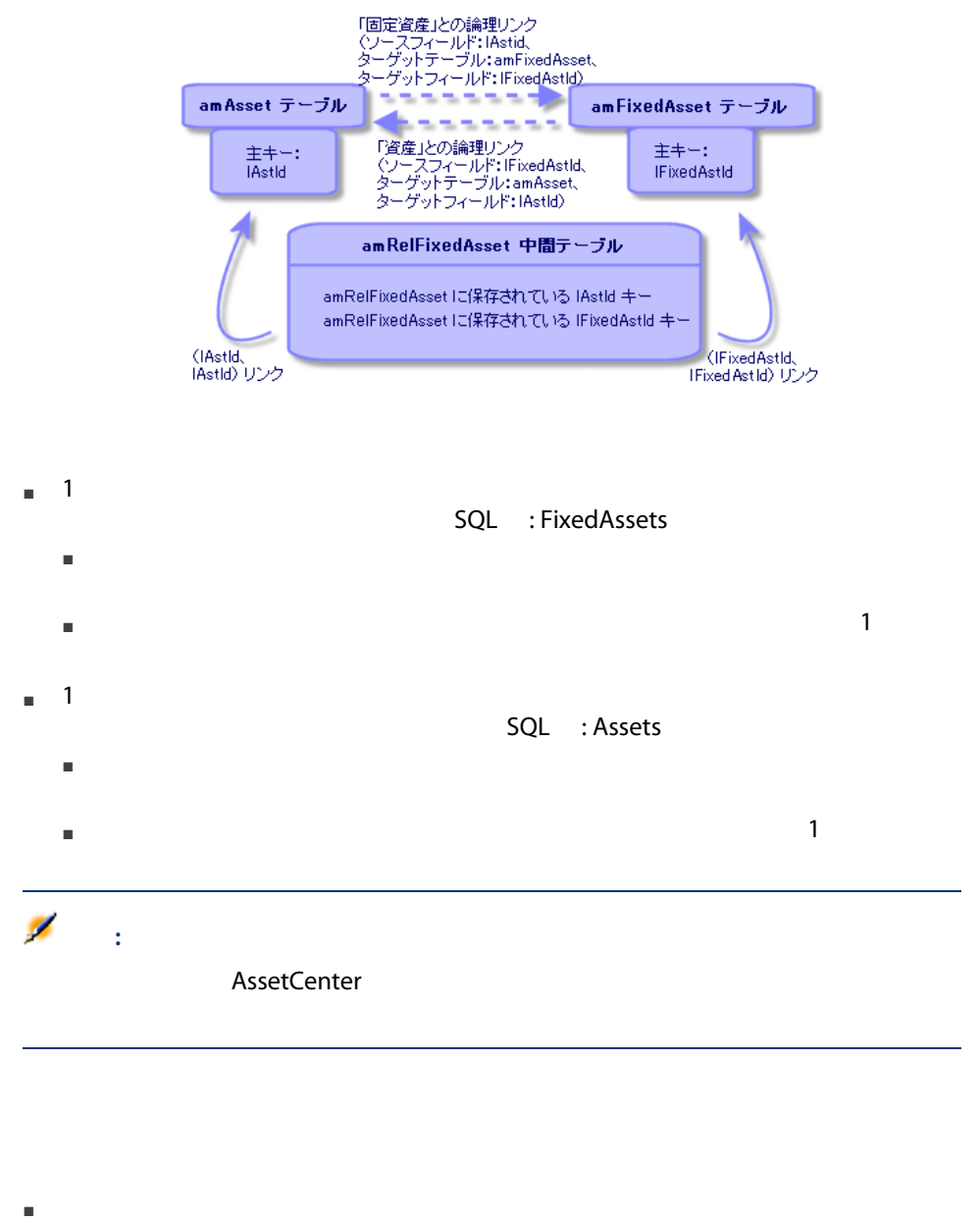

- 
- オーバーフローリンク(オーバーフロータイプのリンク)の外部キー

 $\overline{4}$ 1 amSoftInstall 2 amPhone 3 amComputer amPortfolio 4 amAsset amPortfolio amPortfolio

■ ポートコネリオ品目データのポートコネリオ品目データのサイズを<br>■ ポートコネリオ品目データのサイズは、<br>■ ポートコネリオ品目データのサイズは、

- <sub>am</sub>Contract
- <sub>■</sub> 作業結示テーブル(amWorkOrder
- <sub>T</sub> to the contract of the amCable
- Training

参照テーブルを指しているオーバーフローテーブルのそれぞれに対して: ■ オーバーフローリンクが無関連の場合を除いて、オーバーフローテーブルで

amComputer

■ このレコードのモデルの属性のオーバーフローテーブルフィールドは、オー

■ オーバーフローテーブルでレコードを作成しても、参照テーブルでレコード

参照テーブルを指しているオーバーフローテーブルのそれぞれに対して:

AssetCenter 5.0 - | 33

# ■ 外部キーはオーバーフローテーブルにあります

参照テーブルを指しているオーバーフローテーブルのそれぞれに対して:

■ 参照テーブルでレコードを作成しても、オーバーフローテーブルでレコード

- オーバーフローリンクに対応する属性とモデルを作成します。
- デフォルトで入力されない必須フィールドが、オーバーフローリンクに依存

## amCar amPortfolio

- THE TERRY TERRY AssetCenter Database Administrator
- インター AssetCenter  $1$  and  $1$  and  $1$  and  $1$  and  $1$  and  $1$  $1$  $2$ 
	- SQL : am Car ■ ラベル: 自動車  $3 \times 7$
- $2$   $\vdots$  $\blacksquare$  amCar  $\blacksquare$ ■ 以下のようにフィールドに入力します。
	- リンクタイプ: オーバーフロー ■ ソースコレーム、SQL : Portfolio ■ マーゲットフレーム、データのデータのサイズを取り出す。<br>■ スターゲットフォリオ品目(amPortfolio
- Nom SQL: Car ■ [このリンクのインデックスを作成]を選択します。
- $3$
- [全般]タブ:
	- 1 **SQL** : scrGenCar
- $2$  :
- $\blacksquare$

#### Portfolio.Model

- $4$ 
	- [全般]タブ: 1 **SQL** : scrCar
		- 2 : Cars
		- 3 : Cars
	- [ページ]タブ: 1 **blue contracts** contracts a scrGen car PgGenDoc

amPortfolio

- 
- $5$
- 6 AssetCenter
- $7$  Car  $-$  Car  $\frac{1}{2}$
- 8 **amCar** amCar
	-

 $1$ 

 $9$ amCar

<span id="page-35-1"></span>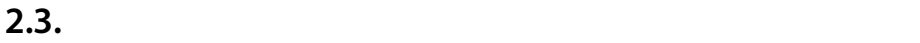

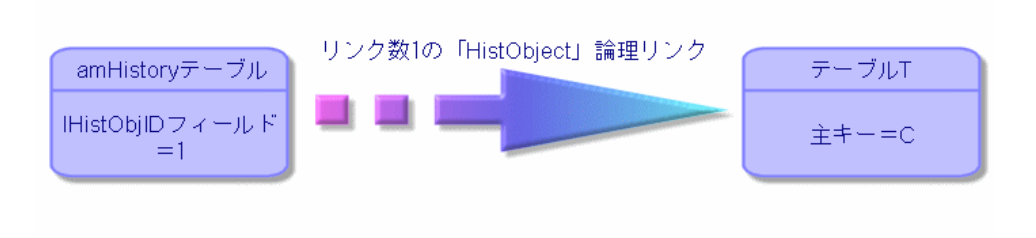

<span id="page-35-0"></span>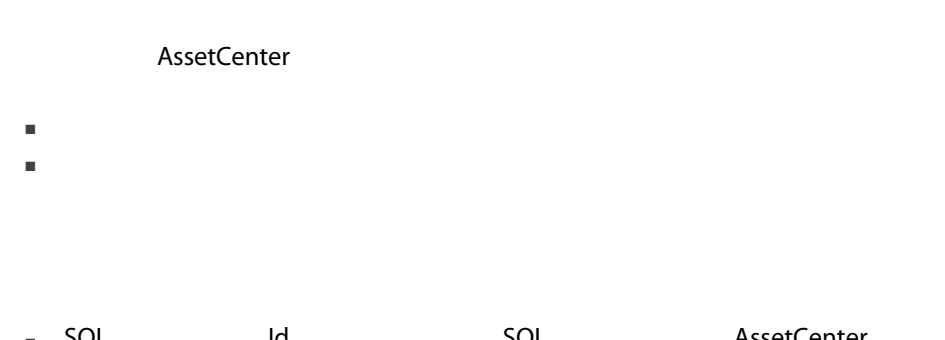

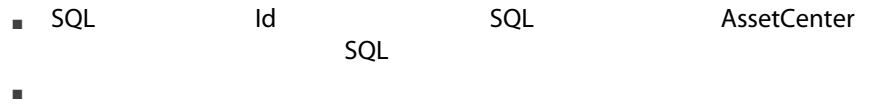

■ 説明

#### AssetCenter Database Administrator

- アイコンなし:制限はありません。
- $\blacksquare$  :  $\blacksquare$
- <sup>O</sup><sup>®</sup> NULL
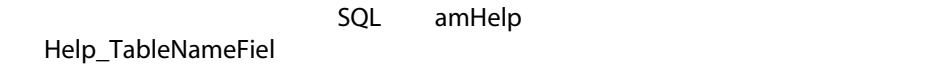

- **Exercise SQL** TableName
- **Example SQL** FieldName

インデックスは<mark>NULL</mark>

 $2$ 

 $\blacksquare$ 

38 | AssetCenter 5.0 -

# 3 AssetCenter

<span id="page-38-0"></span>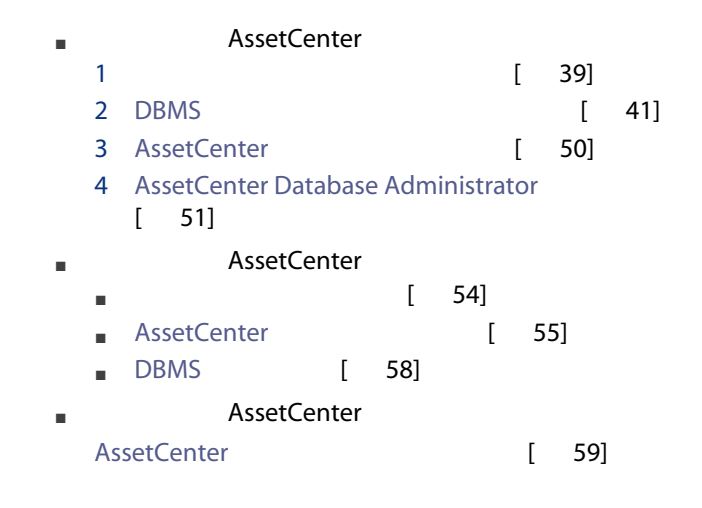

■ 認証されたユーザの数

■ 作成可能な資産および本体の最大数

AssetCenter 5.0 - | 39

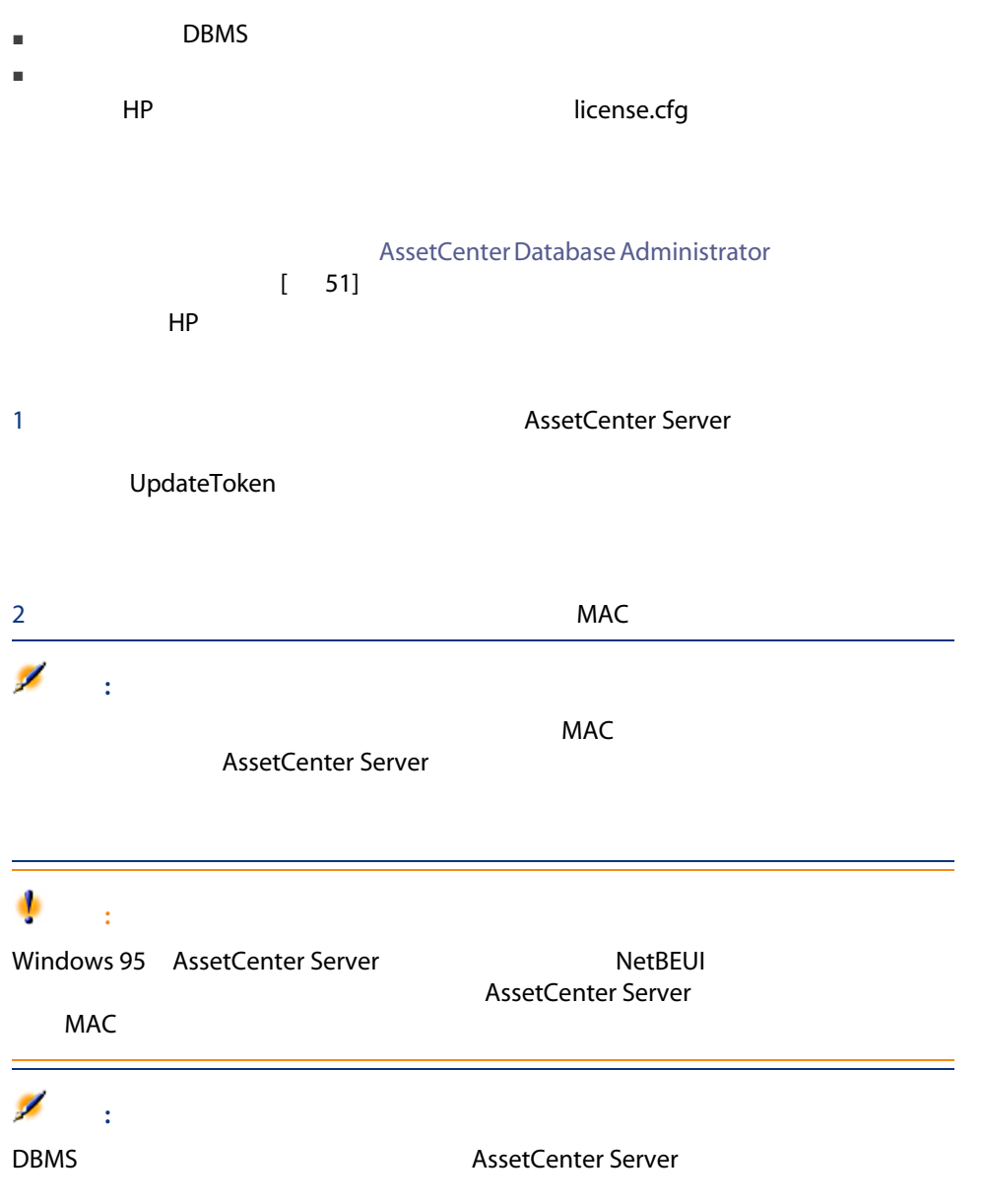

# <span id="page-40-0"></span>DBMS

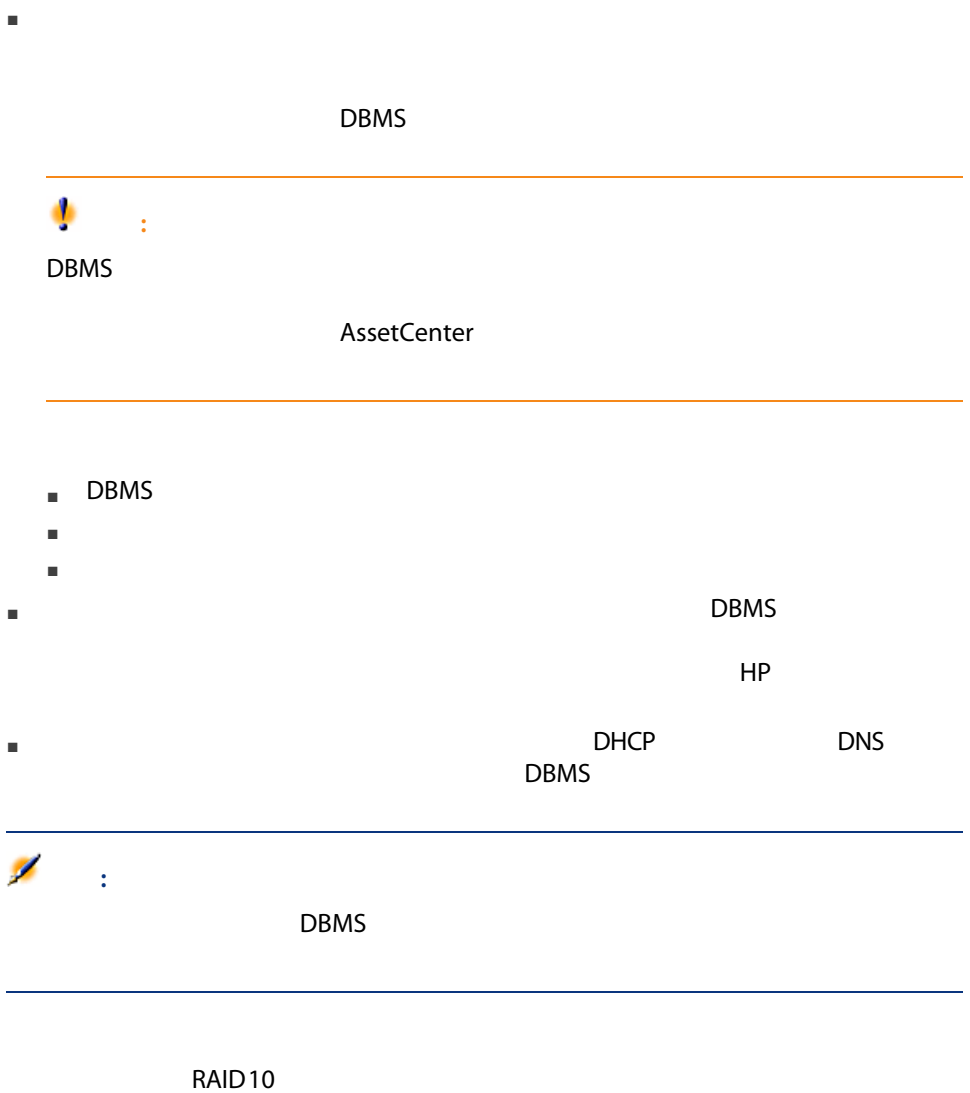

RAID FOR RAID FOR STREAMS STREAMS AND THE RAID FOR STREAMS AND THE RAID FOR STREAMS AND THE RAID FOR STREAMS AND THE RAID FOR STREAMS AND THE RAID FOR STREAMS AND THE RAID FOR STREAMS AND THE RAID FOR STREAMS AND THE RAID

#### <u>DBMS</u>

RAID 0

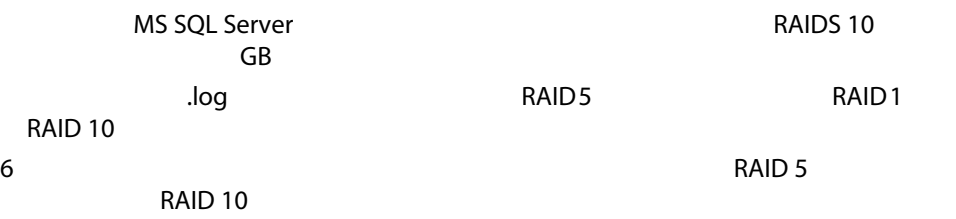

# DBMS

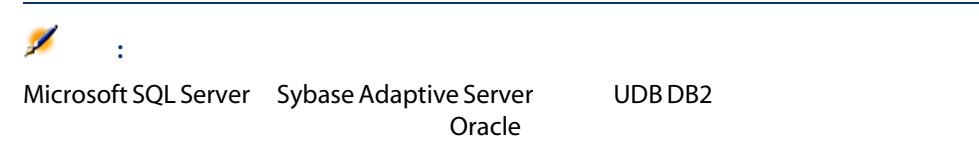

### DBMS

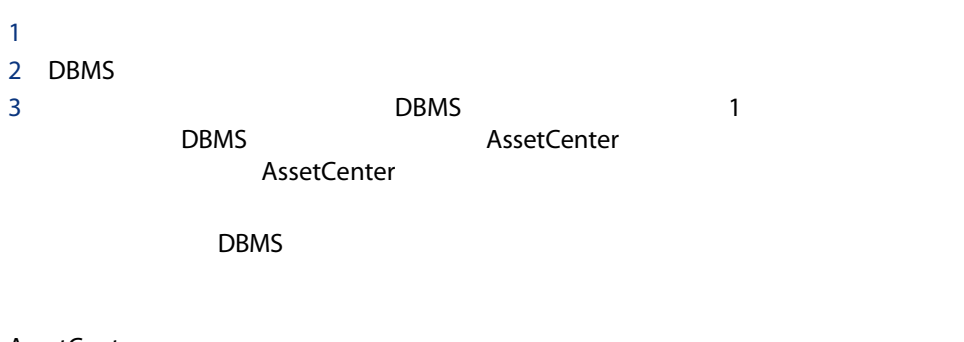

- テーブル370
- $\blacksquare$  (1600)

# $\Omega$  :

AssetCenter Database Administrator

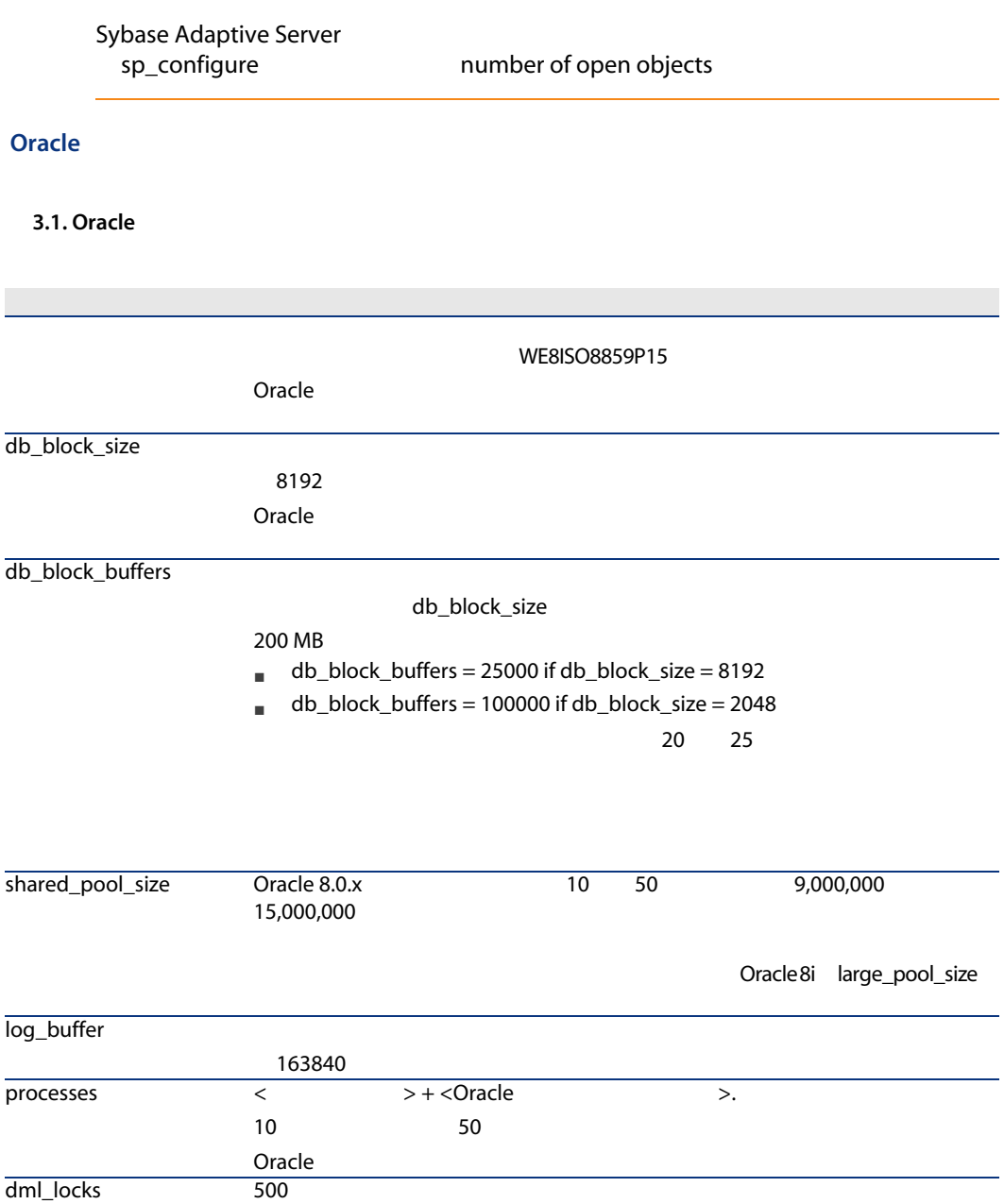

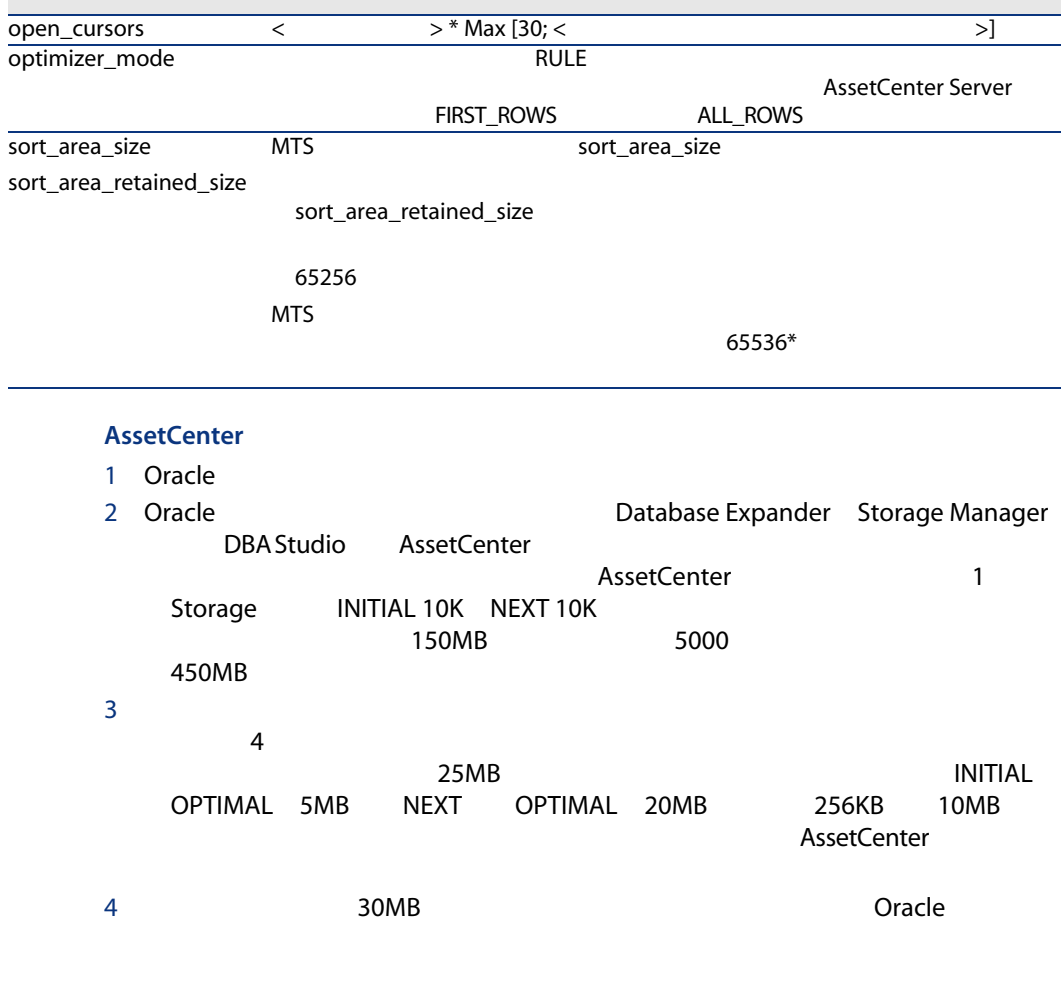

# Microsoft SQL Server

## Microsoft SQL Server 7.0 2000

Microsoft SQL Enterprise Manager

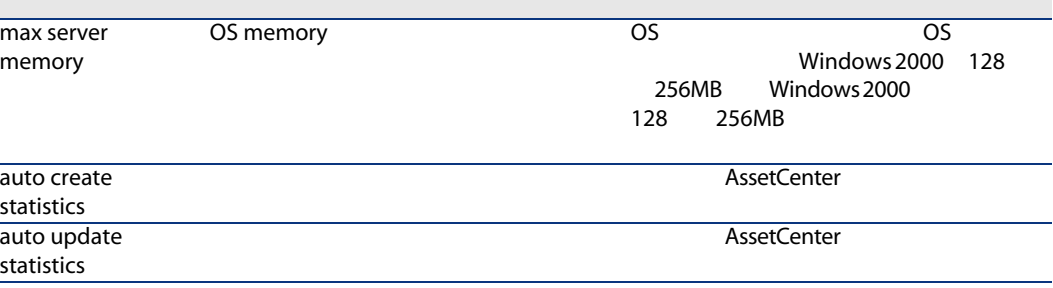

# Microsoft SQL Server 7.0

- 1 AssetCenter 150MB DATA 20MB LOG  $2$  $\Omega$ ヒント:  $\blacksquare$ Owner  $3$ **■ Permissions** Create Table **Create Stored Procedures** ■ ログファイルを保存しない場合は、 Options タブの Truncate Log on **Checkpoint** 4 Tempdb 20MB trunc. log on chkpt
strunc. log on chkpt
strunc. log on chkpt
strunc. log on chkpt
strunc. log on chkpt
strunc. I strunc. I strume i strume i strume i strume i strume i strume i strume i strume i strume i strume i strume i Query Analyzer ANSI null default
- Sp\_dboption <dbname>,'trunc. log on chkpt', true
- Sp\_dboption <dbname>,'ANSI null default', true
- Sp\_dboption <dbname>,'auto create statistics', true
- Sp\_dboption <dbname>,'auto update statitics', true

# $\begin{array}{lll} \textsf{SQL Query} \end{array}$ Analyzer ■ Sp\_configure ■ Select @@version ■ Sp\_helpsort

SQL Server ODBC SQL Server

## Sybase Adaptive Server

 $3.3.$ 

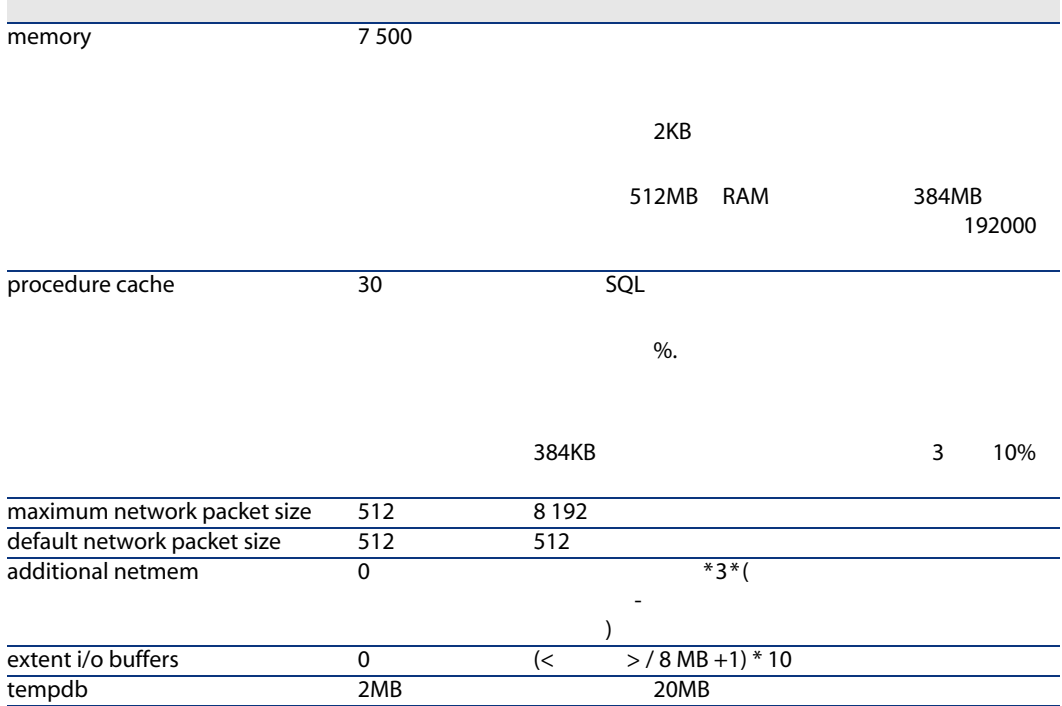

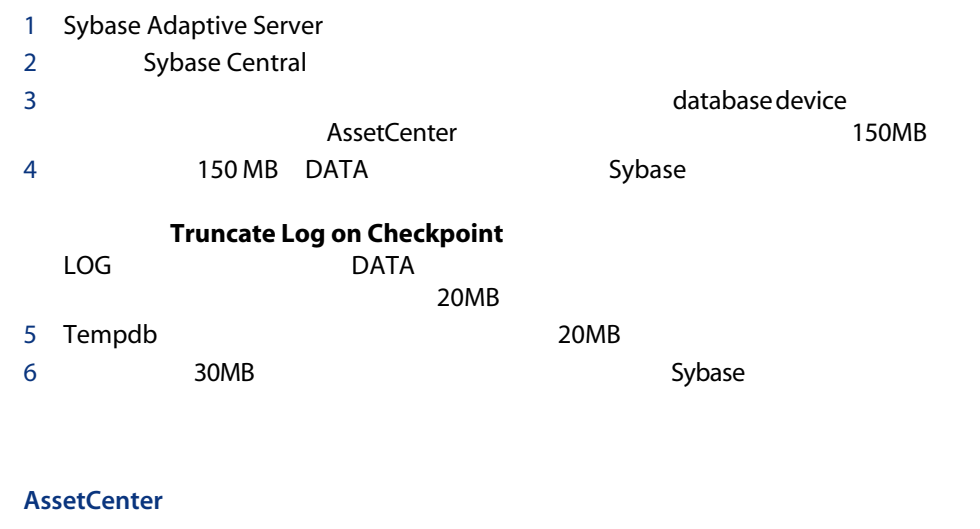

11.9 Data Only Locking Row-Level Locking AssetCenter alter table <table> lock datarows

AssetCenter Server

sql

DB2 UDB

DBMS DBMS AssetCenter

DB2 UDB AssetCenter

DB2 UDB Command Center

- DOS
- DB2 UDB Command Center

 $SQL$ 

#### APPLHEAPSZ APP\_CTL\_HEAP\_SZ

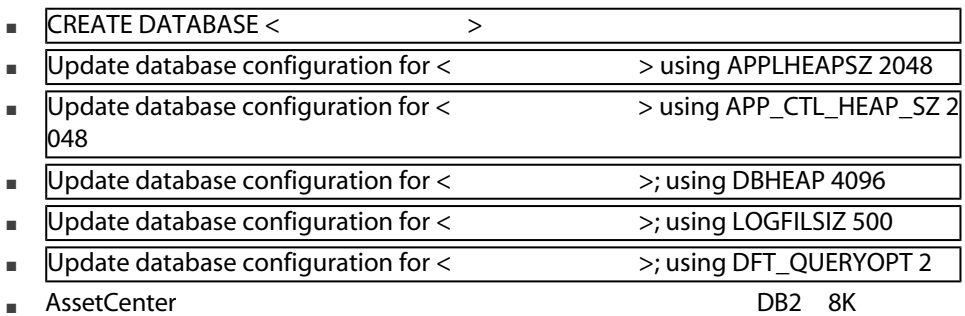

DB2 4K

**SYSTEM** SYSTEM

8K REGULAR

CREATE Bufferpool ACBP DEFERRED SIZE 250 PAGESIZE 8 K ;

CREATE REGULAR TABLESPACE ACTS PAGESIZE 8 K MANAGED BY SYSTEM USING ('F:\DB2\ACTS' ) EXTENTSIZE 16 OVERHEAD 10.5 PREFETCHSIZE 16 TRANSFERRATE 0.33 BUFFERPOOL ACBP;

CREATE SYSTEM TEMPORARY TABLESPACE ACTMPTS PAGESIZE 8 K MANAGED BY SYSTEM USING ('F:\DB2\ACTMPTS' ) EXTENTSIZE 16 OVERHEAD 10.5 PREFETCHSIZE 16 TRANSFERRATE 0.33 BUFFERPOOL ACBP;

**DB2** Cli

DB2 ODBC system data source extends the extends of the user data source

ODBC
vertises about the contraction of the source user data source

 $\overline{ODBC}$ 

- CATALOG TCPIP NODE
- CATALOG DATABASE
- db2icrt

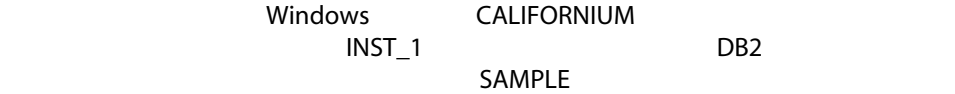

DB2 Command Line

#### **Processor**

CATALOG TCPIP NODE MyNode REMOTE CALIFORNIUM SERVER 50000 REMOTE\_INSTA NCE INST\_1 SYSTEM CALIFORNIUM OSTYPE NT

CATALOG DATABASE SAMPLE AS SAMPLE AT NODE MyNode

<span id="page-48-0"></span>db2icrt MyNode **MSDE** 注意: MSDE データベースについます。 1 MSDE Windows MSDE MSSQL\$ASSETCENTER AssetCenter 2 DOS 3 次のコマンドを実行します。 a MSDE SQL SQL osql -S <MSDE >\<MSDE >-U < ID> -P < パスワード> AssetCenter しかしているMSDE おんなおものに、 osql -S (local)\ASSETCENTER -U sa -P saacpassword b  $\overline{a}$ go c <sub>a</sub>ction  $\mathcal{L}$ 

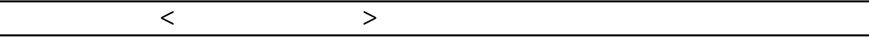

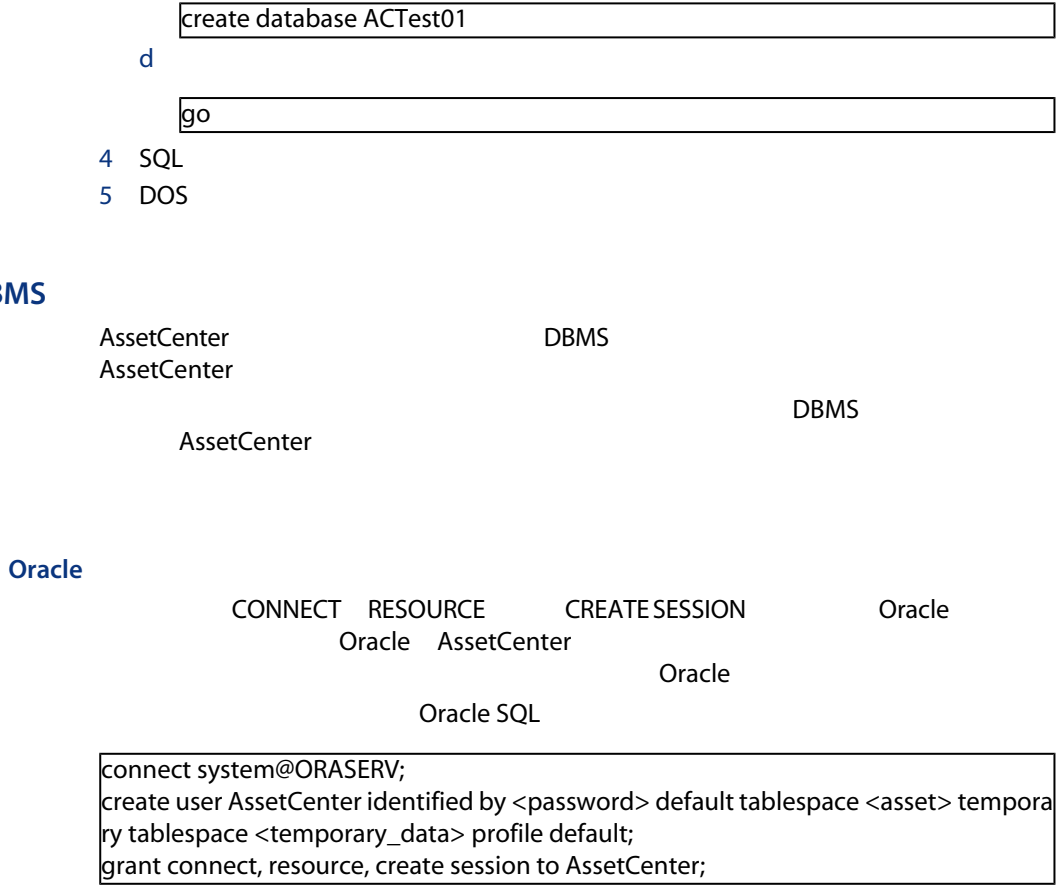

# <span id="page-49-0"></span>AssetCenter

DBMS

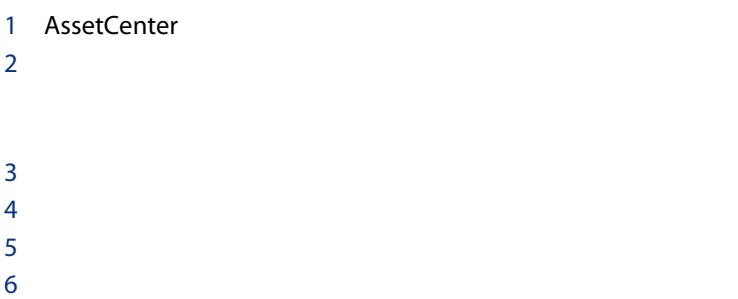

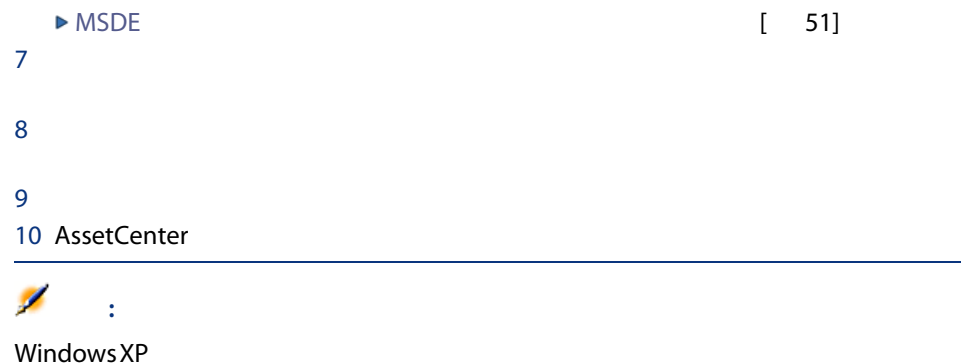

# <span id="page-50-1"></span>MSDE データベースへの持続を作成するための有効な情報

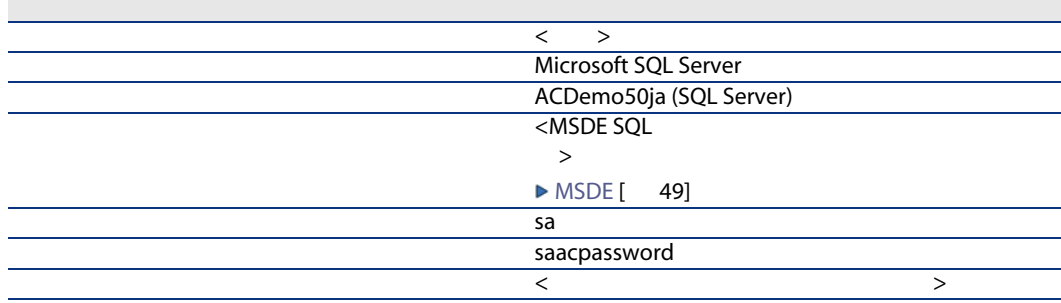

# <span id="page-50-0"></span>AssetCenter Database Administrator

AssetCenter Database Administrator DBMS AssetCenter

AssetCenter

- 1 AssetCenter Database Administrator
- $2$

 $a$ 

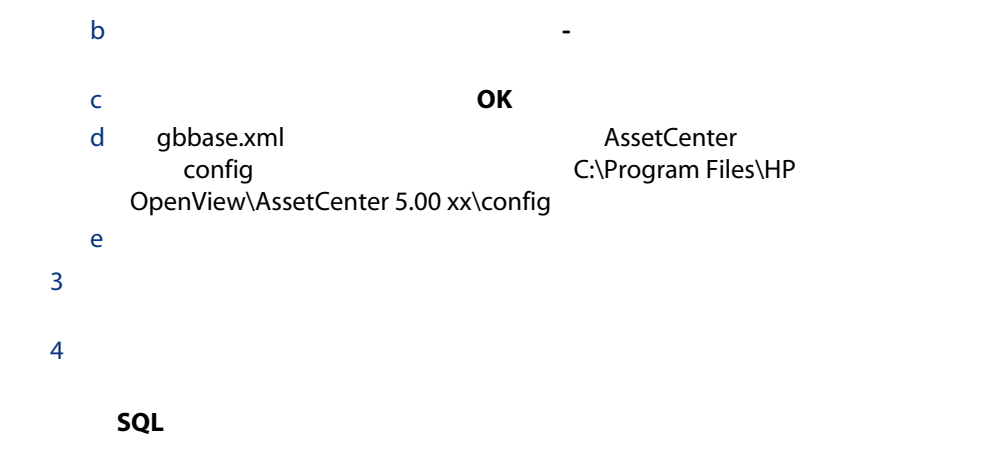

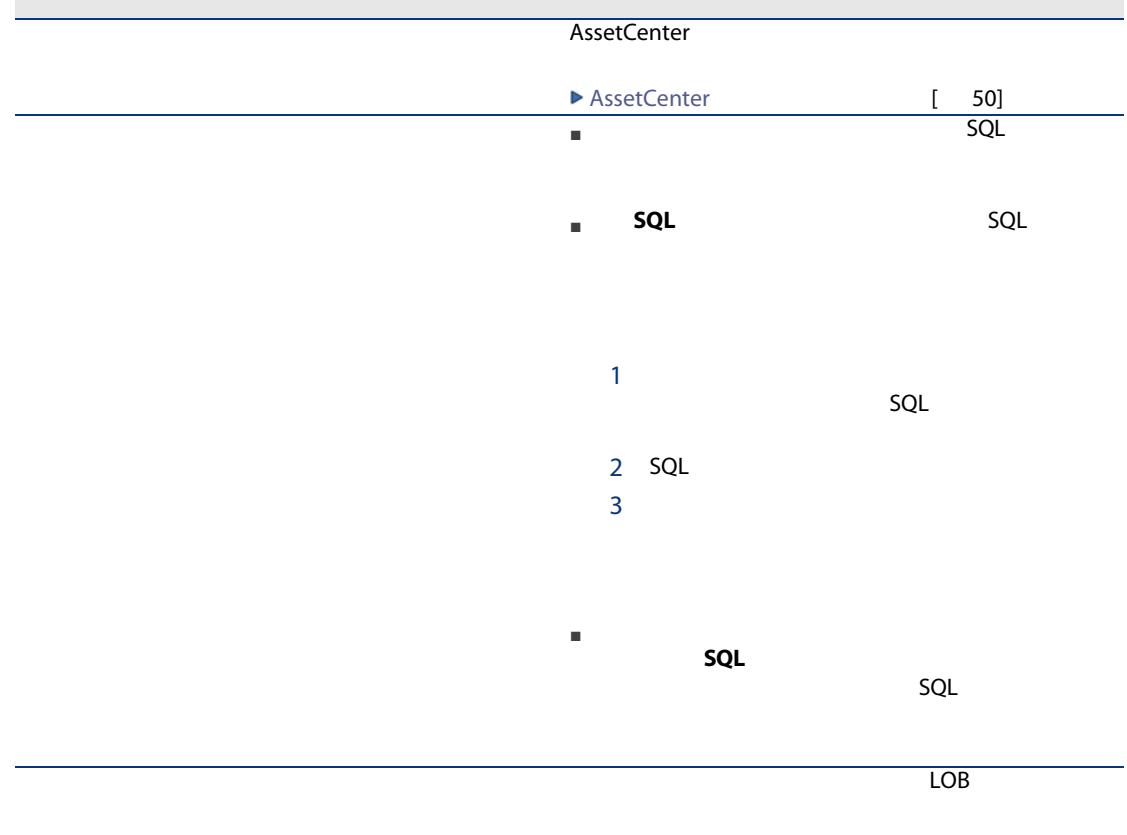

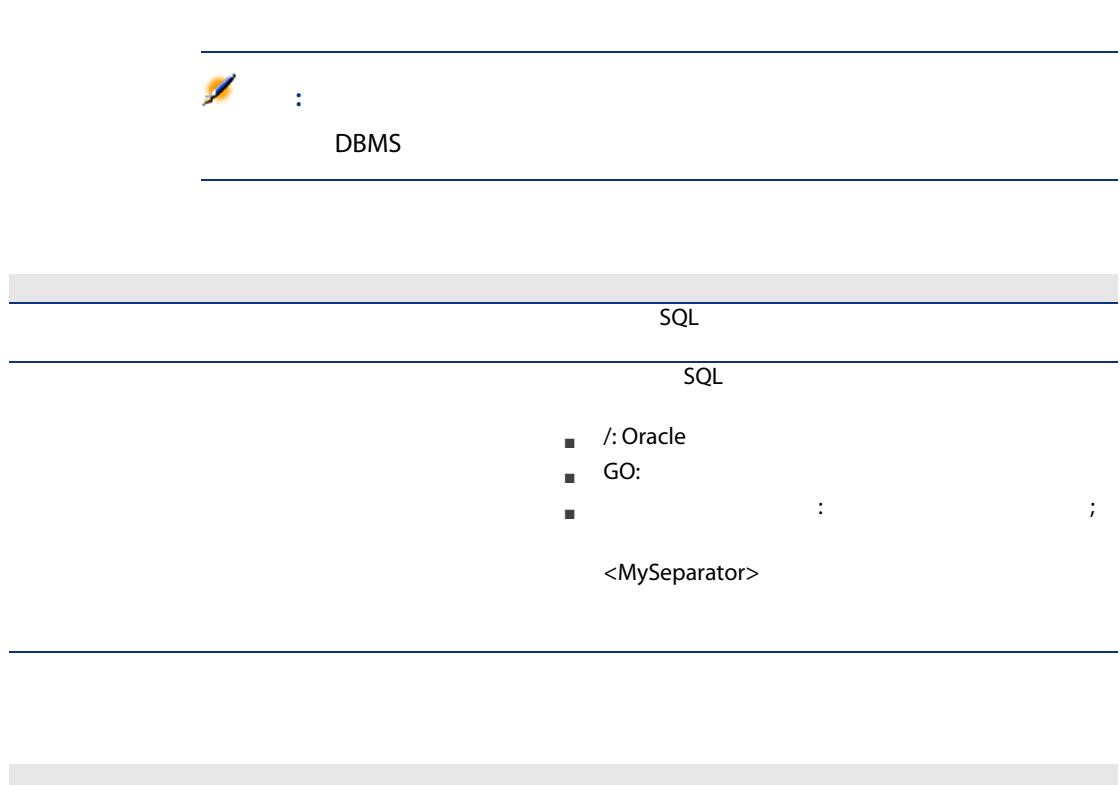

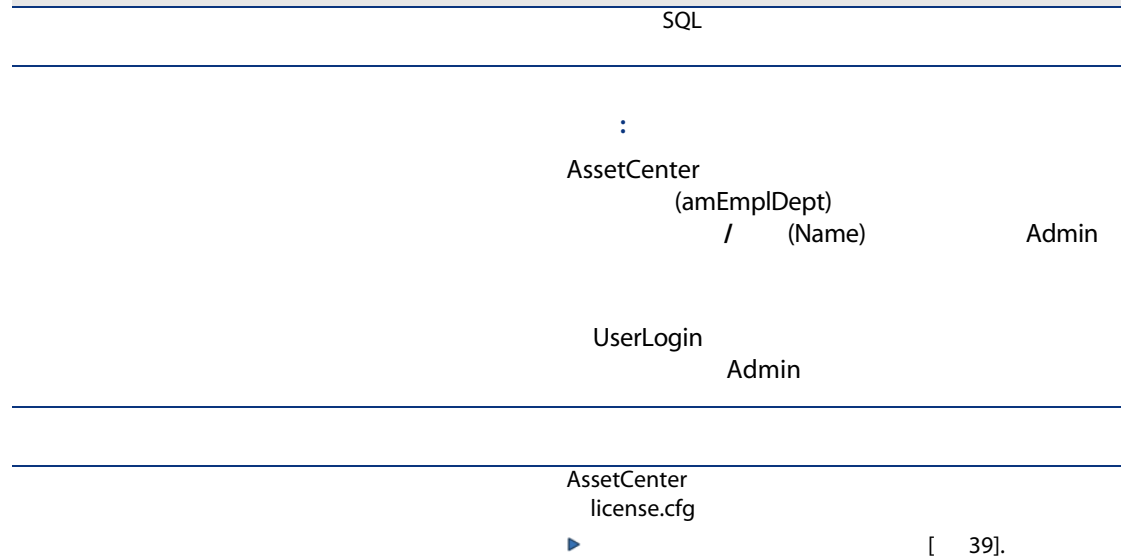

AssetCenter

<span id="page-53-0"></span>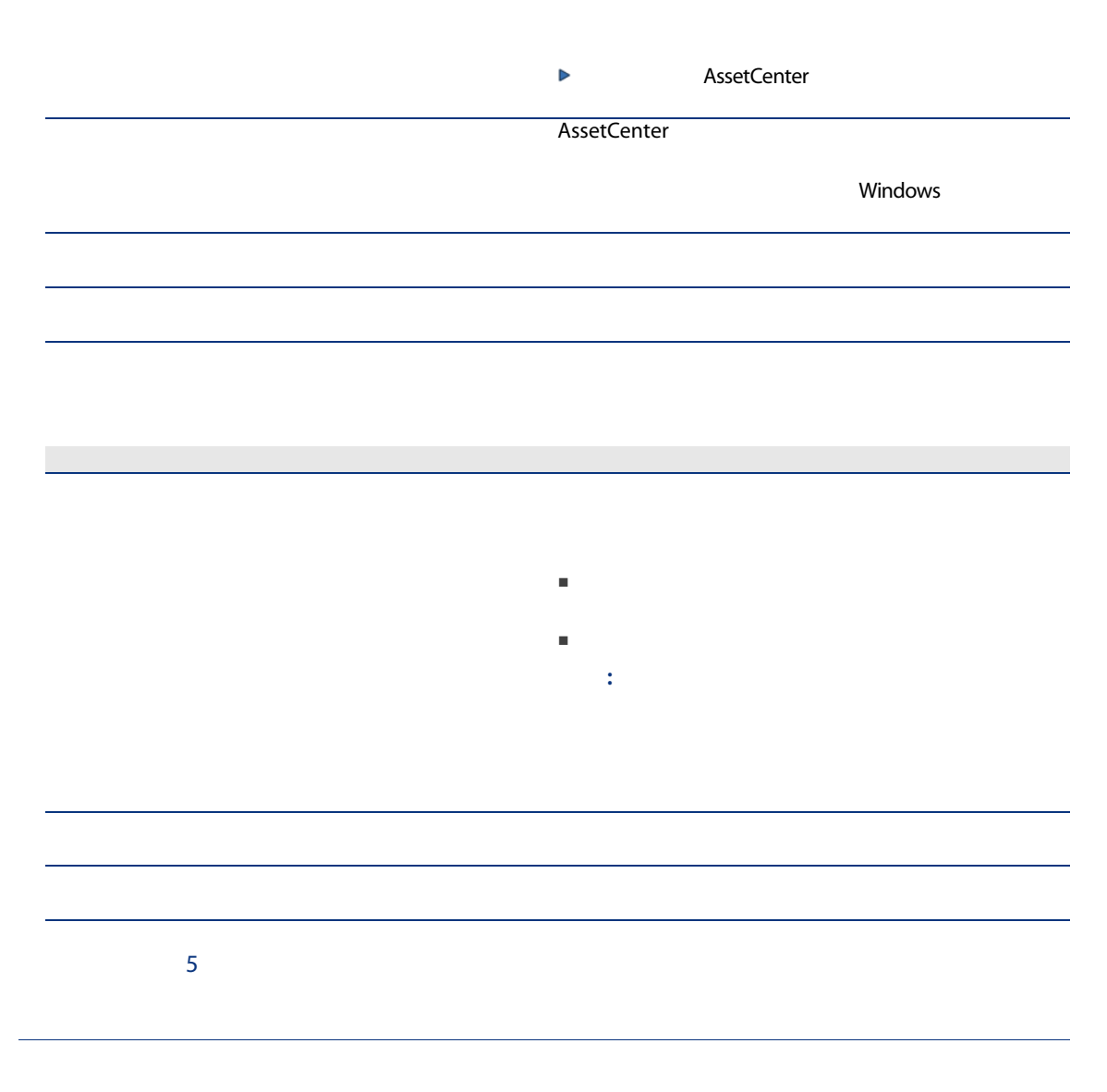

■ ライセンスの有効期限が切れた場合 ■ 追加の権限を取得した場合 AssetCenter Database Administrator

# **AssetCenter Database Administrator**

- 1 AssetCenter Database Administrator  $2$  $3$
- <span id="page-54-0"></span> $4$

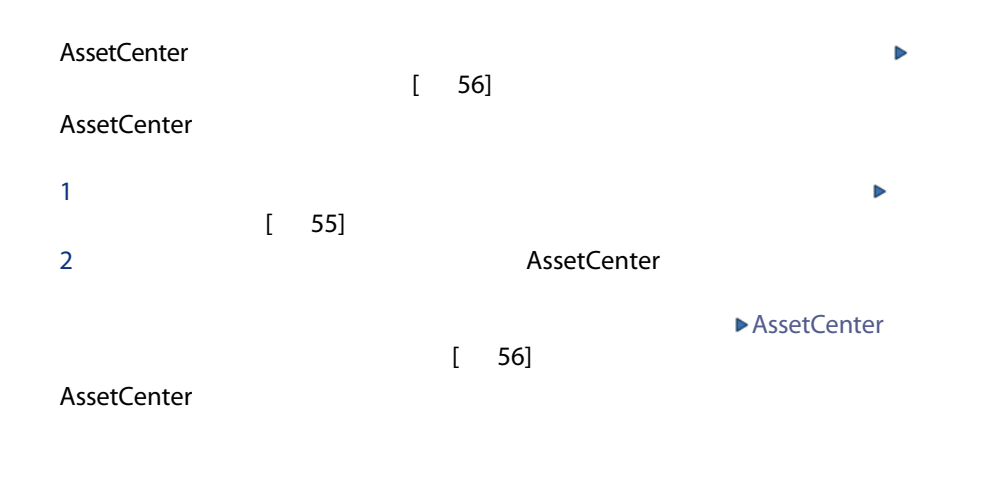

<span id="page-54-1"></span>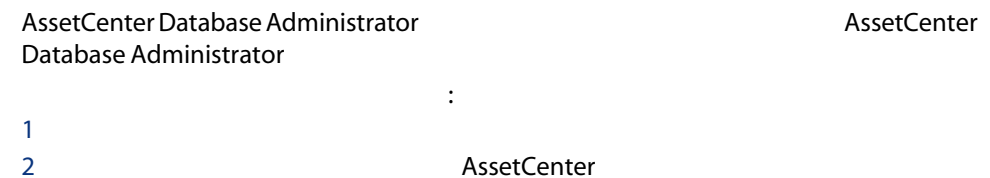

# $\Omega$  :

AssetCenter Database Administrator

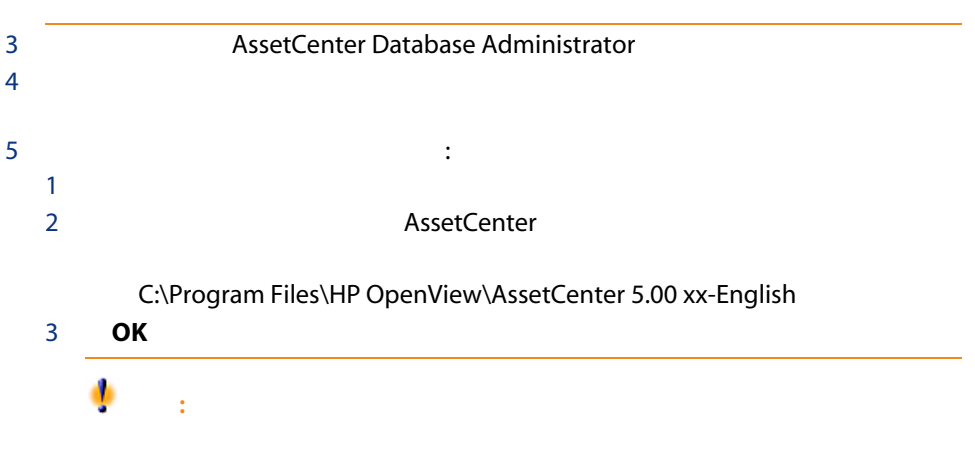

<span id="page-55-1"></span><span id="page-55-0"></span>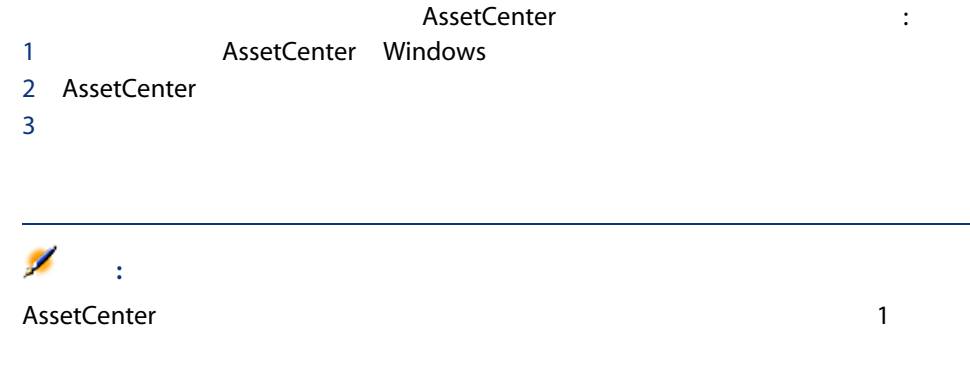

#### 3.4. AssetCenter Windows

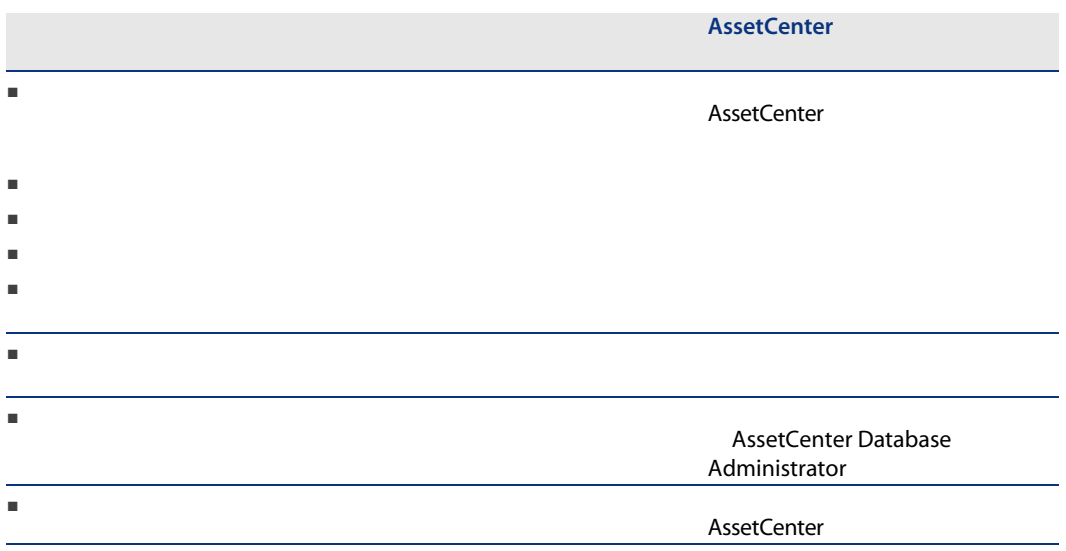

#### 3.5. AssetCenter Windows

Crystal Repports

<span id="page-57-0"></span>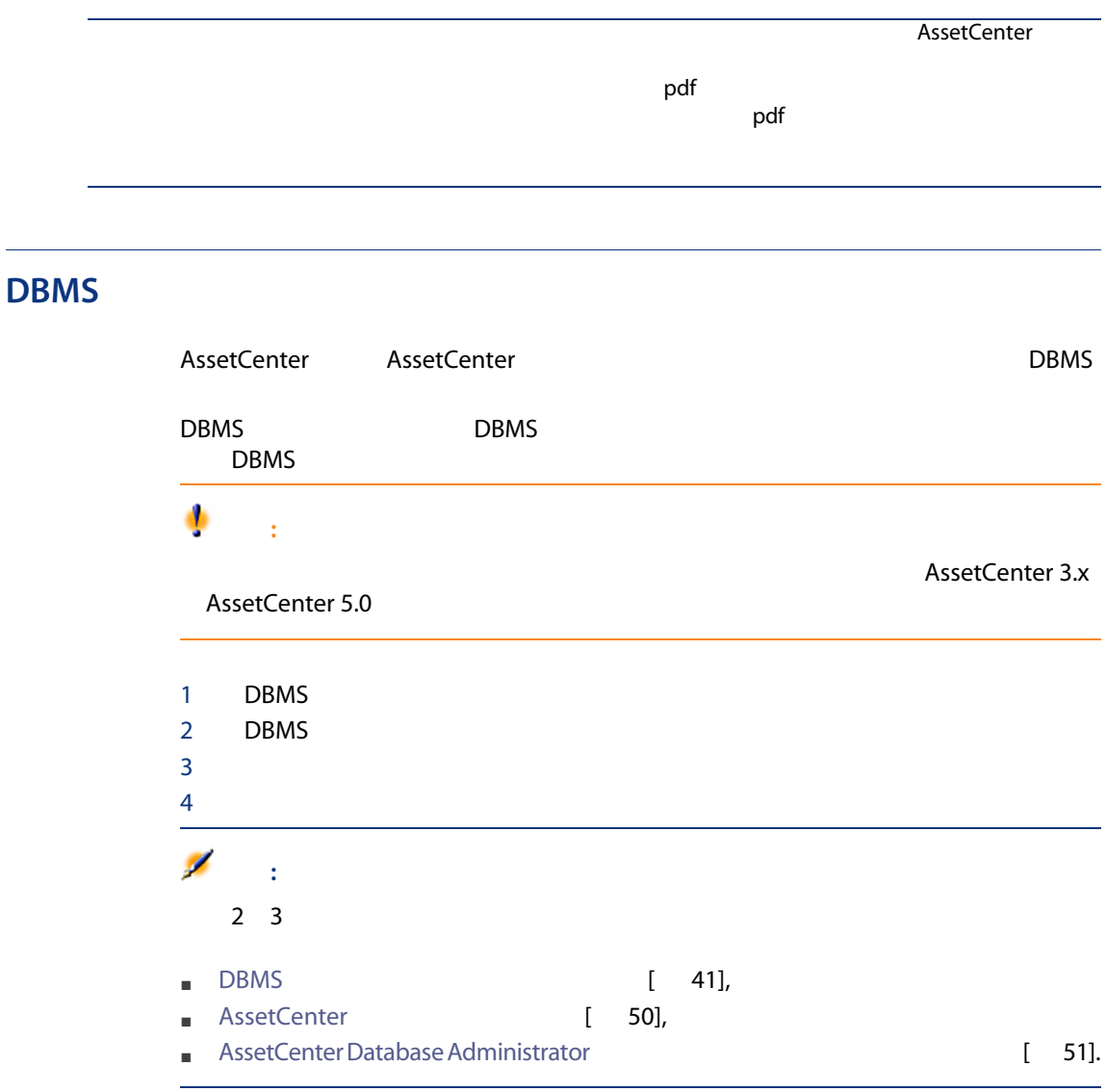

1 AssetCenter Database Administrator

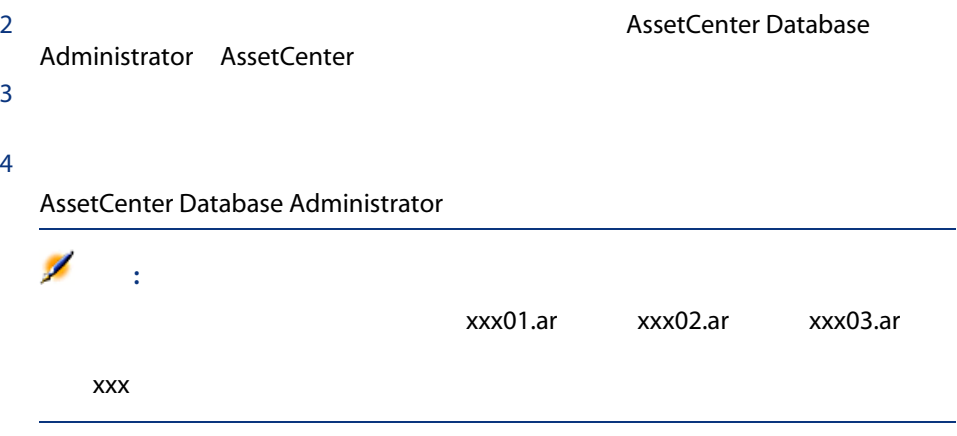

<span id="page-58-0"></span> $1$   $\sim$  $2$ 3 AssetCenter Database Administrator xxx01.ar AssetCenter Database Administrator

# **AssetCenter**

#### AssetCenter AssetCenter

#### AssetCenter

 $1$ 

#### DBMS

Sybase Adaptive Server SQL Server Manager

- Microsoft SQL Server 7.0 Microsoft SQL Enterprise Manager
- Oracle User Manager Oracle
- MSDE

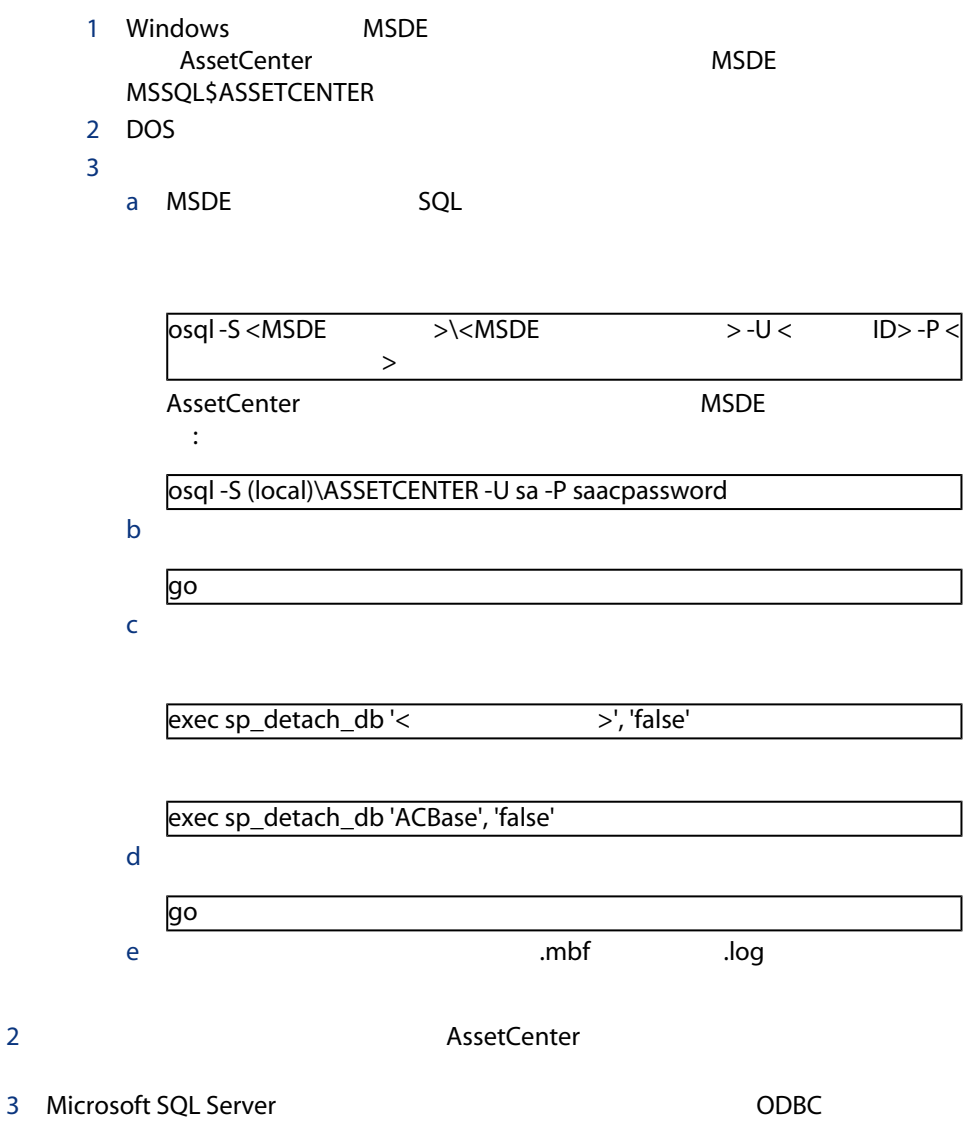

 $4$ 

## AssetCenter Database Administrator

## **AssetCenter**

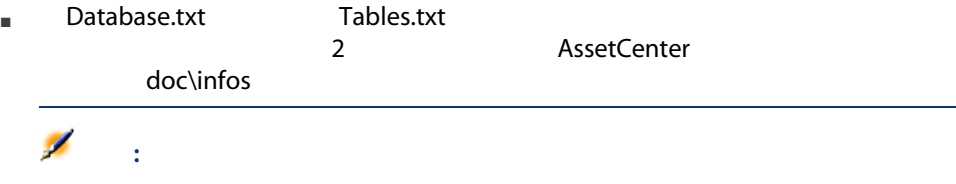

## AssetCenter Database Administrator

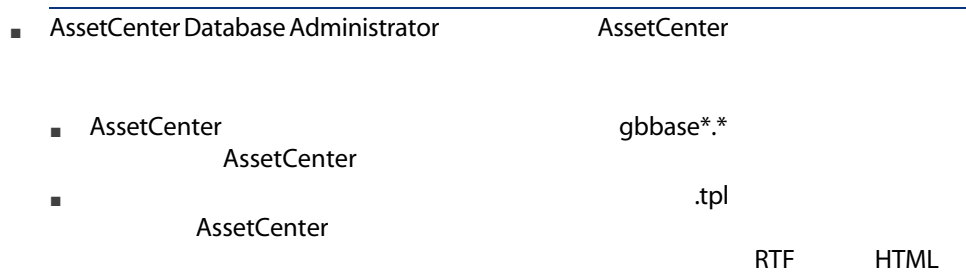

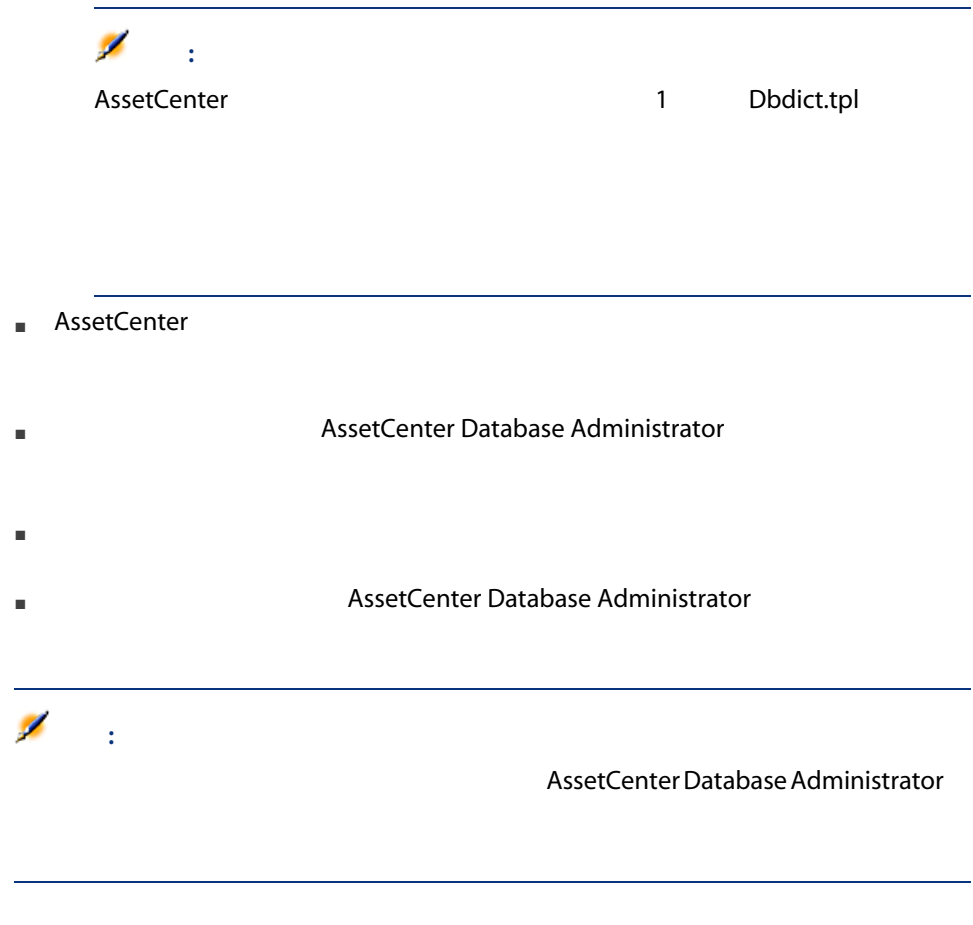

AssetCenter Database Administrator

Instance DATABASE Property P1-n Collection TABLES as TABLE Collection CALCFIELDS as CALCFIELDDESC Collection FEATURES as FEATPDESC Collection PARAMS as FEATPARAMDESC Collection CLASSES as FEATCLASSDESC Collection SCREENS as VIEW

Instance TABLE Property P1-n Collection FIELDS as FIELD Collection LINKS as LINK Collection INDEXES as INDEX Collection RELEVANTSCRIPT as SCRIPT Collection PROCESSES as BGPROC Collection FEATURES as FEATPARAMDESC  $\bullet$ Object O1-n as  $\lt$ 

Instance FIELD Property P1-n Collection DEFVALDEPENDENCIES as DEFVALSCRIPT Collection SYSENUMVALUES as SYSENUMVALUE  $\bullet$ Object O1-n as <  $\rightarrow$ 

Instance LINK Property P1-n  $\bullet$ Object O1-n as <  $\rightarrow$ 

Instance INDEX Property P1-n Collection FIELDSINDEX as FIELD  $\bullet$ Object O1-n as <  $\rightarrow$ 

Instance SCRIPT Property P1-n Collection REFERENCEDFIELD as SCRIPTFIELD Collection REFERENCEDSTORAGEFIELDS as STRING  $\bullet$ Object O1-n as <  $\phantom{A}$ 

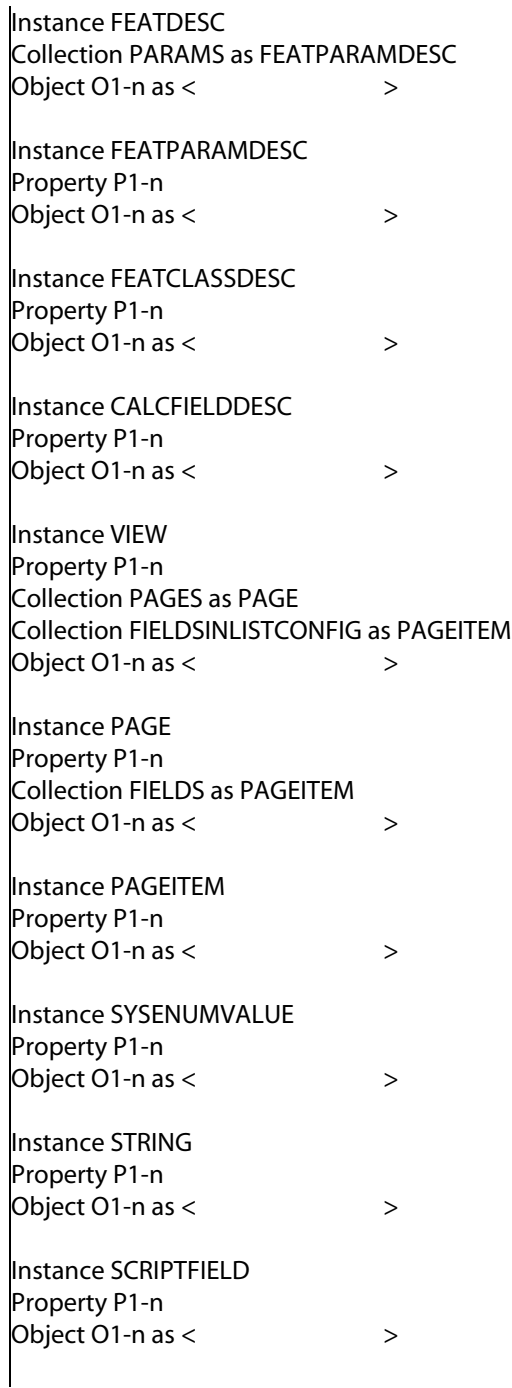

### Global Values Property P1-n

#### AssetCenter

- Database
- Table
- Field
- Link
- Index
- Script
- Property

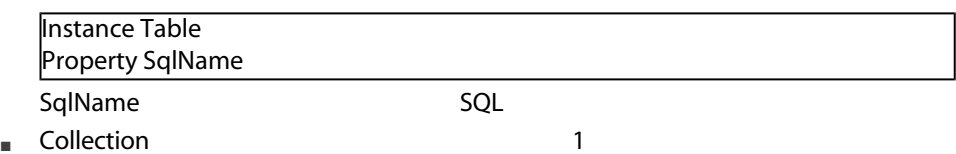

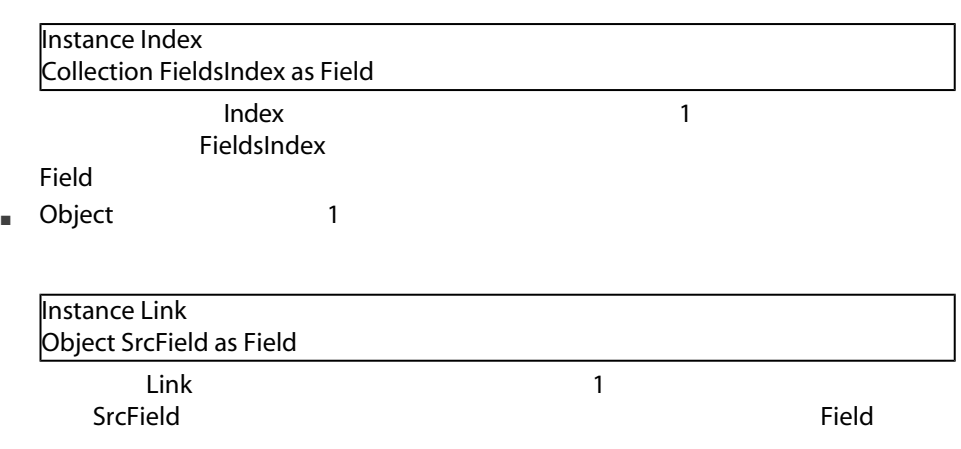

## AssetCenter Database Administrator

■ データ型:テキスト ■ 文字セット:ANSI ■ 拡張子:.tpl ■ 固定テキスト ■ コメント ■ 別のテンプレートを挿入する  $\blacksquare$  コンポーネントの参照、 ■ \$if...\$else...\$elseif...\$endif ■ 記述テンプレートで使用可能な関数 ■ テンプレートで定義した関数を使ってプロパティの道を ■ 改行マークを無視する ■ 参照したコンポーネントを数える ■ テンプレートのグローバル変数を定義する

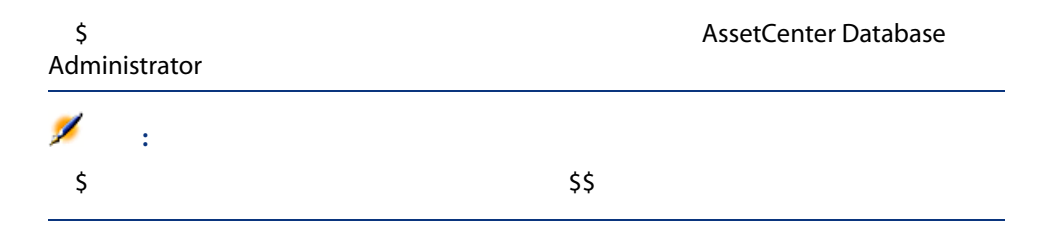

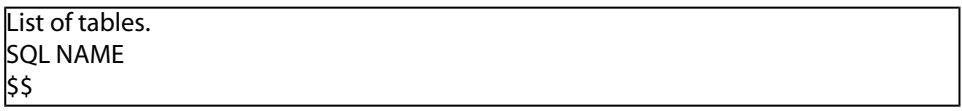

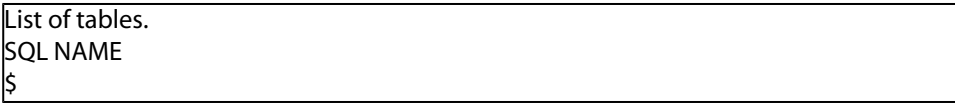

1 according AssetCenter Database Administrator

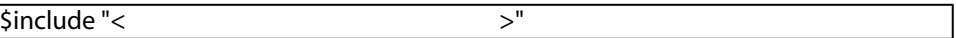

\$include "e:\models\dbscript.tpl"

 $\zeta$ 

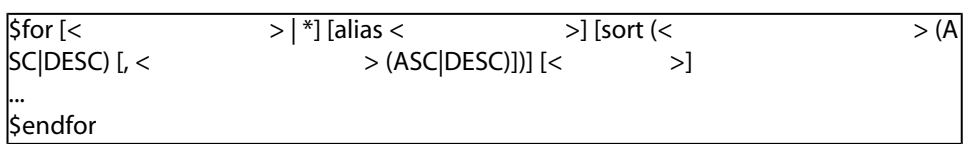

\$for...\$endfor

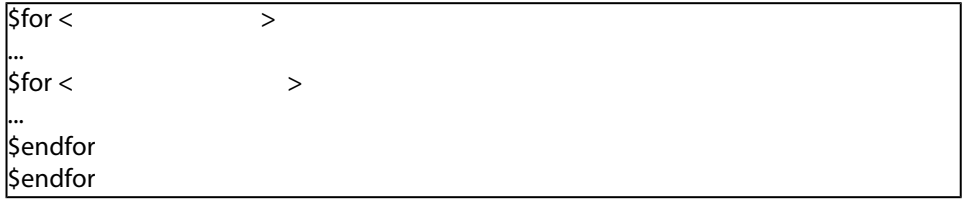

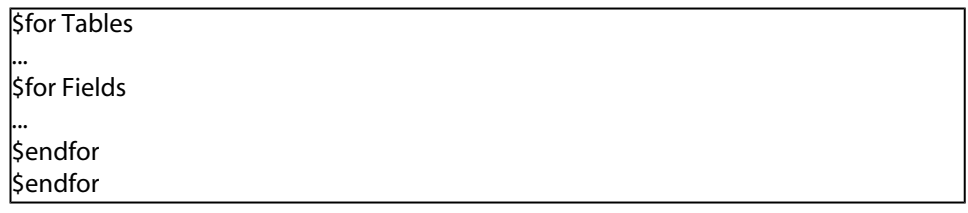

1 Fields Tables

2 FieldsIndex<br>
2 FieldsIndex

 $<$   $>$   $>$ 

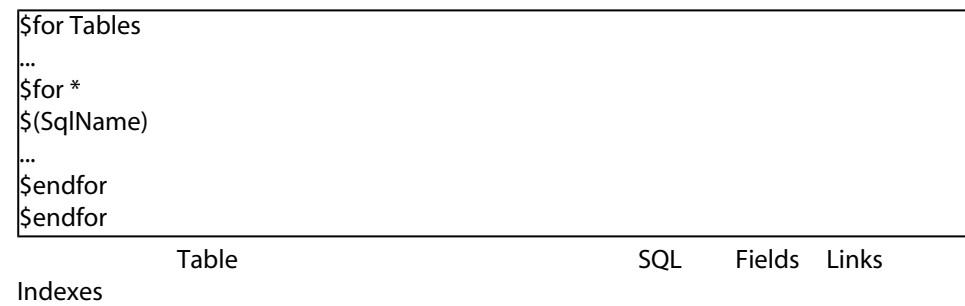

#### sort

 $1$ 

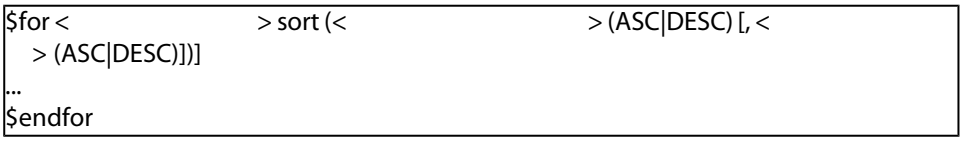

1 ASC

2 DESC

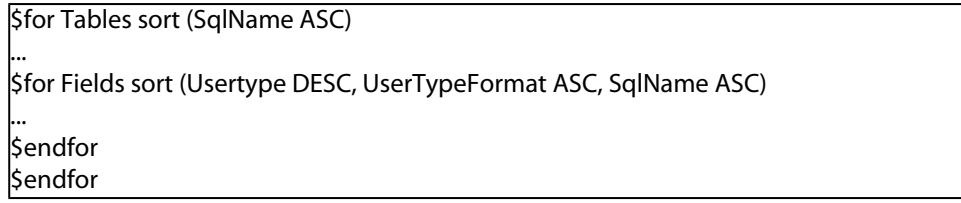

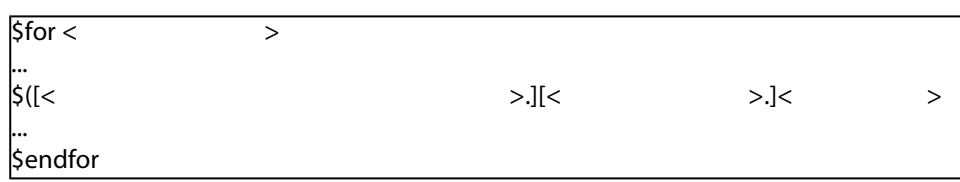

Sfor... \$endfor

 $\rightarrow$ 

**\$for Tables** \$for Fields \$(Tables.SqlName) \$(SqlName) \$endfor \$for Links \$(Tables.SqlName) \$(SqlName) \$(Reverselink.SqlName) \$endfor \$endfor

#### alias

注意:

#### filter <sub>is a</sub> state of the manufacturer is a state of the manufacturer is a state of the manufacturer is a state of

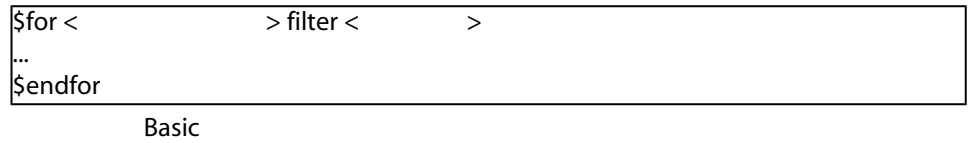

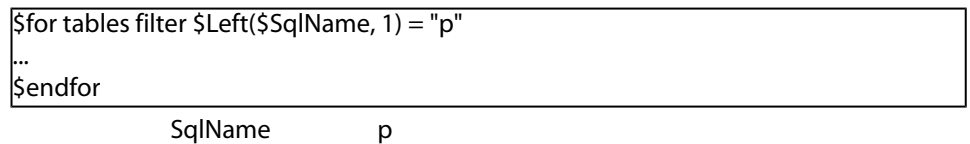

# \$if...\$else...\$elseif...\$endif

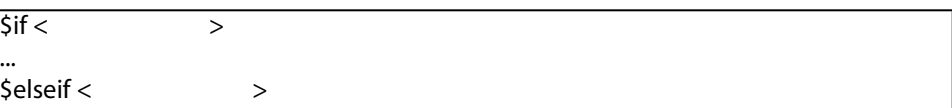

...  $\frac{1}{5}$ else <  $\frac{1}{5}$ ... \$endif

Basic \$script...\$endscript

**Sfor Links**  $\sin(5(t) + 0) = 0$ \$(Tables.SqlName) \$(SqlName) \$(SrcField.SqlName) \$(DstTable.SqlName) \$else \$(Tables.SqlName) \$(SqlName) \$(SrcField.SqlName) \$endif \$endfor

AssetCenter Database Administrator

#### ValueOf(<strProperty> as String) as String

Propertyプロパティの値を呼び出すもう1つのシンタックスです。 Property

\$ValueOf("PRIMARYKEY")

\$(PrimaryKey)

SetProperty(<strProperty> as String, <strValue> as String, <iValueType> as Integer) as String Property ValueType

Property

I = SetProperty("NEWPROPERTY", "2", VarType(2))

2 NEWPROPERTY

 $\mathbf{l} = \mathbf{0}$ 

I = SetProperty("NEWPROPERTY", "Test", VarType("Test"))

#### Test NEWPROPERTY

 $\vert = 0$ 

#### Exist(<strProperty> as String) as Integer

Property

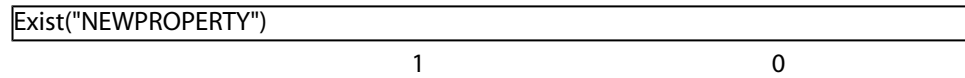

#### LogError(<strErrorCode> as String, <strMessage> as String) as String

ErrorCode **Nessage** 

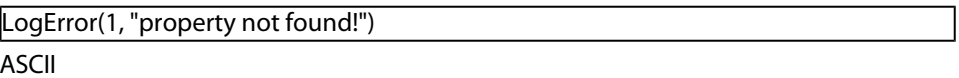

#### SetOutput(<strFile> as String) as String

SetOutput("e:\exportdb\sortie.txt")

e:\exportdb\output.txt

SetOutput("")

#### CollectionCreate(<strName> as String) as Integer

**Tables Tables** Tables

\$For....\$Next

CollectionNext() as IntegerCollectionCreate("Fields")

 $\overline{\mathbf{0}}$ 

## CollectionNext() as Integer

CollectionCreate()

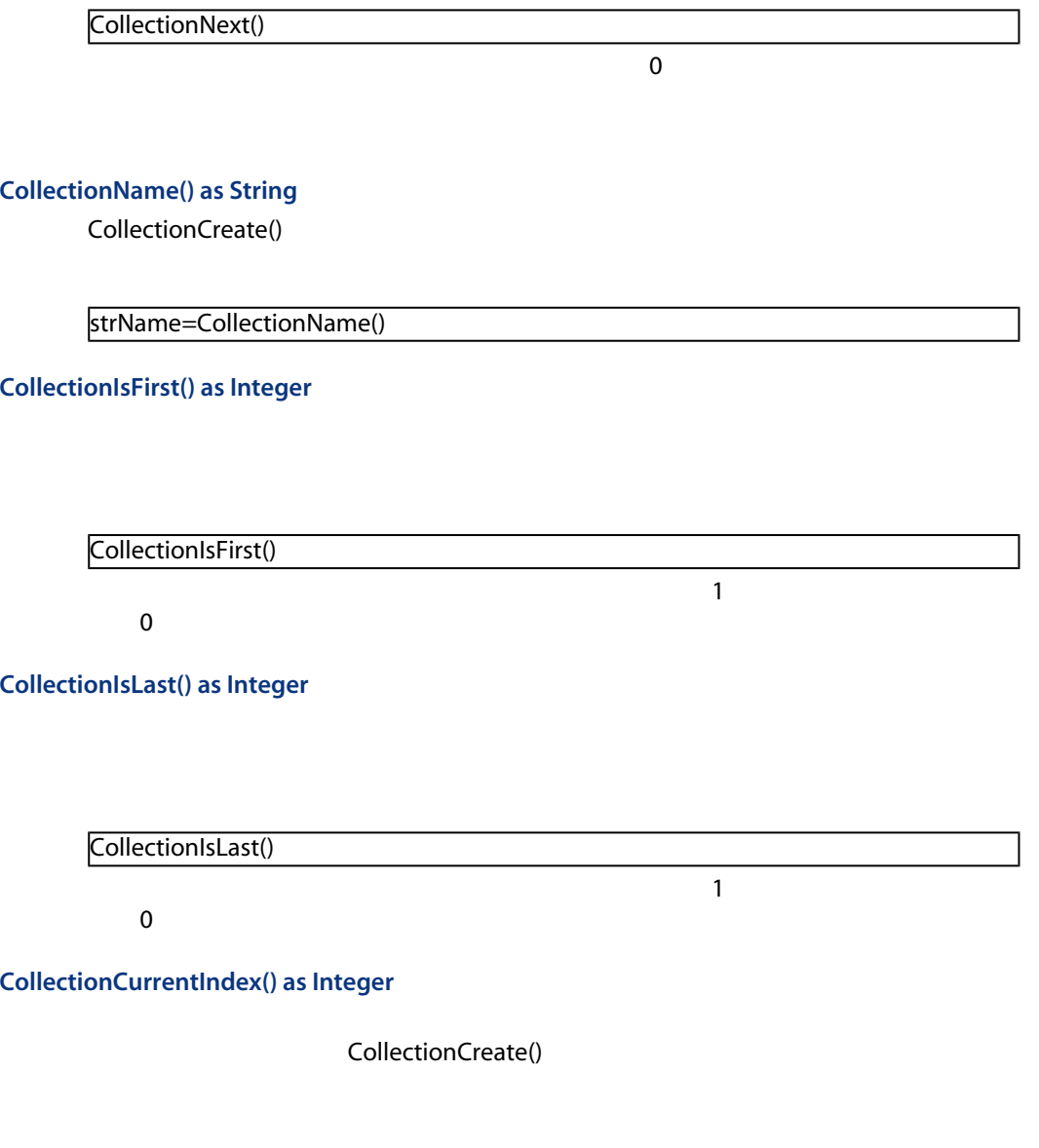

Number=CollectionCurrentIndex()
### CollectionCount() as Integer

CollectionCreate()

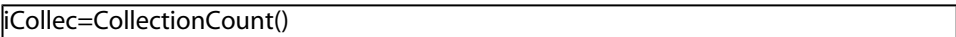

### <function>

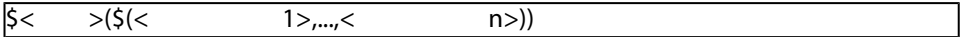

\$StrType(\$(Type))

\$Duplicates(\$(Duplicates), \$(NullValues))

### \$script...\$endscript

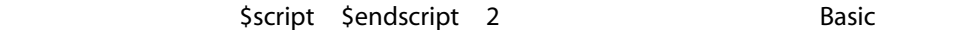

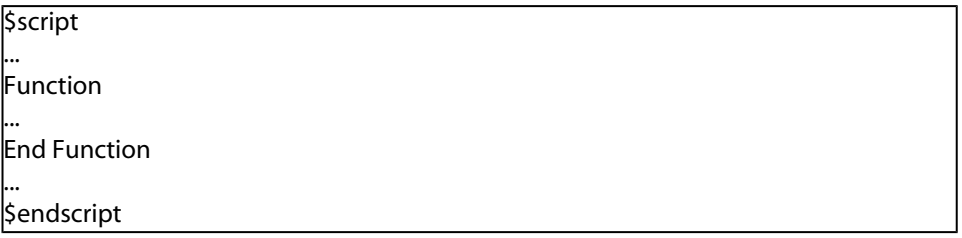

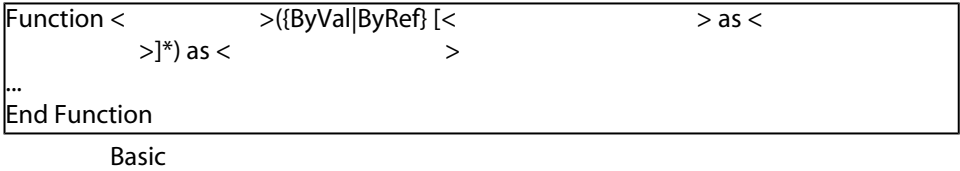

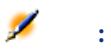

 $B$ asic $B$ 

#### $\zeta$ script $\zeta$

### Option Explicit

Function ReturnYesNo(ByVal iValue as Integer) as String if iValue = 1 then ReturnYesNo = "Yes" else ReturnYesNo = "No" end if End Function

Function StrType(ByVal iValue as Integer) as String select case iValue case 1: StrType = "Integer (8 bit)" case 2: StrType = "Integer (16 bit)" case 3: StrType = "Integer (32 bit)" case 4: StrType = "Floating point number" case 5: StrType = "Double-precision number" case 6: StrType = "Text"  $\cos$  7: StrType = "Date and time" case 9: StrType = "Binary field" case 10: StrType = "Date" case 11: StrType = "Time" case 12: StrType = "Long text field" case else Dim strError as String strError = "Type " + CStr(iValue) + " undefined" strType = LogError(1, strError) End select End Function

*<u>Snocr</u>* 

... \$for Indexes \$(Tables.Sqlname) \$(Sqlname) \$nocr for FieldsIndex  $\sin(5) = 1$ \$(Sqlname) \$else \$(Sqlname)\$nocr \$nocr \$endif \$endfor ...

... amProduct Prod\_BrandModel Brand, Model amProduct Prod\_CatalogRef CatalogRef amProduct Prod\_lCategIdBrand lCategId, Brand, Model

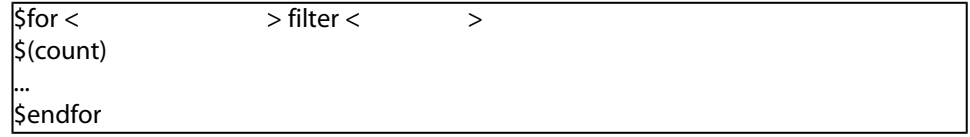

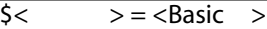

 $$A = 1$ 

\$Var = "text"

 $5A = 5(A) + 1$ 

 $$Form = Left( $\S$ (Var), 2)$ 

- Database
- Table
- Field
- $\blacksquare$  Link
- Index
- Script
- FeatDesc
- FeatParamDesc
- FeatClassDesc
- CalcFieldDesc
- View
- Page
- PageItem
- SysEnumValue
- String
- ScriptField
- グローバル変数

### Database

#### 4.1. Database

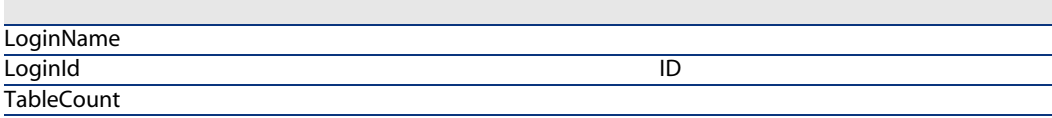

#### **Connected**

- 1 AssetCenter Database Administrator
- 0 AssetCenter Database Administrator

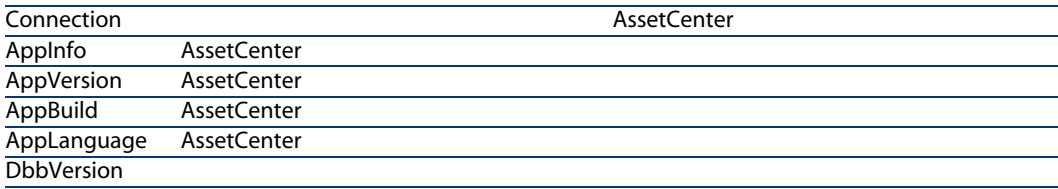

### Table

#### 4.2. Table

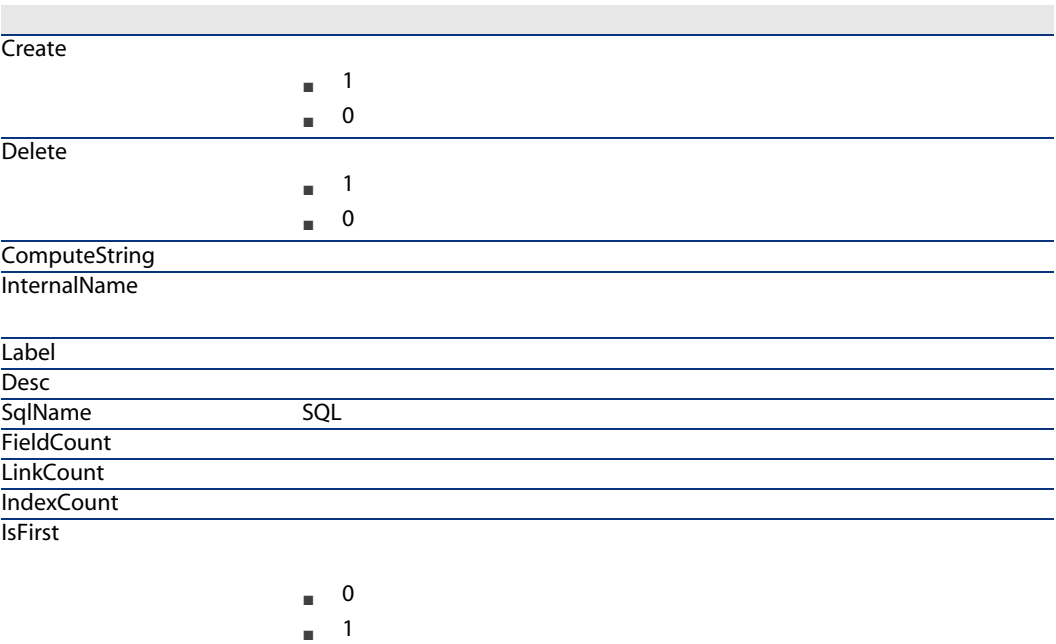

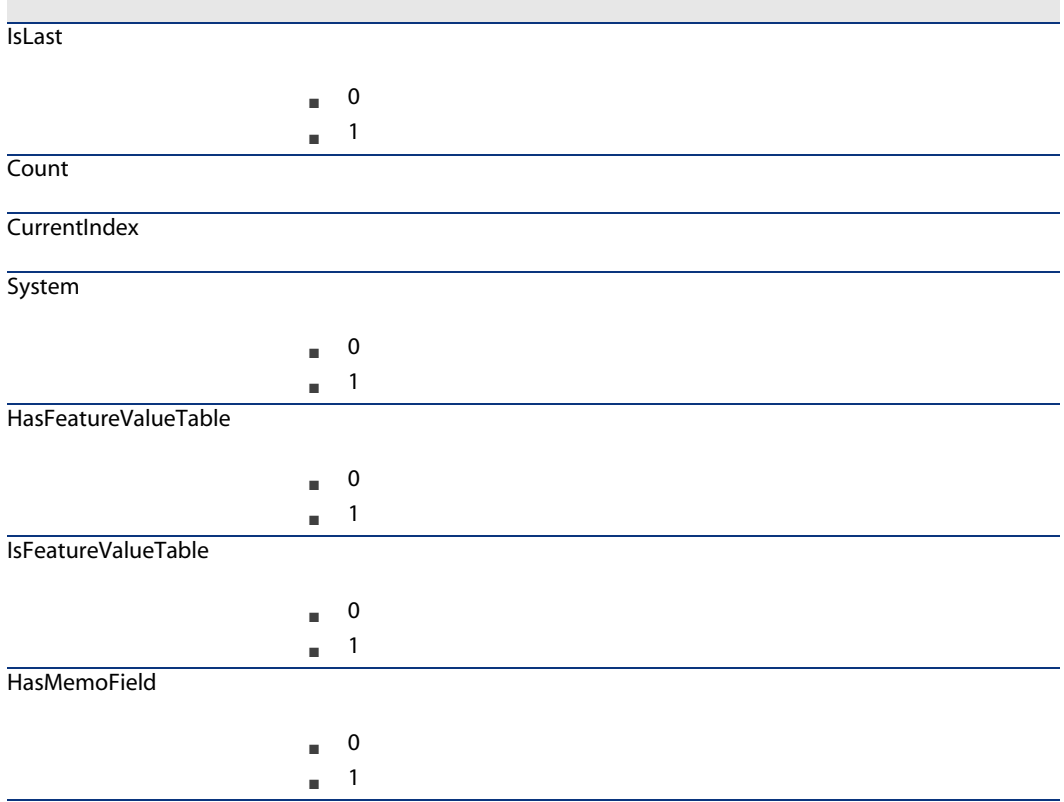

#### 4.3. Table

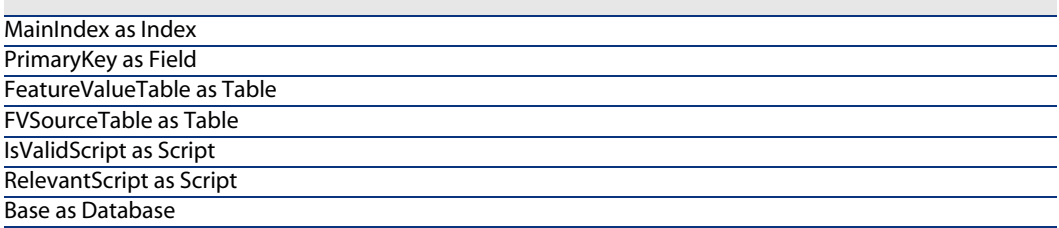

### Field

4.4. Field

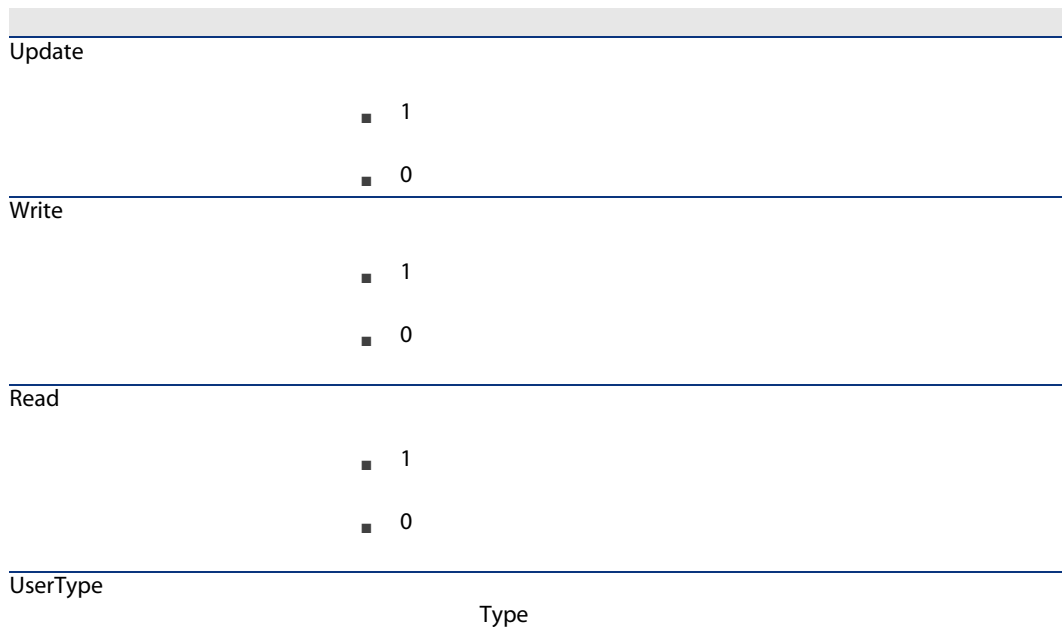

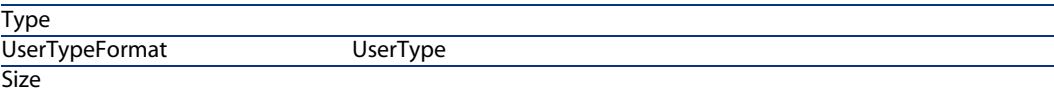

フィールドを受賞しま いちかん しゅうしょう

ReadOnly

- $\frac{1}{\sqrt{2}}$
- $\blacksquare$  0

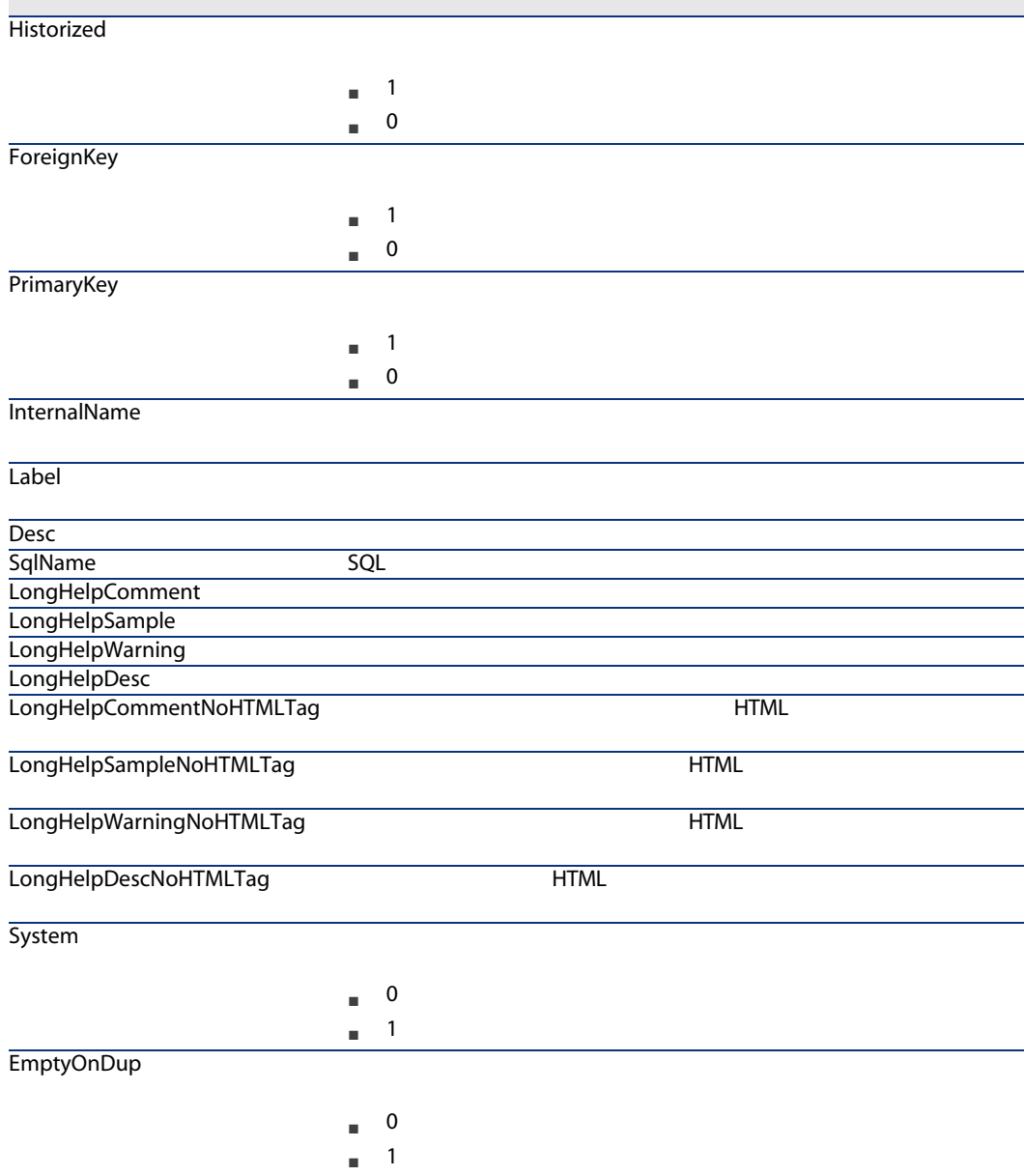

## $\blacksquare$  0  $= 1$  $\blacksquare$  2 ■ 3 smartcase **FieldCase**  $\begin{array}{cc} \hline \end{array}$  $-1$ **Positive**

#### 4.5. Field

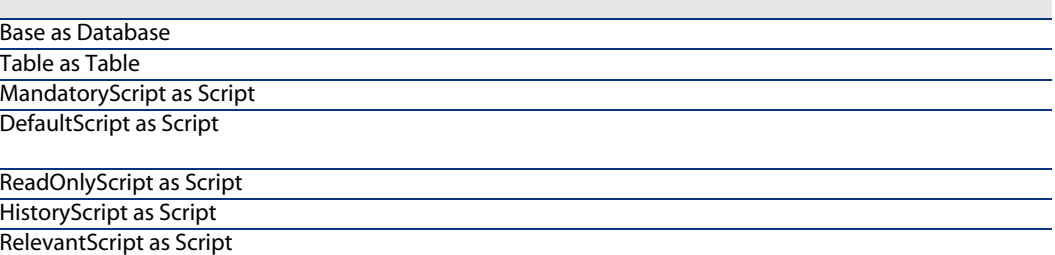

### **Type**

### 4.6. Type

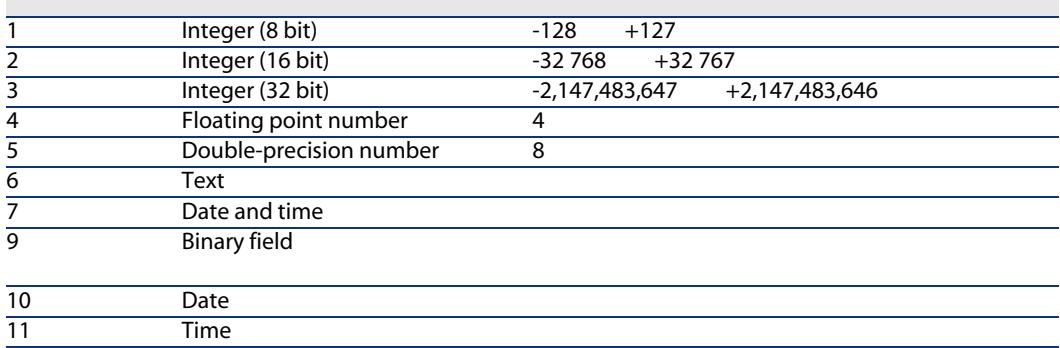

12 Long text field

### UserType

### 4.7. UserType

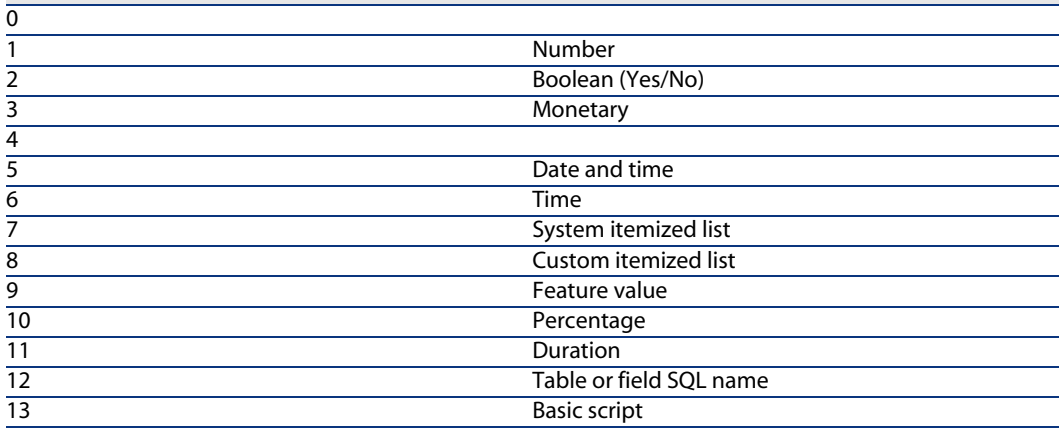

### UserTypeFormat

UserType

- 「リストデータ」:フィールドにリンクするリストデータの名前
- 「システムリストデータ」:リストデータのエントリ項目
- 「期間」:表示形式
- $\blacksquare$

するフィールドのSQL名を含みます。このテーブルは、記述されたフィールド

### Link

4.8. Link

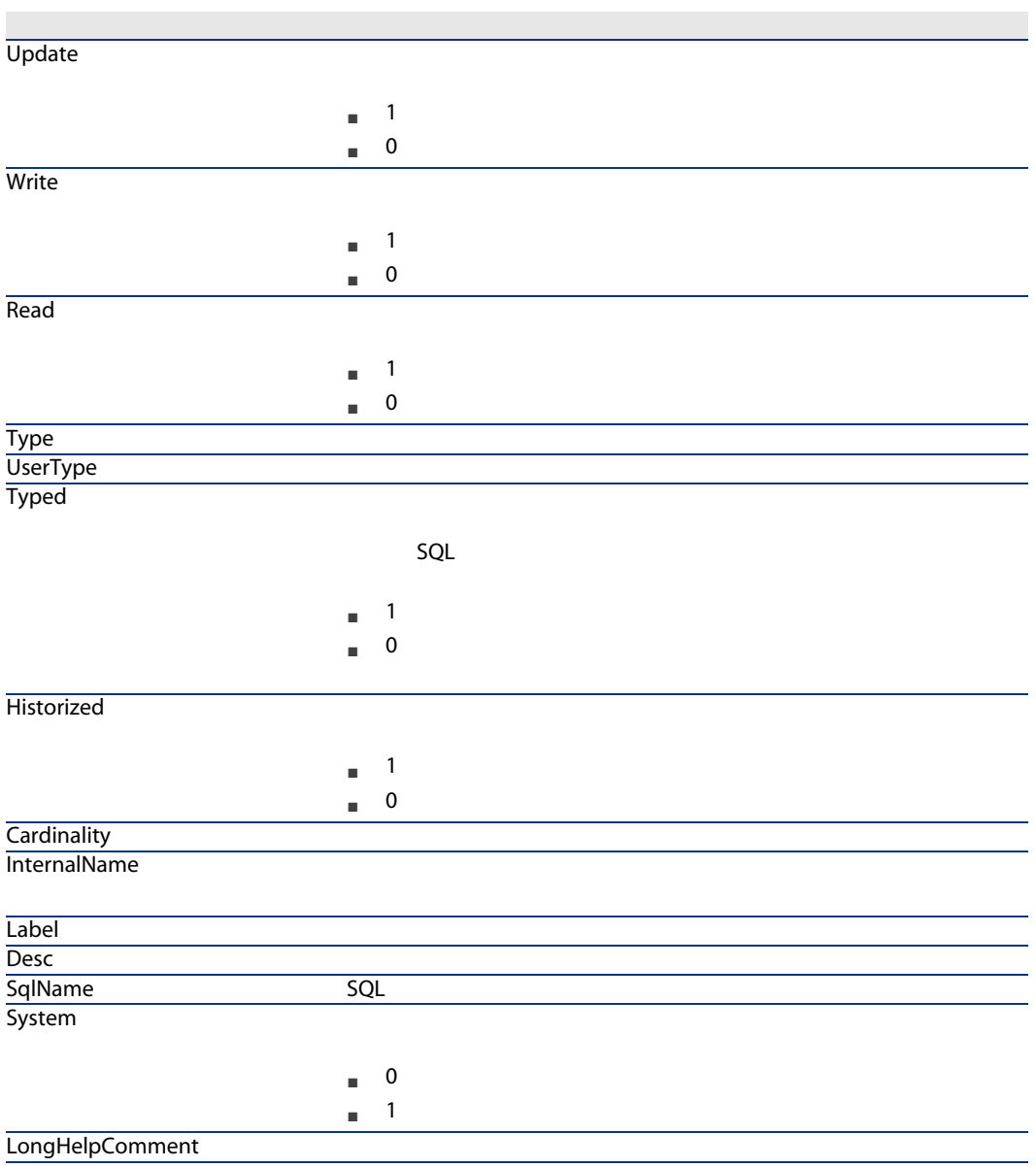

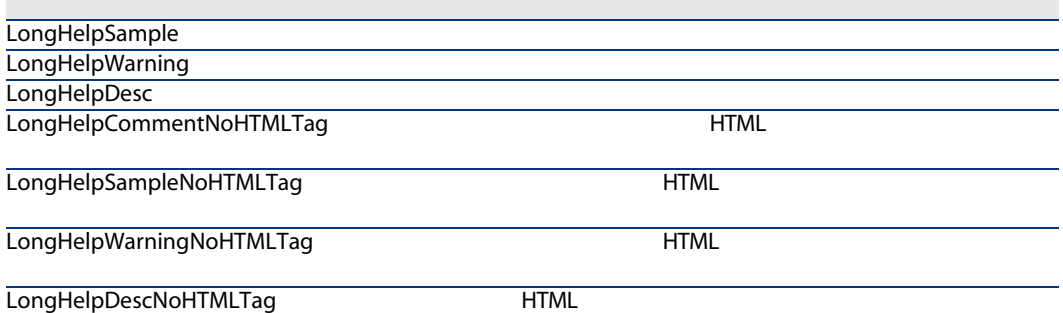

4.9. Link

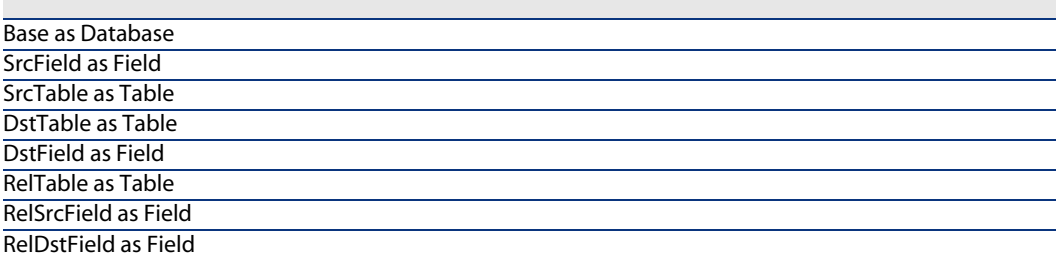

TypeField as Field

SQL

リンクのターゲットテーブルが事前に定義され

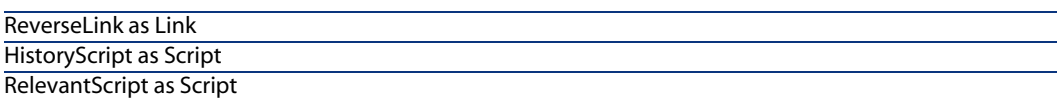

**Type** 

4.10. Type

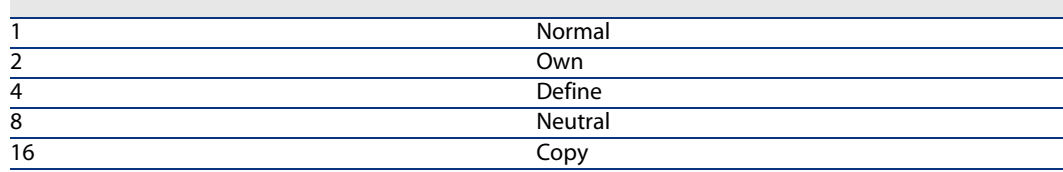

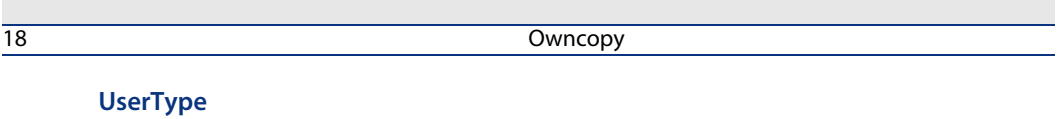

#### 4.11. UserType

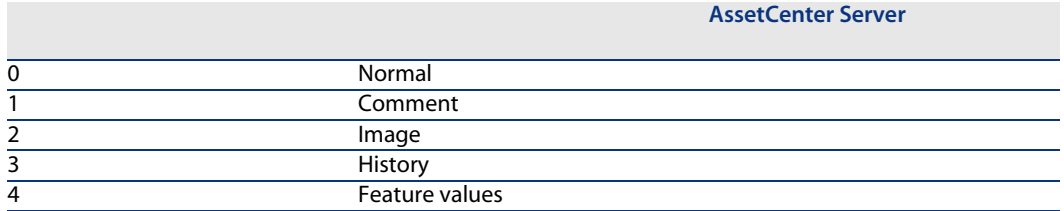

### **Index**

#### 4.12. Index

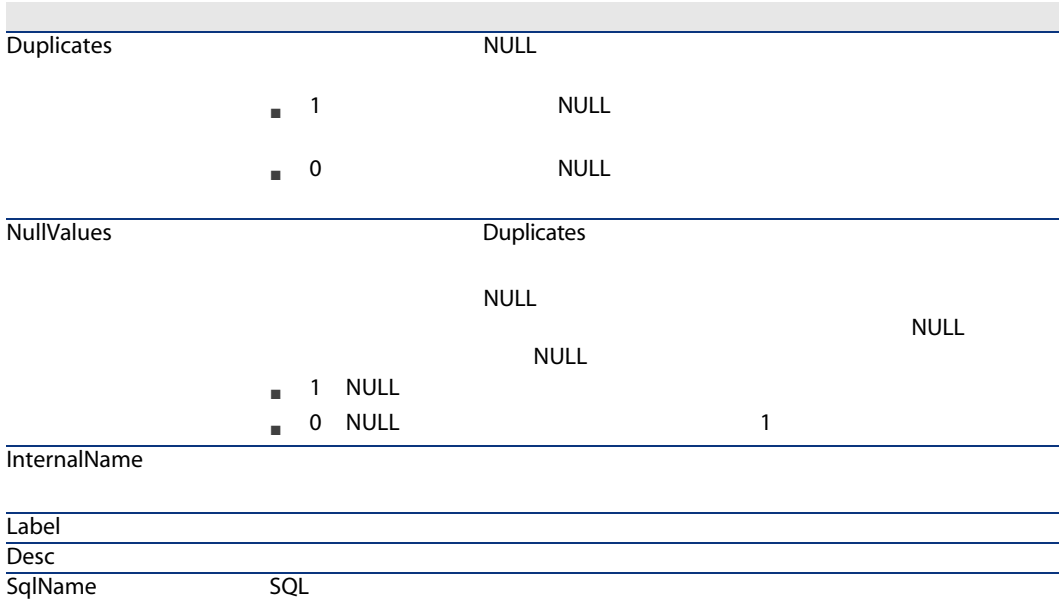

**System** 

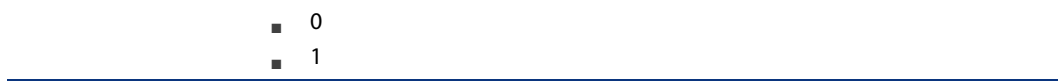

### 4.13. Index

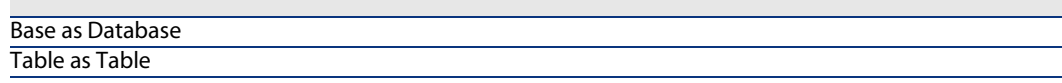

### Script

#### 4.14. Script

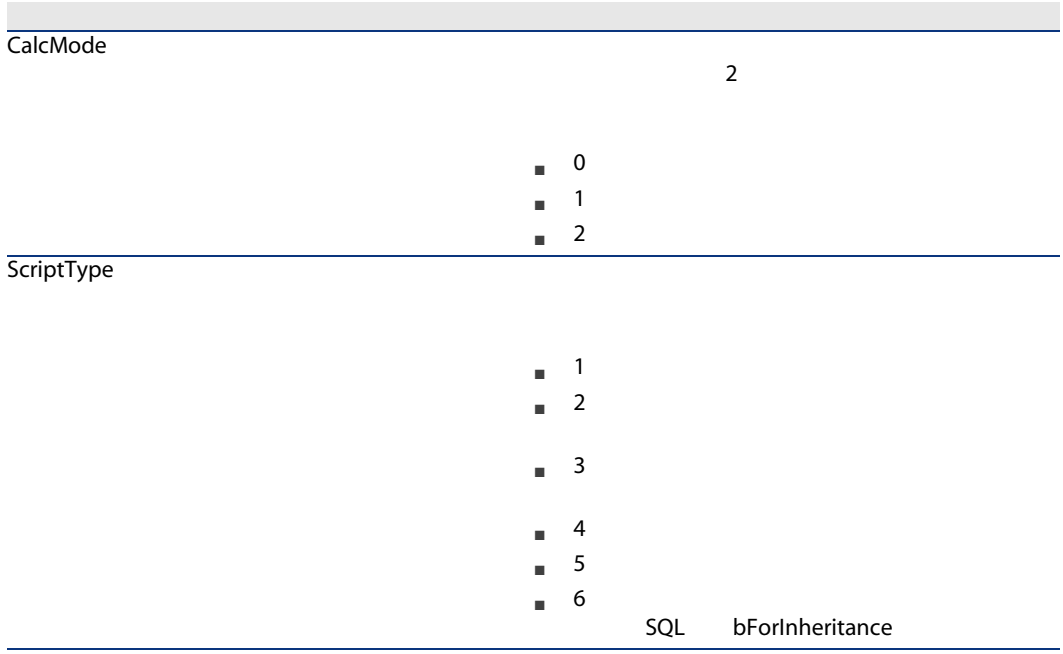

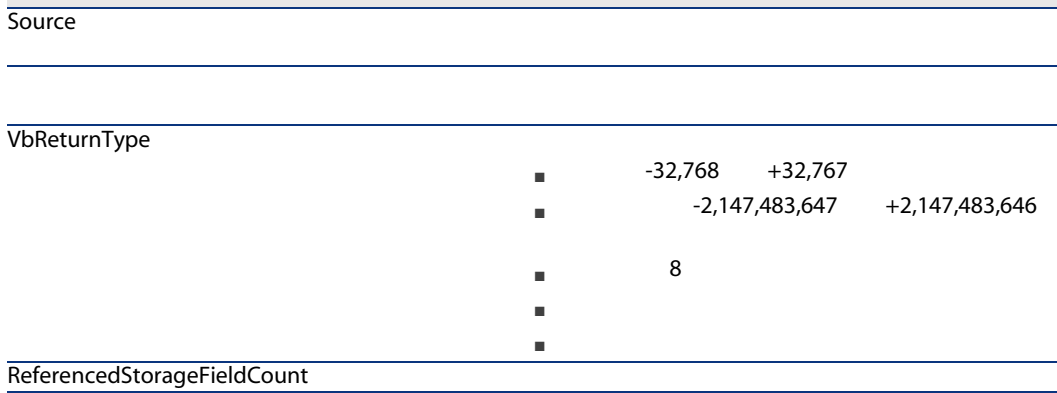

### 4.15. Script

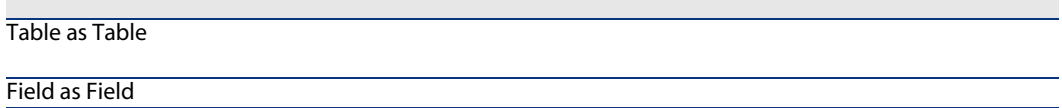

# FeatDescインスタンス

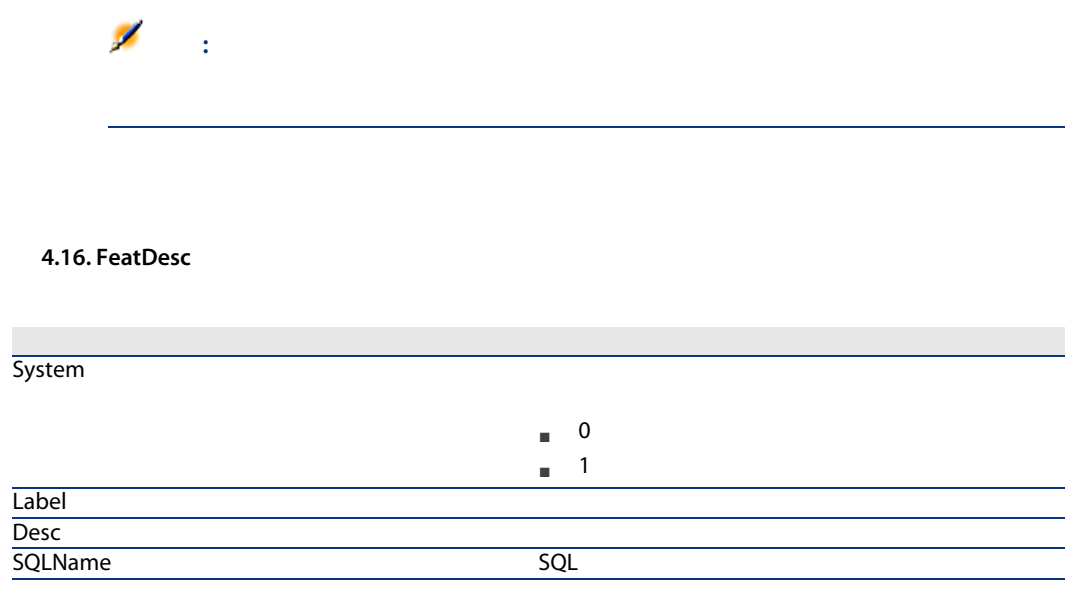

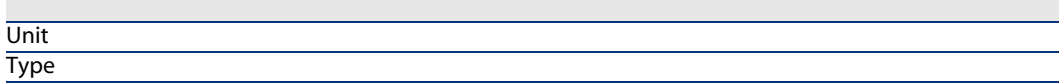

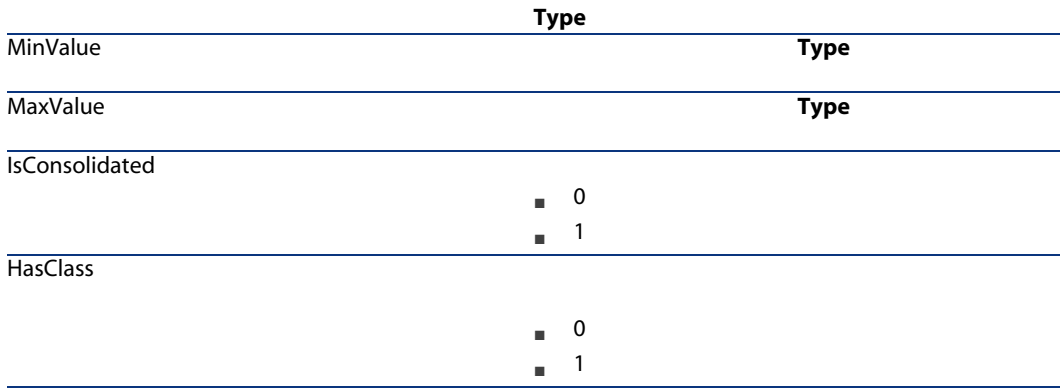

#### 4.17. FeatDesc

Class as FeatClassDesc

### FeatParamDesc

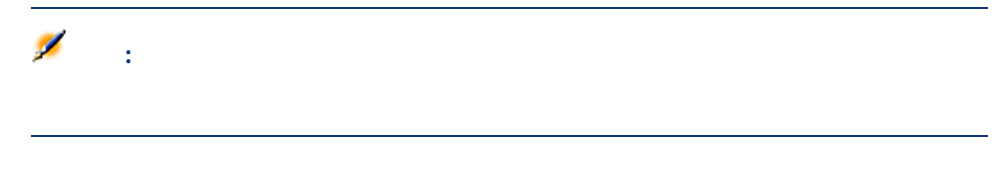

#### 4.18. FeatParamDesc

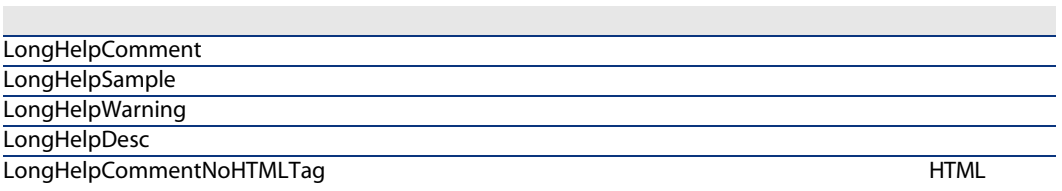

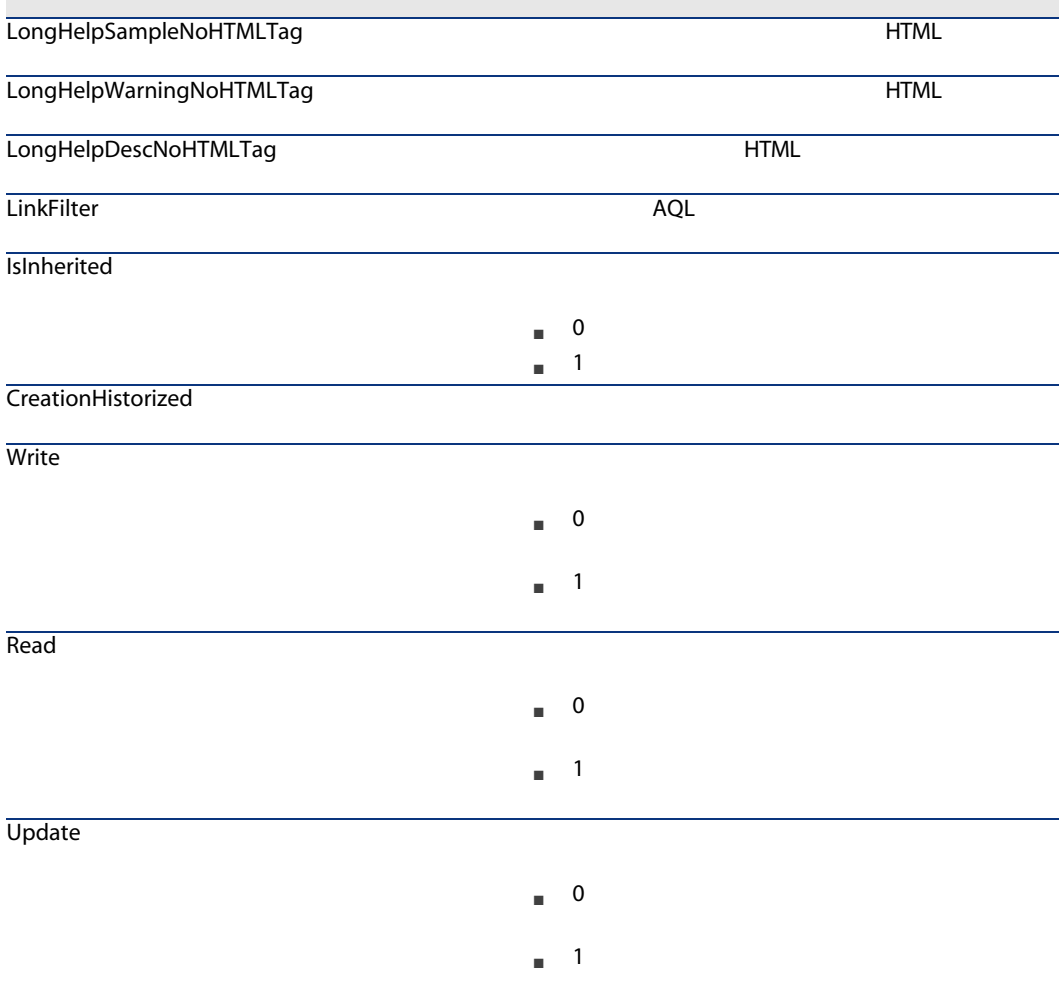

#### 4.19. FeatParamDesc

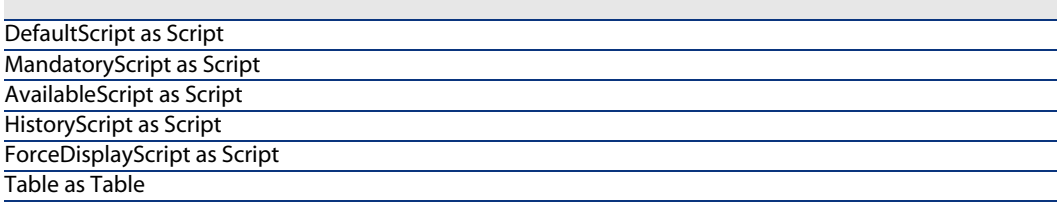

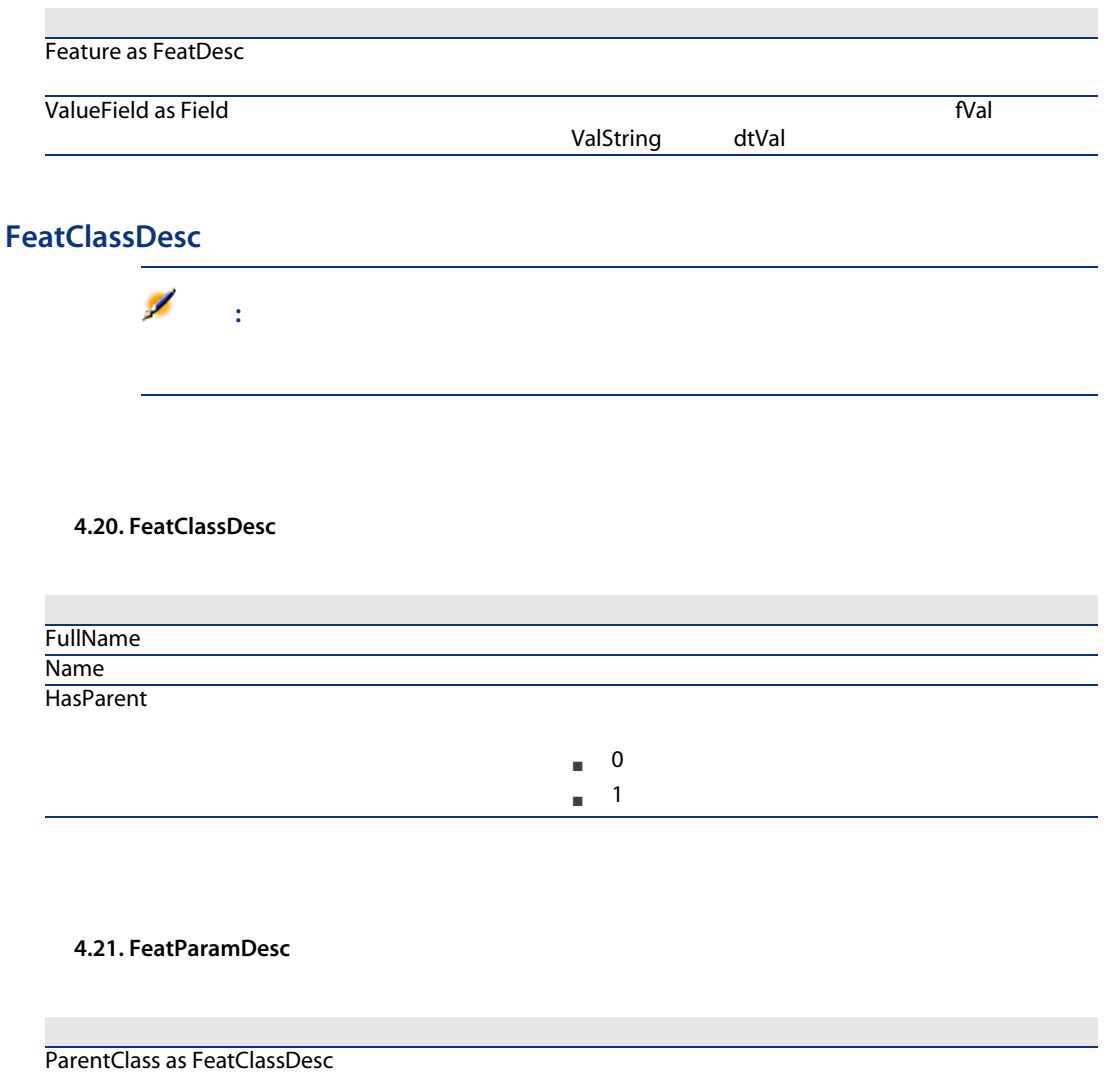

### CalcFieldDesc

注意:

#### 4.22. CalcFieldDesc

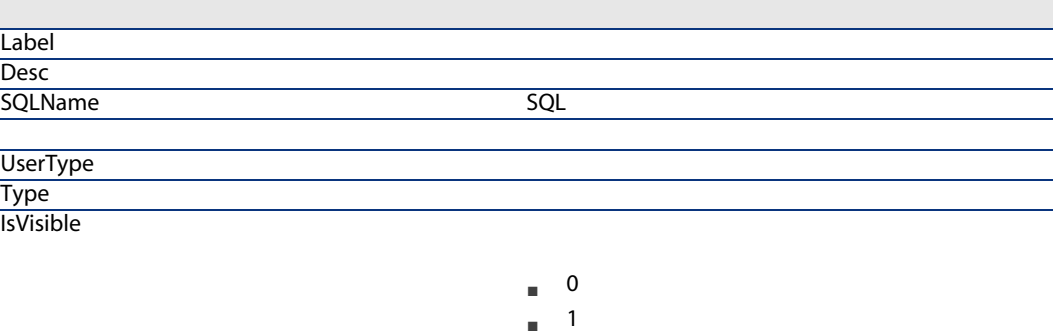

#### 4.23. CalcFieldDesc

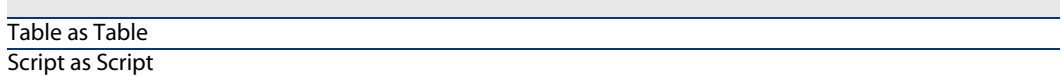

### View

4.24. View

InternalName

### **System**

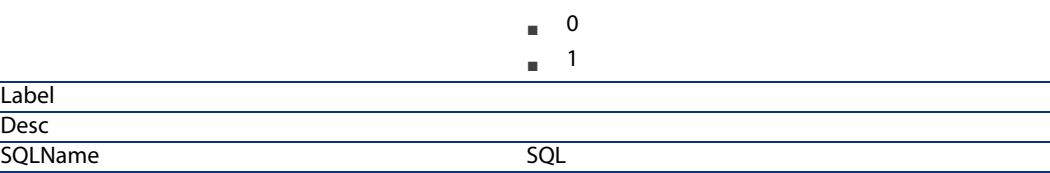

 $\mathcal{A}(\mathcal{A})$ 

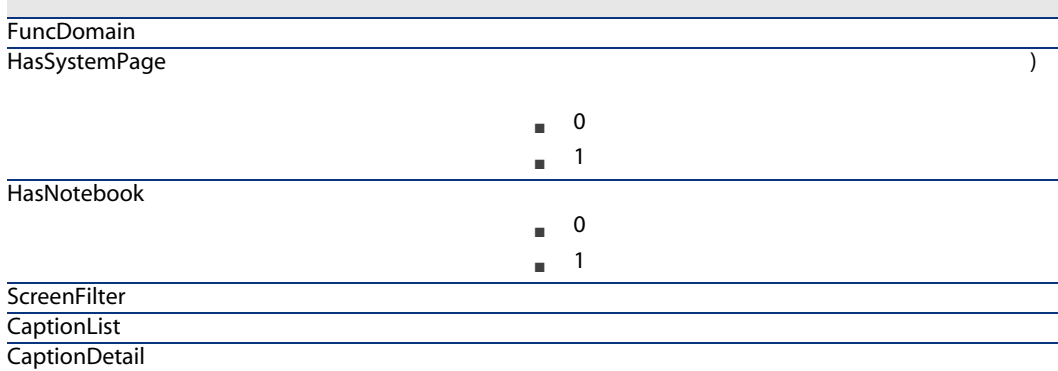

#### 4.25. View

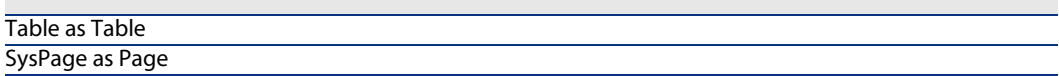

### Page

4.26. Page

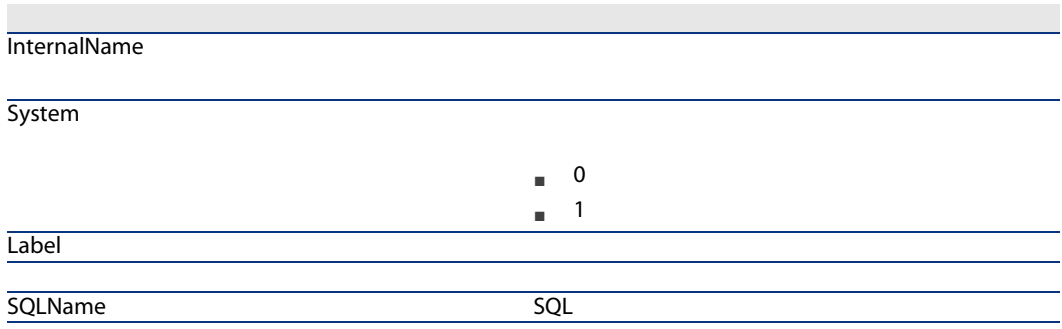

### PageItem

4.27. PageItem

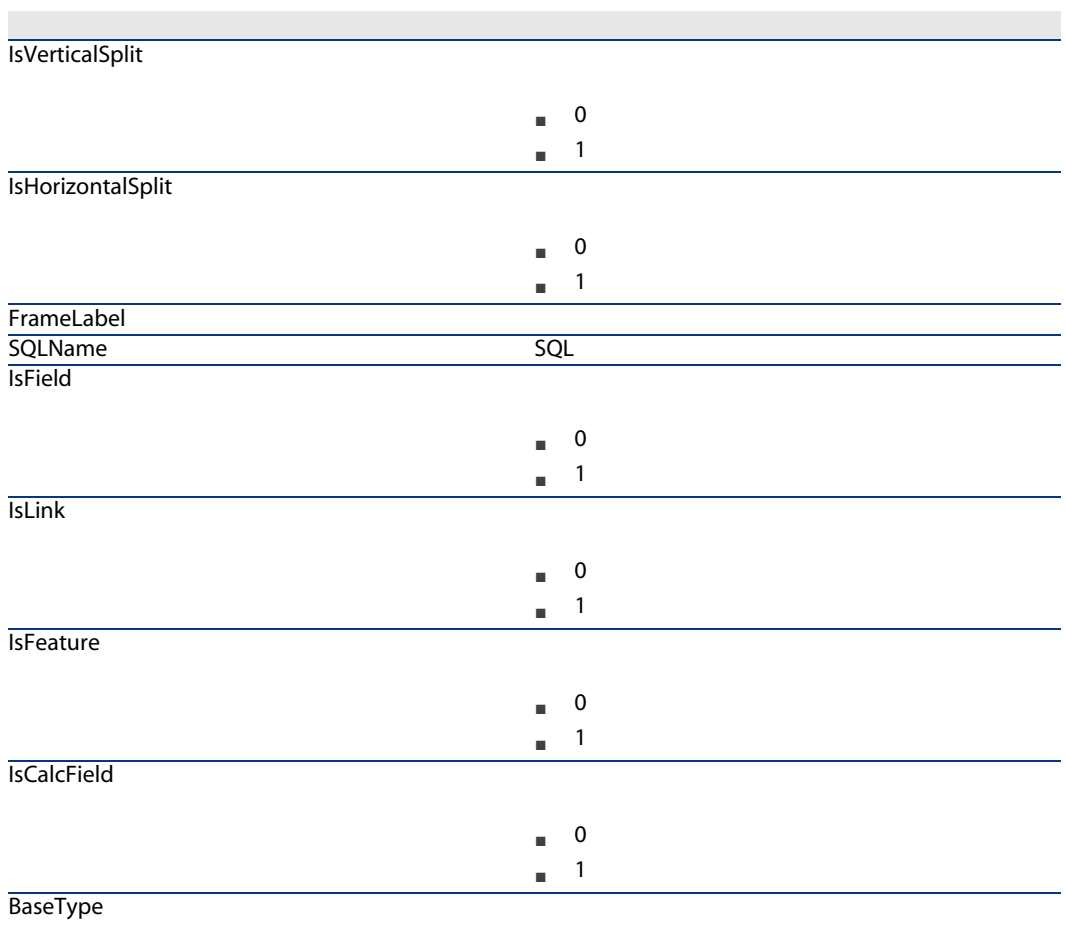

### 4.28. PageItem

Field As Field

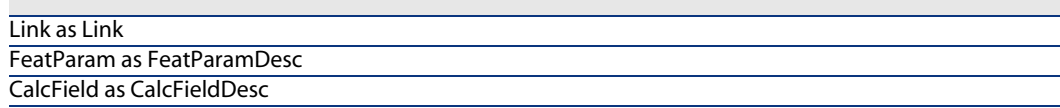

### SysEnumValue

4.29. SysEnumValue

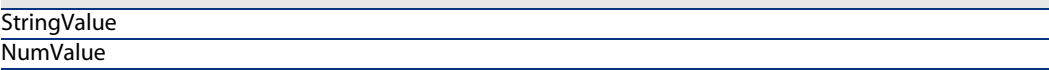

### String

4.30. String

Value **Value Value Value Value Value Value Value Value Value Value Value Value Value Value Value Value Value Value Value Value Value Value Value Value Value Value Value**

### ScriptField

4.31. ScriptField

Name スクリプト内で参照されるフィールドの名前

4.32.

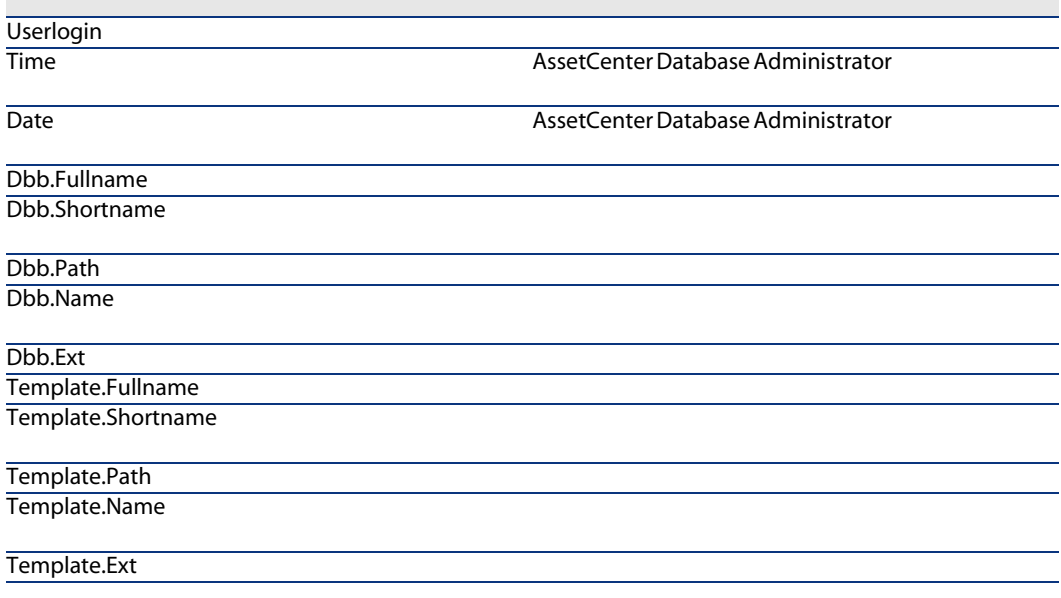

96 | AssetCenter 5.0 -

 $5$ 

### *I*<br>Zavenus *AssetCenter*

### $2$

■ **AssetCenter Database Administrator** 

[分析するテーブル]フィールド: データベースの全体を解析または修復するた

- **AssetCenter Database Administrator**
- $\blacksquare$   $\blacksquare$   $\blacksquare$
- $\blacksquare$   $\spadesuit$
- 
- $\blacksquare$  .  $\blacksquare$

98 | AssetCenter 5.0 -

 $\overline{6}$ 

AssetCenter Database Administrator

**AssetCenter** 

100 | AssetCenter 5.0 -

# 7 ODBC

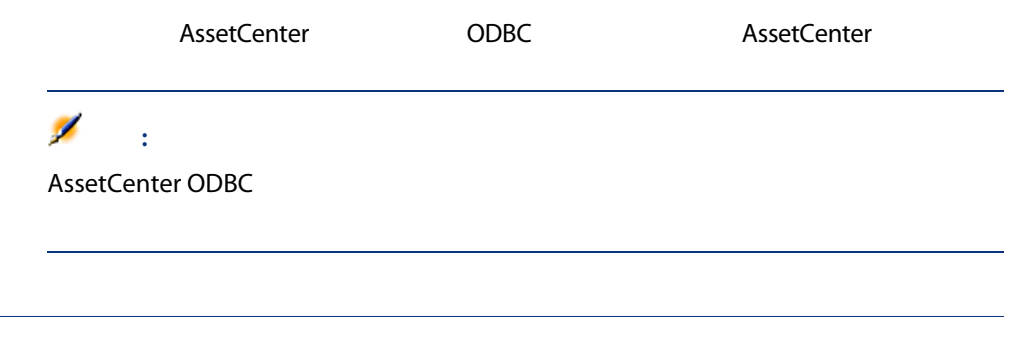

### **AssetCenter**

### ODBC

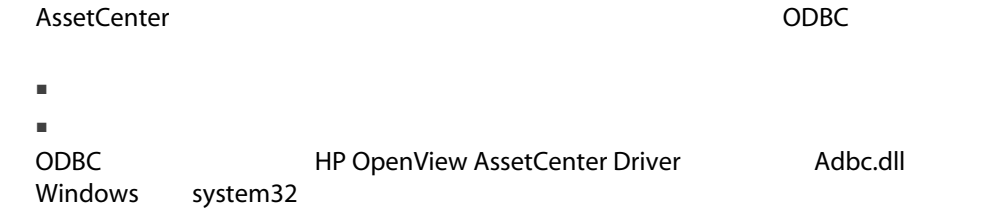

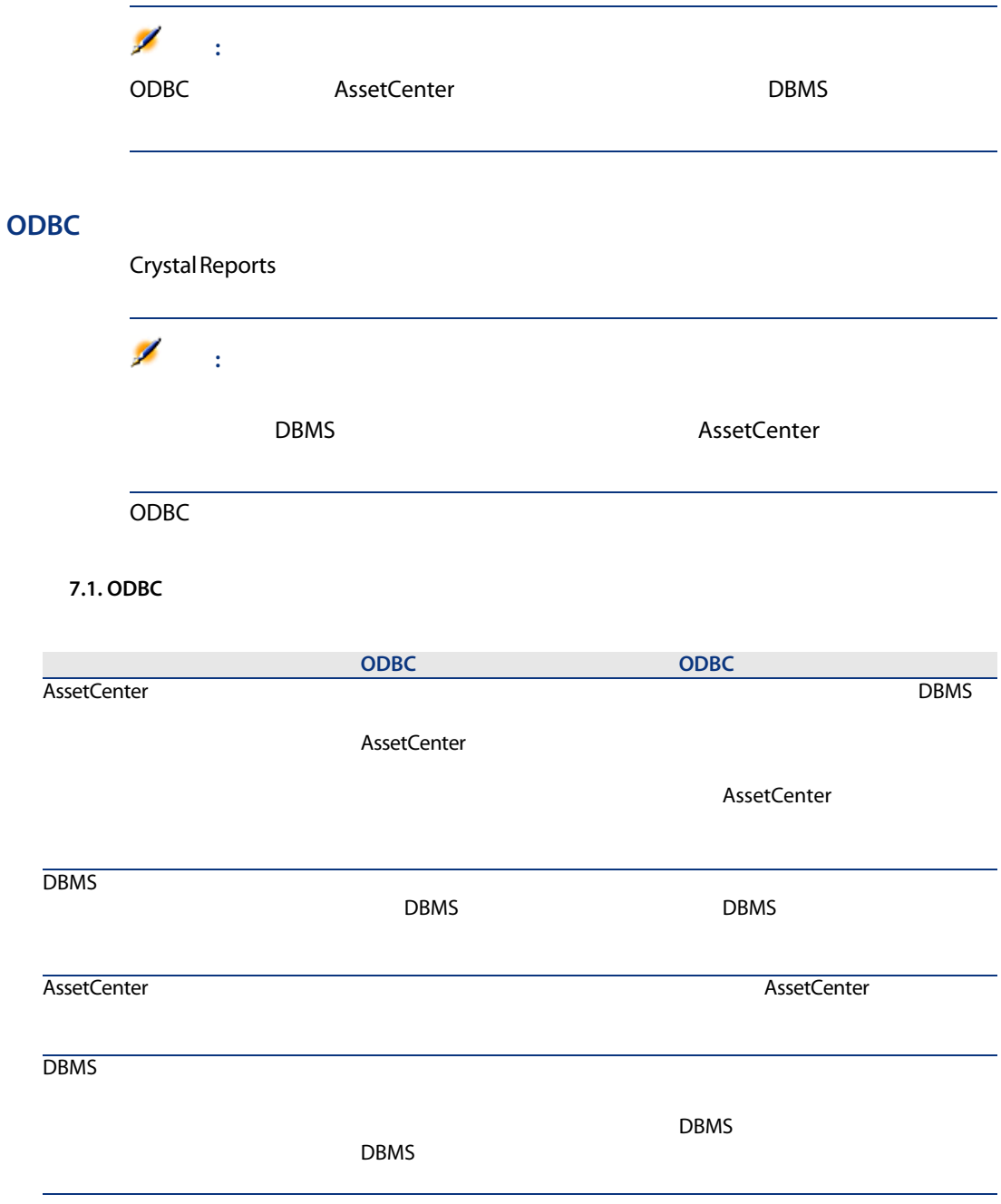

### ODBC

ODBCドライバによって次の時期によって次の時期によって次の時期によって次の時期によって次の情報を参照です。 ■ テーブル ■ 標準フィールド ■ 特殊フィールド ■ 任意管理項目  $SQL$  $\overline{\mathscr{L}}$ 注意: ODBC **ODBC・トールが作成されます。それは、それはそれます。それは、それはそれます。それは、それはそれます。それは、それはそれます。** AssetCenter Databases 2 ODBC AssetCenter ■ **AssetCenter Databases** ■ 独自に作成した接続 AssetCenter Databases この接続を使えば、独自に接続を作成する必要がなくなります。そのため、ODBC AssetCenter

AssetCenter

ODBC

1 ODBC

2 HP OpenView AssetCenter Driver

3 ODBC

### ODBC **Crystal Reports**

- Crystal Reports
- 新しいレポートを開きます。
- レポートのコミットを<br>データのコミットを指定しているのは、<br>コミットのコミットを指定していることを指定しているのは、
- AssetCenter Databases ODBC
- AssetCenter
- **AssetCenter**
- 通常どおりにレポートを作成します。

8  $\overline{\phantom{a}}$ 

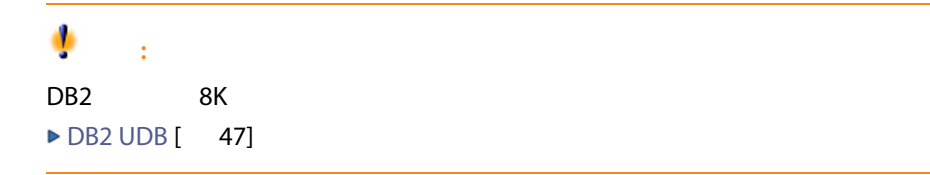

### AssetCenter Database Administrator

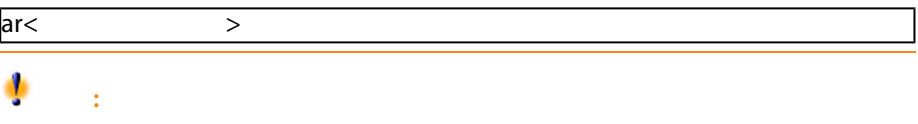

 $\blacksquare$  - The first state of the first state of the first state of the first state of the first state of the first state of the first state of the first state of the first state of the first state of the first state of the

SysBlob, amAccessRestr, amAction, amCFAql, amCFScript, amCalcField, amFeatMe mo, amFeatParam, amFeatScript, amFeature, amFeatureClass, amFuncRight, amHe  $\left\Vert p\right\rangle$  amHelpMemo, amImage, amLoginSlot, amOption, amProfile, amSysConfig, amU serRight, amViewDef, amFuncDomain

AssetCenter Database Administrator

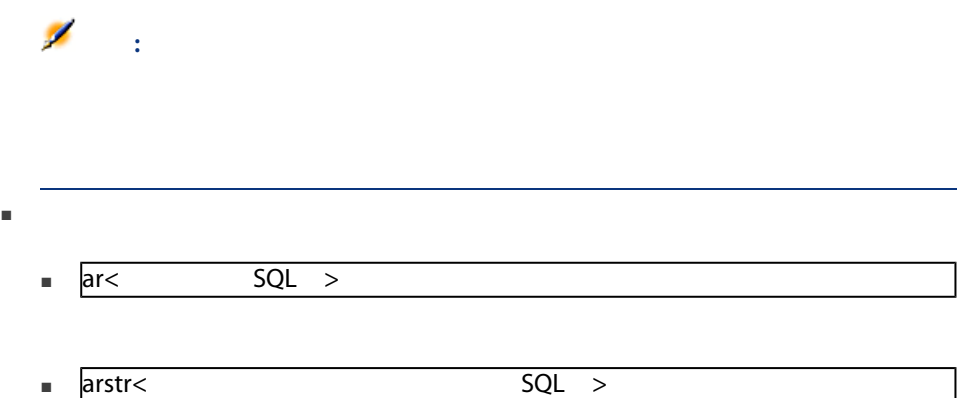

このフィールドは、アーカイブが、アーカイブが、アーカイブが、アーカイブが、アーカイブが、アーカイブが、アーカイブが、アーカイブが、アーカイブが、アーカイブが、アーカイブ

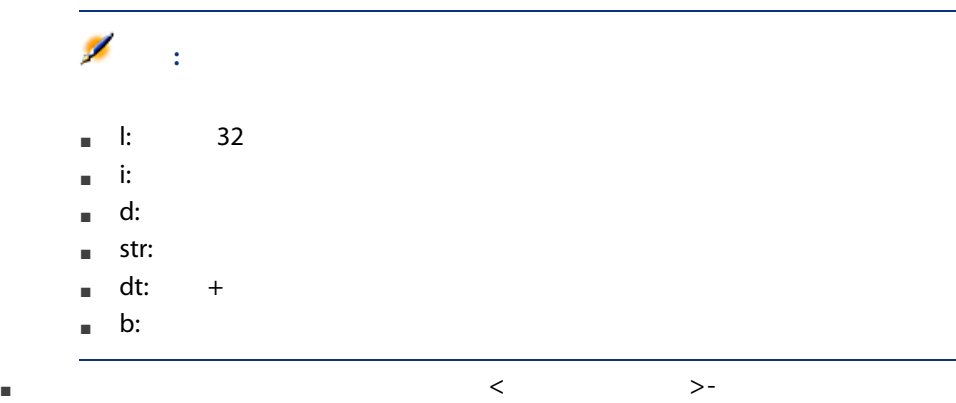

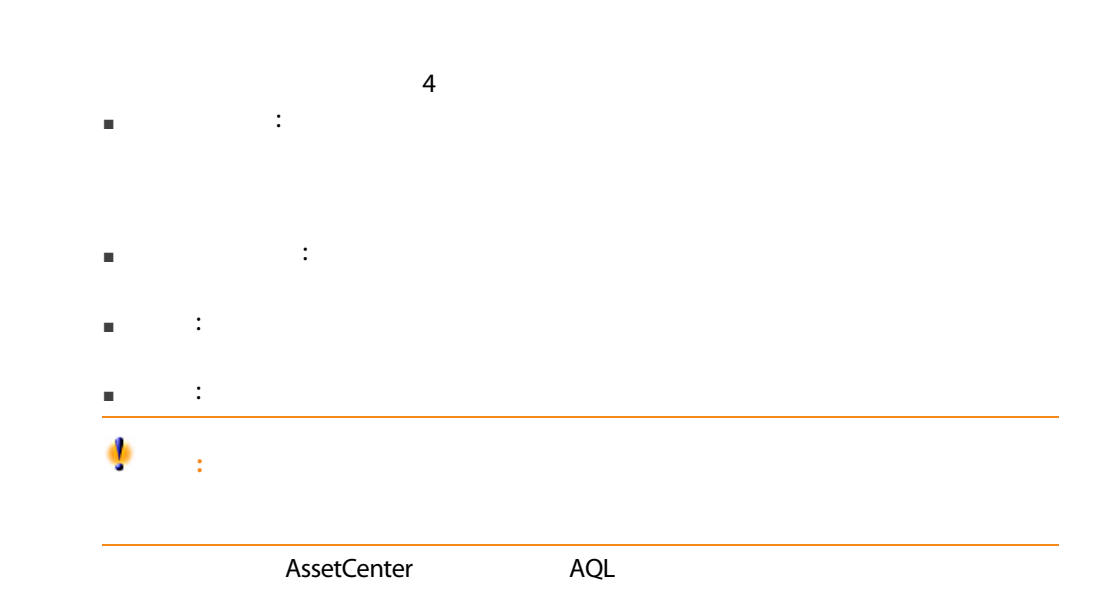

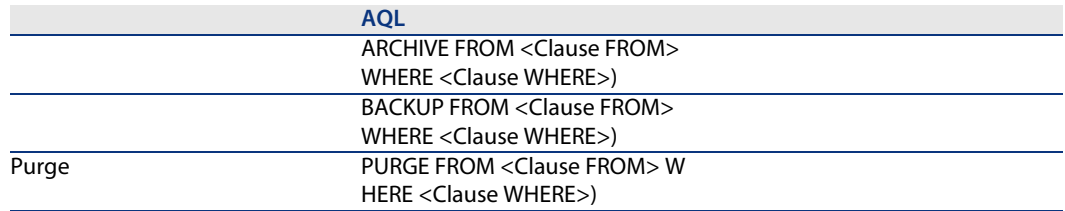

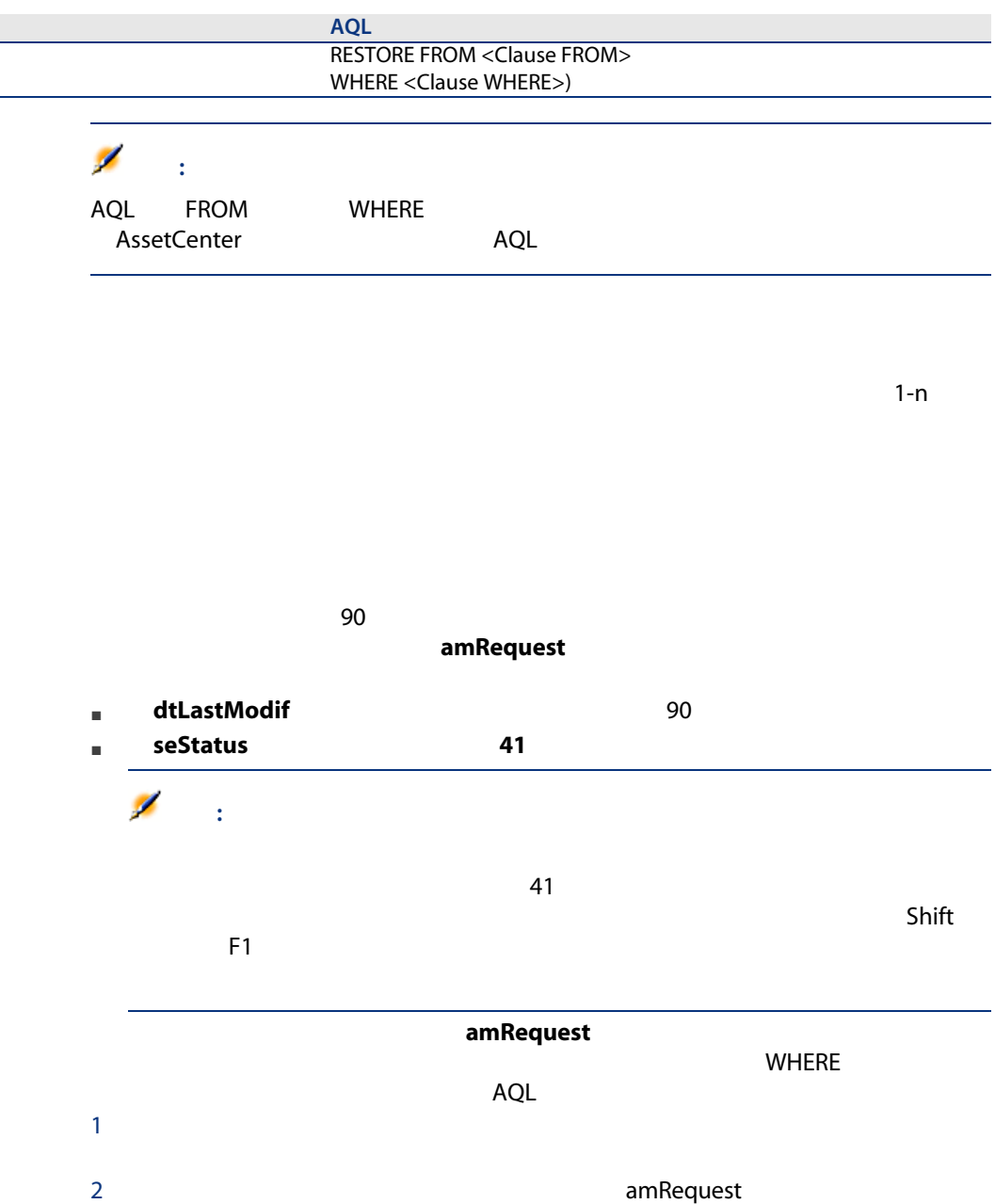
## 注意:

#### $3$

RetVal = amDbExecAql("ARCHIVE FROM amRequest WHERE dtLastModif < AddDay  $s$ (getdate(), -90) AND seStatus = 41")

#### Ø 注意:

#### amDbExecAql

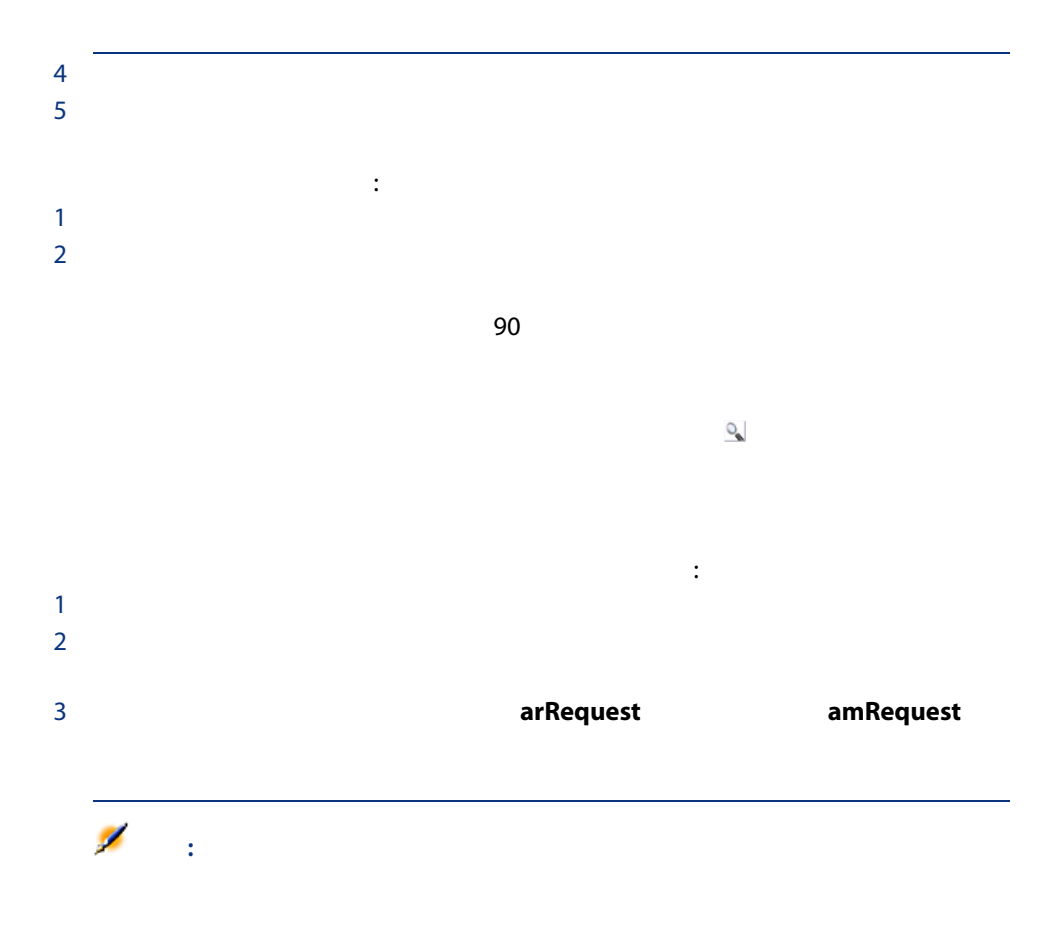

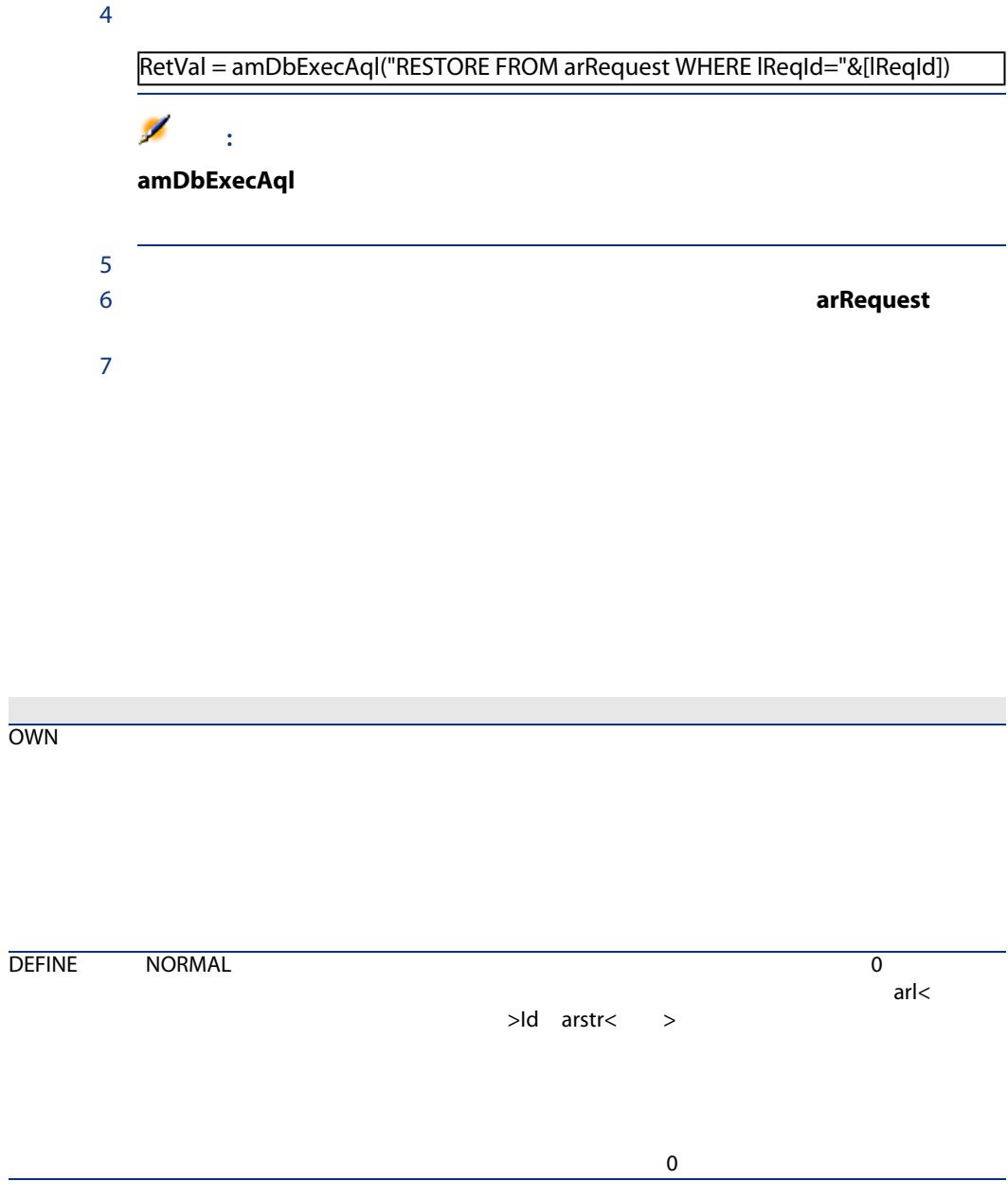

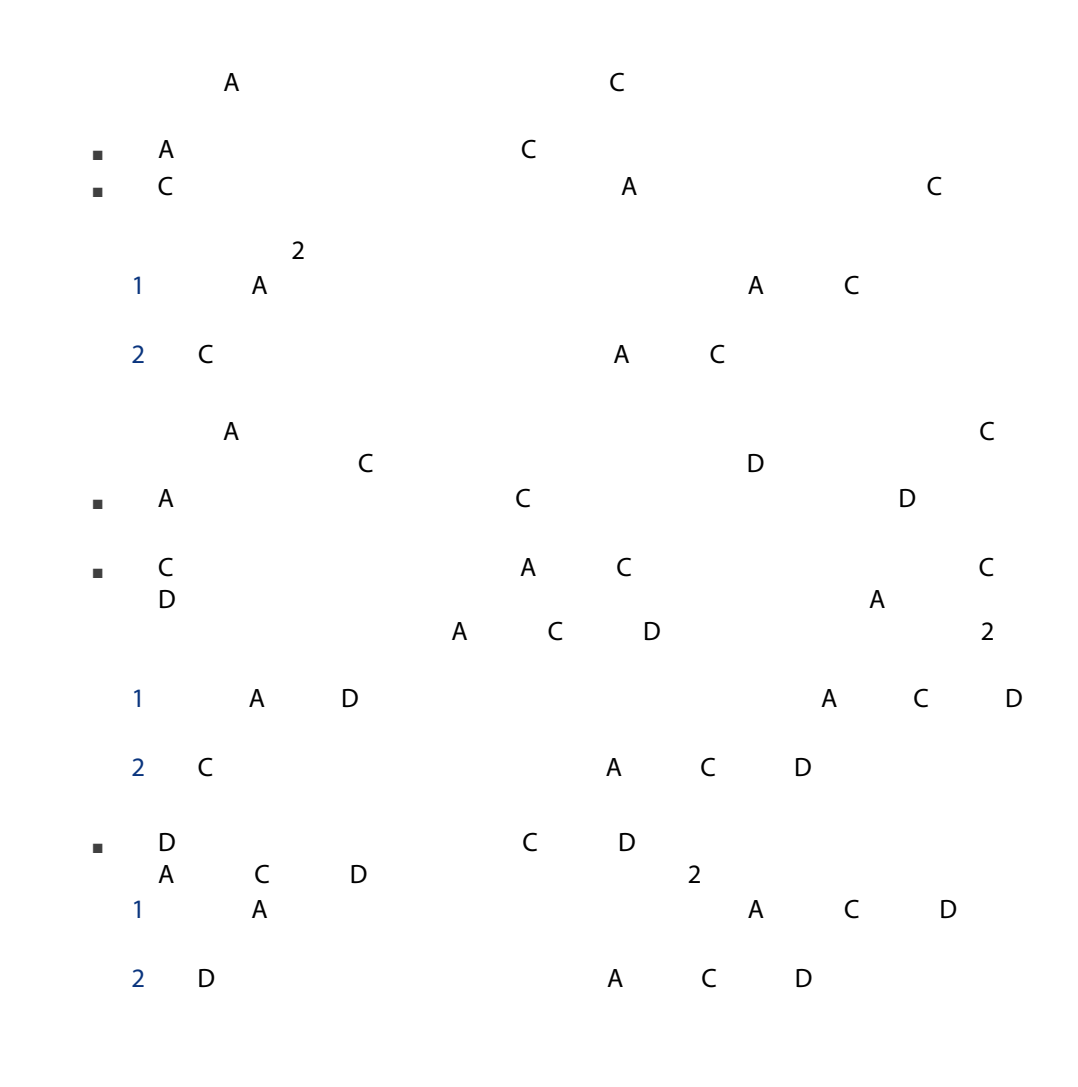

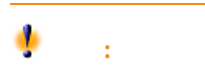

9 非正規化

**AssetCenter** 

 $\blacksquare$ 

■ 使用する最重要クエリと期待する応答時間。これらのクエリで複数のテーブ  $\nu$ 

■ パフォーマンス。アプリケーションのパフォーマンスが十分であると考える

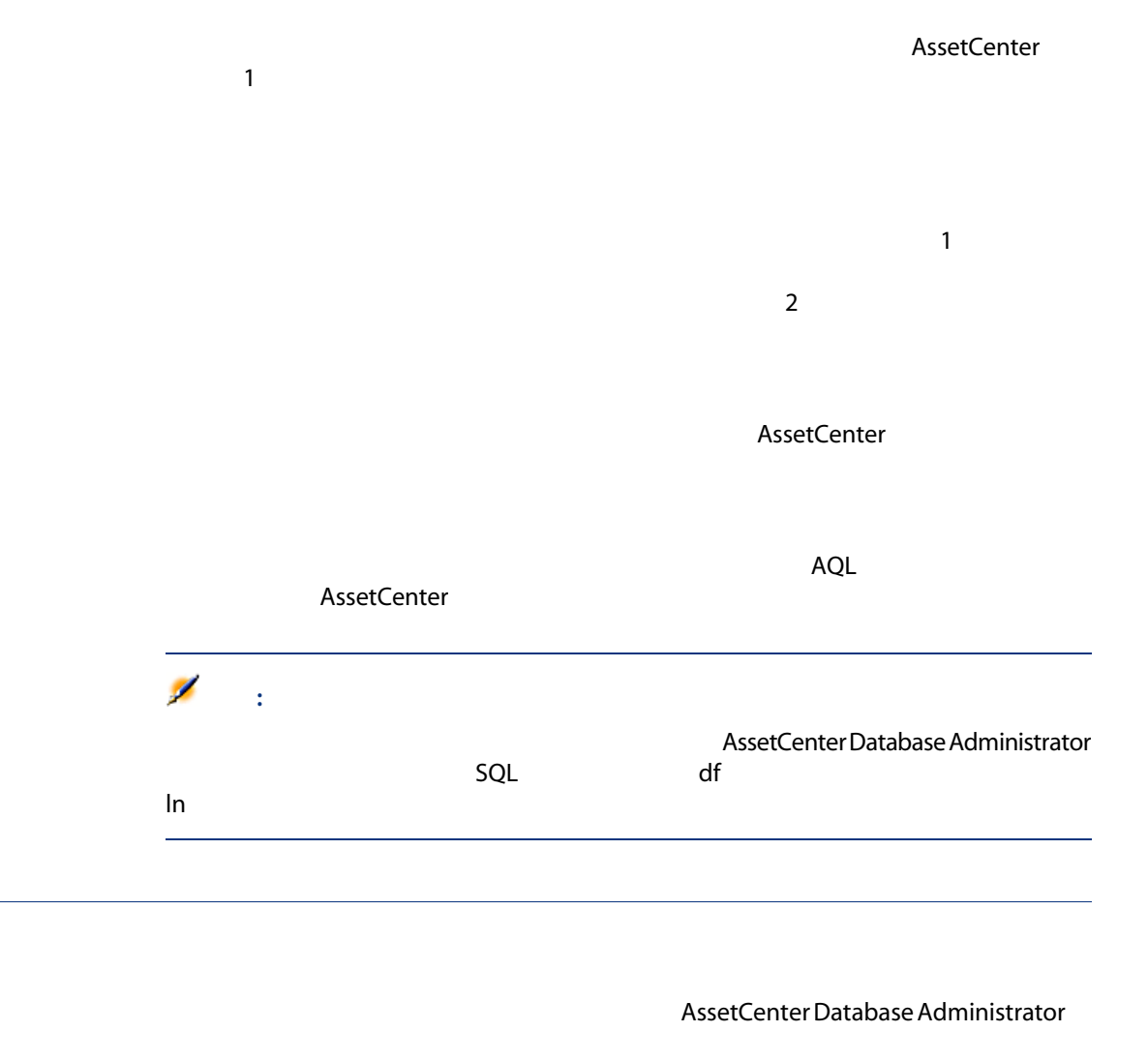

- 1 AssetCenter Database Administrator
- $2$

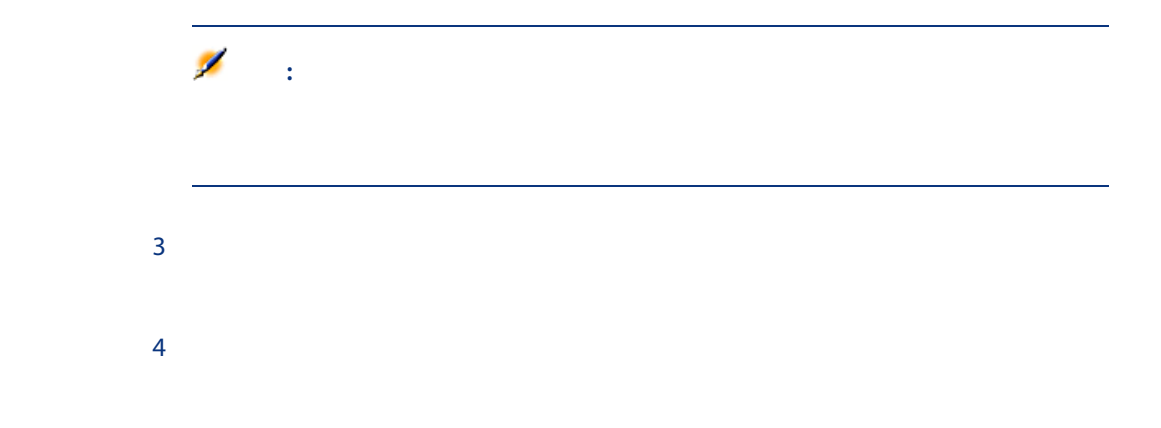

#### Manager.Email

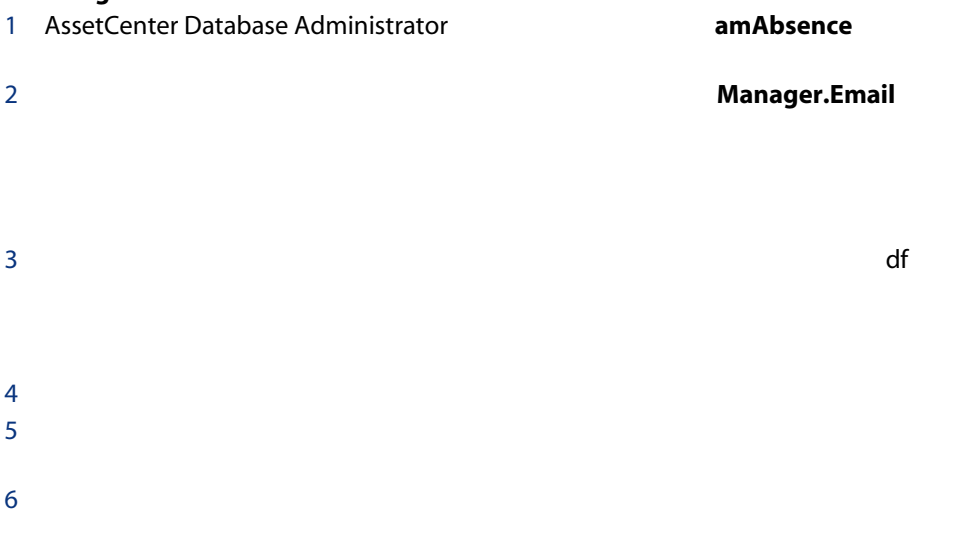

116 | AssetCenter 5.0 -

AssetCenter

 $10.1.$ 

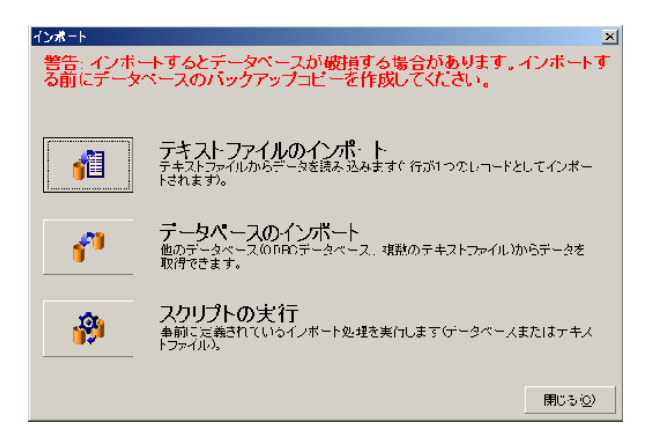

 $1$ 

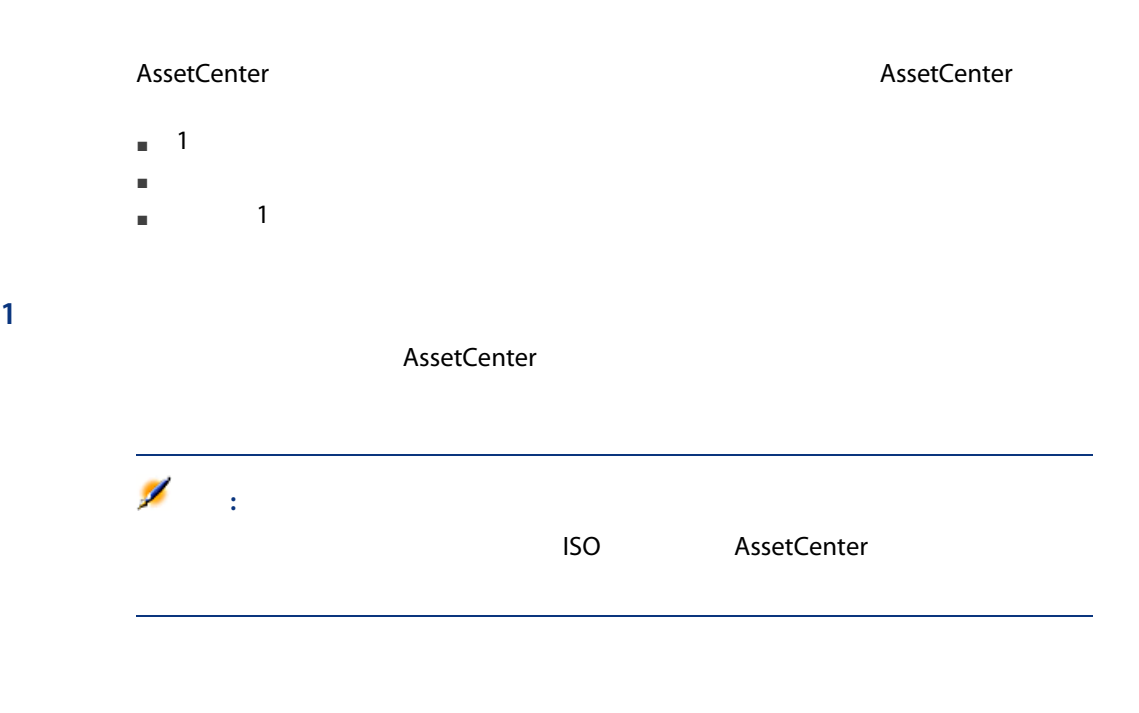

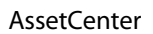

 $1$  of  $1$  or  $\mathbb{R}^n$  and  $\mathbb{R}^n$  and  $\mathbb{R}^n$  and  $\mathbb{R}^n$  and  $\mathbb{R}^n$ 

ODBC

AssetCenter

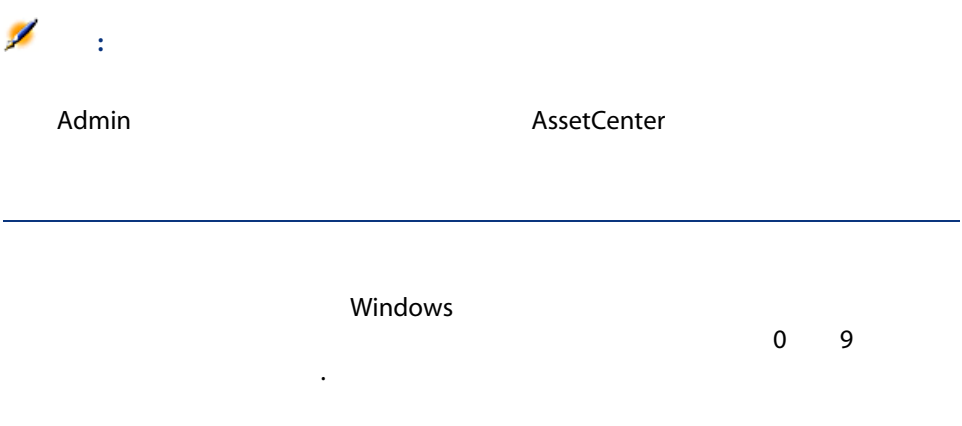

Id フィールドを照合更新キーとして使わない。

ールドを使われることができます。<br>トラップの「ID」フィールドを使わないようにしてください。<br>アメリカの「ID」フィールドを使わないようにしてください。

AssetCenter

#### **AssetCenter**

AssetCenter

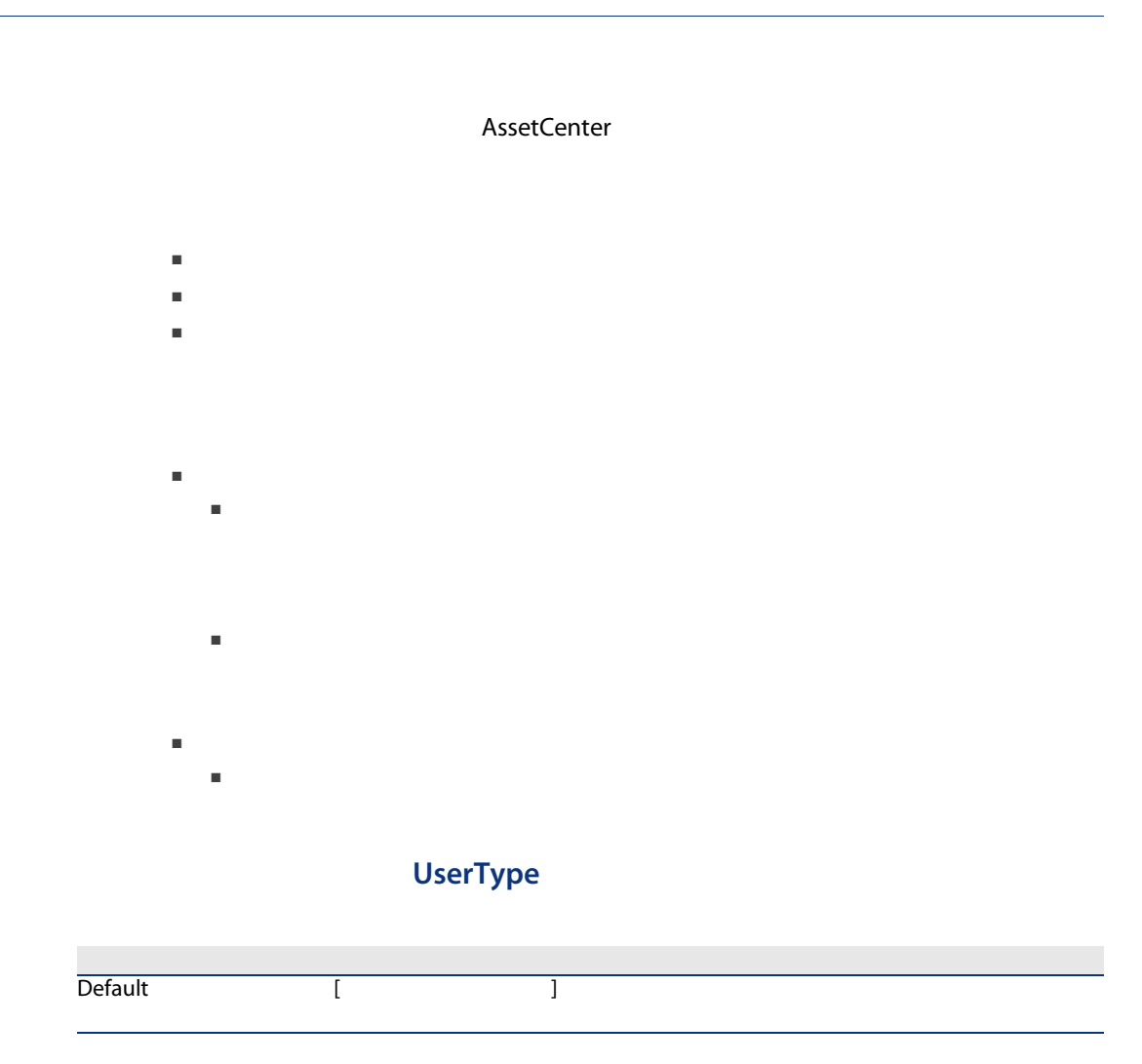

## では、その位には、その位には、その位に区切り文字は使用では、その位に区切り文字は使用では Number or Monetary ソースフィールドは「1」(「はい」の場合)、または「0」(「いい Boolean (Yes/No) ソースフィールドが構造化データベースのフィールドで、フィールドの  $\blacksquare$ ■ 日、月、および年を系統的に入力する。 ■ サベビスのレコードで日、月、および年を同じ文字では、日本の **Date** リストデータの値を1つだけにしておく必要があります。複数の値にす  $|1|$   $|0$   $1$ 値を空にすると、インポートモジュールにより、フィールドには値「0 AssetCenter System itemized list  $\mathbf 1$ Custom itemized list イント イント はいしょう しょうしょう こうしょう こうしょう  $\%$  10 10%<br>UserType **Percentage** UserType UserTypeFormat **Duration**

Table or field SQL name

 $SQL$ 

UserType

UserType UserType Date and time ソースフィールドが空の場合は、インポートモジュール MandatoryType Yes ソースフィールドの値が長すぎる場合は、インポート時 Size ReadOnly Yes dtLastModif SQL AssetCenter

テキストファイルまたはODBCデータベースをインポートする

the contract of the contract of the CDBC state of the contract of the contract of the contract of the contract of the contract of the contract of the contract of the contract of the contract of the contract of the contract

#### ODBC<sub>S</sub> (*DODBC*)

#### $\overline{\text{ODBC}}$

 $1$ 

### ■ 各列はフィールドを表す。 ■ 各行はレコードを表す。

- ファイルの始まりに、オプションでフィールド名を含めることができる。ファ
- 
- ファイルの始まりのフィールド名を含むオプション行の前に、インポートさ  $99<sub>5</sub>$

#### ■ OEM DOS UNICODE Latin1

- 列は固定長でも可変長でもかまわない。後者の場合、区切り文字として機能
- フィールドの内容は、実現の内容は、実現の内容は、実現の内容は、実現の内容は、実現の内容による。
- フィールドのタイプは次の通り。
- 数値
- テキスト
- 日付
- $\blacksquare$

#### ■ インポートする値は、<br>データベースの構造(Table 2)

- 
- テキストの区切り文字に指定した文字を使用できる。テキストの文字を使用できる。
- 
- $\blacksquare$  「日付」、「日付」、「日付」、「月付」、「月付」、「月付」、「月付」、
- $\blacksquare$

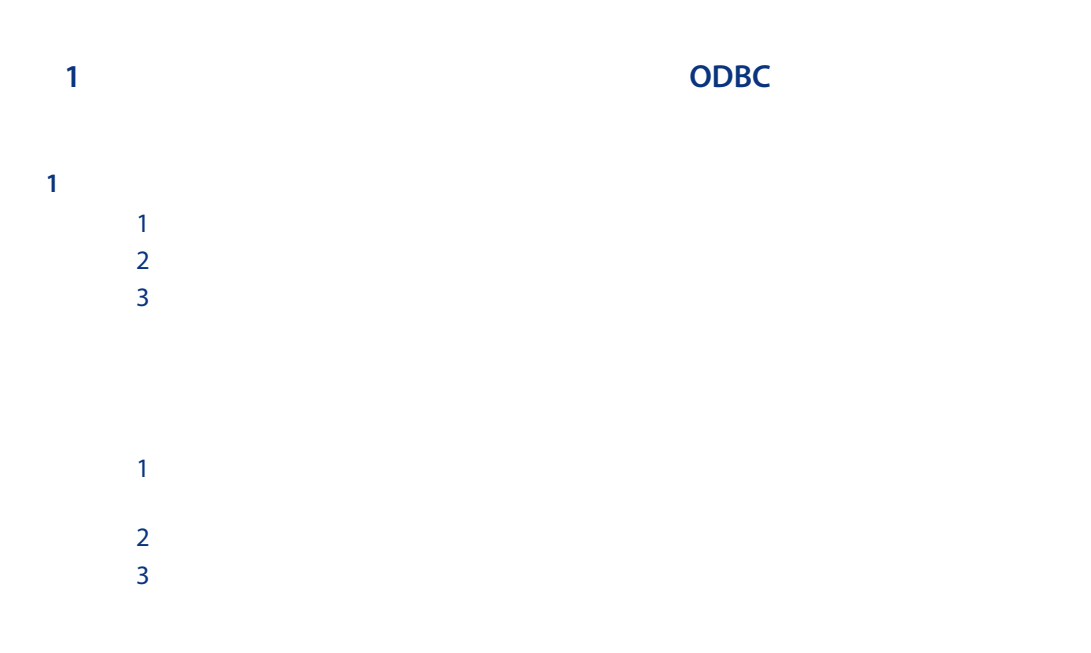

#### ODBC

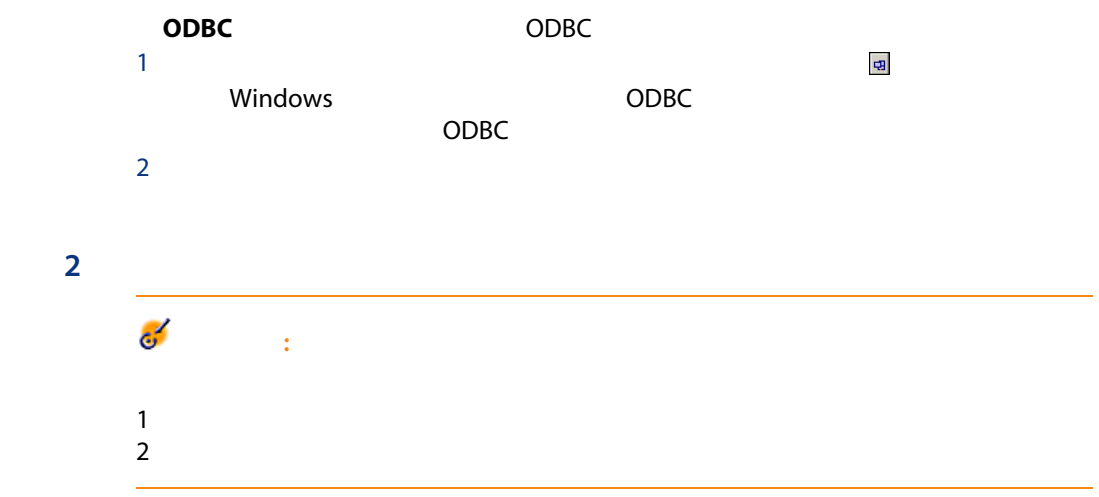

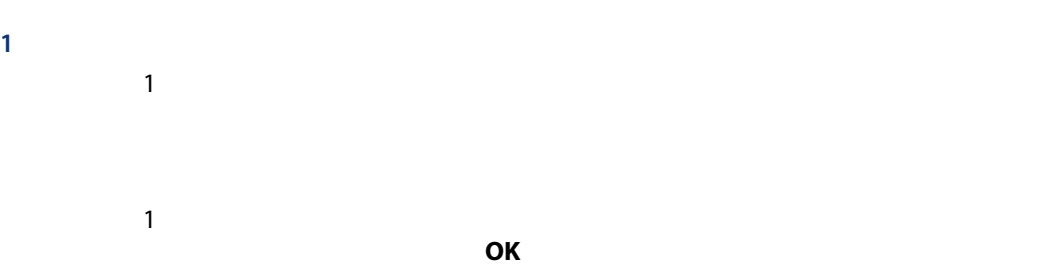

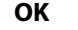

■ ソースファイルを選択した後、[編集/プロパティ]メニューを使う。

 $\sim$   $\sim$ 

- ODBC
- $1$
- ソーステーブルをダブルクリックする。
	- $\blacksquare$
	-
	-

■ ソースファイルをダブルクリックする。

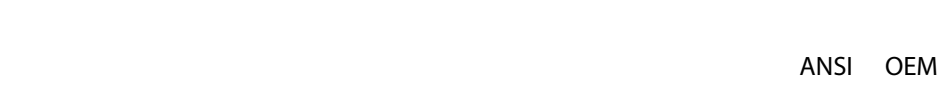

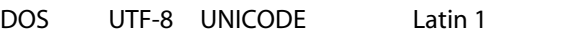

AssetCenter 899

- $\blacksquare$
- $\blacksquare$ ークスを使って<sub>場</sub>界を導入し、アウスを使って<sub>場</sub>界を選択し、テーブルの外までは、マウスを使って<sub>場</sub>界を
- 新しい列の境界を追加するには、データ領域の区切り文字を挿入する位置で

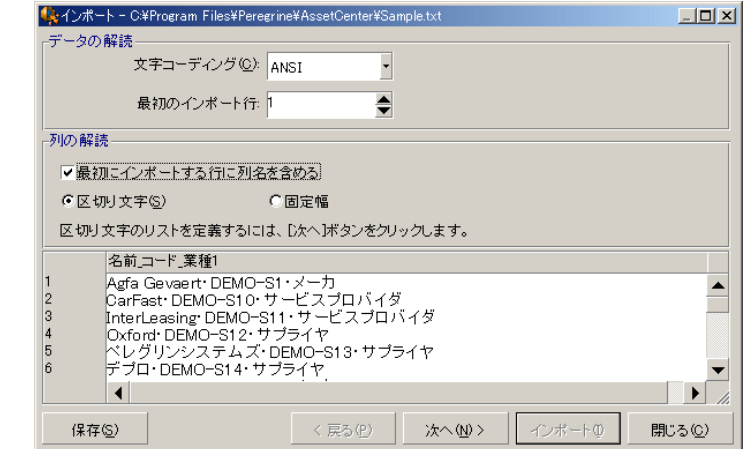

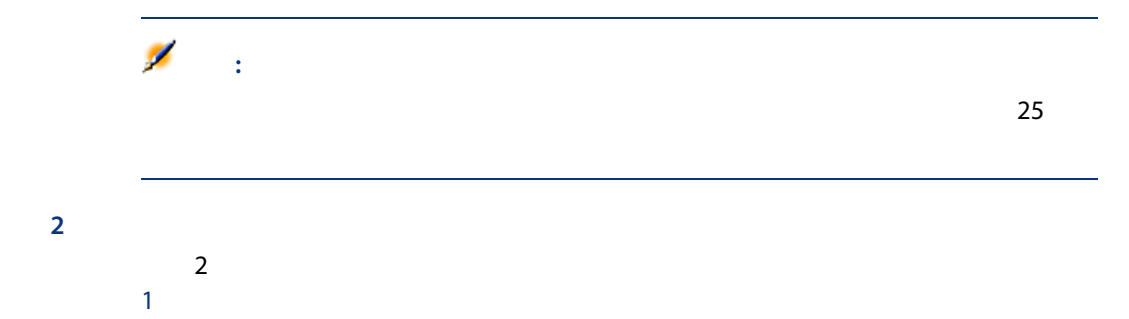

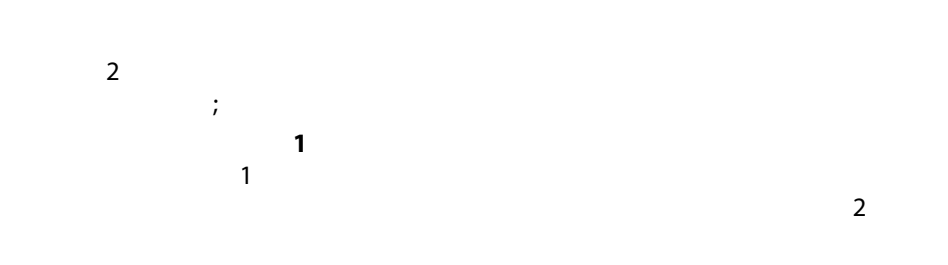

#### AssetCenter

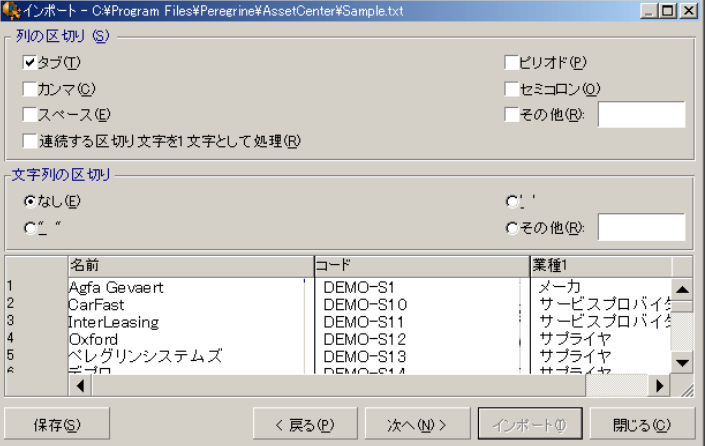

 $2$ 

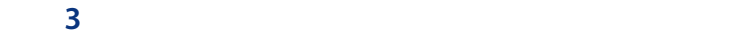

 $1$ つのテキストファイルをインポートする場合

 $2$ 

#### ODBC

- $1$
- - $2$
	-
	- $1 \t2$  $2$
	-
	- 数値:すべての文字が数字でなければなりません。他の型の文字が検出され
	- $\overline{0}$ ■ 文字列:テキストの区切り文字として使う文字以外のすべての文字を使用で  $\blacksquare$ ー行: 「日付形式」オプションで定義した日付所式が受け入れられます。 インポート インポート NULL トンポート NULL

#### ことには、<br>2つのオプションのオプションのスカップに使用できる方法を<br>2つのオプションのスカップに使用できる方法を用いて使用できる方法を用いています。

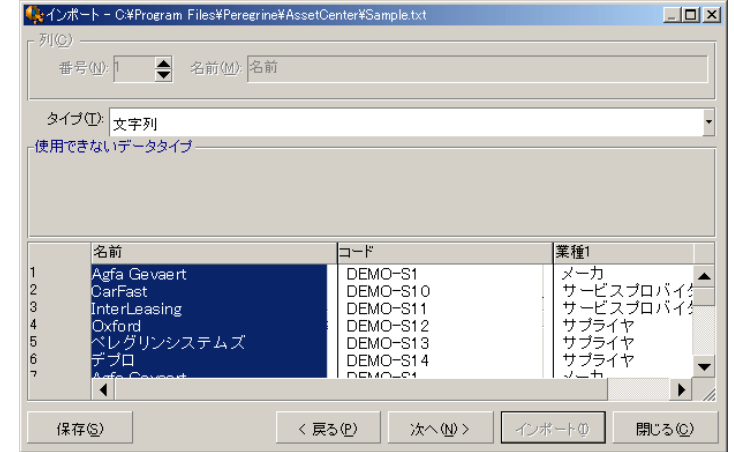

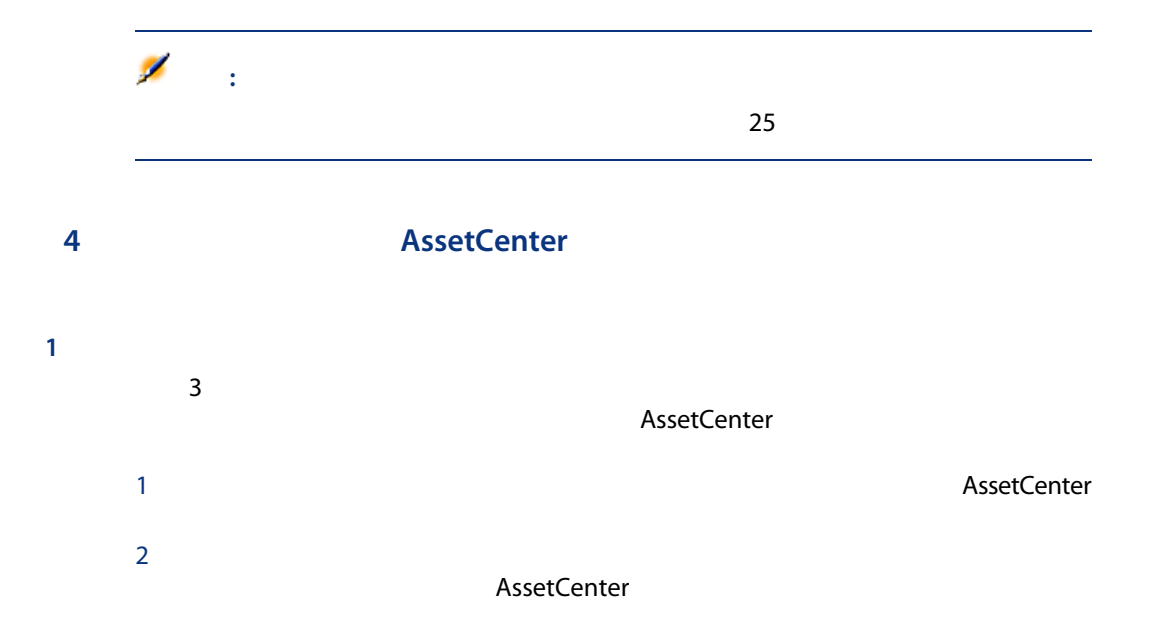

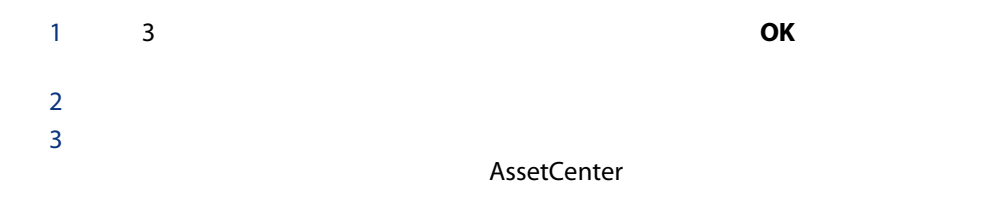

#### ODBC

 $1 \t 3$  OK  $2$  $3$ AssetCenter

## $5$

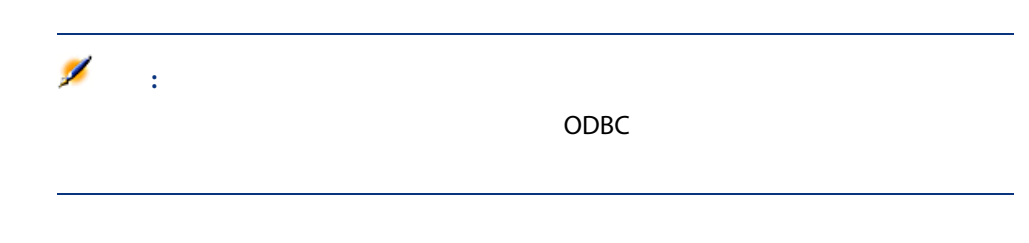

## ■ [編集/マッピング]メニューを使う。 ■ アイコンをクリックする。  $\blacksquare$

 $\mathbb{R}^2$ 

6:<br>インポートでは、インポートでは、インポートでは、AssetCenter

 $\overline{3}$ 

 $1$ つのテキストファイルをインポートする場合  $\overline{ODBC}$ 

■ マウスを使って「ソース」と『ソースフィールド』と『ターゲットフィールド』

■ 「ソースフィールド」と「ターゲットフィールド」と「ターゲットフィールド」と「ターゲットフィールド」と「ターゲットフィールド」と「ターゲットフィールド」と「ターゲットフィールド」と「ターゲットフィールド」と「ターゲットフィールド」と「ターゲットフィールド」と「ターゲットフィールド」と「ターゲット」と「ターゲット」と「ターゲット」と「ターゲット」と「ターゲット」と「ターゲット」と「ターゲット」と「ターゲット」と「ターゲット」と「ターゲ」と

AssetCenter

AssetCenter

■ アイコンを使うと、ソースフィールドとの場合を使うとしています。<br>■ アイコンとターゲットフィールドとターゲットフィールドとターゲットフィールドとターゲットフィールドとターゲットフィールドとの場合は  $\blacksquare$  /  $\mathbb{R}_2$  /  $\blacksquare$  /  $\blacksquare$  /  $\$ 

している こうしょう こうしょう こうしょう こうしゃ こうしゃ こうしゃ

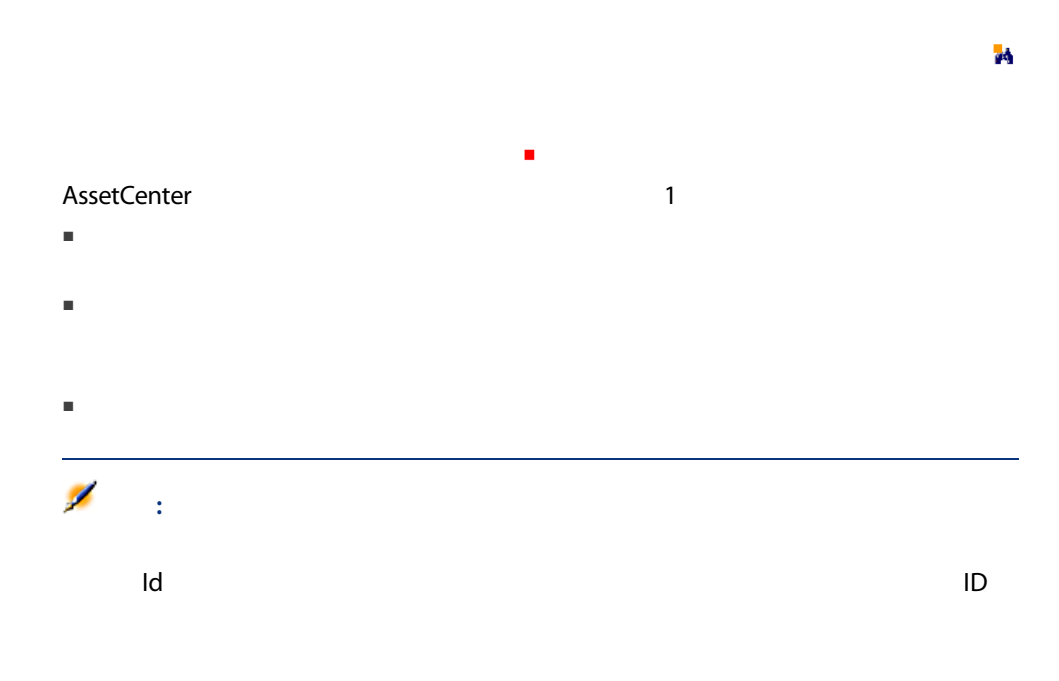

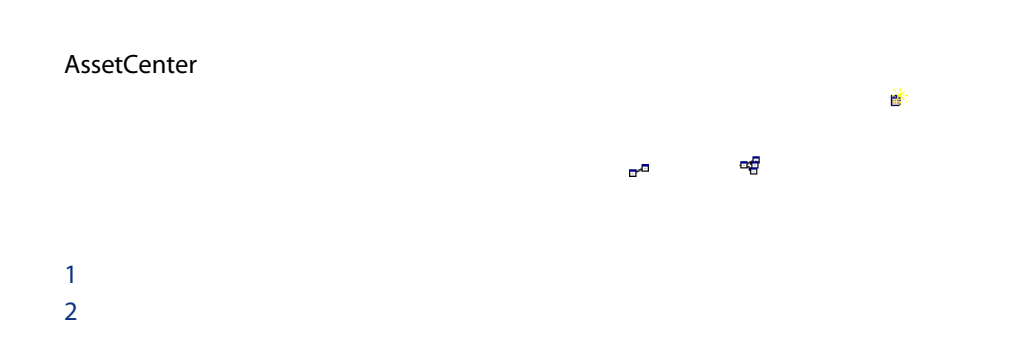

3 置

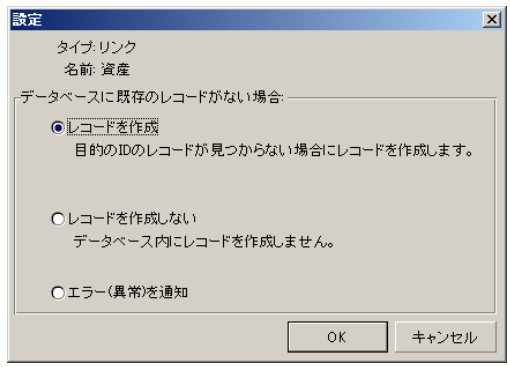

AssetCenter

リンクに アイコン(画鋲)を関連付けると、インポートモジュールは、既にメ

Own 2000 to the United States of the United States of the United States of the United States of the United States of the United States of the United States of the United States of the United States of the United States of Own

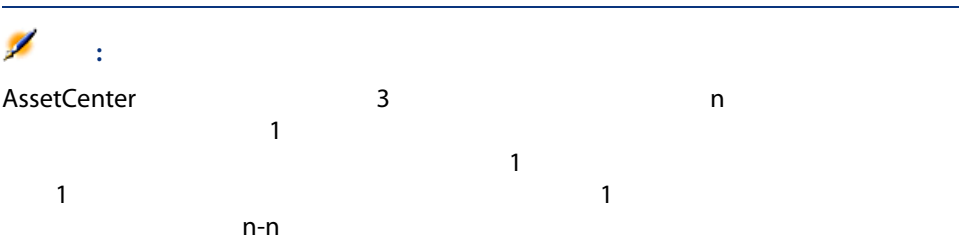

■ ターゲットテーブルがポートフォリオ品目のテーブルで、「ユーザ」リンク

■ ターゲットテーブルが[部署と従業員]テーブルで、「ポートフォリオ品目」

 $\sim$  1

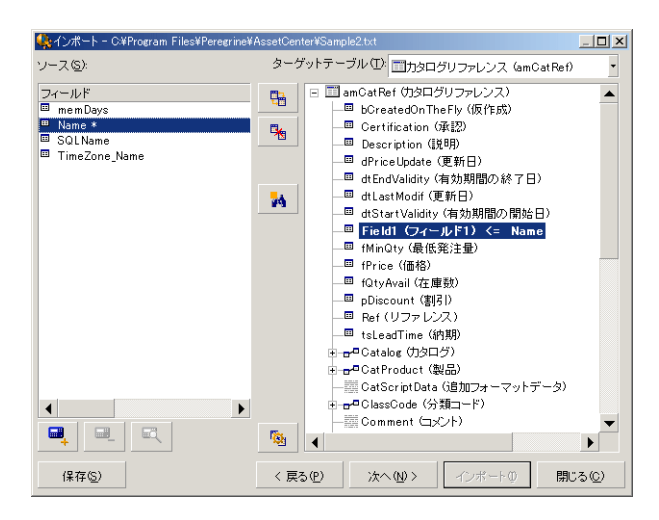

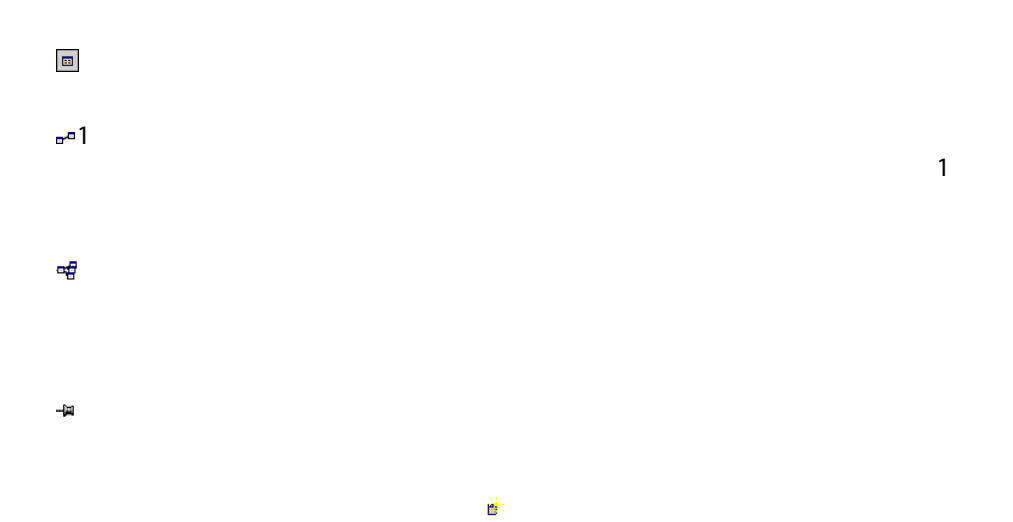

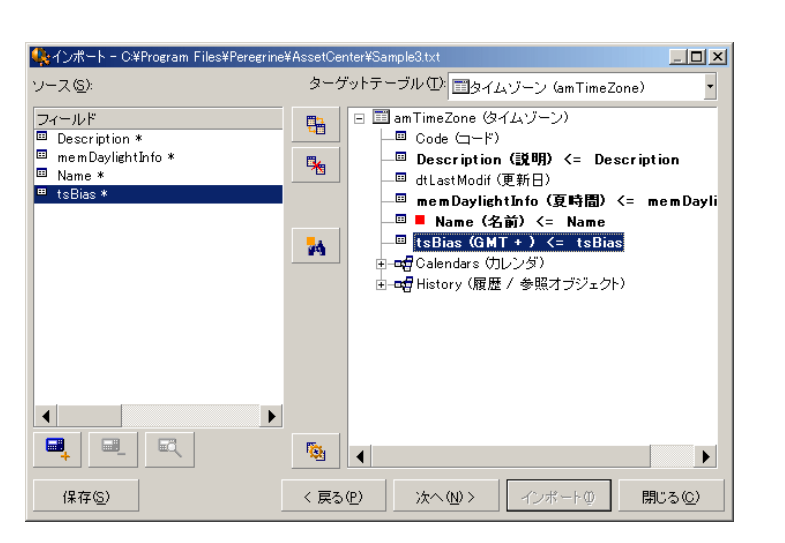

AssetCenter

EQ これらの追加フィールドを追加、削除、または表示するには、 および

## $\sim$  100  $\sim$  100  $\sim$  100  $\sim$  100  $\sim$  100  $\sim$  100  $\sim$  100  $\sim$  100  $\sim$  100  $\sim$ 用符(")で囲んだ任意の文字で連結できます。 1"and" 2  $1$  $2 \,$  $3$  $4$  $1$   $3$  $2$  5 3 REFIMP05A18500

 $4$ 

05A18」。

 $IMPO5$ 

 $1$ 

 $3$ 

 $4 \leftrightarrow 4$ 

 $5$ 

 $2$ 

136 | AssetCenter 5.0 -

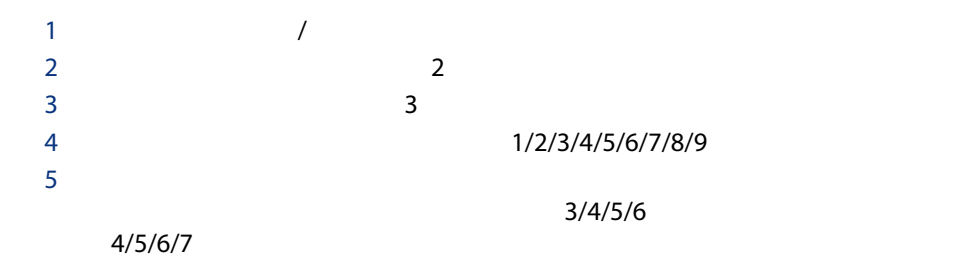

■ 二重引用符(")で囲まれた文字列 ■ 2010年 AmLoginName() AmDate() AmCounter()

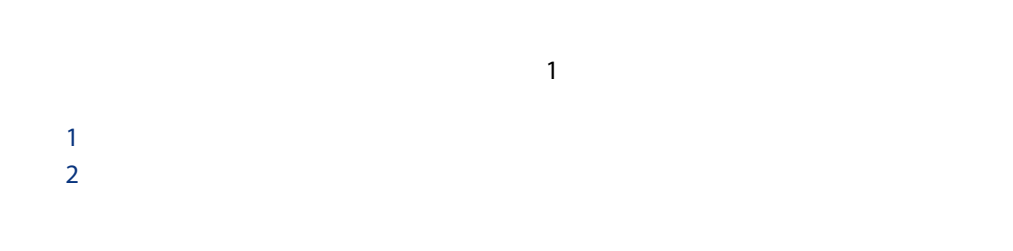

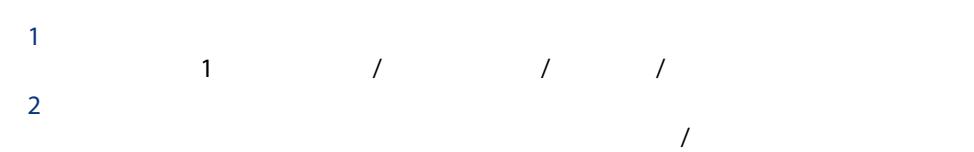

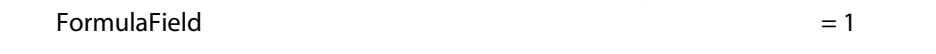

3 FormulaField **Solution** FormulaField  $4 \overline{\phantom{a}}$  $5$  3

- Long text field
- Binary field
- $\blacksquare$  ANSI
- AssetCenter

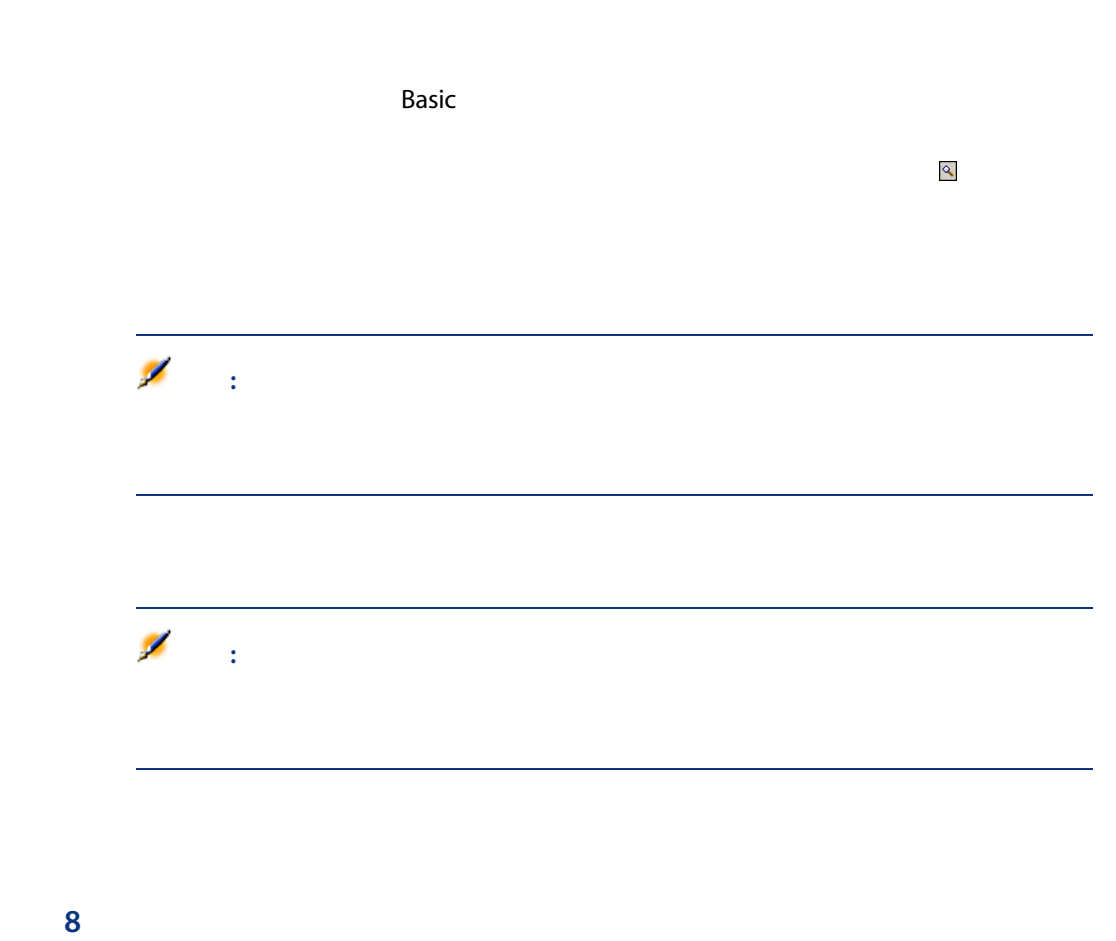

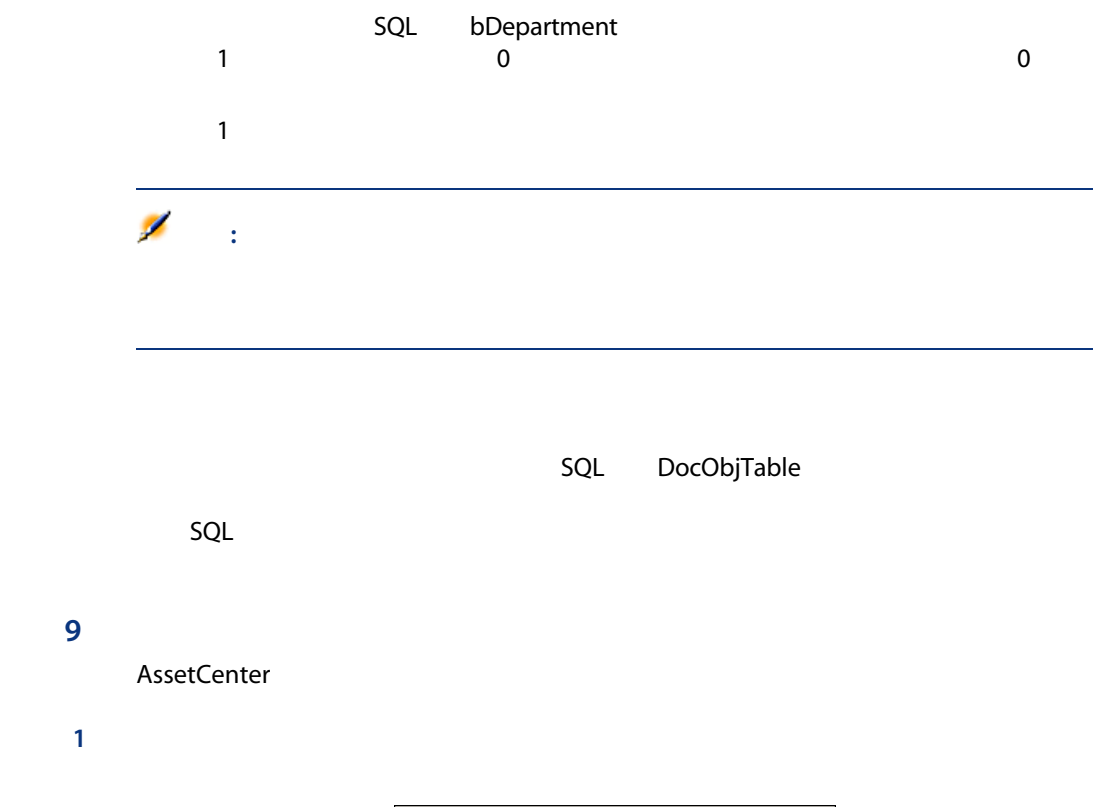

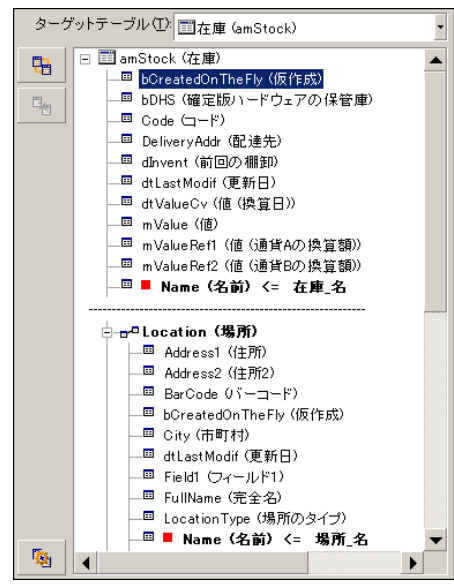

- $\overline{2}$ ■ Stock.Name Name (名前) <= 在庫」名 ■ Location.Name ■ Name (名前) <= 場所\_名 <sub>で</sub>®■ Location (場所)
- Location.Name Name (名前) <= 場所\_名

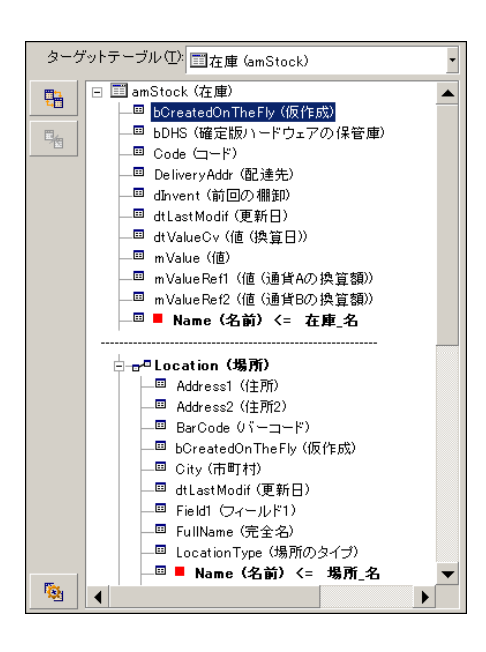

 $\mathbf 1$ 

- Stock.Name Name (名前) <= 在庫\_名
- <del>o<sup>o</sup> Location</del>(場所)

 $\blacksquare$ 

■ Location.Name ■ Name (名前) <= 場所\_名

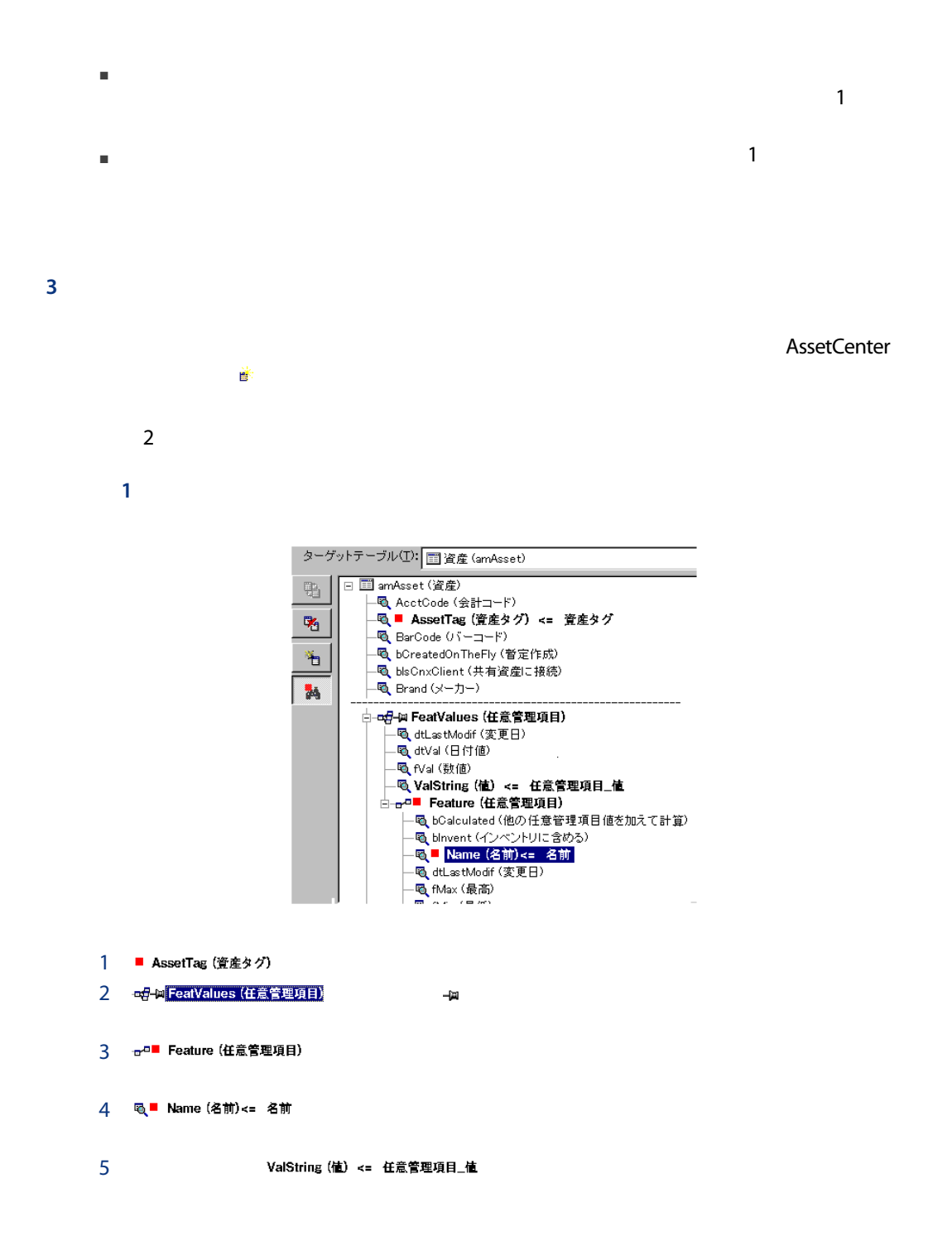

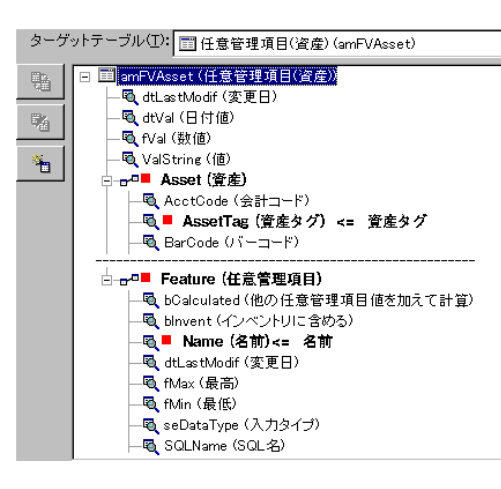

1 **Feature (任意管理項目)** Asset (資産) 2 」のキーは、「 」リンクのキーフィールドを示 3 ■ AssetTag (資産タグ) ■ Asset (資産) 4 YalString (値) <= 任意管理項目\_値

 $4.$ 

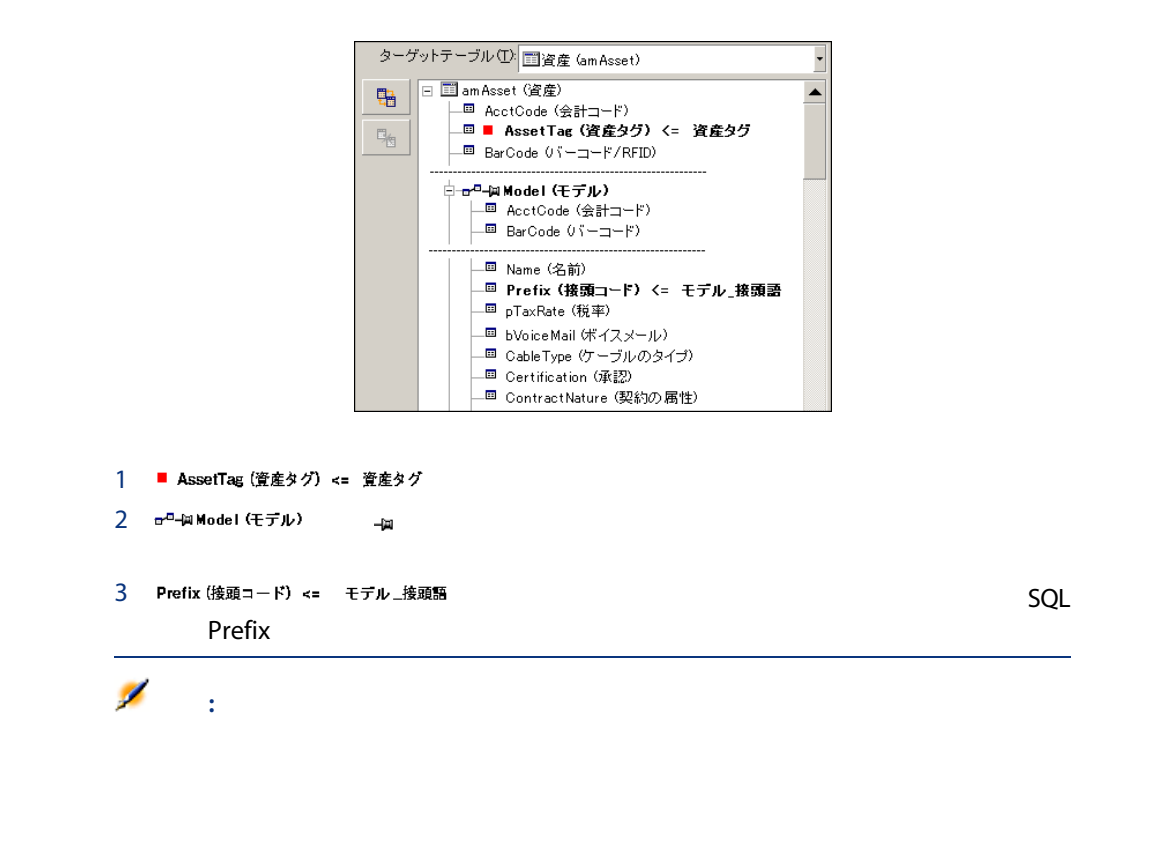

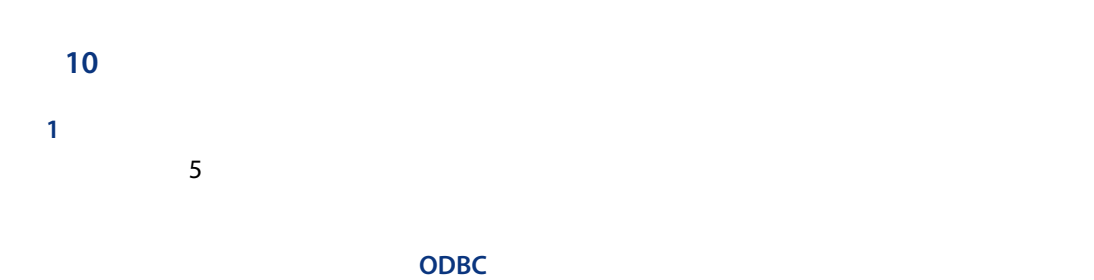

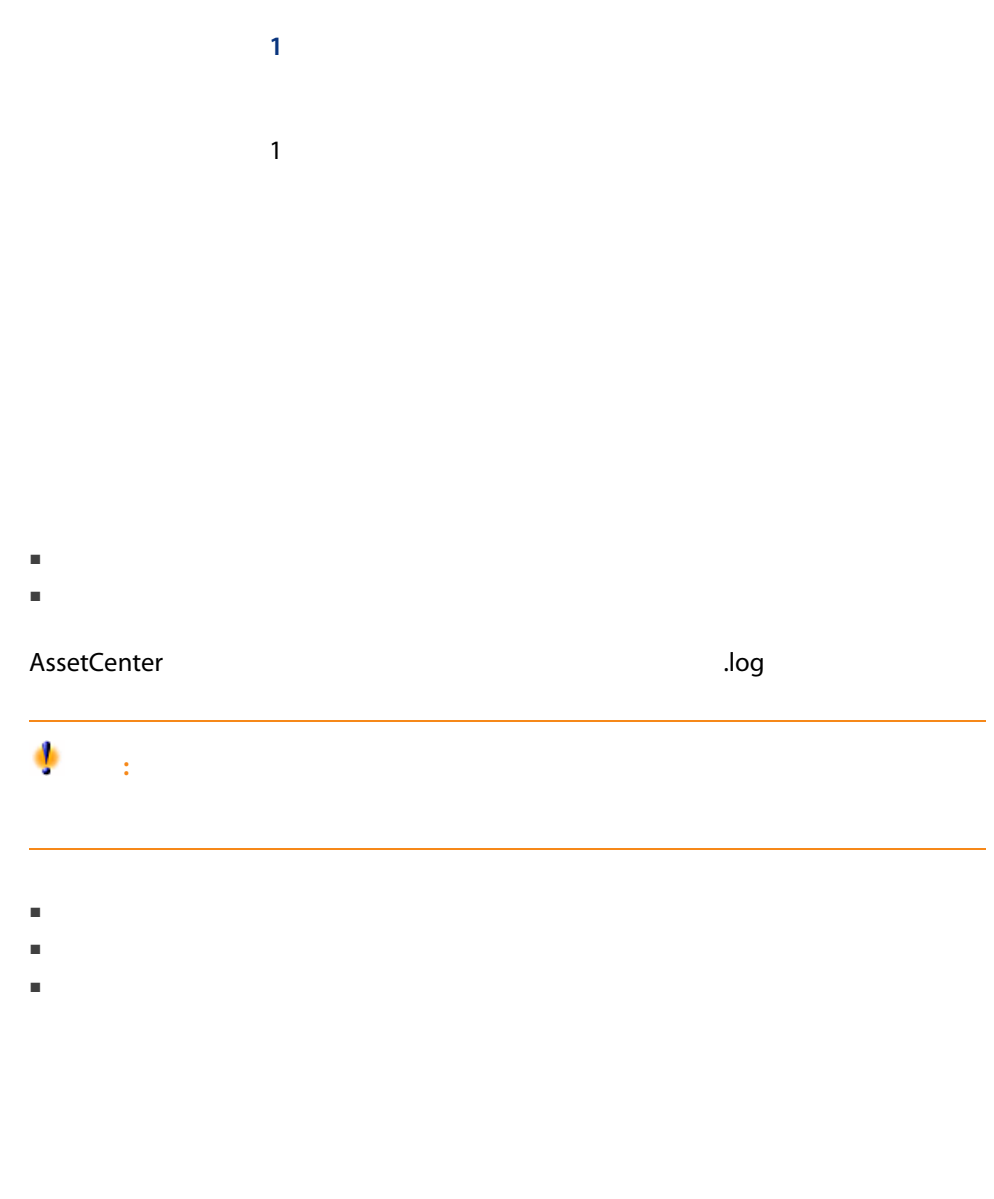

■ AssetCenter 2017年 2017年 2017年 2017年 2017年 2017年 2017年 2017年 2017年 2017年 2017年 2017年 2017年 2017年 2017年 2017年 2017年 2017年 2017年 2017年 2017年 2017年 2017年 2017年 2017年 2017年 2017年 2017年 2017年 2017年 2017年 2017年 2017年 2017年 201

手順11:データ転送
- $\blacksquare$  1000  $\blacksquare$  1000  $\blacksquare$
- インポート行の一部をインポートできない場合は、作成可能な部分だけが作
- AssetCenter
- 
- $\blacksquare$
- 照合更新キーを定義しない場合は、インポートする値が基本フィールドの固
- インポートモジュールは、メイン項目とリンク先の項目とリンク先の項目とリンク先の項目に対して同じように対して同じように対して同じように対して同じように対して同じように対して同じように対して同じように対して同じように対し
- 
- インポートモジュールは、フィールドが必須かどうかという。<br>■ インポートモジュールド
- 「システム」内にフィールドの「システム」の「システム」の「システム」の「システム」の「システム」の「システム」の「システム」の「システム」の「システム」の「システム」の「システム」の「システム」の「システム」の「システム」の「システム」の「システム」の「システム」の「システム」の「システム」の「システム」の「システム」の「システム」の「システム」の「システム」の「システム」の「システム」の「システム」の「システム」の「システム」の
- 標準のリストデータにまだ含まれていない値が検出された場合は、リストが
- 
- フィールド道がある場合は、値の末尾が切り捨てる場合は、値の末尾が切り捨てられます。 ■ テキストファイルに通っているデータベースに通っている
- $\blacksquare$  1 in the state of the state of the state of the state of the state of the state of the state of the state of the state of the state of the state of the state of the state of the state of the state of the state of t

 $\blacksquare$ 

 $\blacksquare$ 

- つのテキストファイルをインポートする
	-
	-
	- [ファイル/インポート]メニューを使ってデータベースを選択します。
	-
	-

- つのテキストファイルをインポートする
	- $(*.$ scr)
	- $4\overline{ }$
	-
	-
	- [ファイル/インポート]メニューを使ってデータベースを選択します。
	- 2 ODBC 9 ONE 2 ONE 2 ONE 2 ONE 2 ONE 2 ONE 2 ONE 2 ONE 2 ONE 2 ONE 2 ONE 2 ONE 2 ONE 2 ONE 2 ONE 2 ONE 2 ONE 2 ONE 2 ONE 2 ONE 2 ONE 2 ONE 2 ONE 2 ONE 2 ONE 2 ONE 2 ONE 2 ONE 2 ONE 2 ONE 2 ONE 2 ONE 2 ONE 2 ONE 2 ONE 2 ONE
	- -
	-

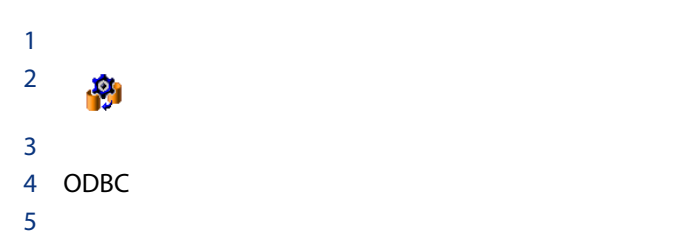

 $1$ つのテキストファイルをインポートする

DOS Windows

amimpl.exe AssetCenter **bin** bin

amimpl [-verbose] [-?|h|H] -src:<cnx> [-srcpass:<password>] -dst:<cnx> [-dstlogin:<login>] [-dstpass:<password>] [-log:<file>]

 $5$ 

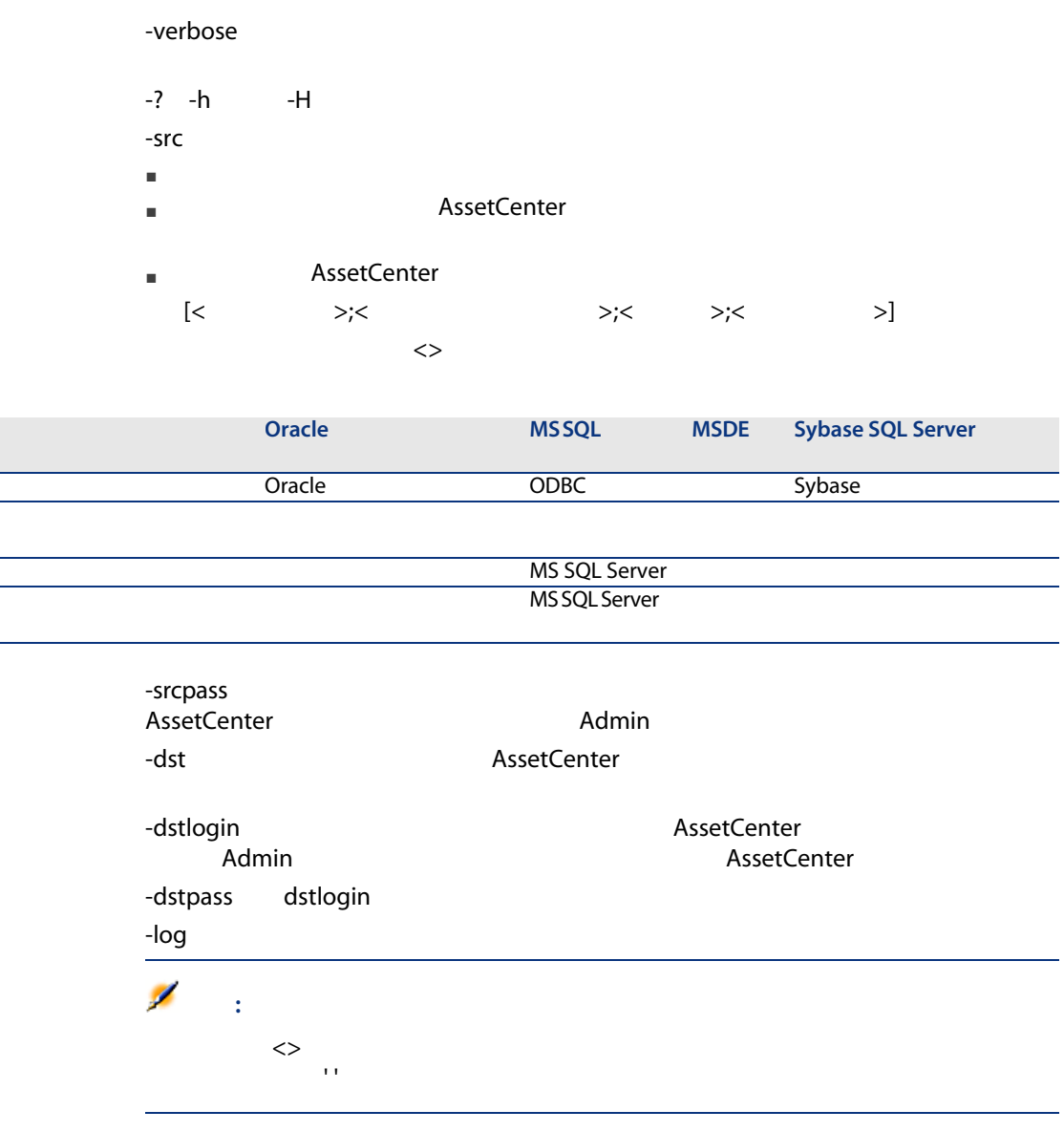

amimpl32 -verbose -src:employee.scr -srcpass:PassWord -dst:MainDBase -dstlogin:Ger ald -dstpass:PassWord -log:'My Log File.txt'

11 データベースへのアクセスコントロール

## **AssetCenter**

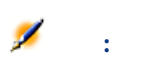

AssetCenter  $1$ AssetCenter

 $1$ 

## 2 AssetCenter

## AssetCenter

- 従業員を、[部署と従業員]テーブルに登録します。
- $\blacksquare$ コグイン]フィールド([従業員と部署]テーブルに対して
- $\blacksquare$
- $1$
- $\blacksquare$ についことがあります。また、1つのユーザプロファイルまたは、1つのユーザプロファイルまたは  $\mathbf 1$  $1$
- 

#### AssetCenter

AssetCenter

AssetCenter AssetCenter

#### AssetCenter 2020 3

■ ユーザのネットワークへのアクセス権限の定義 ■ AssetCenter

# ■ 定期的なデータベースのバックアップ

- ユーザプロファイルの定義
- ユーザ権限の定義
- 機能権限の定義
- アクセス制限の定義

#### AssetCenter

 $\blacksquare$ ーンタ、テイルやデイルでは、コストセンタ、デイルでは、コストセンタ、デイルでは、コストセンタ、予算、経費

1 AssetCenter

# AssetCenter 1 1

# $1$

- ユーザプロファイルを定義する
- ユーザ権限を定義する
- 機能権限を定義する
- アクセス制限を定義する

- 
- データベースのテーブルまたはフィールドの情報の読取り、書込み、作成、
- 特定のテーブル内のレコードに対する読取り/書込み条件を定義するアクセ
- -
	- [管理/ユーザ権限]メニューを使う。 ■ ユーザプロファイルの詳細画面([管理/ユーザプロファイル]メニュー)
	- $\overline{\mathbf{A}}$
	-
- $\mathbf 1$ にはなかなから、アクセスレベルを設定できる。1つのデータベーステーブルに対して
- 基本会計
- 上級会計
- 従業員の役職に応じたアクセス
- メンテナンス
- その他
- 会計担当者
- 
- メンテナンス技術者
- 研修生
- その他
	- -
	-

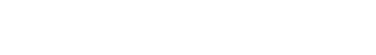

- ユーザ権限は、オブジェクトの隣の列に表示されます。
	- オブジェクト 権限 (RIU/CD) ▲  $rIU/CD$  $rIU/CD$  $rIU/CD$ RIU  $\mathsf{RU}$ RIU ー<br>甲: 乗数 (fv\_OverheadFactor)<br>一<mark>里時間の単位 (fv\_UnitDuration)</mark> **RIU**  $RU$ → f(8) (特殊フィールド)
		- $\mathbf{r}$   $\! \! r\,\mathrm{I}\mathrm{U}/\mathrm{C}\,\mathrm{D}$  $rIU/CD$  $rIU/CD$  $rIU/CD$ □ 請求書 (amInvoice) 中 ■論理ドライブ (amLogicalDrive)  $RU/CD$ → ■資格 (amRelModelEntitl)  $RU/CD$
	- $\blacksquare$ コンタを使うと、ユーザ権は定義済では、ユーザ権は定義済でもない。コンタを使うと、ユーザ権は定義済でも
	- $\blacksquare$ AssetCenter
		- 小文字の「r」:そのノード内の特定の項目に読取り権限があります。
		- $\blacksquare$  R

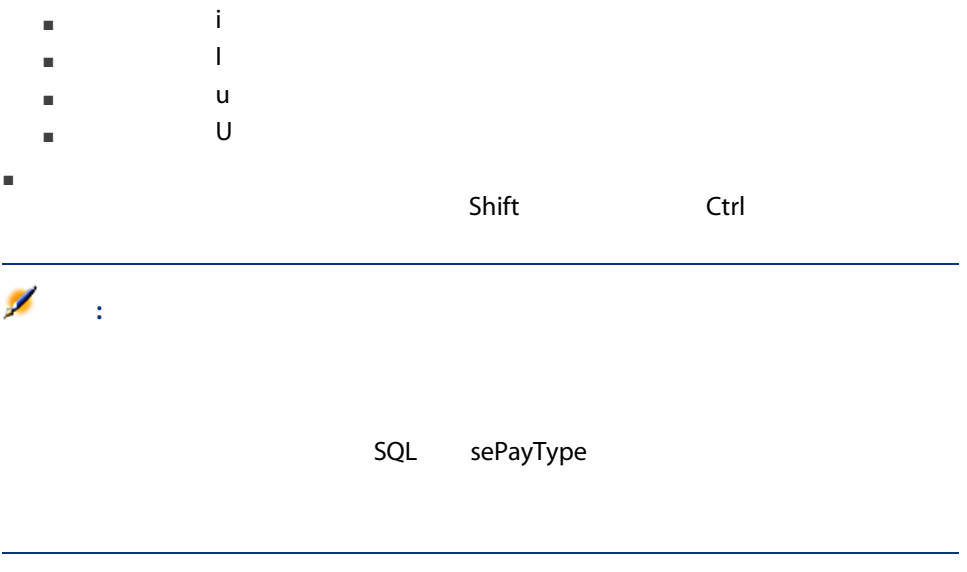

■ [管理/機能権限]メニューを使う。 ■ ユーザプロファイルの詳細画面([管理/ユーザプロファイル]メニュー)  $\mathbb{R}$ 

- [デフォルトで付与]フィールドが「却下済」である。
- 機能ドメインの値が「親の値」である。
- ドメイントの子アイディオの子
- [デフォルトで付与]オプションが選択されている
- 機能ドメインの値が「却下済」である。 ■ ドメイン内の子アイテム全体の値が「親の値」である。
- 
- [デフォルトで付与]フィールドが「却下済」である。
- 機能ドメインの値が「却下済」である。
- ドメインの子アイディオの種類

- [管理/アクセス制限]メニューを使う。
- ユーザプロファイルの詳細画面([管理/ユーザプロファイル]メニュー)  $\overline{R}$

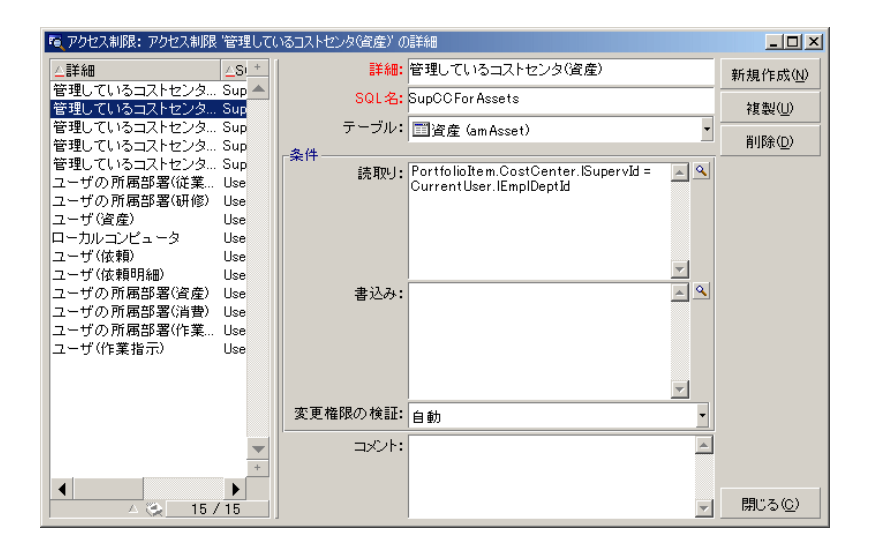

- モデル、ブランド、資産
- 部署または場所
- 保険契約
- 大阪のメンテナンス技術者
- 
- 購入責任者
- その他

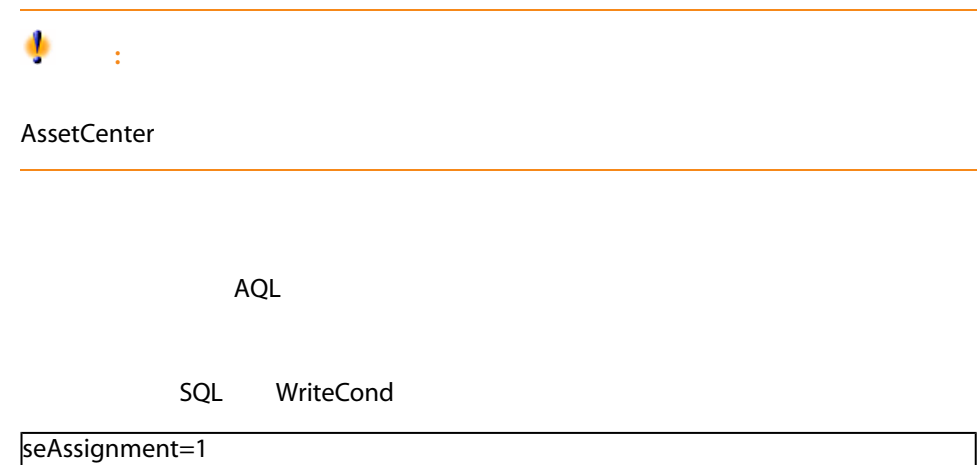

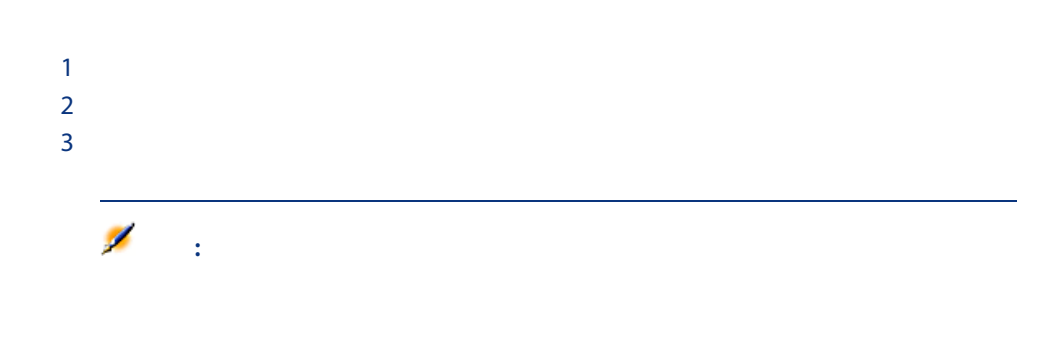

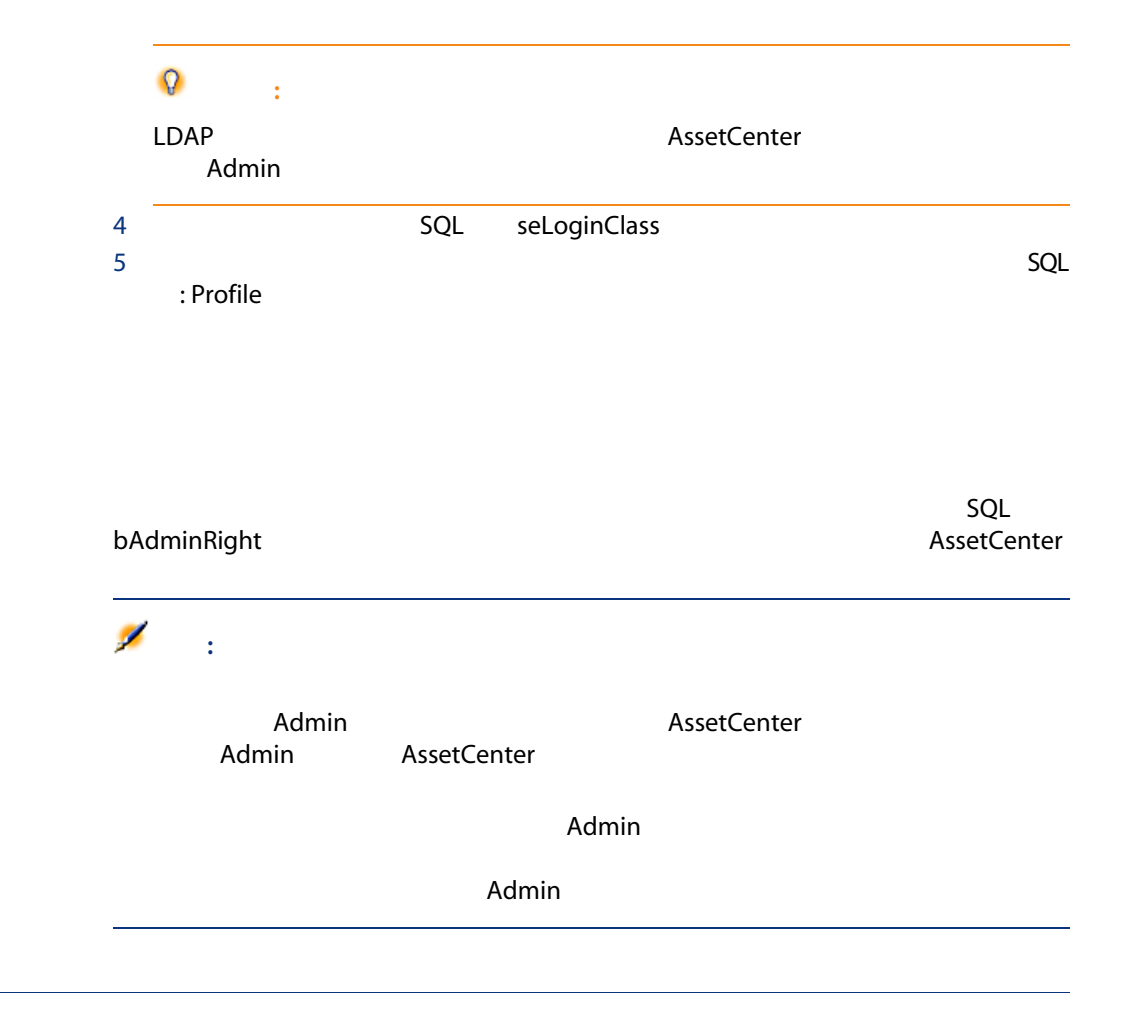

<span id="page-157-0"></span>AssetCenter Web Windows AssetCenter API

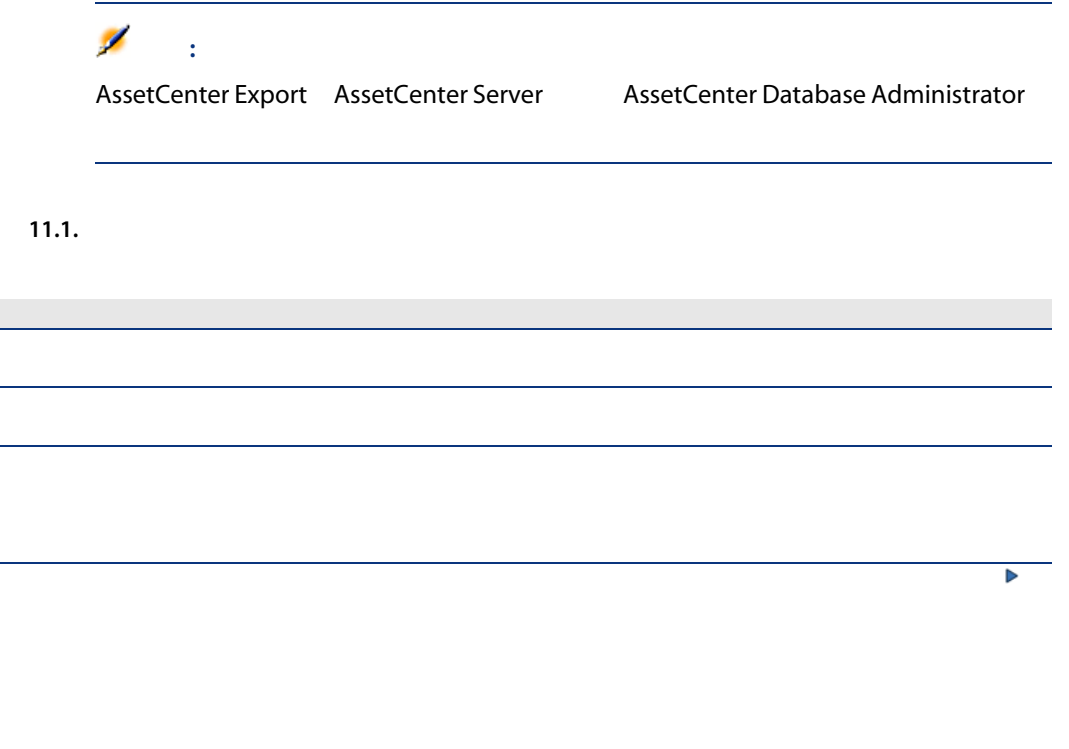

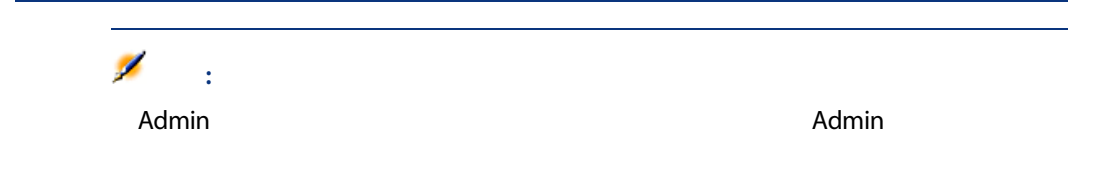

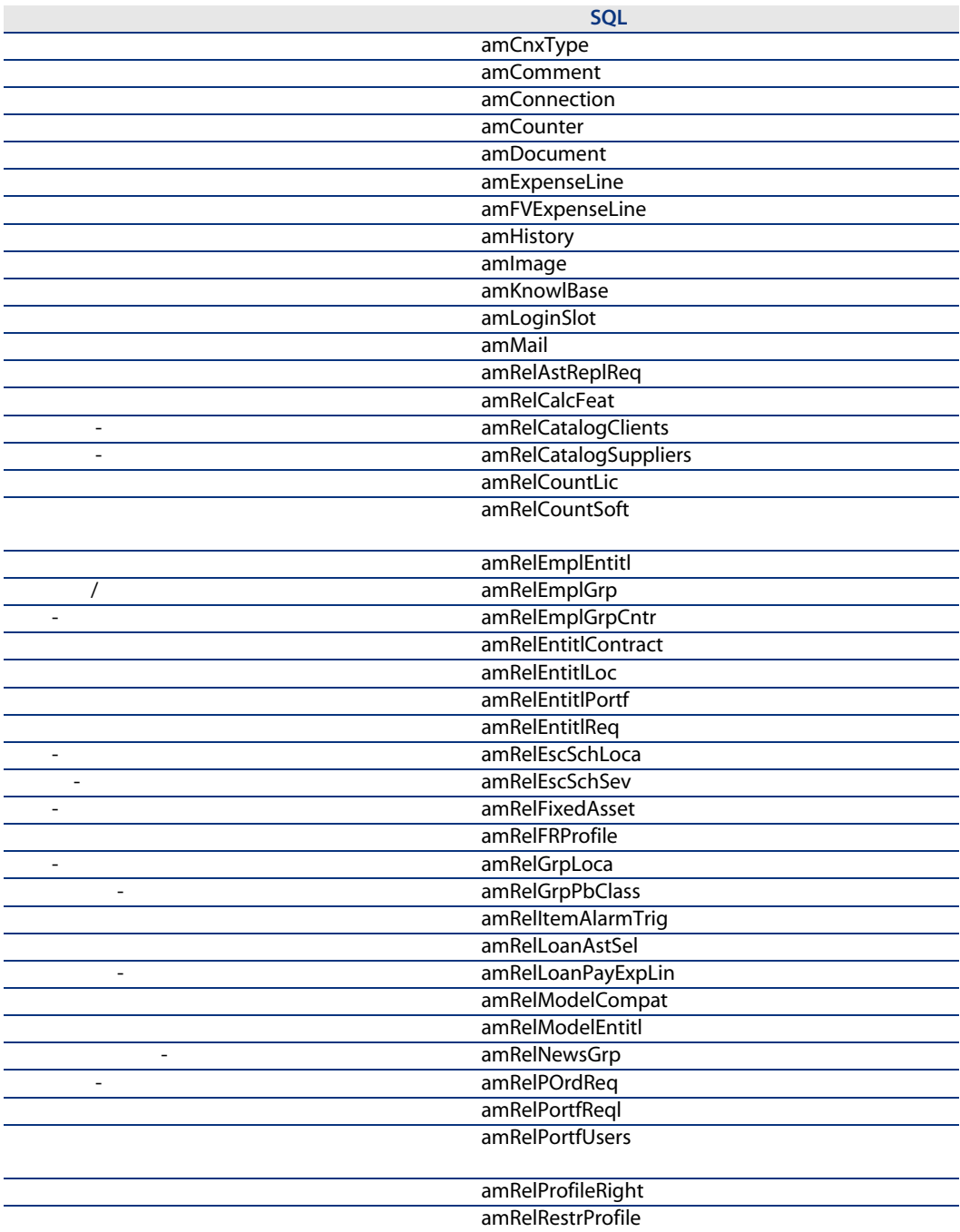

11.2.  $-$ 

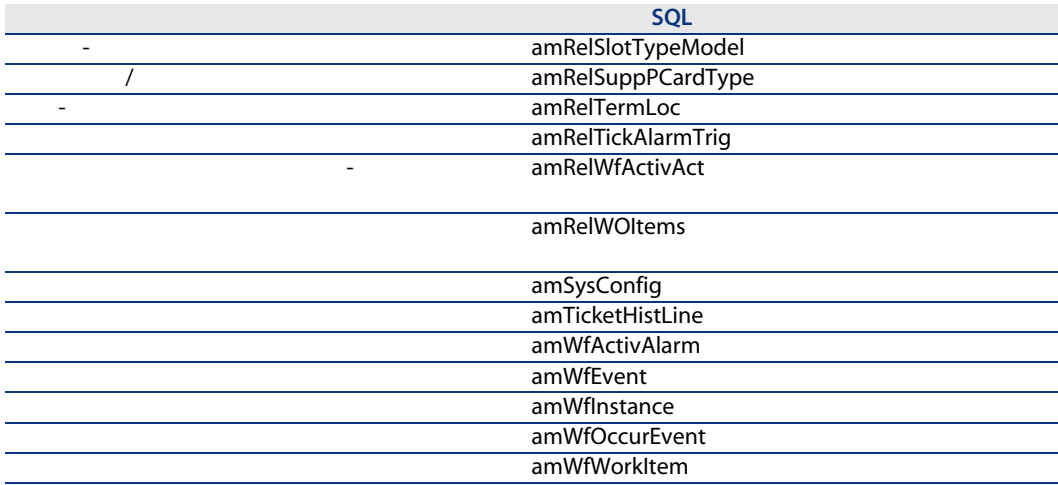

11.3. 「一時」アクセスタイプ - 特定の条件下で、読み書きモードでアクセスが可能なテーブル

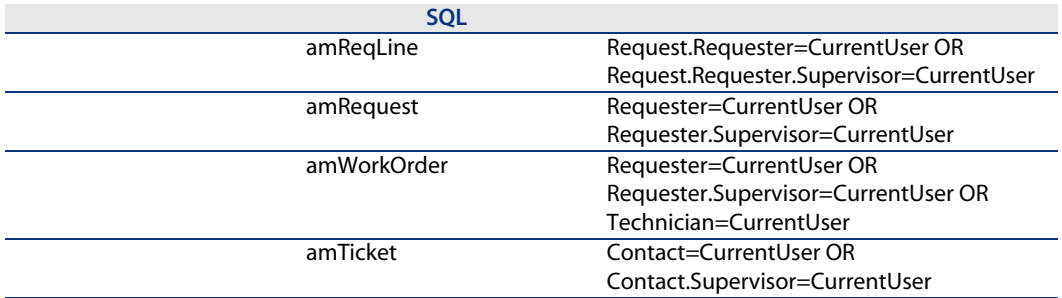

11.4.  $\blacksquare$ 

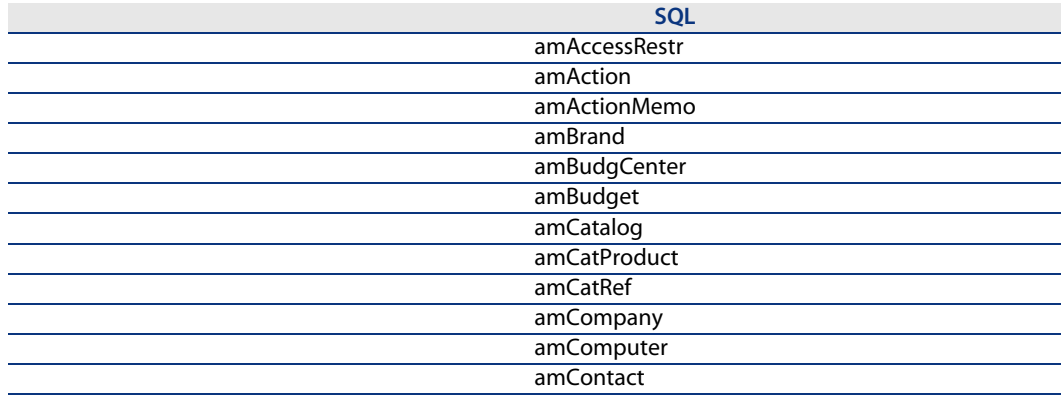

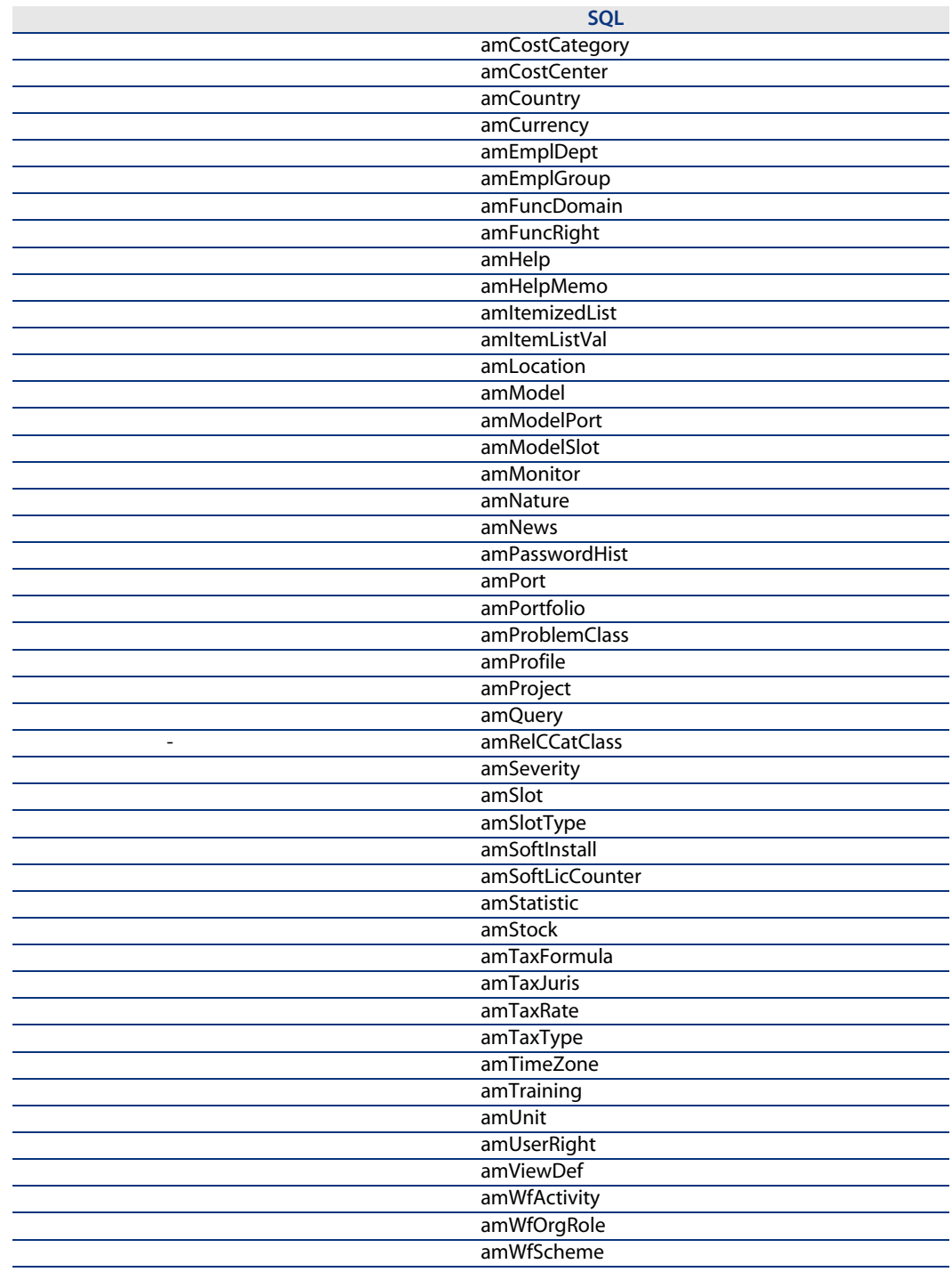

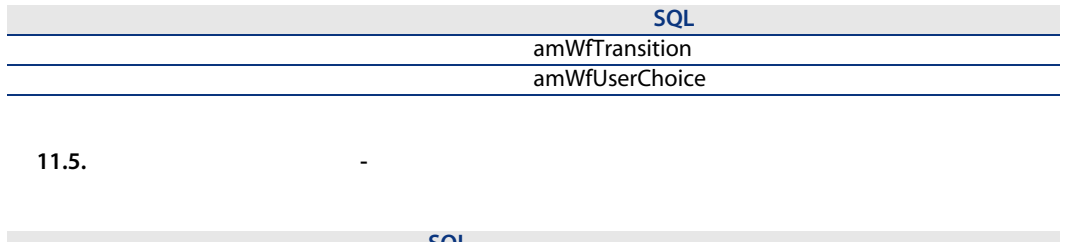

<span id="page-162-0"></span>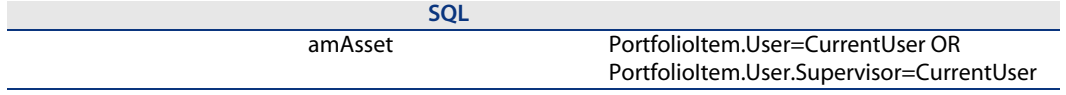

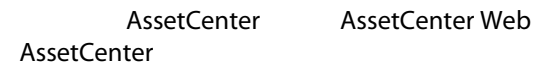

 $-5$ 

- スロットを使うアプリケーションの名があります。<br>■ スロットを使うアプリケーションの名称を使っているようになります。
- ユーザの[ログイン]
- コンセスタイプリングの「The SQLAST」 SQLASS SQLASS

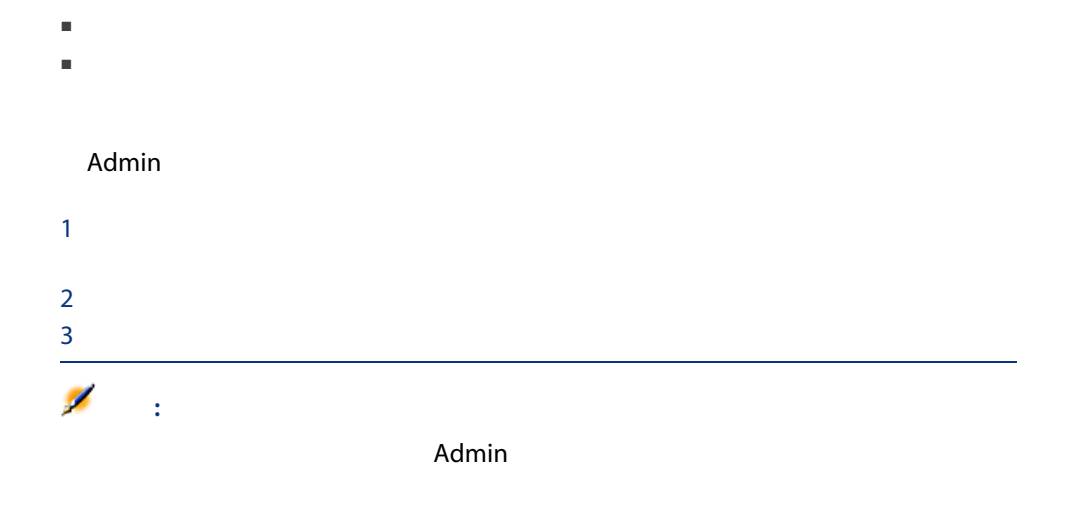

 $\blacksquare$ 

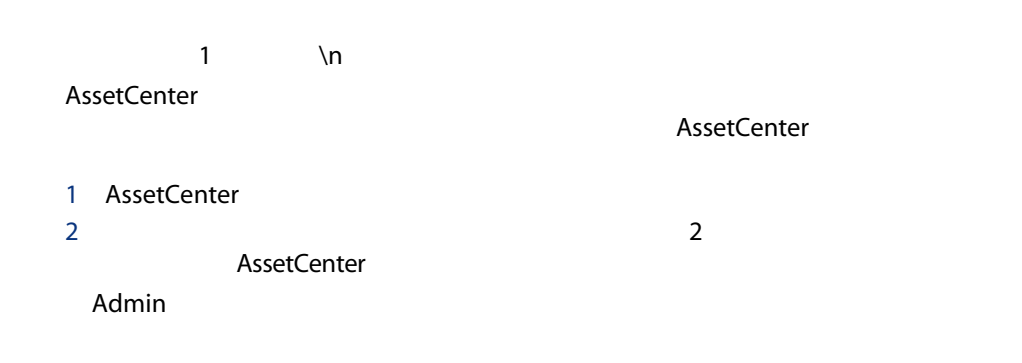

 $1$ 

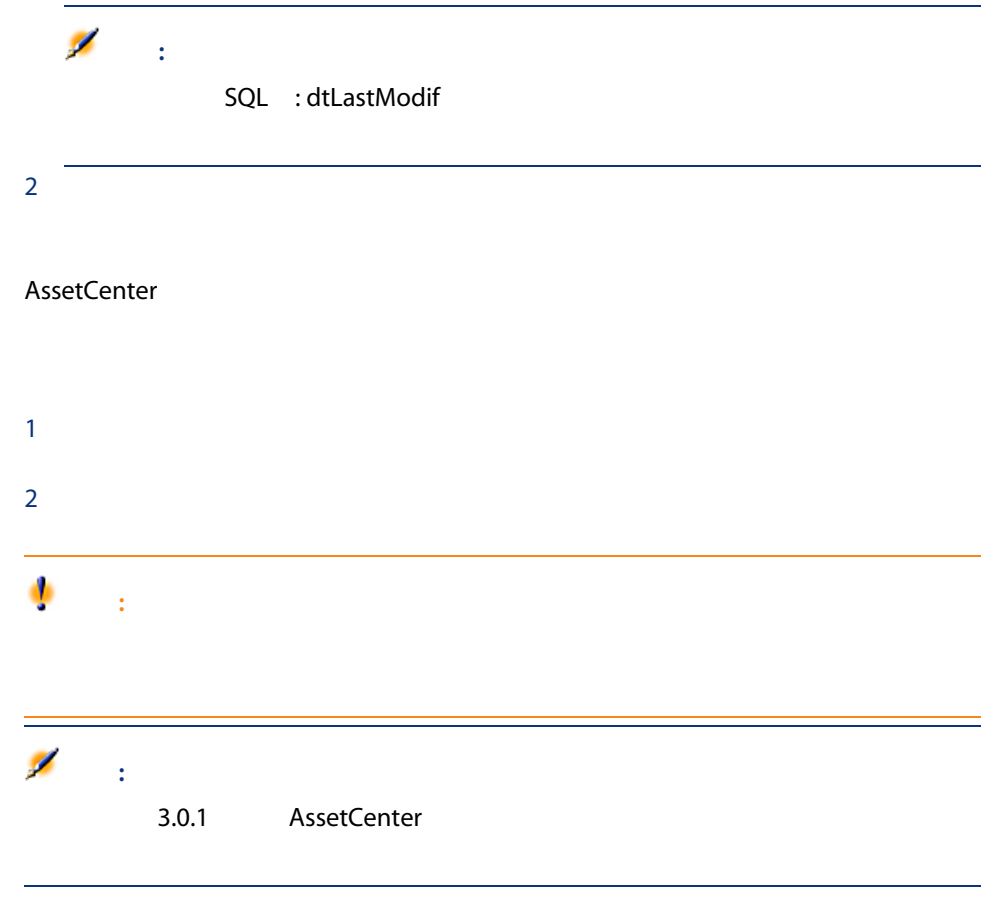

## <span id="page-164-0"></span>**AssetCenter**

- AssetCenter
- LDAP
- Windows NT

(amEmplDept)

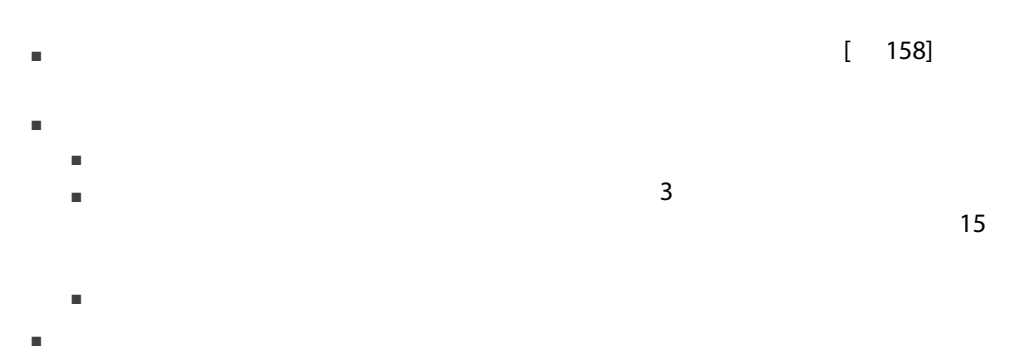

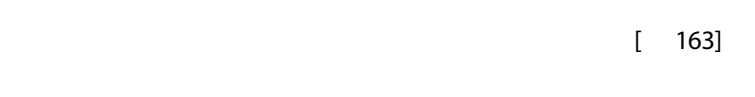

■ ユーザ名: ログイン名を入力します。ログイン名は人名でなくてもかまいま

■ 強制変更: このオプションを設定すると、ユーザは次の接続時にパスワード

166 | AssetCenter 5.0 -

■ パスワード

- 変更不可: このオプションを設定すると、現在のユーザは自分のパスワード
- 
- 失効しない: このオプションを設定すると、パスワードが失効しなくなりま
- 失効日: このオプションでは、パスワードの有効期限の終了日を定義できま

# $[ 165]$

- $1$ 
	- $2$
- $3$
- - -
		-
	-
	- パスワードの有効日数
	- パスワードの編集化: ユーザパスワードはデータベースに保存され、ユーザパスワードはデータベースに保存され、ユーザパスワードは
	- パスワード失効までの日数の警告
- パスワードに関連付けられたライブラリ

## **PasswordLib**

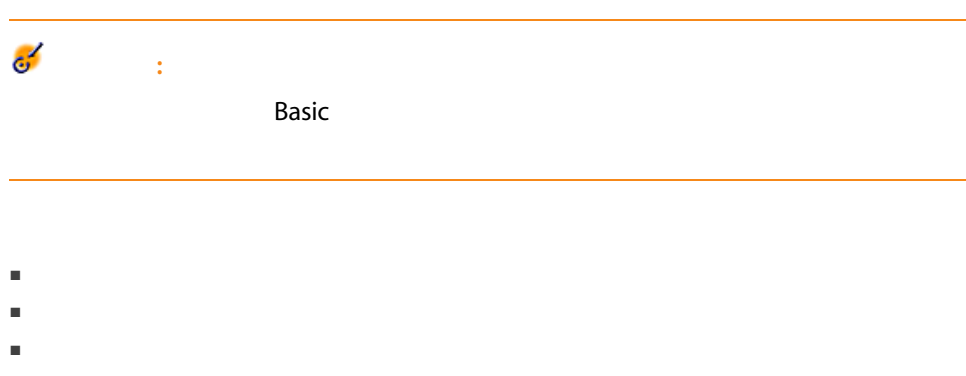

# Admin

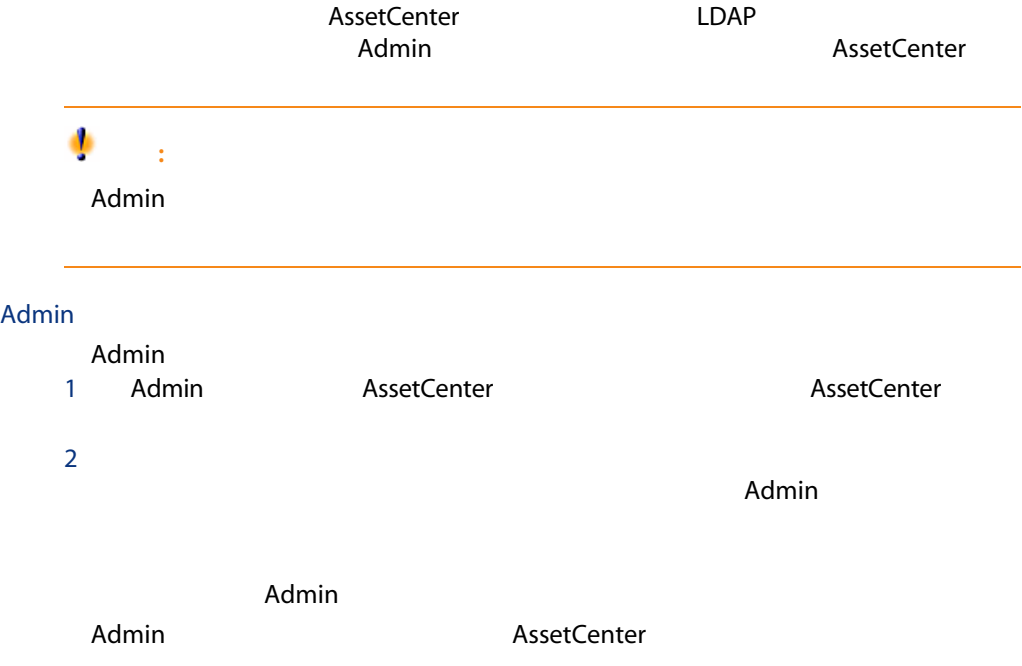

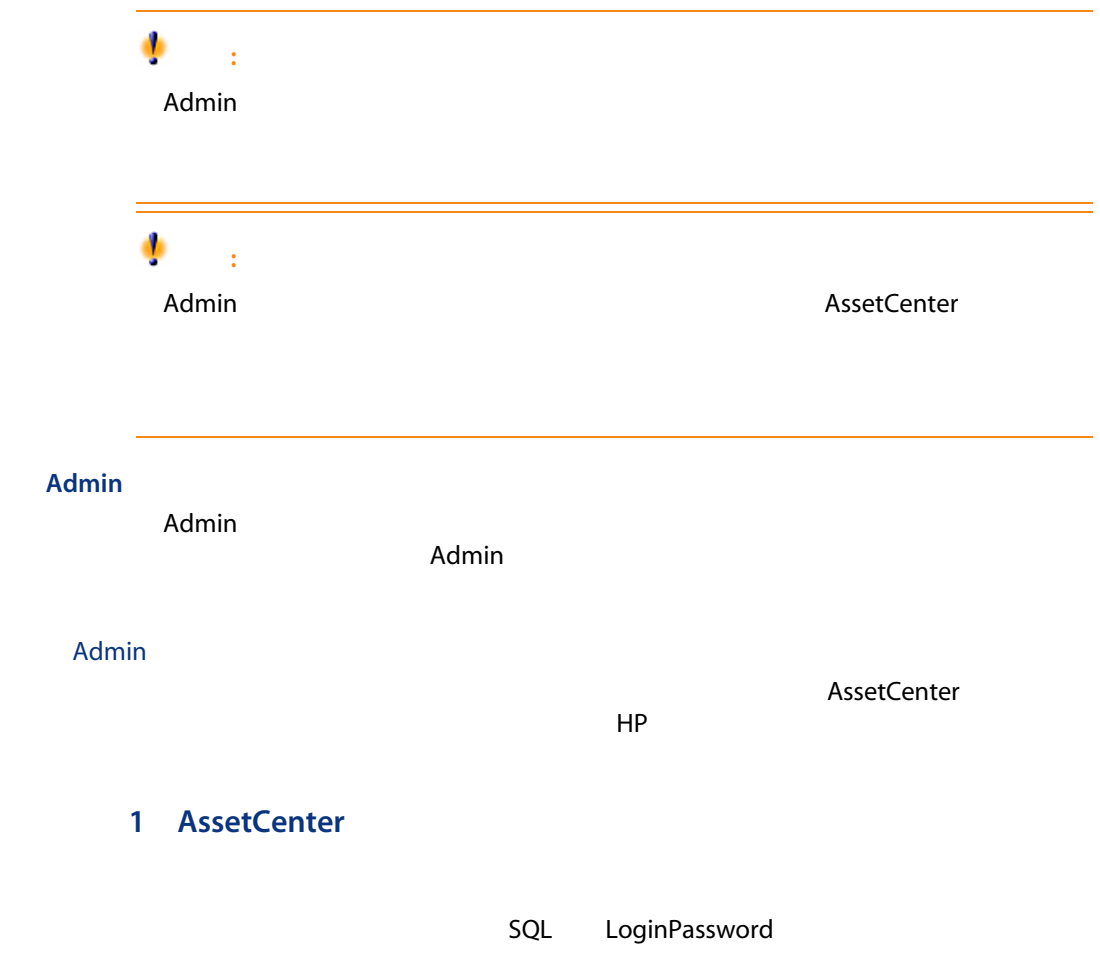

AssetCenter

## 2 LDAP

#### LDAP

LDAP Lightweight Directory Access Protocol

Microsoft Exchange

#### LDAP

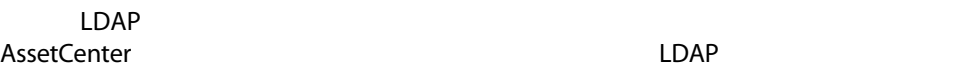

 $LDAP$ 

- パスワードの定期変更を強制する
- 文字数とフォーマットの制御
	-
- その他

#### LDAP

- 1 AssetCenter LDAP
- 2 AssetCenter LDAP
- 3 LDAP
- 4 AssetCenter
- $5$
- 
- $6$
- 7 LDAP
- 8 [8] SQL amEmplDept
	- THE SQL UserLogin AssetCenter

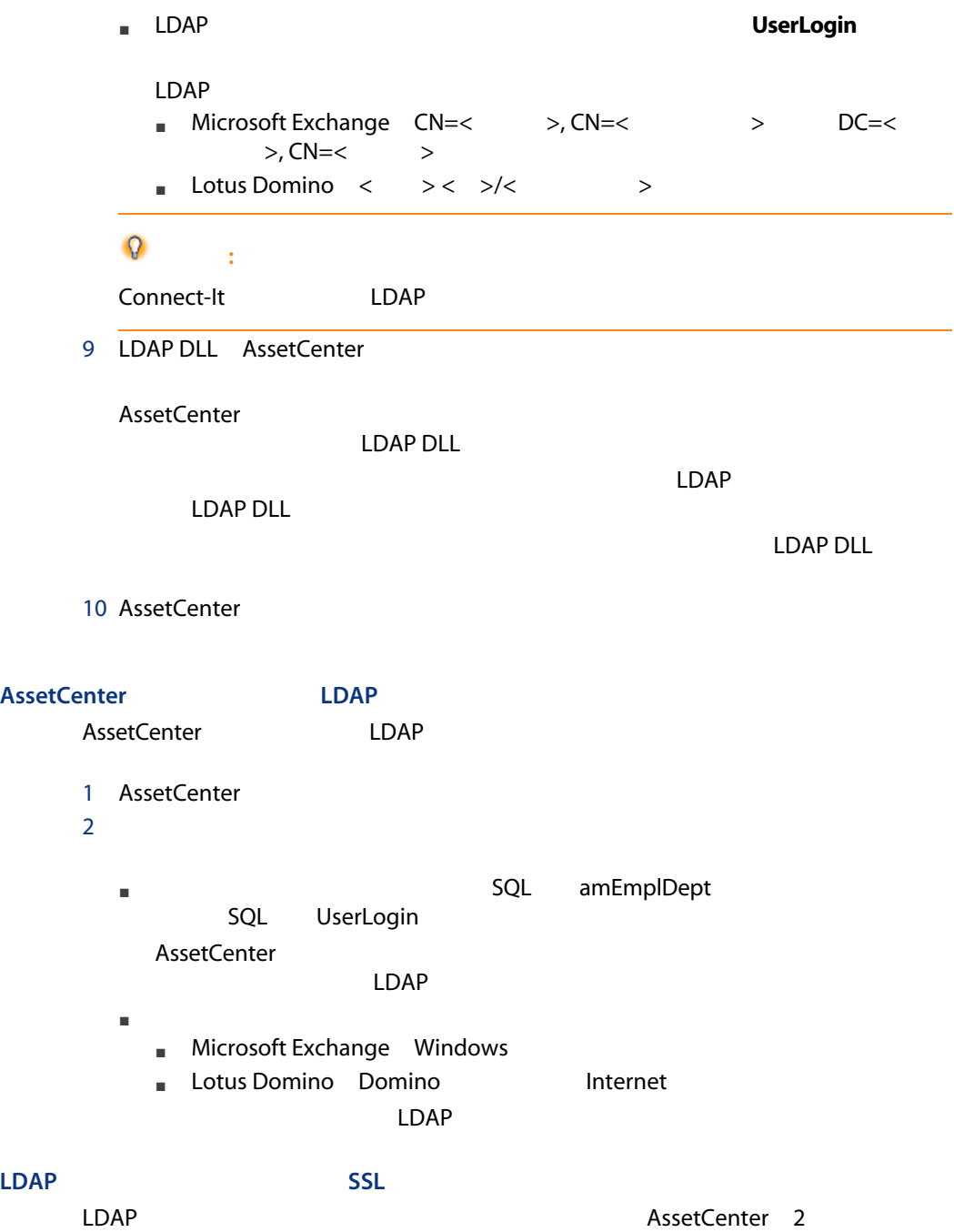

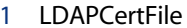

2 DAPCertFile 2 Louis 2 Louis 2 Louis 2 Den LDAP<br>T

 $1$ 

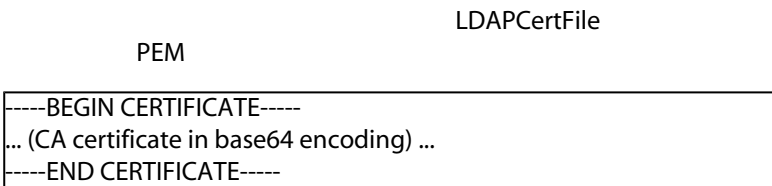

2 LDAPCertDir: 2007 - 2008 DpenLDAP

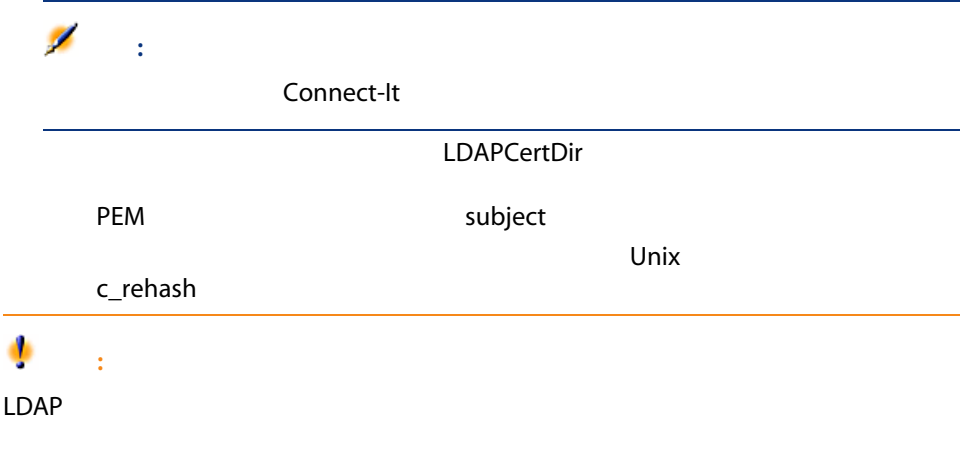

# 12 AssetCenter Server

AssetCenter AssetCenter Server

# AssetCenter Server

**AssetCenter** 

AssetCenter AssetCenter Server

■ アラーム(契約の満了日など)

- 購入依頼の承認
- 在庫明細の再発注時の在庫数(発注点)
- 資産賃貸料と契約賃貸料の計算
- リース契約の損失額の計算
- コストセンタに関連する経費明細の分割操作
- 
- 履歴項目の検証
- ワークフローの期限

AssetCenter Server

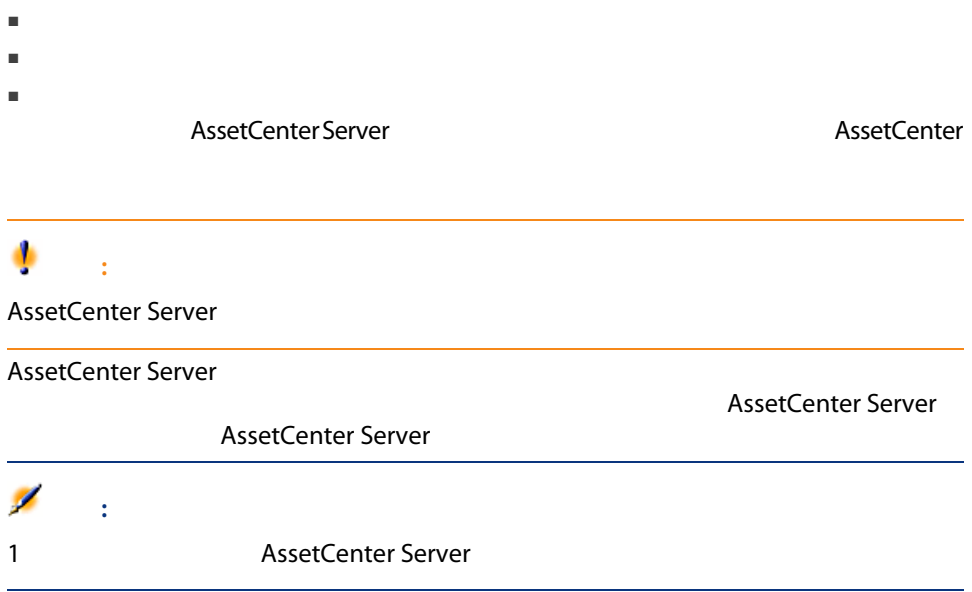

# AssetCenter Server

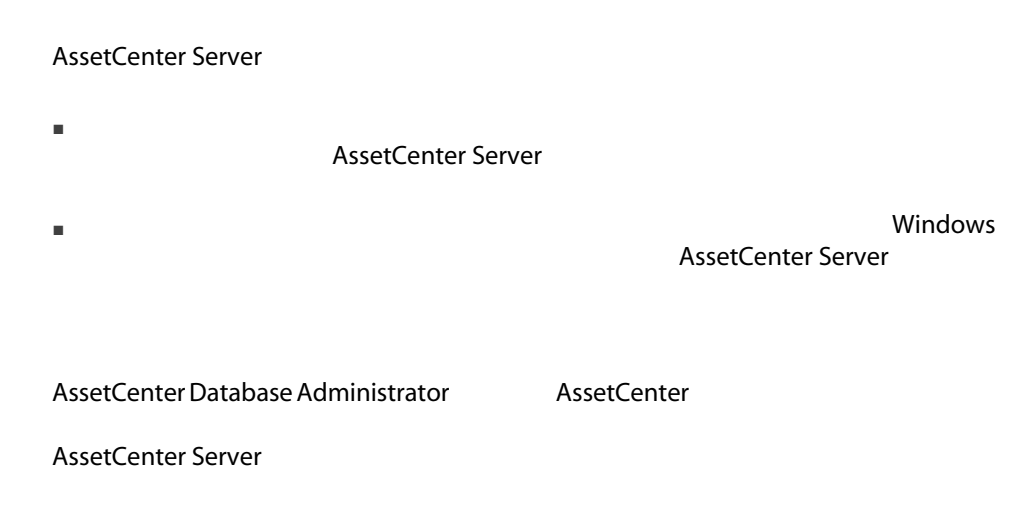

# **AssetCenter Server**

#### **AssetCenter Server**

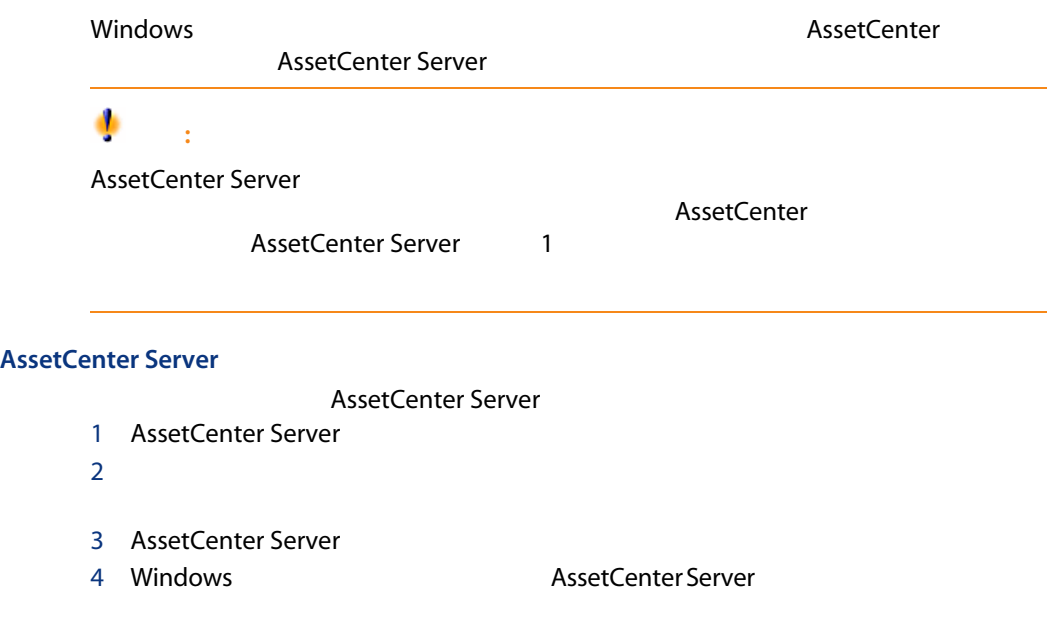

#### DOS AssetCenter Server

#### AssetCenter Server

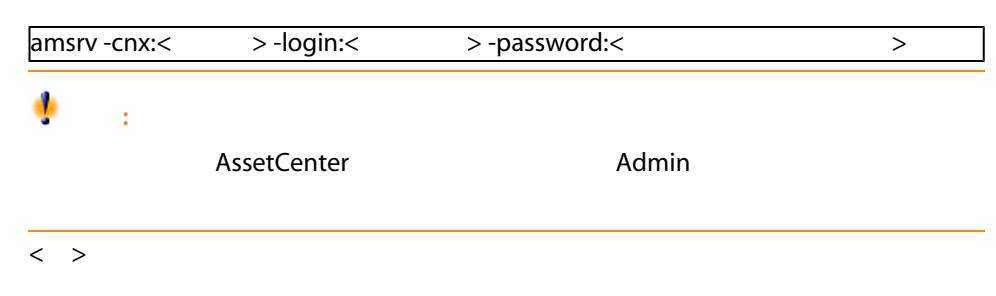

### amsrv32 -cnx:Base -login:Gerald -password:Password

# Windows AssetCenter Server

#### **AssetCenter Server**

AssetCenter Server  $Admin$ 

 $NT$ 

AssetCenter Server

AssetCenter Server

■ [ファイル/データベースに接続]メニュー

 $\blacksquare$ 

#### **AssetCenter Server**

AssetCenter Server

 $\blacksquare$  $\blacksquare$ 

Windows 2000 XP Server 2003

Windows AssetCenter Windows

- コンピュータイントをAssetCenter
- Windows

■ AssetCenterとユーザマネージャとの間での同期は、Connect-Itのシナリオを

- AssetCenter Server Connect-It
- Connect-It AssetCenter
	- $\blacksquare$  / Name
	- **FirstName**

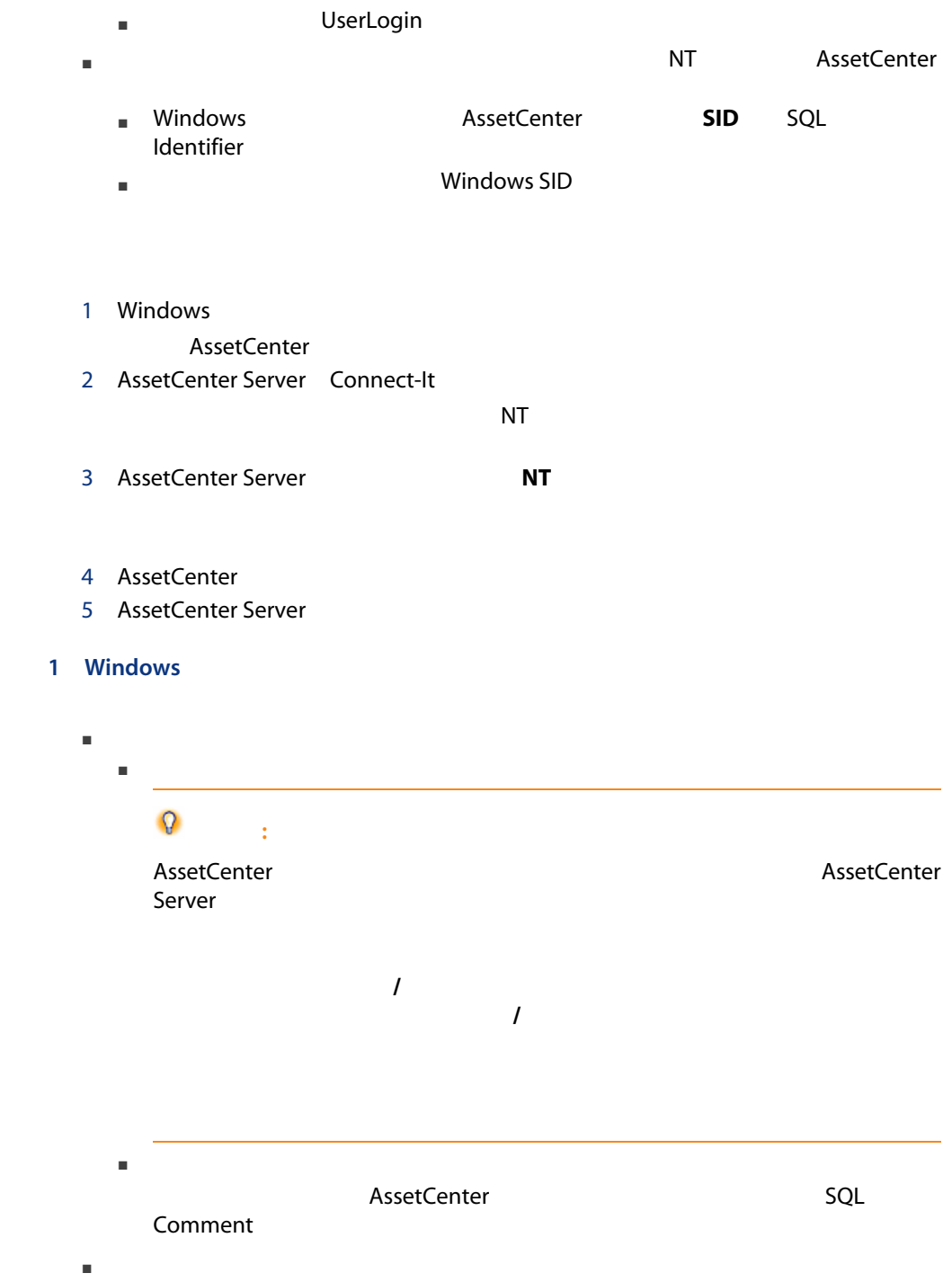

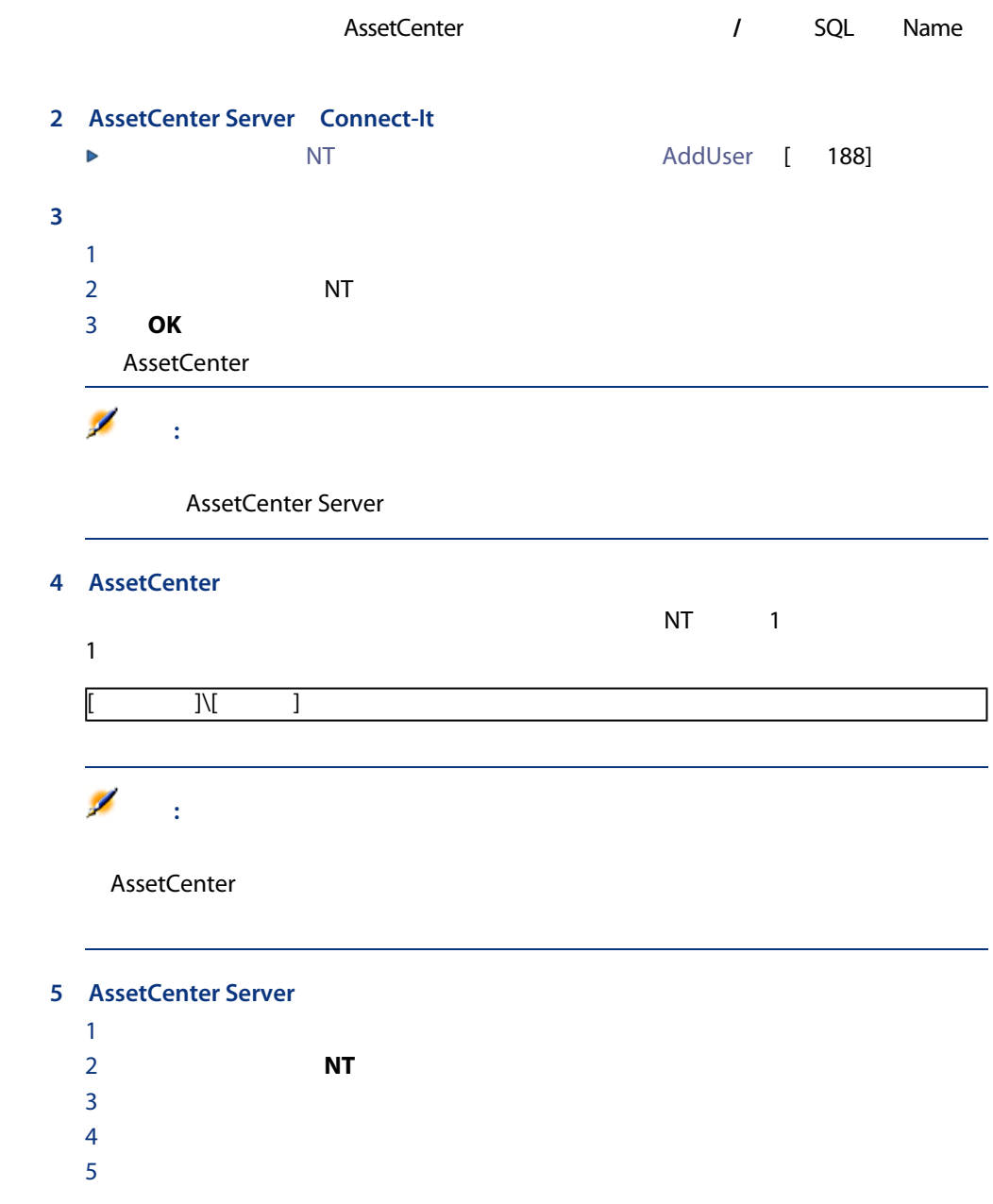

NT AssetCenter  $\overline{N}$ 

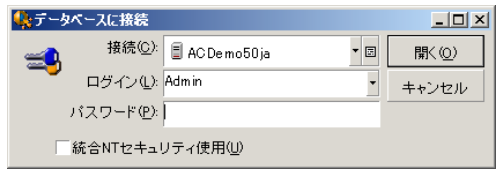

- Windows Windows 2000 Windows Server 2003 Active Directory
- Windows Windows 2000 XP Server 2003 Windows ME 95 98

#### AssetCenter

- AssetCenter Windows
- $\langle \qquad \rangle \langle \langle \qquad \rangle$
- スペースのコールドが、AssetCenter
	- / SQL Name
	- **Example SQL** FirstName
- **Example SQL** UserLogin
- $\blacksquare$ ートサートがあると、現在には、現在しない場合のみに存在しない場合のみに存在しない。

Connect-It

Connect-It

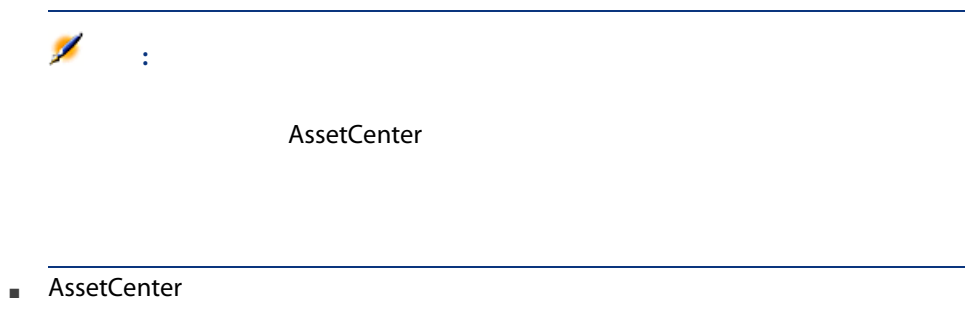

# **AssetCenter Server**

AssetCenter Server

 $\mathbf 1$ 

# **AssetCenter Server**

AssetCenter Server
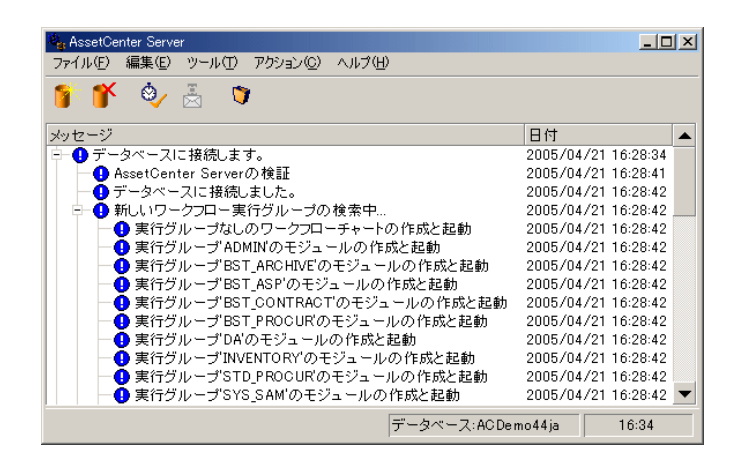

#### AssetCenter Server

#### AssetCenter Server

#### 12.1. AssetCenter Server

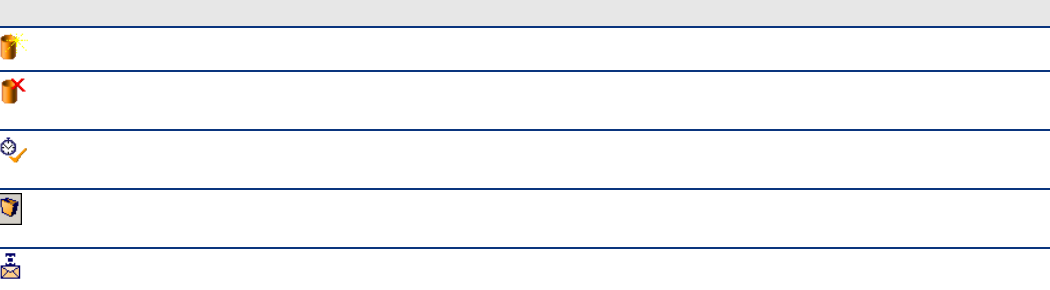

Configure log

AssetCenter Server

AssetCenter Server 1

AssetCenter Server

 $\sim 1$ AssetCenter Server

AssetCenter Server

AssetCenter Server

AssetCenter Server

AssetCenter Server

AssetCenter Server

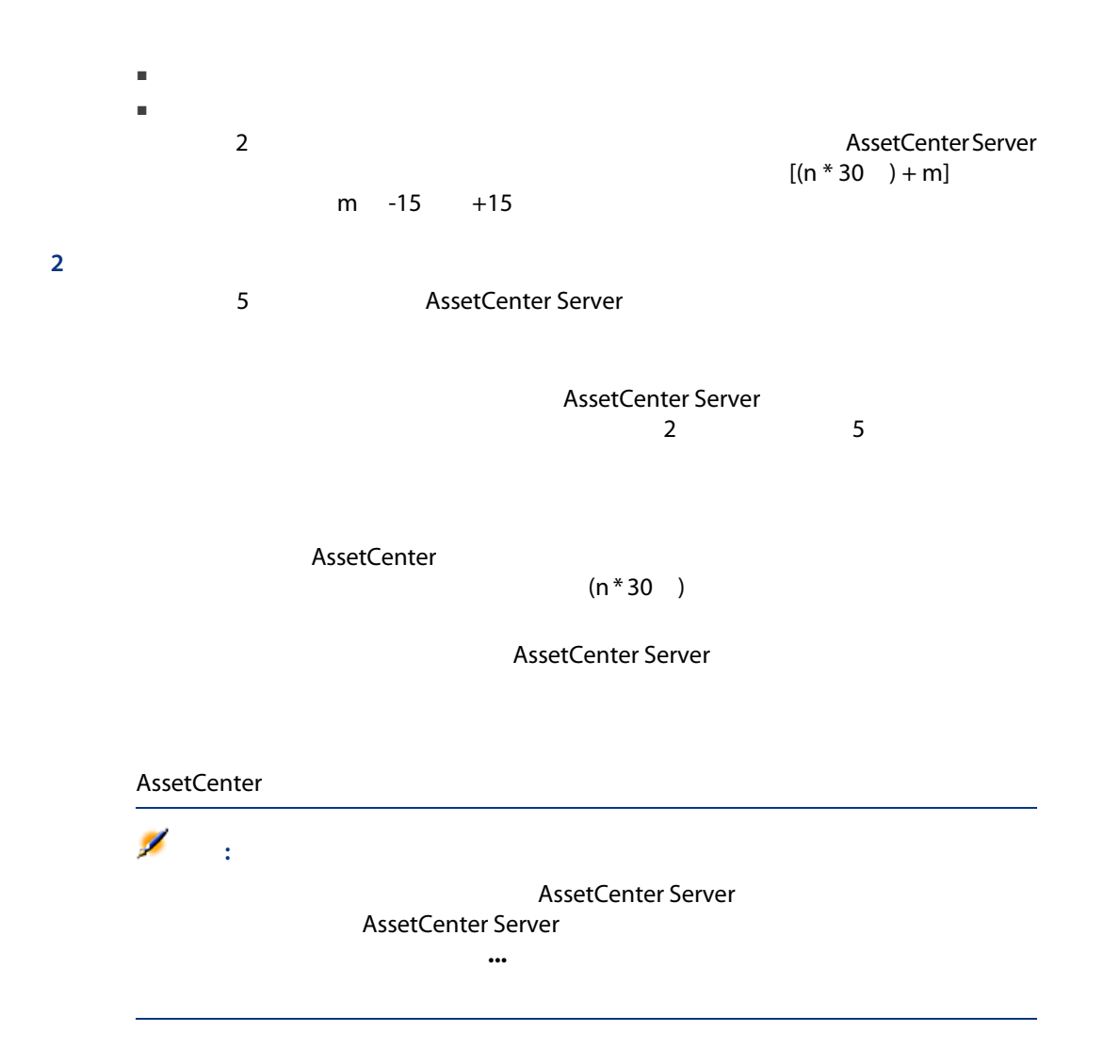

AssetCenter Server

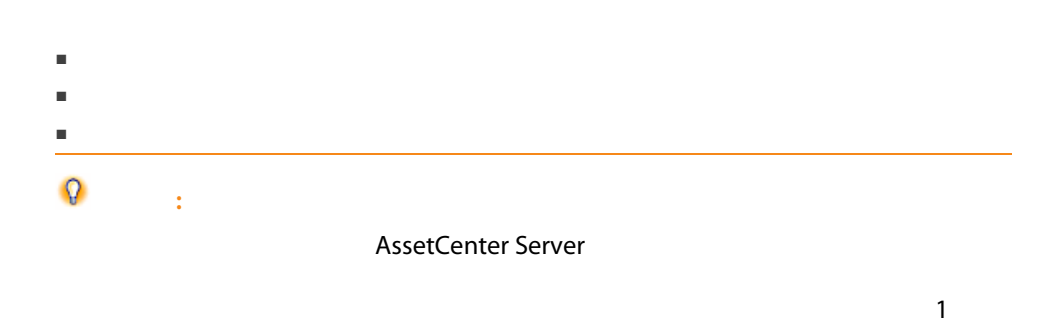

AssetCenter Server AssetCenter Server

 $2 \leq$ 

 $1$ 

 $3$  $4 \sigma$ 

 $12.2.$ 

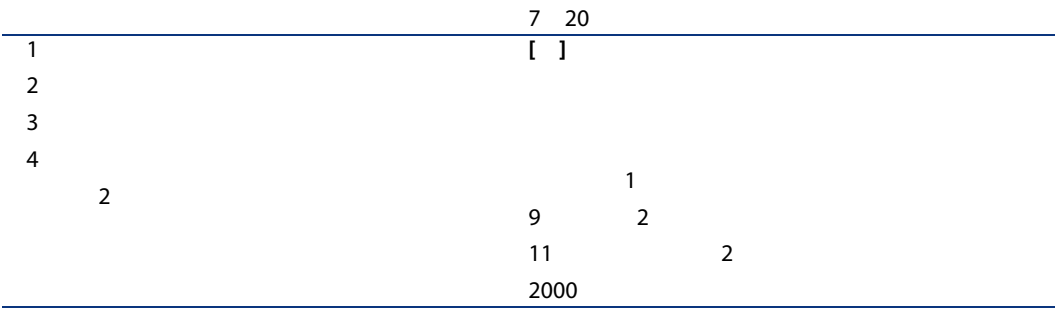

日付のみ、または年と月を組み合わせて結論を提案している。

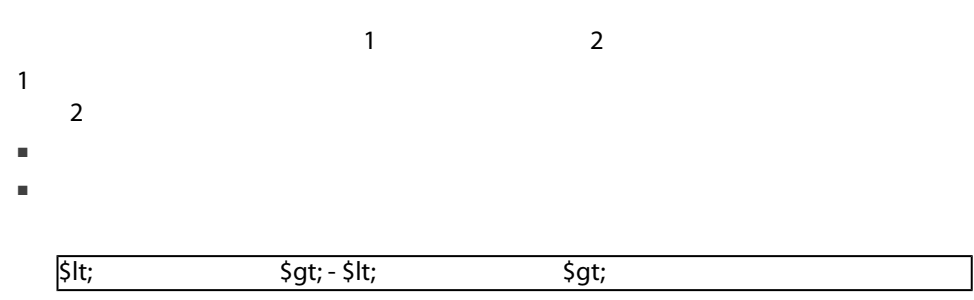

 $\ddot{\hspace{1.5pt}}$ 

AssetCenter

 $2$ 

日付指定

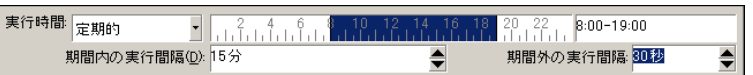

- AssetCenter
- $\blacksquare$

実行時間 リストデータ  $\begin{array}{l} \text{-} \end{array} 08:00:00;10:30:00;12:00:00;14:00:00;16:30:00;18:00:00 \\$ 

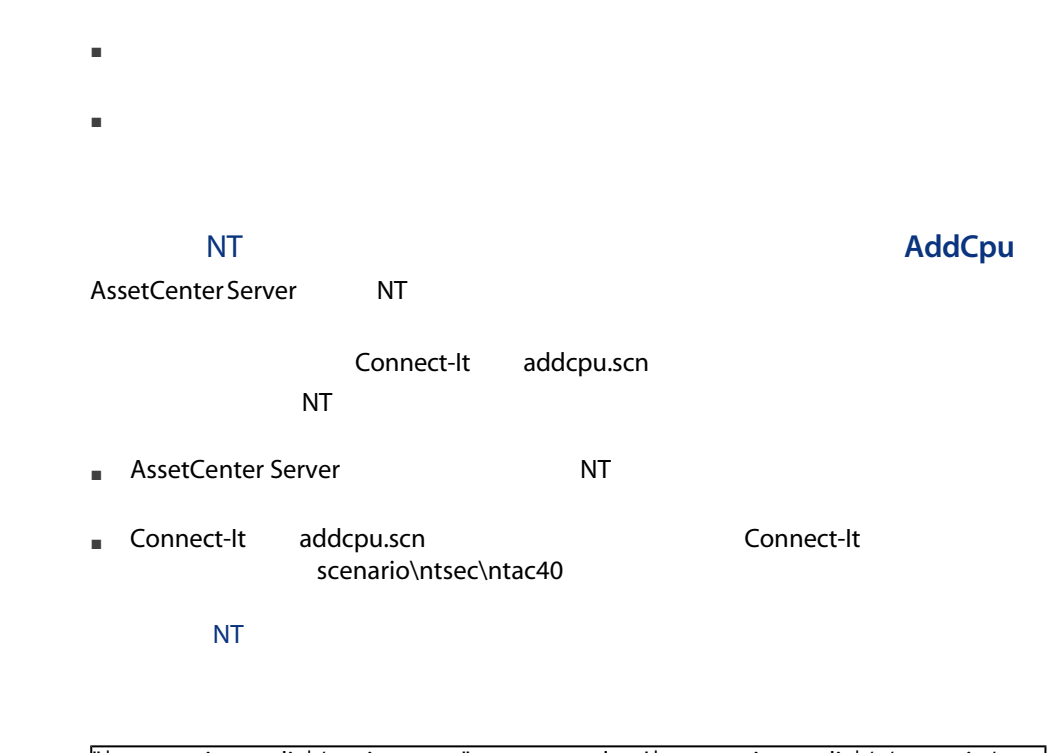

"\$connectit\_exedir\$/conitsvc.exe" -once -wpplog '\$connectit\_exedir\$/../scenario/ntse c/ntac\$version\$/addcpu.scn' -dc:AssetCenter.SERVER=\$cnx\$ -dc:AssetCenter.LOGIN=\$login\$ -dc:AssetCenter.TEXTP ASSWORD=\$pwd

- \$connectit\_exedir\$は、Windowsのレジストリにある「conitsvc.exe」プログラ
- -once conitsvc.exe 1 content to connect-It Once

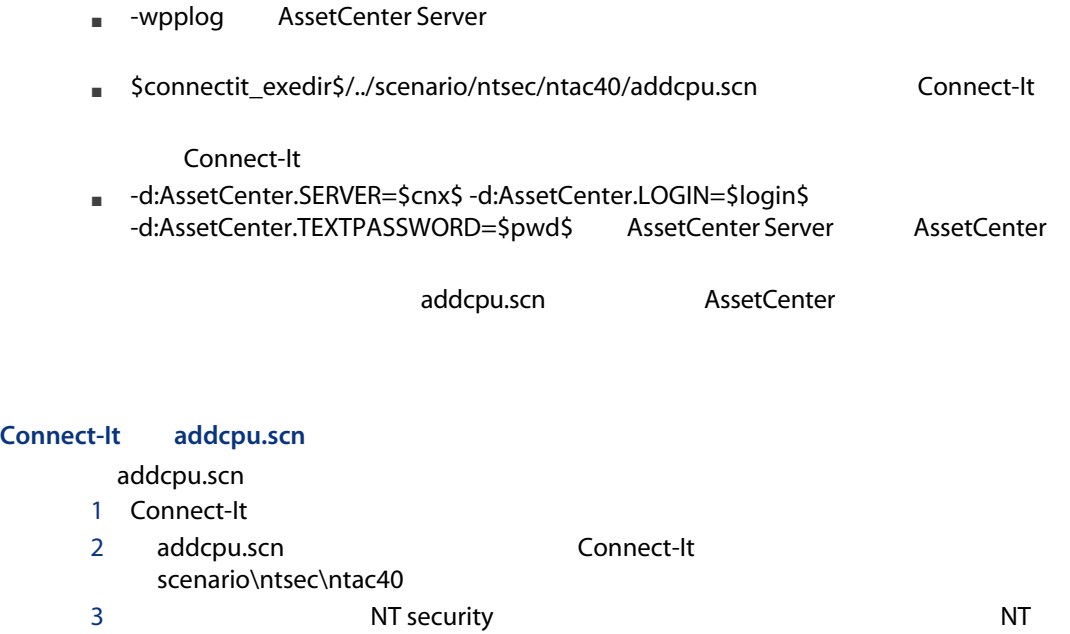

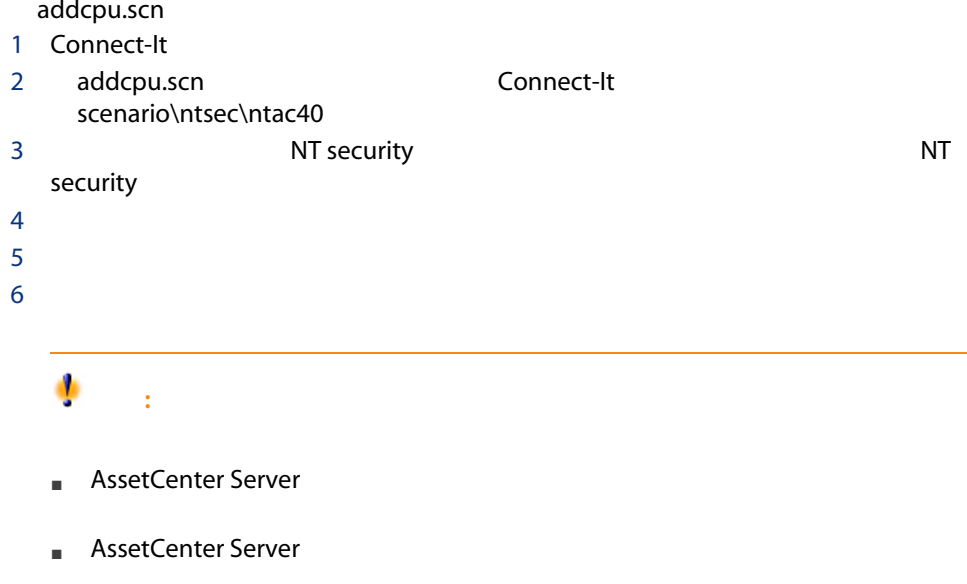

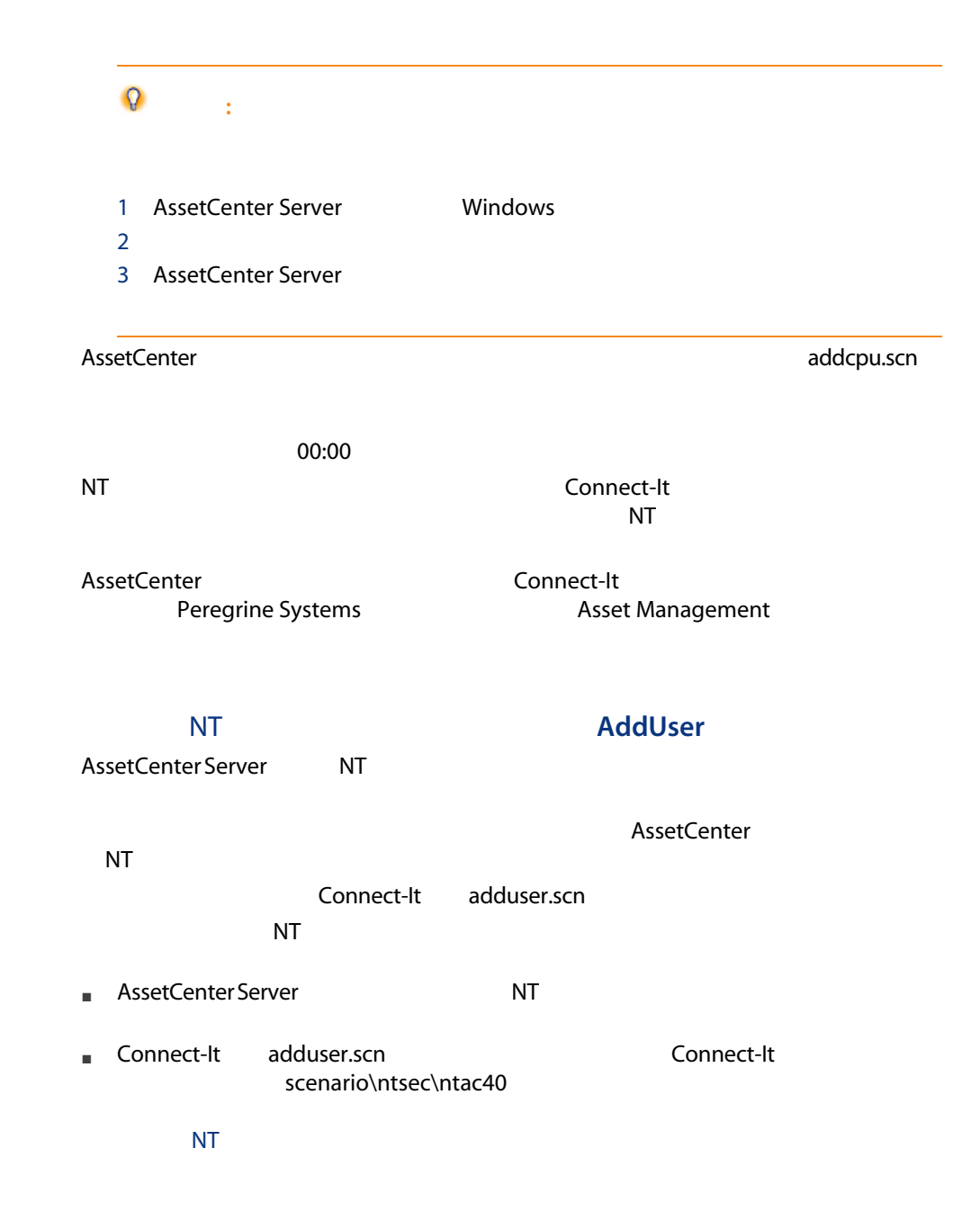

"\$connectit\_exedir\$/conitsvc.exe" -once -wpplog '\$connectit\_exedir\$/../scenario/ntse c/ntac\$version\$/adduser.scn' -dc:AssetCenter.SERVER=\$cnx\$ -dc:AssetCenter.LOGIN=\$login\$ -dc:AssetCenter.TEXTP ASSWORD=\$pwd\$

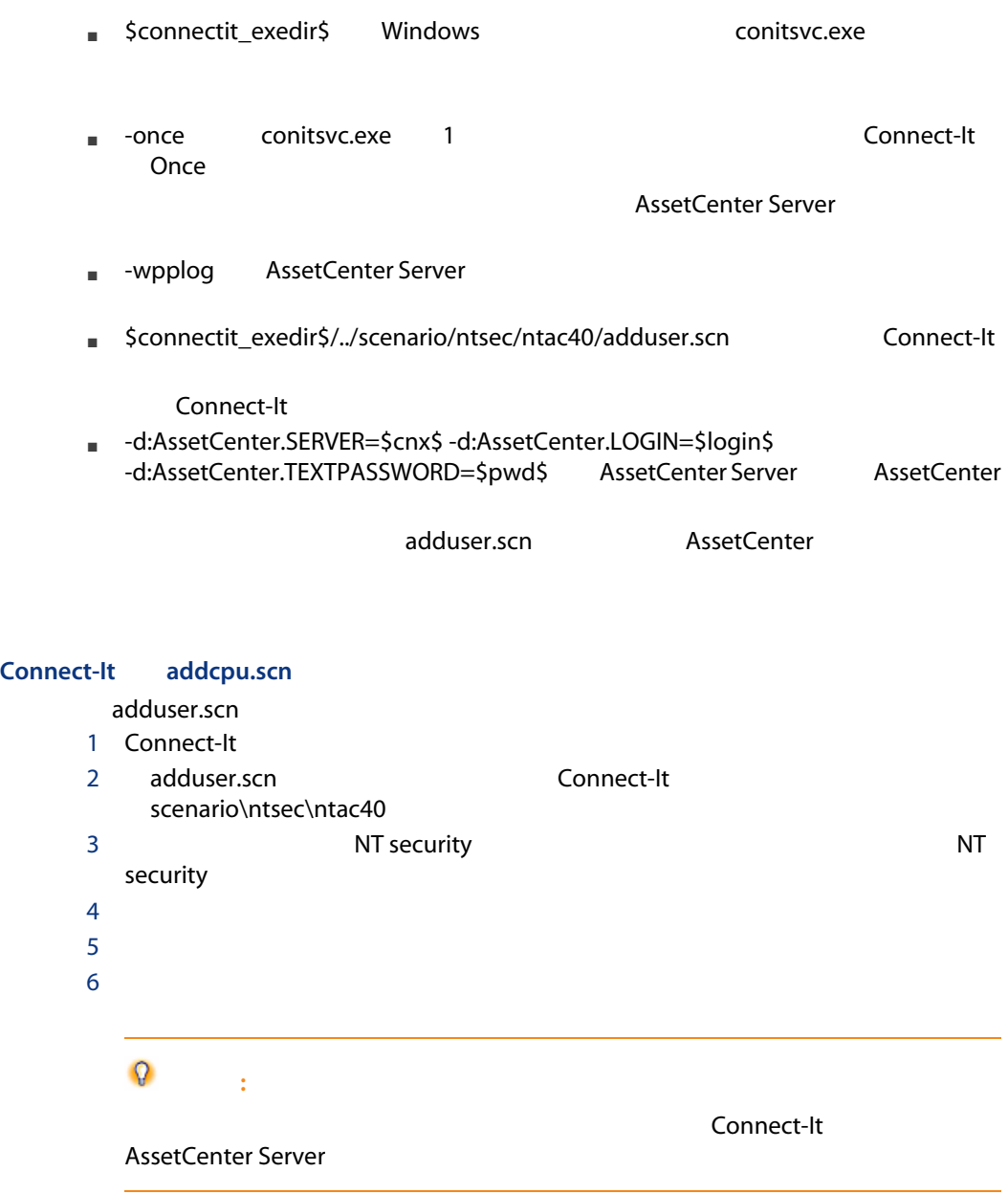

# 警告: ■ AssetCenter Server ■ AssetCenter Server  $\Omega$ ヒント: 1 AssetCenter Server Windows  $2$  $3$  $4$ 5 **AssetCenter Server** AssetCenter **AssetCenter**  $\alpha$ NT
ending the connect-It  $\overline{\text{NT}}$ AssetCenter Connect-It Peregrine Systems and all and Asset Management  $\mathbb{R}^n$  and  $\mathbb{R}^n$  and  $\mathbb{R}^n$  and  $\mathbb{R}^n$  and  $\mathbb{R}^n$  and  $\mathbb{R}^n$ ■ 契約賃貸料の支払 ■ ローン支払

- $\blacksquare$
- モジュールの実行頻度

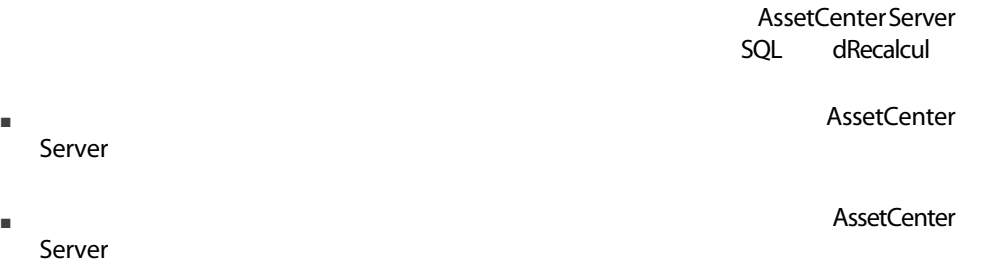

 $1\,1$ 

 $\blacksquare$ 

 $\blacksquare$ 

AssetCenter Server

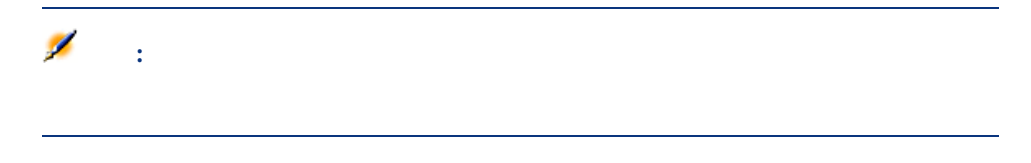

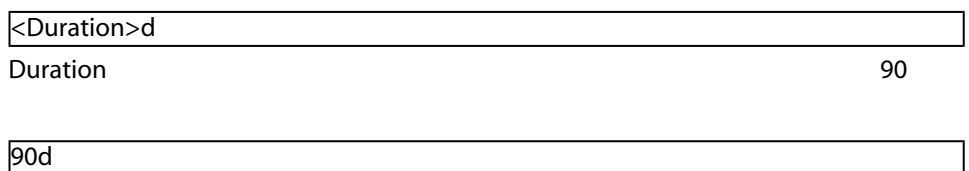

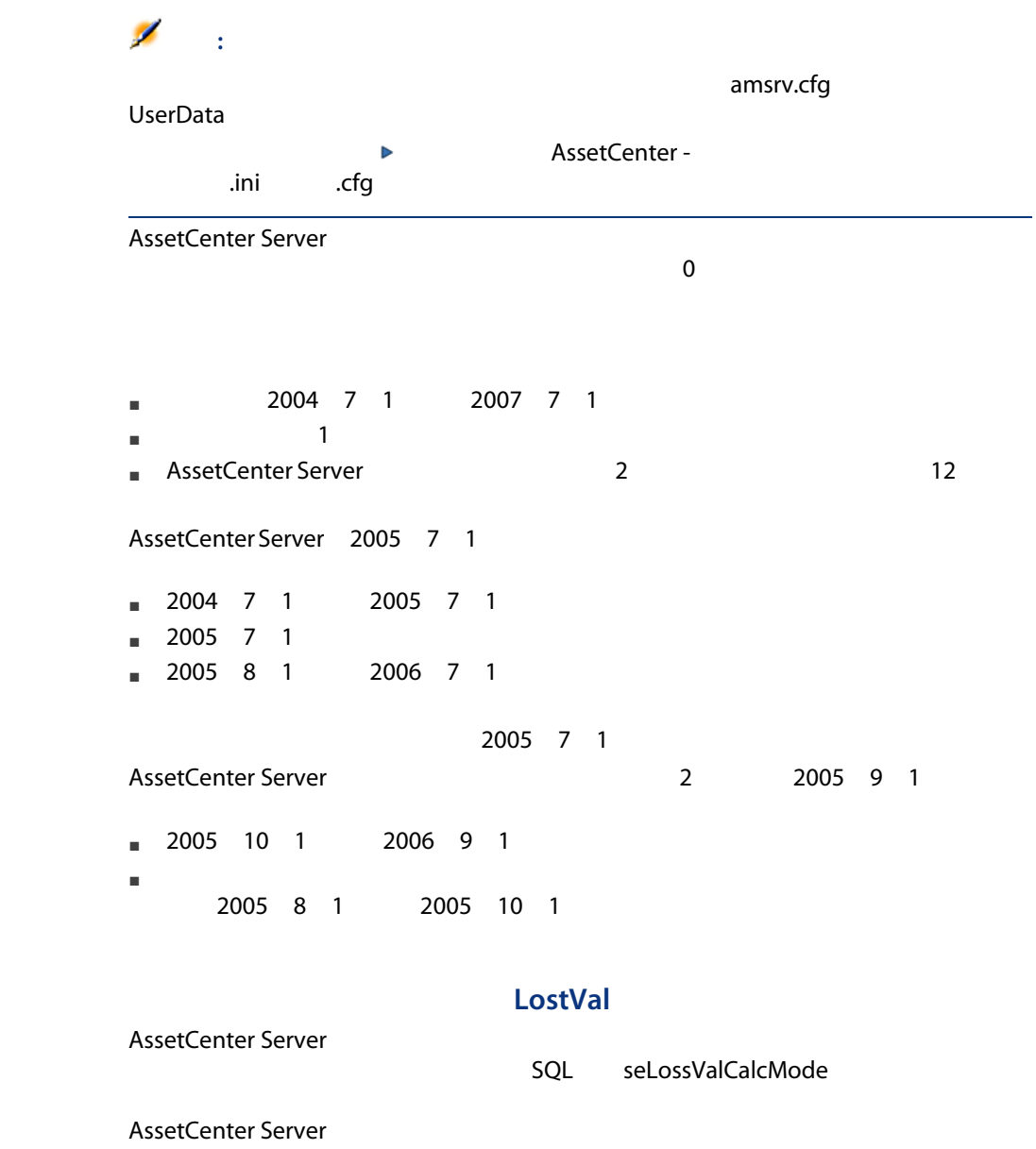

## Delivery

- AssetCenter
- $\blacksquare$
- **AssetCenter Server**
- このオプションの値を「はい」に設定します。

SQL amItemReceived

AssetCenter AssetCenter Server

AssetCenter Server **Example 2** ADMIN

AssetCenter Server

AssetCenter Server

WkGroup\*

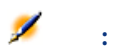

AssetCenter 5.0 - | 193

#### AssetCenter Server

- イベントを保存してからサーバで処理:イベントが発生すると同時に、 AssetCenter Server amWfOccurEvent SQL AssetCenter Server
- イベントを保存しています。イベントが発生すると同時に、<br>■ イベントが発生すると同時に、AssetCenter Server amWfOccurEvent SQL
- イベントを保存しているのは、<br>■ イベントが発生すると同時に、AssetCenter Server

#### AssetCenter Server

- [システム]イベント
- $\blacksquare$

#### AssetCenter Server

SQL bExecImmediately

AssetCenter Server National Library AssetCenter Server

SQL bExecImmediately

- AssetCenter Server AssetCenter Server
- それは、<br>■ それは、AssetCenter

 $\mathsf{Stats}$ ]  $\mathsf{Stats}$ 

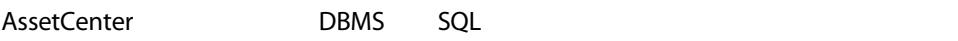

 $\mathsf{DBMS}$ 

 $1$  1

## PurgeEventInTable

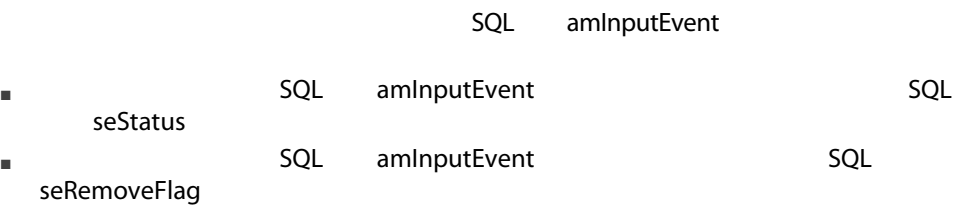

■ [メントの有効時間(あためイベントの有効時間)<br>■ この方法規定された期限に関する場合は、最も、最ものに関する場合は、最ものに関する場合は、最ものに関する場合は、最ものに関する場合は、最ものに関する場合は、最ものに関する場合は、最ものに関する場合は、最ものに関する場合

## PurgeEventOutTable

SQL amInputEvent

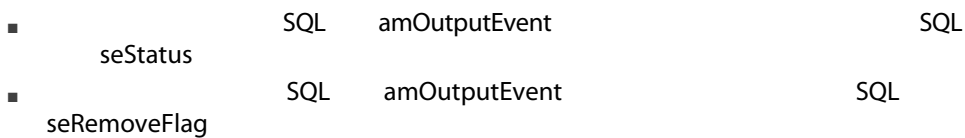

■ [出力イベントの有効時間には、最終的に関する方法】<br>■ [出力イベントの有効時間には制限(は)

## **WorkflowFinder**

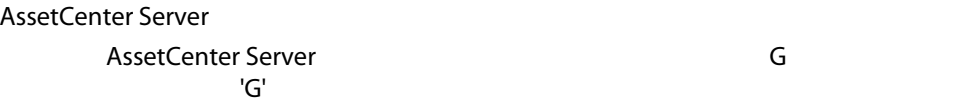

■ ワークフローの実行グループごとに使われる ■ 複数の異なるワークフロー実行グループを複数のAssetCenter Serverで分担し

## UpdateToken

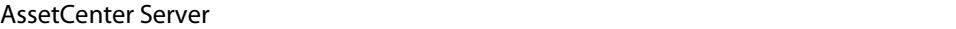

AssetCenter Server 1

AssetCenter

AssetCenter Server

AssetCenter Server 1

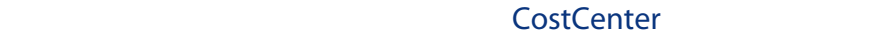

AssetCenter Server

AssetCenter Server

- 親コストセンタ内に、分割した経費明細と同等の借方の経費明細が作成され
- 分割先のコストセンタに配分比(パーセント)分の経費明細が作成されます。

AssetCenter

- $3$
- リンクしているすべてのレコードを削除します。
- リンクしているレコードを切り離します。
- リンクしているレコードを別のレコードにリンクします。

AssetCenter

■ 削除されたコストセンタの経費明細

AssetCenter Server and SQL seSplitStatus

SQL seStatus

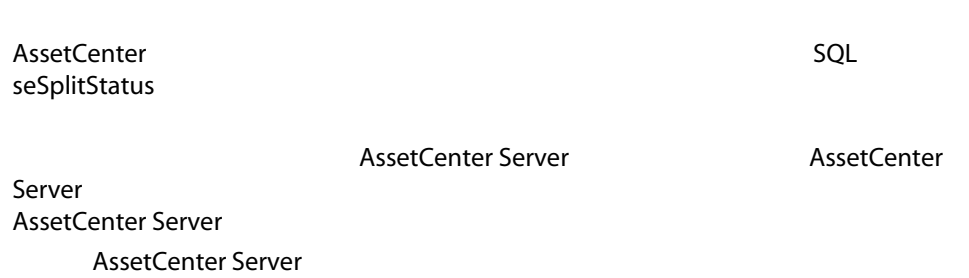

■ 削除されたコストセンタの経費明細は、切り離したコストセンタとは関連が

■ 割除されたコストセンタの分割

- 経費明細が、削除されたコストセンタの分割前の元の経費明細の場合は、そ
- 経費明細が、削除されたコストセンタの分割操作により発生した経費明細の
- 
- $\mathsf{X}$  $\blacksquare$
- 経費明細が、削除されたコストセンタの分割前の元の経費明細の場合は、コ  $\chi$
- 削除されたコストセンタの分割操作によって発生した経費明細は削除され、  $\mathsf X$

## TimeZone

## Alarms

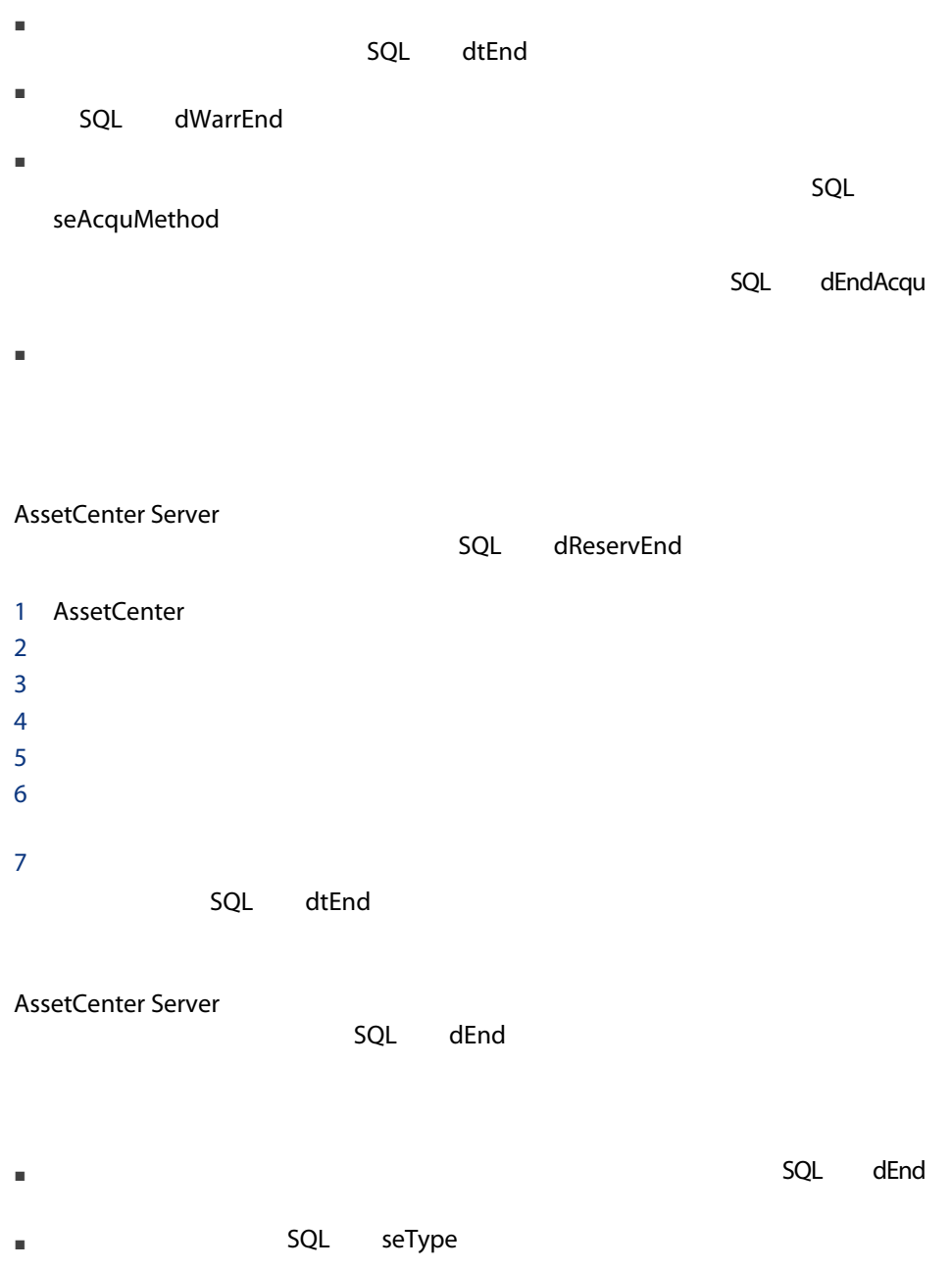

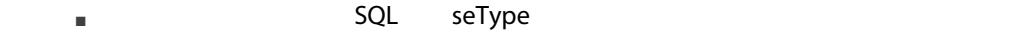

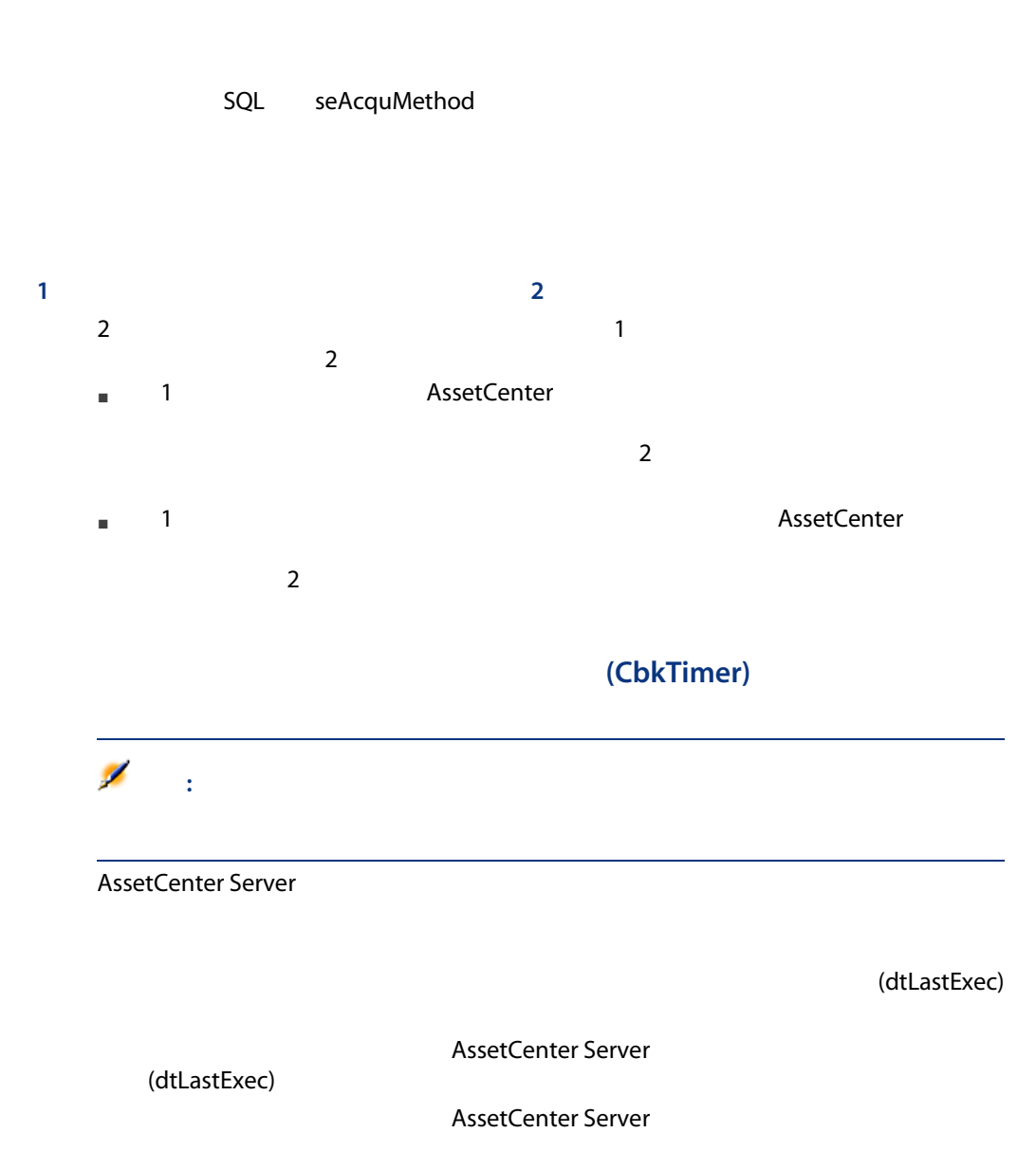

## null NullRecords  $\blacksquare$ このモジュールは、主キーがあります。このモジュールは、主キーがあります。 null こうしょうかい しゅうしょく しゅうしょく しゅうしゅうしょく しゅうしょく

AssetCenter null  $\mathsf{null}}$ 

## History

AssetCenter Server

## Stock

AssetCenter Server AssetCenter Server

- AssetCenter Server
- 数量が在庫規則の詳細画面の[発注点] SQL名:lReordLevel)フィールドに AssetCenter Server
- $\blacksquare$ lQtyToOrder

■ <sub>■</sub> 購入依頼には、在庫の詳細の計画の[編集]<br>■ <sub>■</sub> 製入依頼

 $\mathbf{1}$ 

- 社会のおよび、<br>■ 社会の基本については、AssetCenter Server
- 注文品があります。<br>■ 注文品がありますような品があります。<br>など、AssetCenter Server
- 在庫数を再調整します。

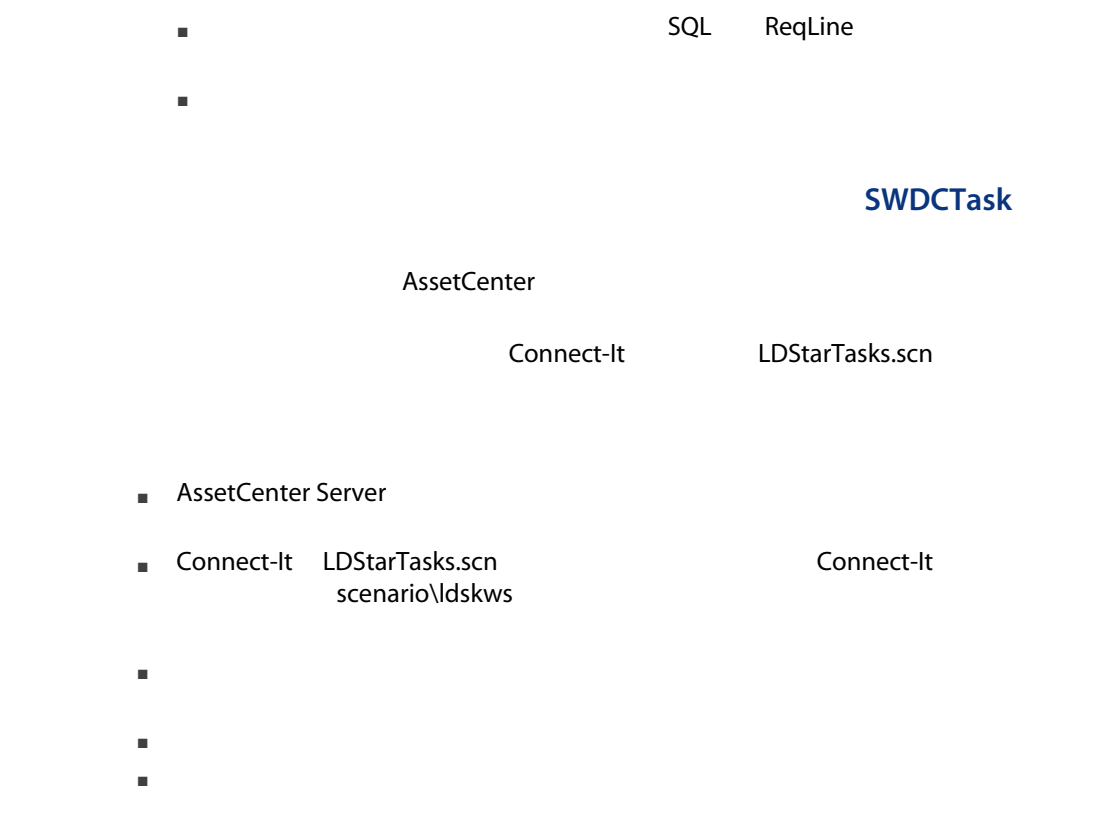

"\$connectit\_exedir\$/conitsvc.exe" -once -wpplog '\$connectit\_exedir\$/../scenario/ldsk ws/LDStarTasks.scn' -dc:'Asset Management.SERVER'=\$cnx\$ -dc:'Asset Management.LOGIN'=\$login\$ -dc:'A sset Management.TEXTPASSWORD'=\$pwd\$

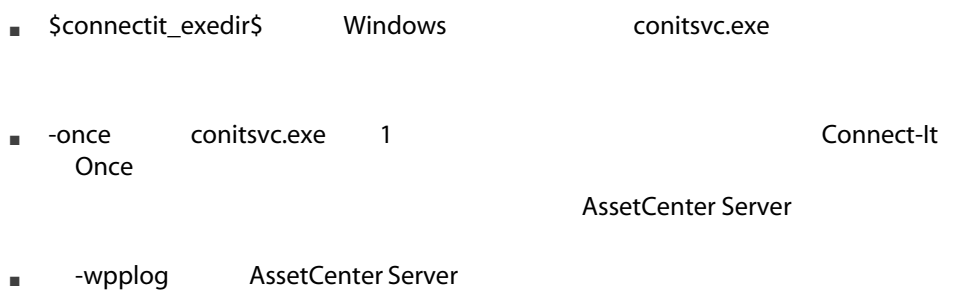

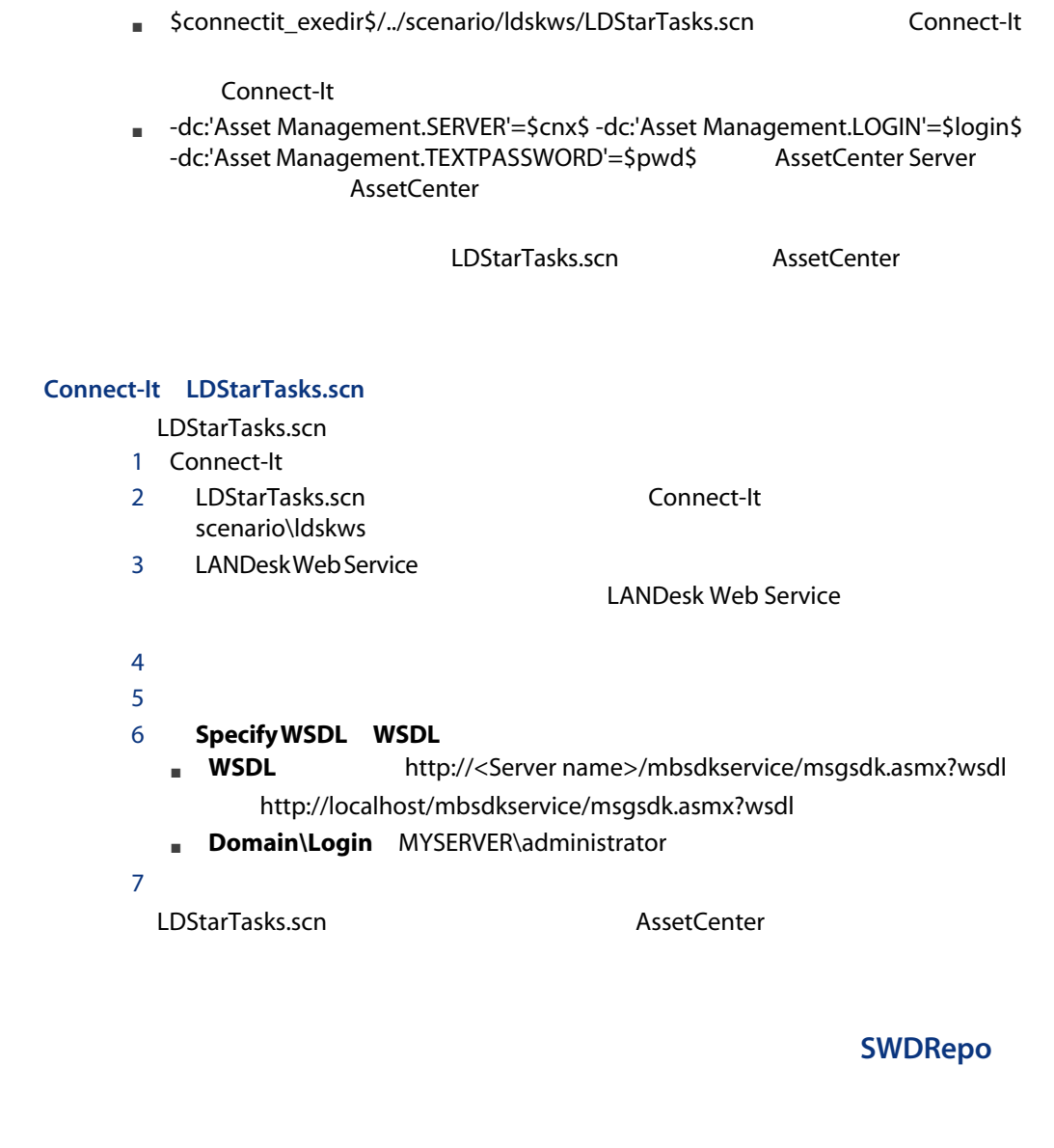

AssetCenter

Connect-It LDUpdateRepository.scn

■ [<sub>→</sub> [<sub>2]</sub> [<sub>2]</sub>

■ Connect-It LDUpdateRepository.scn scenario\ldskws

- [ソフトウェアパッケージと配信方法データベースの更新]モジュールの詳
- 
- [有効]オプションを選択します。
- $\blacksquare$

"\$connectit\_exedir\$/conitsvc.exe" -once -wpplog '\$connectit\_exedir\$/../scenario/ldsk ws/LDUpdateRepository.scn' -dc:'Asset Management.SERVER'=\$cnx\$ -dc:'Asset Management.LOGIN'=\$login\$ -dc:'A sset Management.TEXTPASSWORD'=\$pwd\$

- \$connectit\_exedir\$には、Windowsレジストリに「conitsvc.exe」プログラムへ
- -onceは、「conitsvc.exe」を1度のみ実行することを意味します(Connect-It Once

AssetCenter Server

■ - wpplog AssetCenter Server

■ \$connectit\_exedir\$/../scenario/ldskws/LDUpdateRepository.scn Connect-It

Connect-It

■ -dc:'Asset Management.SERVER'=\$cnx\$ -dc:'Asset Management.LOGIN'=\$login\$ -dc:'Asset Management.TEXTPASSWORD'=\$pwd\$ AssetCenter Server AssetCenter

LDUpdateRepository.scn SASSETCenter

#### Connect-It LDUpdateRepository.scn

- LDUpdateRepository.scn
- 1 Connect-It

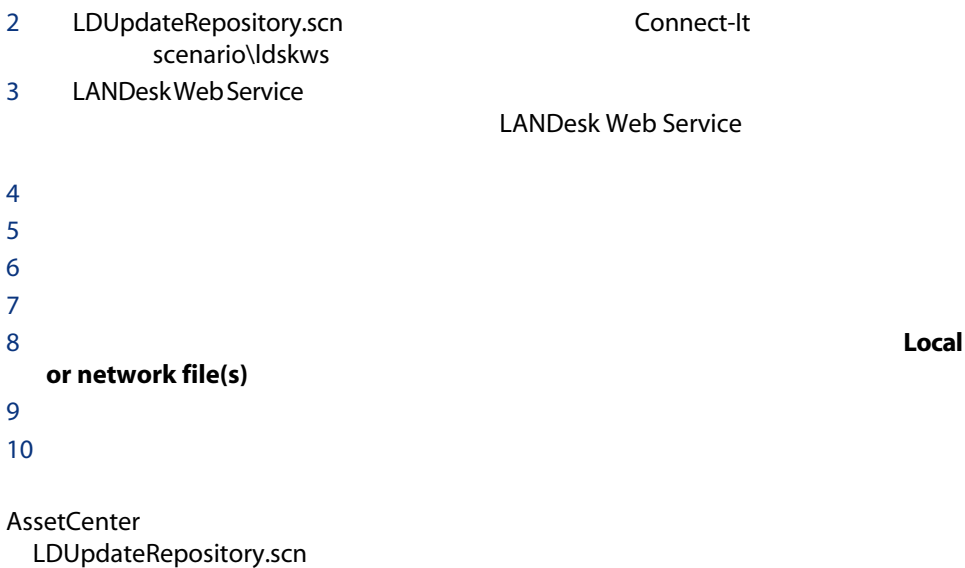

## SWDUTask

AssetCenter

Connect-It LDUpdateTask.scn

- AssetCenter Server
- Connect-It LDUpdateTask.scn<br>■ Connect-It .<br>scenario\ldskws
- $\blacksquare$
- 
- [有効]オプションを選択します。
- $\blacksquare$

"\$connectit\_exedir\$/conitsvc.exe" -once -wpplog '\$connectit\_exedir\$/../scenario/ldsk ws/LDUpdateTask.scn' -dc:'Asset Management.SERVER'=\$cnx\$ -dc:'Asset Management.LOGIN'=\$login\$ -dc:'A sset Management.TEXTPASSWORD'=\$pwd\$

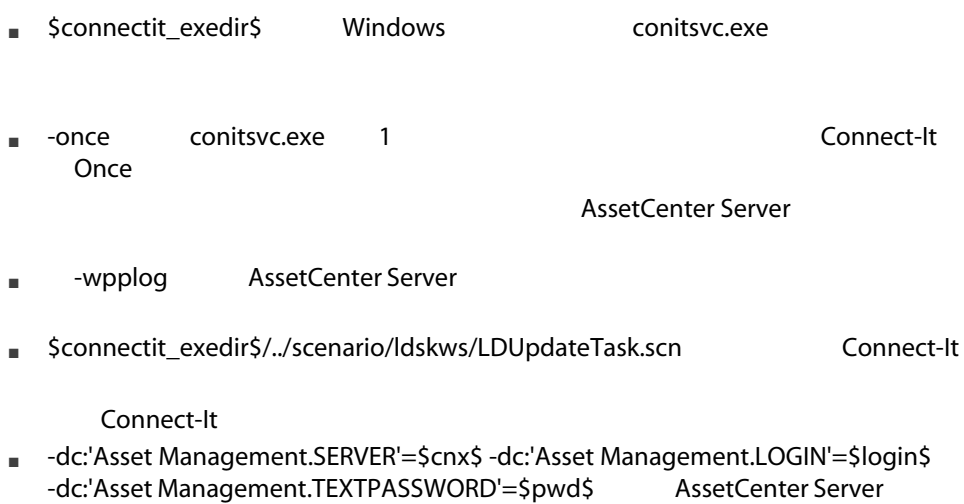

AssetCenter

LDUpdateTask.scn AssetCenter

**Connect-It LDUpdateTask.scn** 

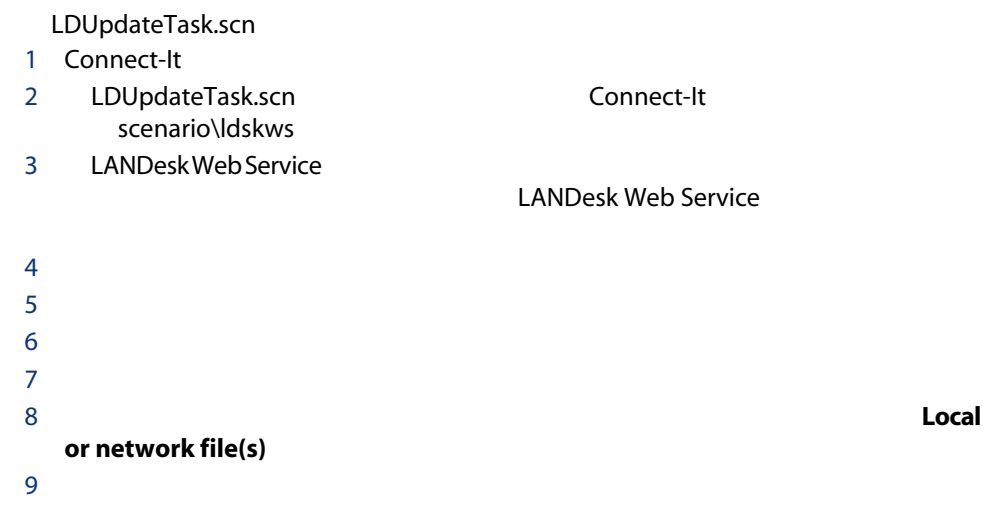

 $10$ 

AssetCenter LDUpdateTask.scn

## **Enterprise Discovery EdAc**

AssetCenter Connect-It
all the dac.scn Enterprise Discovery

- AssetCenter Server Enterprise Discovery
- Connect-It edac.scn scenario\ed\ed2ac<AssetCenter
>
- Enterprise Discovery
- [有効]オプションを選択します。
- $\blacksquare$

#### Enterprise Discovery

"\$connectit\_exedir\$/conitsvc.exe" -once -wpplog '\$connectit\_exedir\$/../scenario/ed/e d2ac\$version\$/edac.scn' -dc:'Asset Management.SERVER'=\$cnx\$ -dc:'Asset Management.LOGIN'=\$login\$ -dc:'A sset Management.TEXTPASSWORD'=\$pwd\$

■ \$connectit\_exedir\$には、Windowsレジストリに「conitsvc.exe」プログラムへ ■ -once conitsvc.exe 1 and connect-It Once AssetCenter Server

- -wpplog AssetCenter Server
- \$connectit\_exedir\$/../scenario/ed/ed2ac\$version\$/edac.scnは、使用するConnect-It

Connect-It

■ -dc:'Asset Management.SERVER'=\$cnx\$ -dc:'Asset Management.LOGIN'=\$login\$ -dc:'Asset Management.TEXTPASSWORD'=\$pwd\$ AssetCenter Server AssetCenter

edac.scn AssetCenter

#### Connect-It edac.scn

edac.scn

1 Connect-It

2 edac.scn Connect-It ed/ed2ac<AssetCenter >

- 3 Enterprise Discovery
- $4 \angle$  $5$  $6$

AssetCenter example and the set of the set of the set of the set of the set of the set of the set of the set of the set of the set of the set of the set of the set of the set of the set of the set of the set of the set of

AssetCenter Server AssetCenter Server

Enterprise Discovery

## AssetCenter Server Web

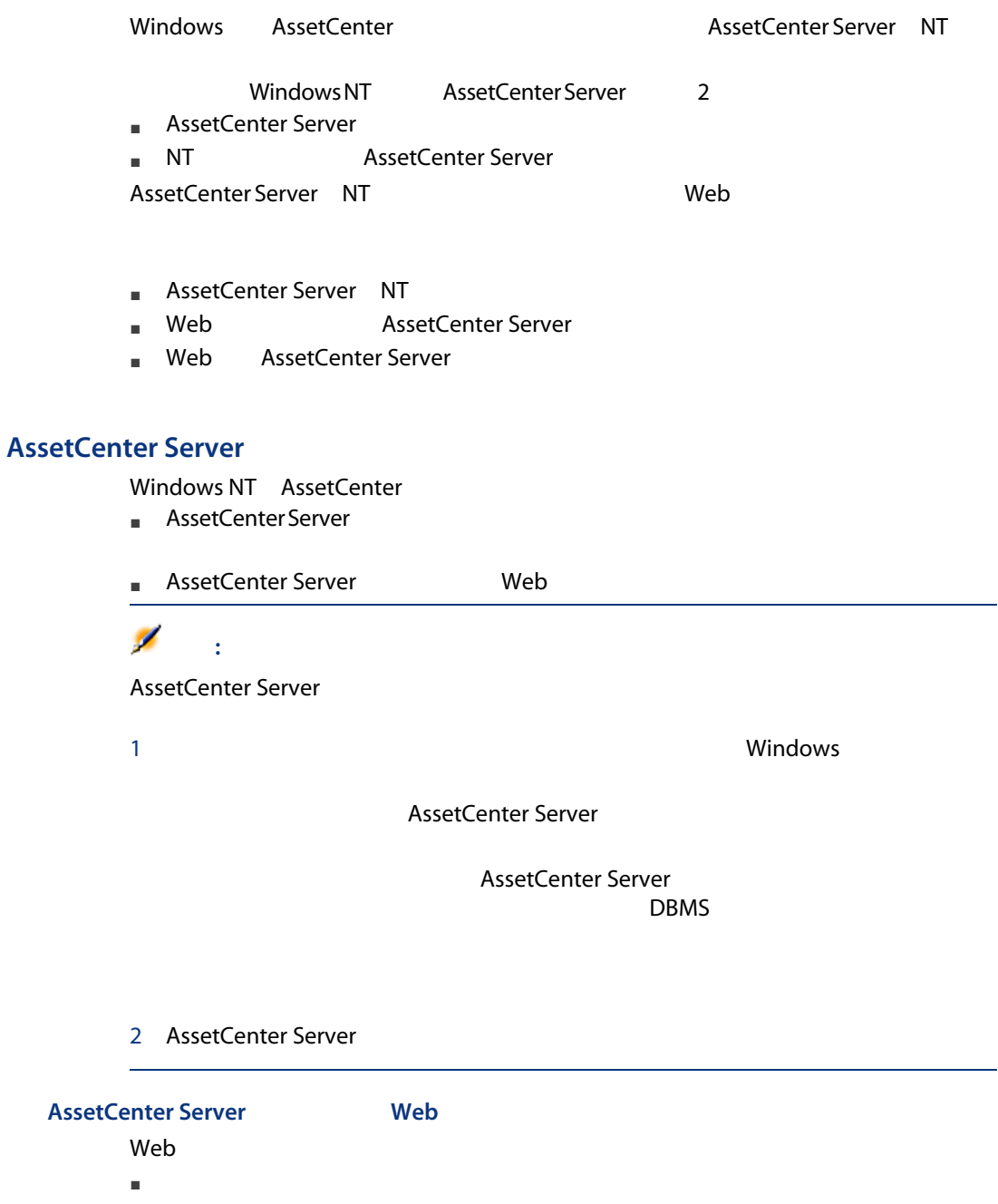

- $\blacksquare$
- amsrvcf.ini

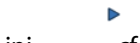

AssetCenter -

レード』 .iniおよび.cfgファイル」の章

- GLOBAL WebAdmin
	- $\textbf{WebAdmin} = 1$   $\textbf{WebAdmin} = 1$
	- $\begin{array}{ccc} \bullet & \text{WebAdmin} = 0 & \text{Web} \end{array}$
- 

- 
- 
- GLOBAL AssetCenter Server TCP/IP WebPort

 $82$ 

#### **AssetCenter Server**

- AssetCenter Server NT
- $1$
- 2 AssetCenter Server
- [開始分詞形] Published Server Team AssetCenter Server

#### AssetCenter Server

- $1$
- $2 \left( \frac{1}{2} \right)$ 
	- **Windows** 
		- [キンピス]:サービスを手動でした。<br>■ そうしてものは、そうしてものは、そうしてものは、そうしてものは、そうしてものは、そうしてものは、そうしてものは、そうしてものは、そうしてものは、そうしてものは、そうしてものは、そうしてものは、そうしてものは、そうして
		- $\blacksquare$

## Web AssetCenter Server

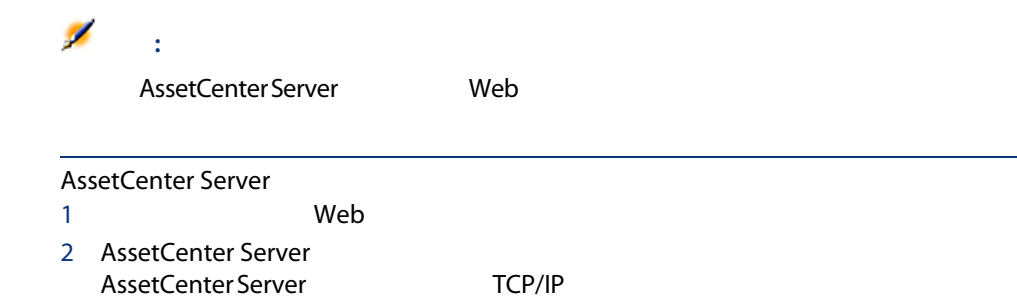

ピュータのアドレスとポートはコロン(:)で区切ります。

AssetCenter 5.0 - | 209

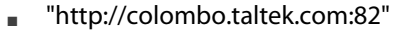

■ "http://laguardia.taltek.com:800" AssetCenter Server

127.0.0.1:82

 $3$ 4 AssetCenter Server

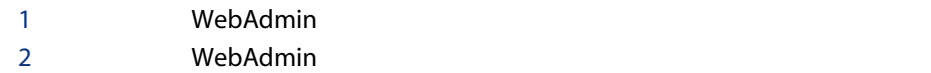

## Web AssetCenter Server

AssetCenter Server

- AssetCenter Server
- AssetCenter Server NassetCenter
	- $1$ 2 AssetCenter Server
	- $3$ 注意: Amsrvcf.ini Database AutoLogin AssetCenter Server<br>
	ogin = 0<br>
	AutoLogin = 1  $Autologin = 0$ AssetCenter - $\mathsf{I}$  .ini .cfg

210 | AssetCenter 5.0 -

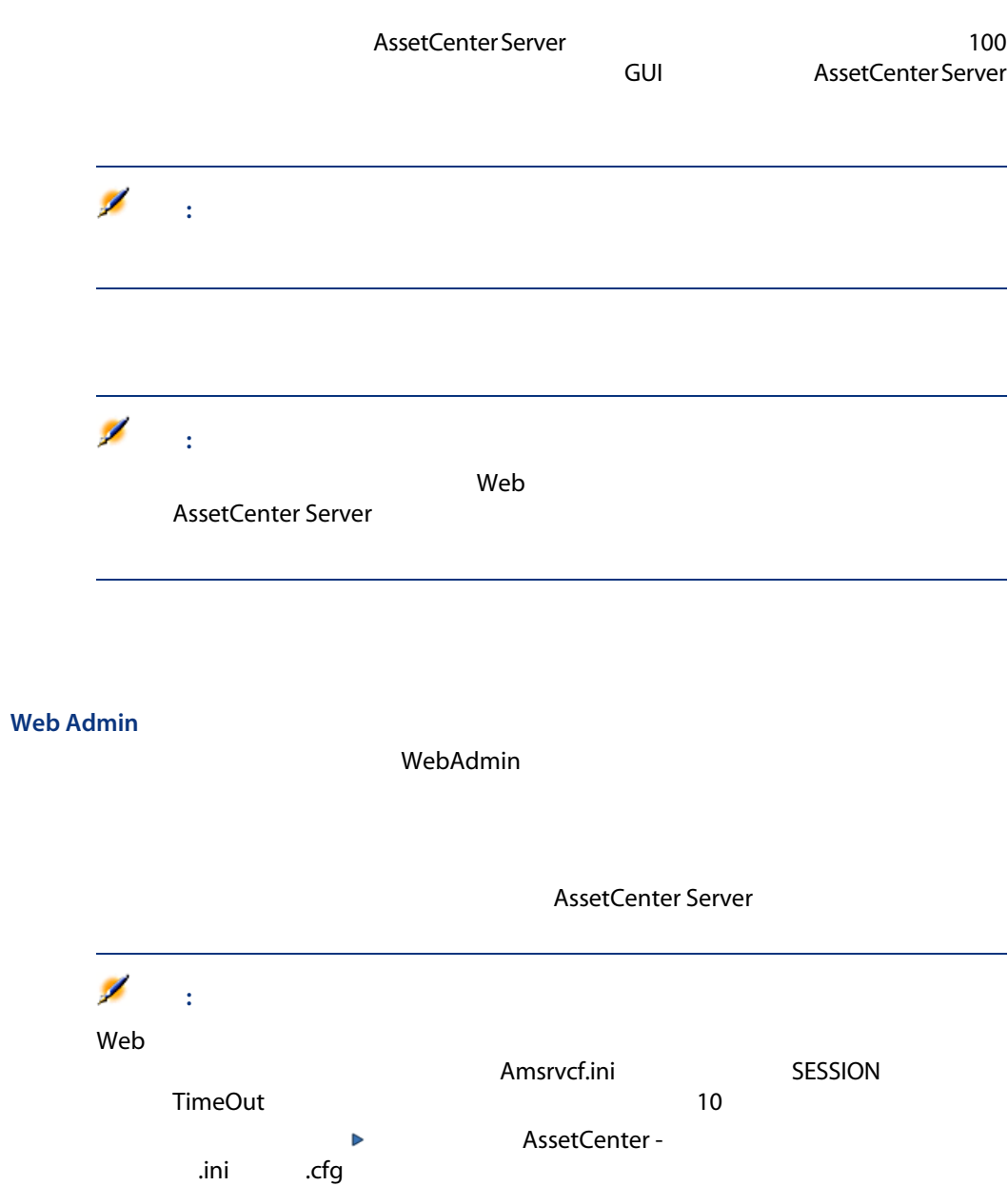

13 メッセージシステム

AssetCenter 2

- AssetCenter **AssetCenter**
- AssetCenter

AssetCenter

- AM (AssetCenter)
- SMTP
- MAPI
- VIM

AssetCenter AM AssetCenter

 $13.1.$ 

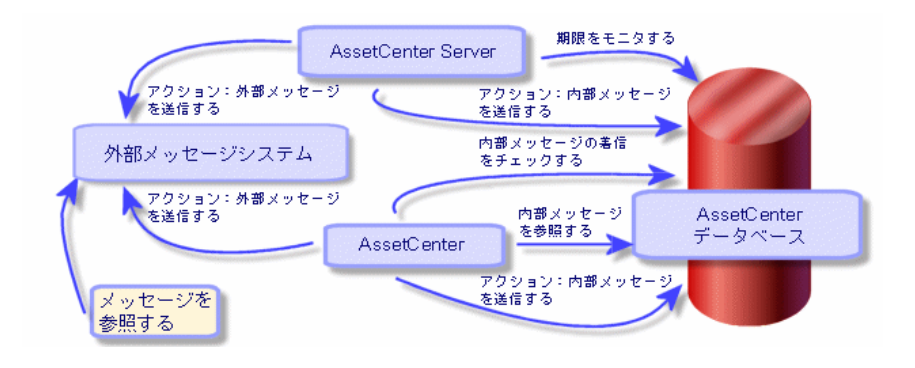

AssetCenter

## **AssetCenter**

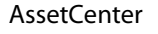

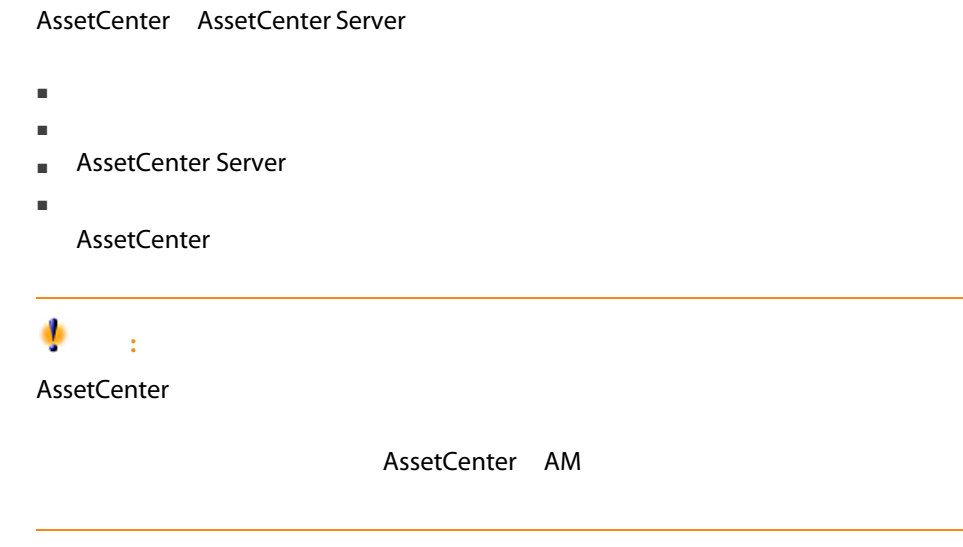

SMTP:[name@address.domain], SMTP:[name2@address.domain]

SMTP:jdoe@hp.com, SMTP:administrator@prgn.com

### **SMTP**

### AssetCenter

■ 発信者のアカウントは以下のフィールドで指定します。 ■ TREA: THE SQL MailLogin

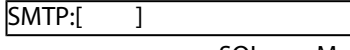

■ TREA: SQL MailPassword SMTP

■ 部署名/姓: 本多 名前: 京介 役職: 施設保全課長 性別: 男性  $\overline{\phantom{a}}$ 部署:管理  $\mathbb{Q}^{\mathbb{Z}}\left|\mathbb{Z}\right|$ コスト ファイナンス 特定資格 プロファイル メッセージ アプリケー () アカウント: SMTP:honda パスワード: \*\*\*\*\*\*\*\*

 $\blacksquare$ スタックスを使って、[全然]タブページの[電子メール]フィージの

SMTP:[name@address.domain]

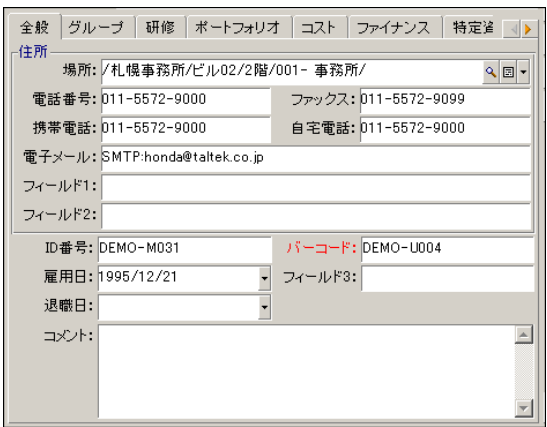

■ メッセージの受信者は、メッセージタイプのアクションの詳細の[受信者] SQL MsgTo

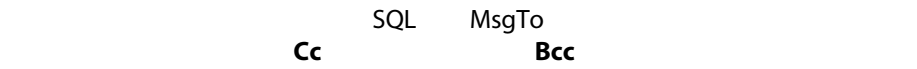

SMTP:[name@address.domain]

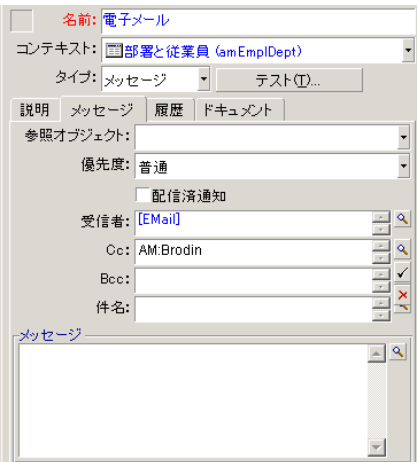
#### win.ini (Windows) mail.ini (Unix)

AssetCenter

- Windows win.ini
- UNIX mail.ini

[mail]  $SMTP=1$ SMTPserver=[server name] email=[messaging address@domain name] displayname=[user's full name]

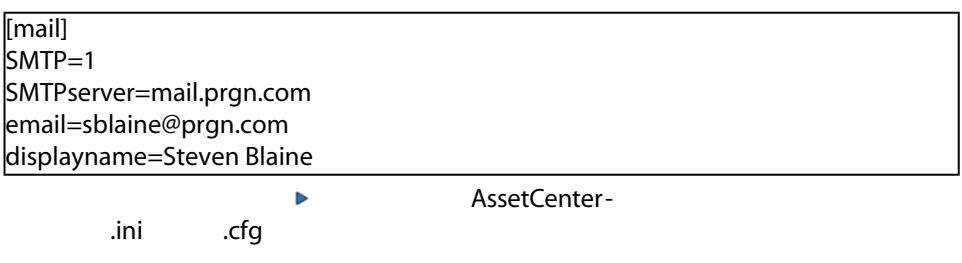

#### **MAPI**

AssetCenter  $\blacksquare$ ■ TREA: THE SQL MailLogin MAPI:[ 1 Windows

#### ■ TREA: THE SOL MailPassword

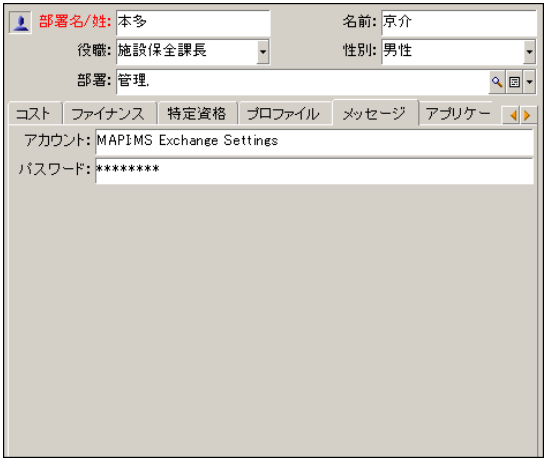

 $\blacksquare$ 

MAPI:[メールボックス名]

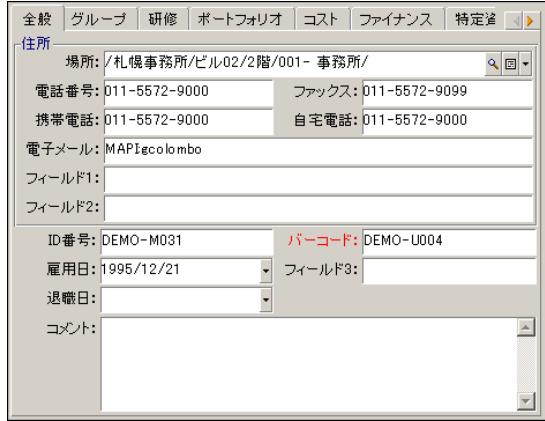

■ メッセージの受信者は、メッセージタイプのアクションの詳細の[受信者]

SQL MsgTo

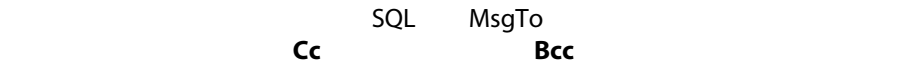

MAPI:[<sub>J</sub>

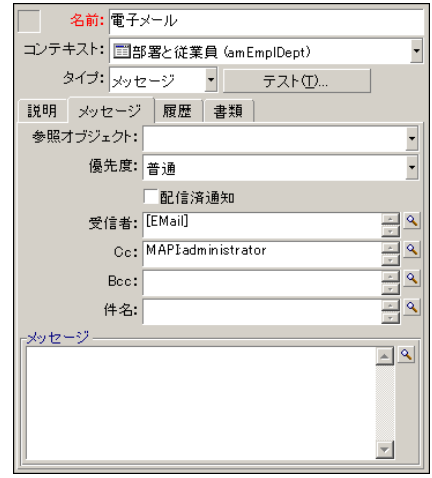

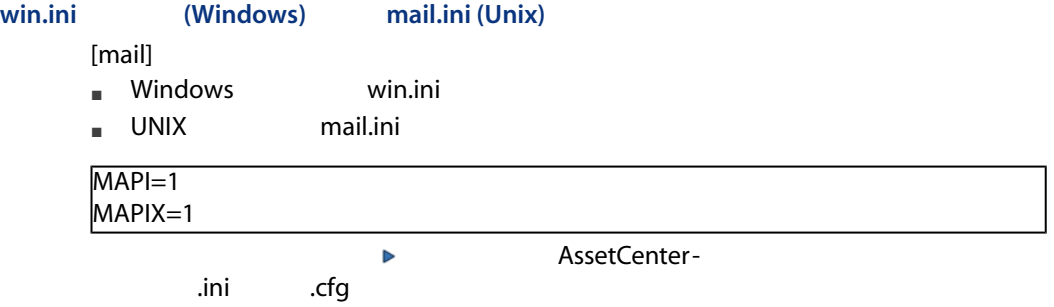

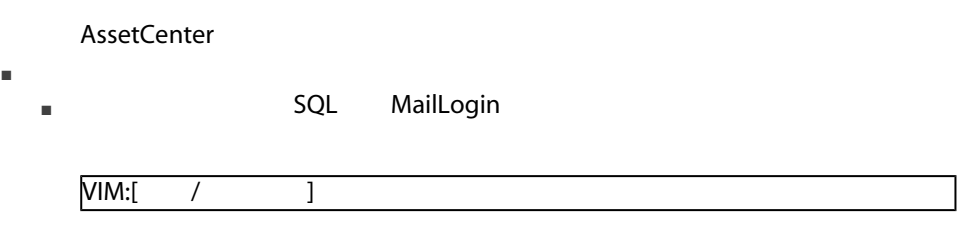

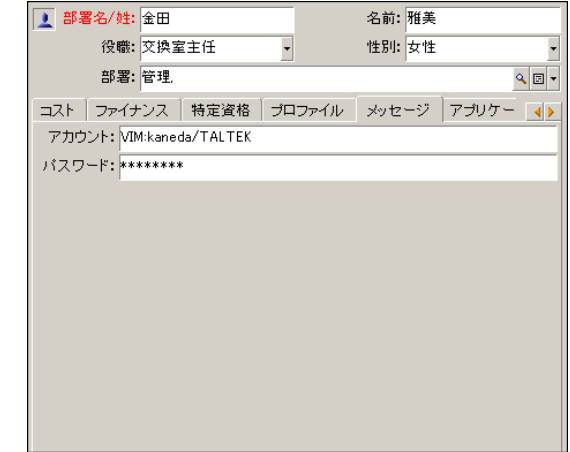

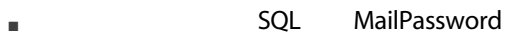

 $\blacksquare$ 

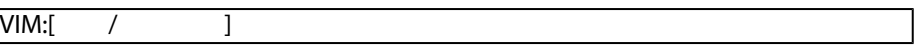

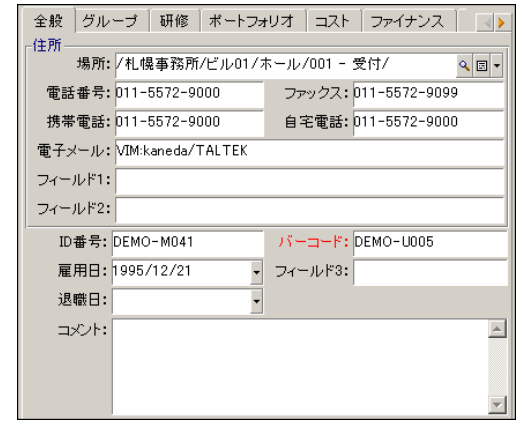

■ メッセージの受信者は、メッセージタイプのアクションの詳細の[受信者]

cc Bcc アイトルド  $VIM:$   $/$   $]$ 

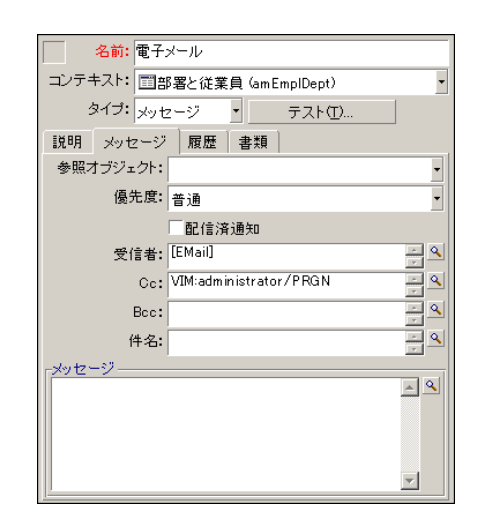

#### Windows

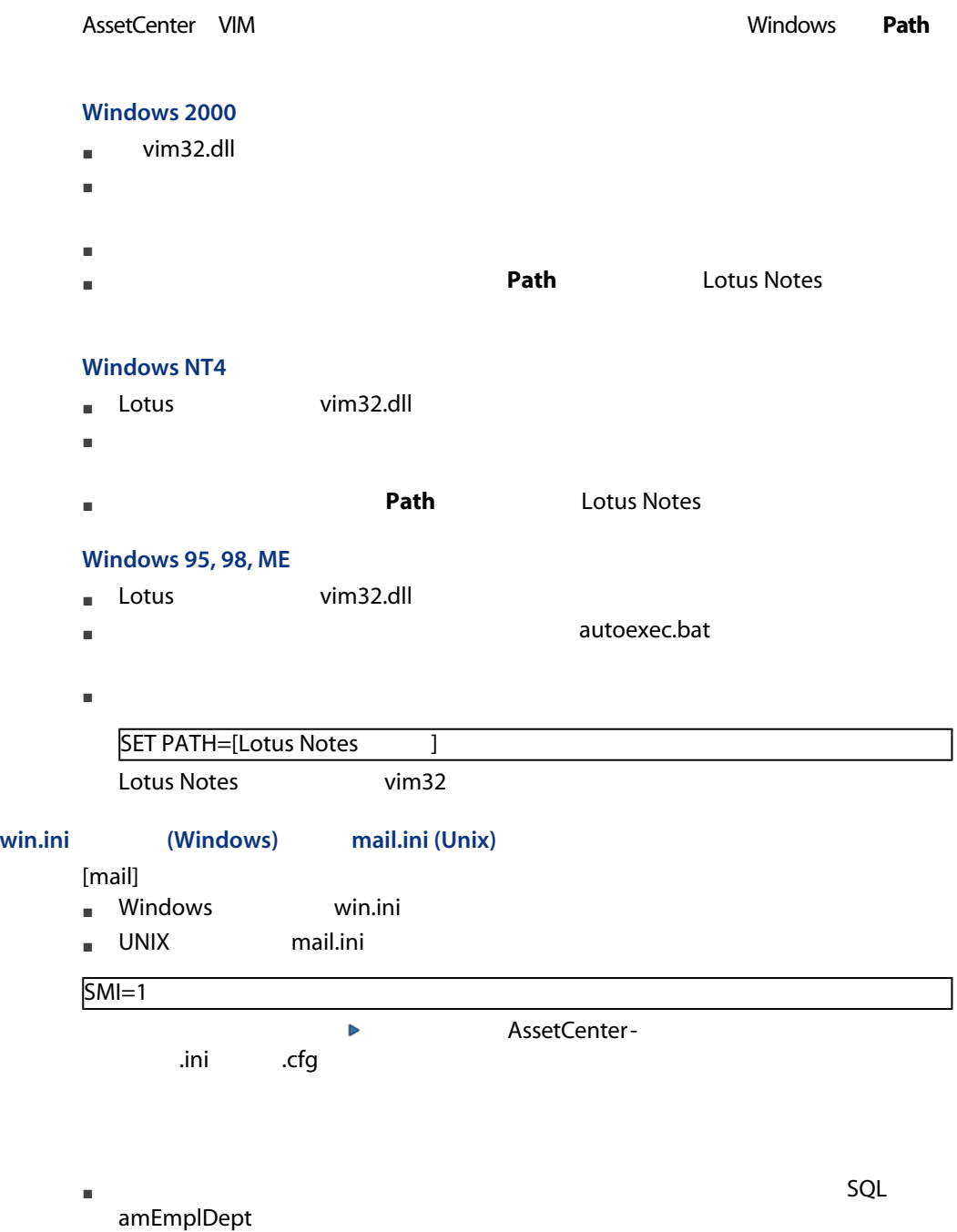

AMプロトコル

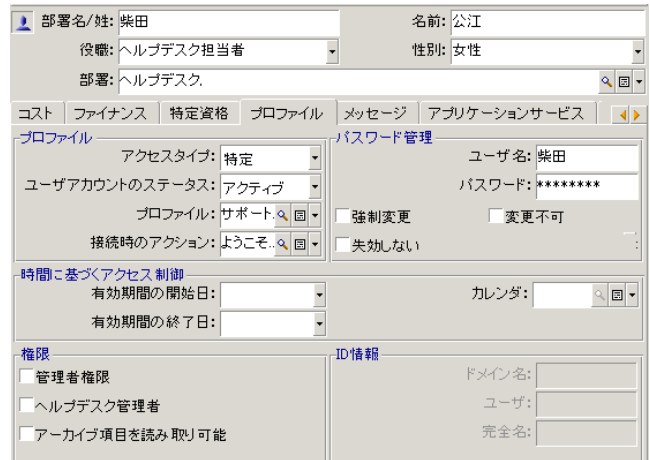

 $\blacksquare$ 

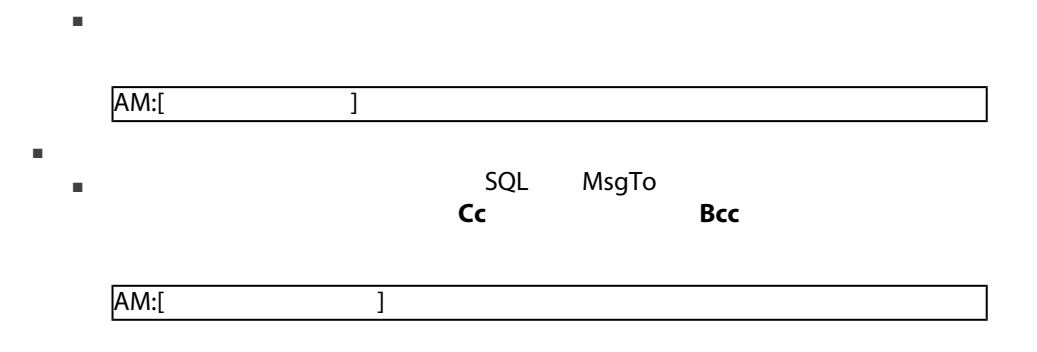

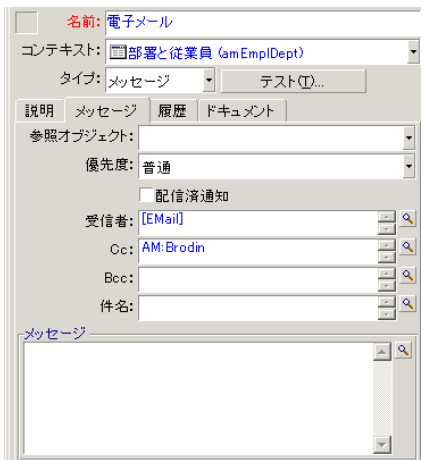

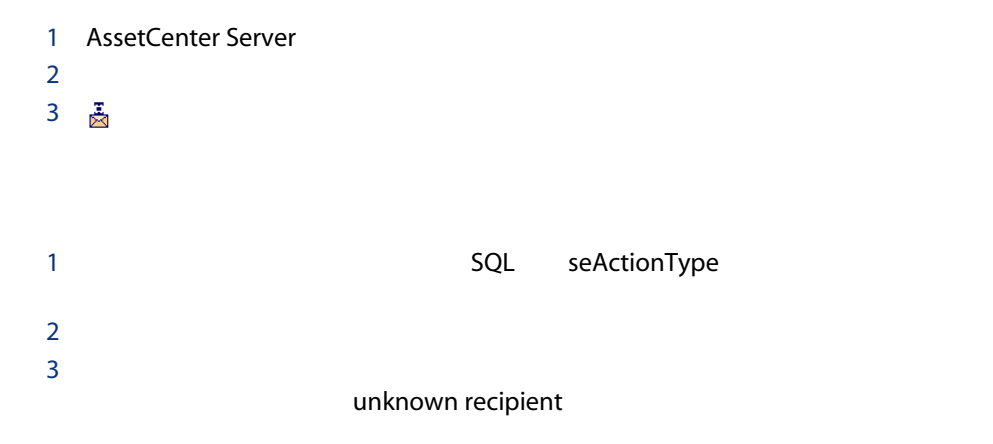

# SQL MailLogin ■ MAPI MAPI標準のメッセージシステム(Microsoft Outlook Microsoft Exchange ■ VIM VIM → COLORES COMAIL ■ SMTP SMTP 「メッセージシステム 'XXX' に接続できません。」  $MAPI:$  VIM:  $'VIM'$ VIMメッセージシステムを使う場合は、従業員の詳細画面の[メッセージ]タブ SOL MailPassword 'XXX'<sup>'</sup> 'XXX' community win.ini」ファイルの記述をなります。 AssetCenter MAPI イルの[Mail]<br>セクションに次の行くとなっている必要があります。  $MAPI=1$ MAPIX=1 AssetCenter VIM

 $'XXX'$ 

 $4 \pm 4$ 

イルの[Mail]<br>セクションに次の行くとなっている必要があります。  $SMI=1$ AssetCenter SMTP Mail セクションに次の行ください。 SMTP=1

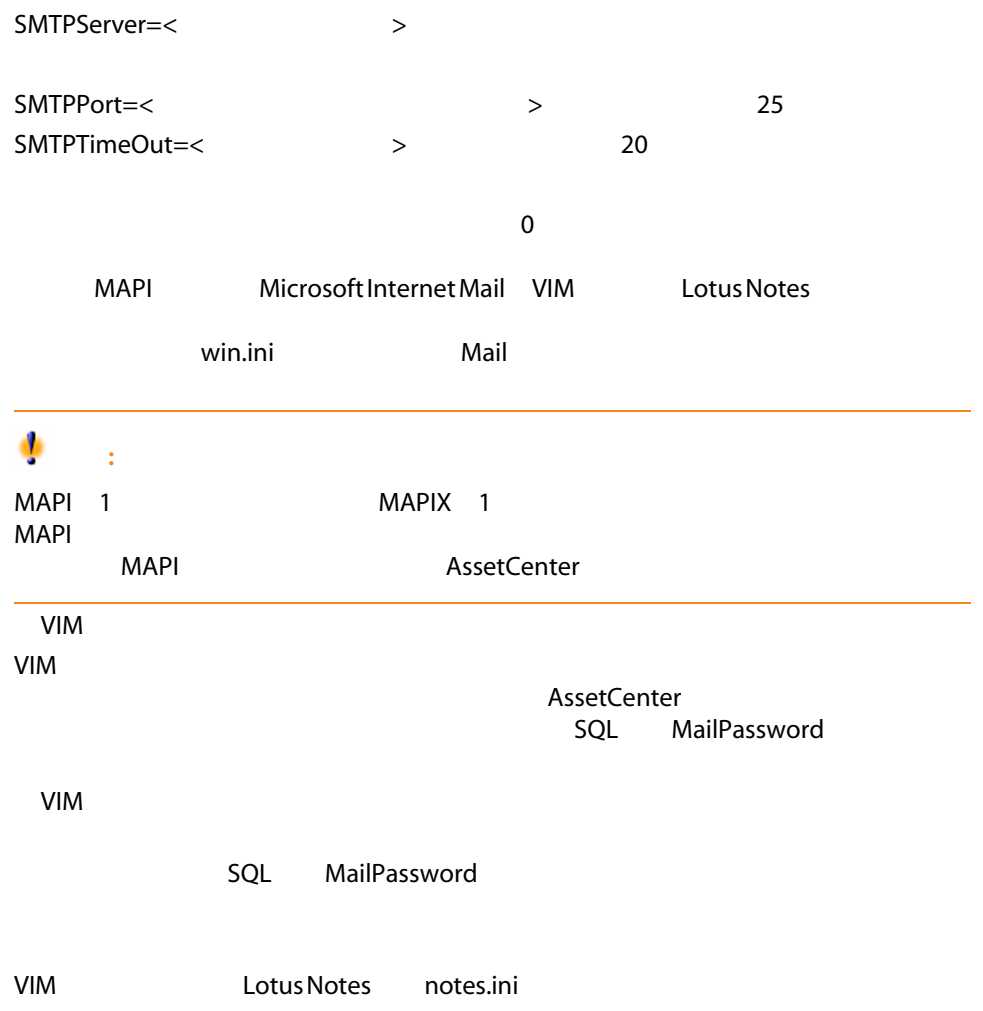

# 14

- テーブルの詳細画面(AssetCenter Database Administratorを使って追加する)
- ウィザート(AssetCenter
- 
- 開始を格納するフィールド(日付のみまたは日付と時刻)
- 終了を格納するフィールド(日付のみまたは日付と時刻)

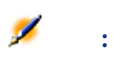

<span id="page-227-0"></span>AssetCenter Database Administrator

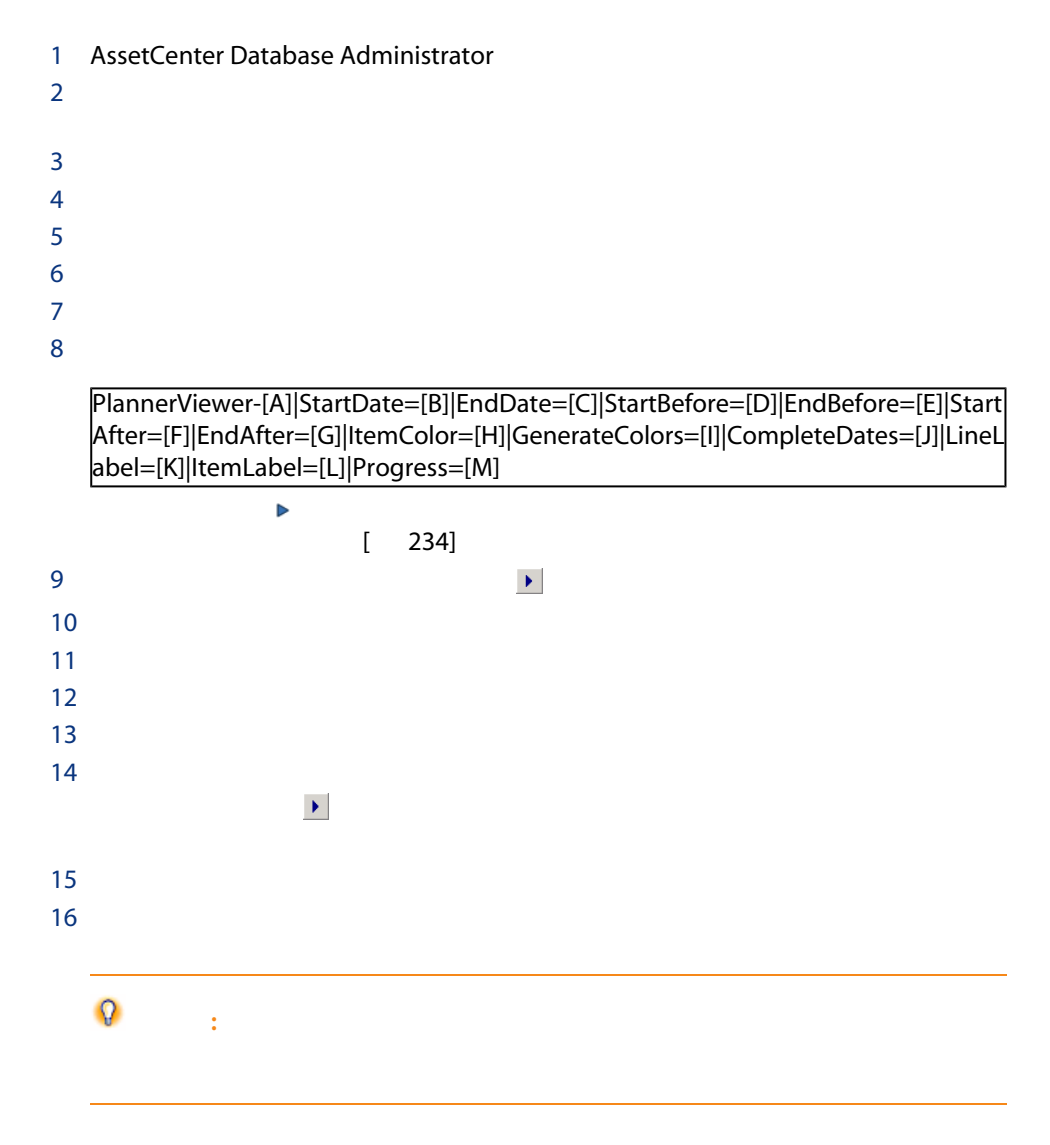

1 AssetCenter Database Administrator

 $2$ 3 **SQL** amWorkOrder  $4$  $5$  $6$ 

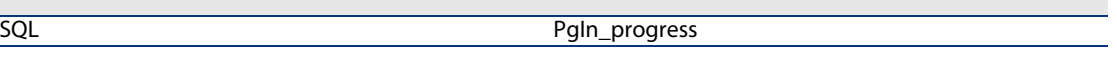

 $7$  $8$ 

PlannerViewer-lWorkOrderId|StartDate=dtActualFixStart|EndDate=dtActualFixed|E ndBefore=dtSchedFixed|StartBefore=dtSchedFixStart|ItemColor=lTechId|Generate Colors=true|CompleteDates=true|LineLabel=self|ItemLabel=Title

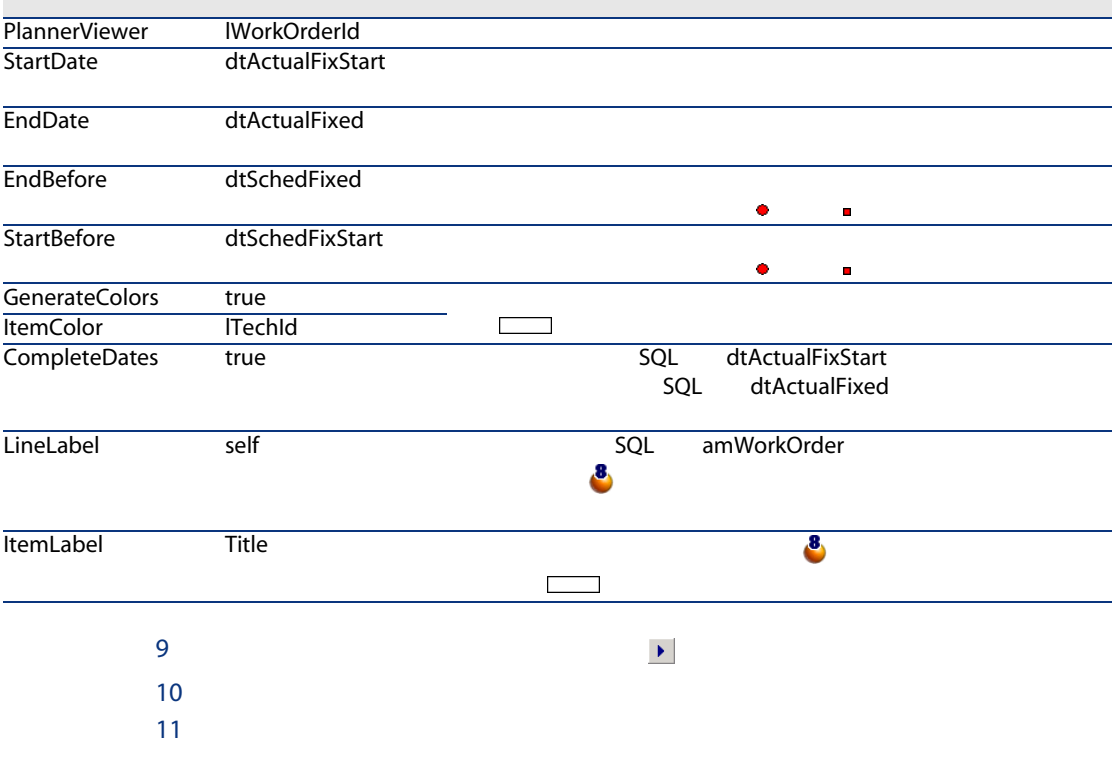

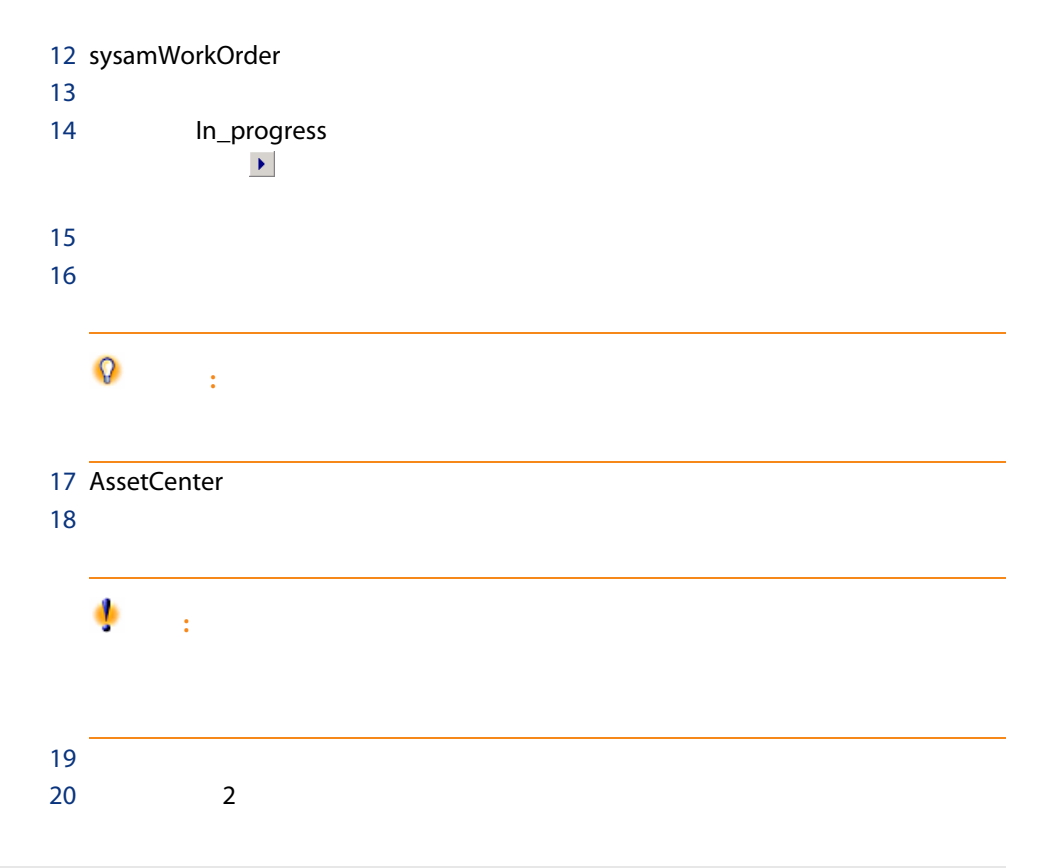

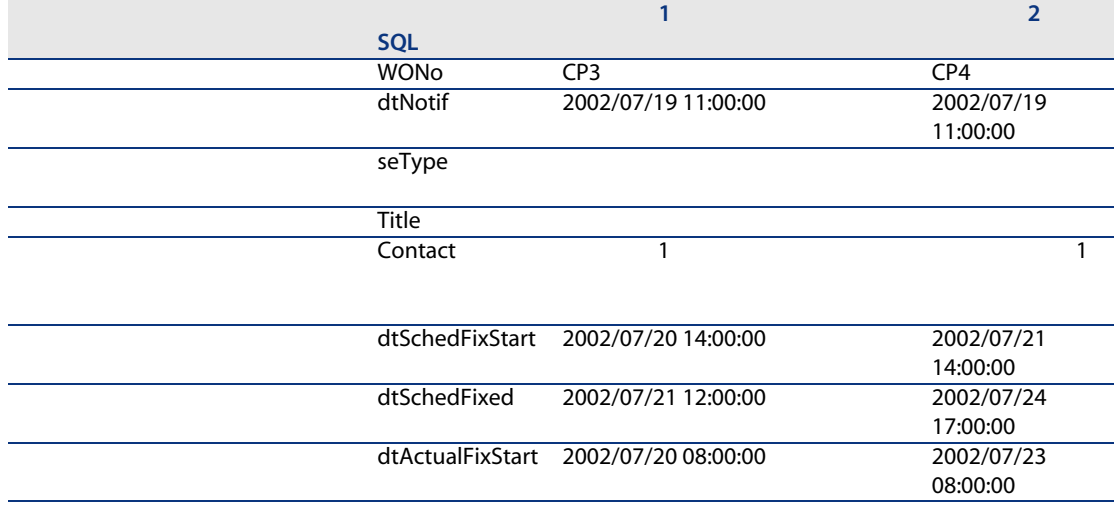

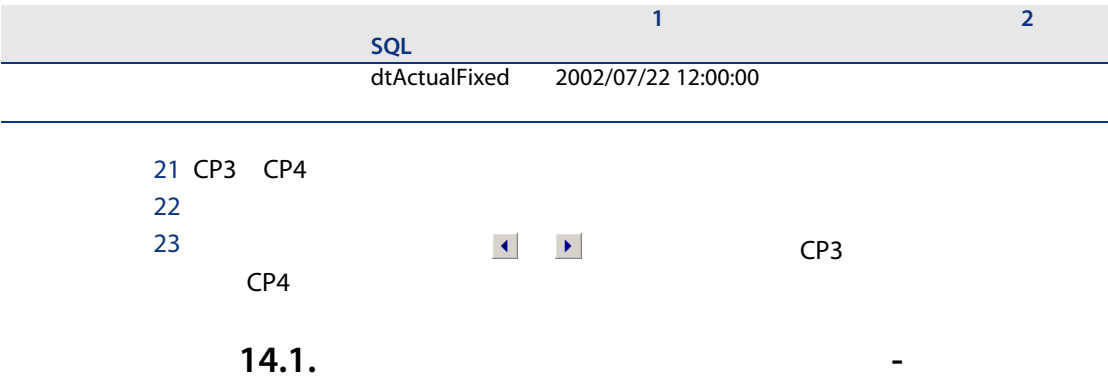

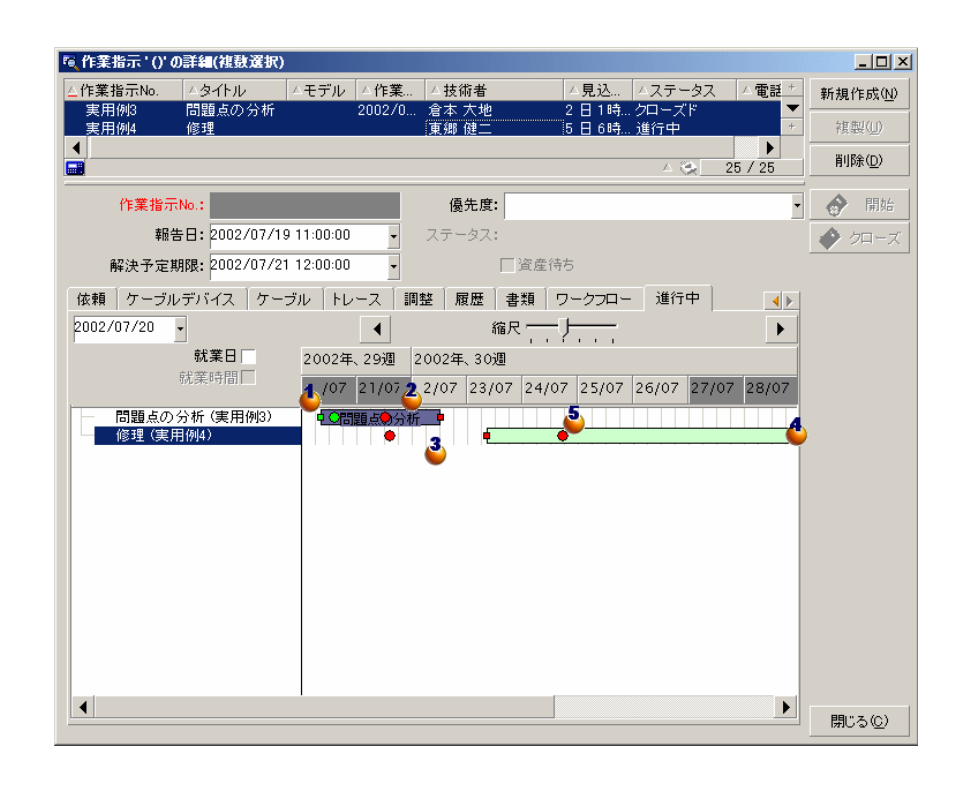

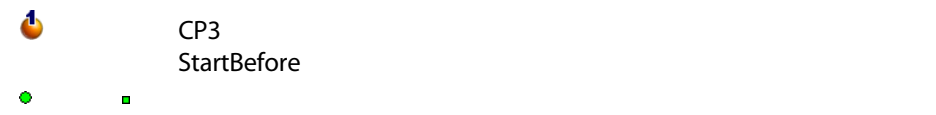

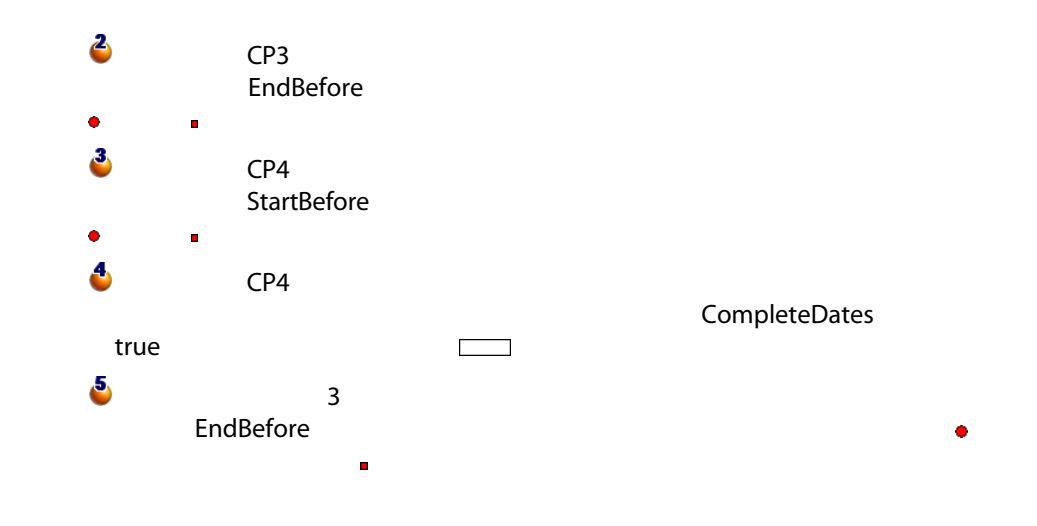

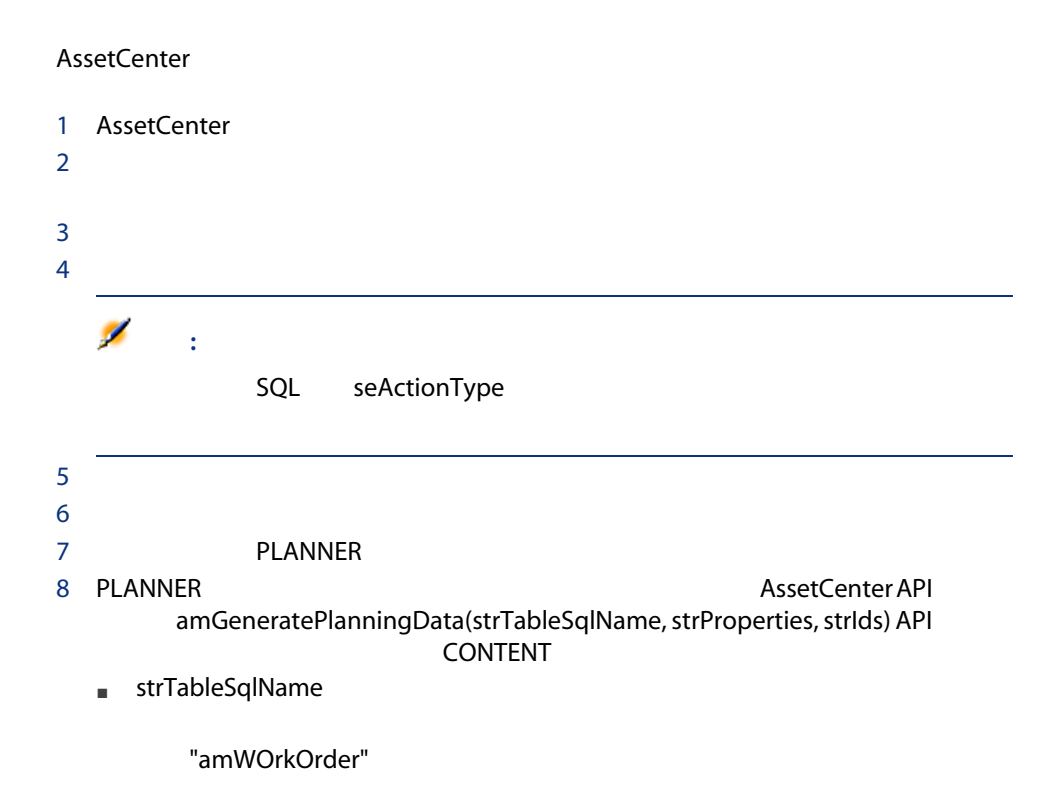

■ strProperties

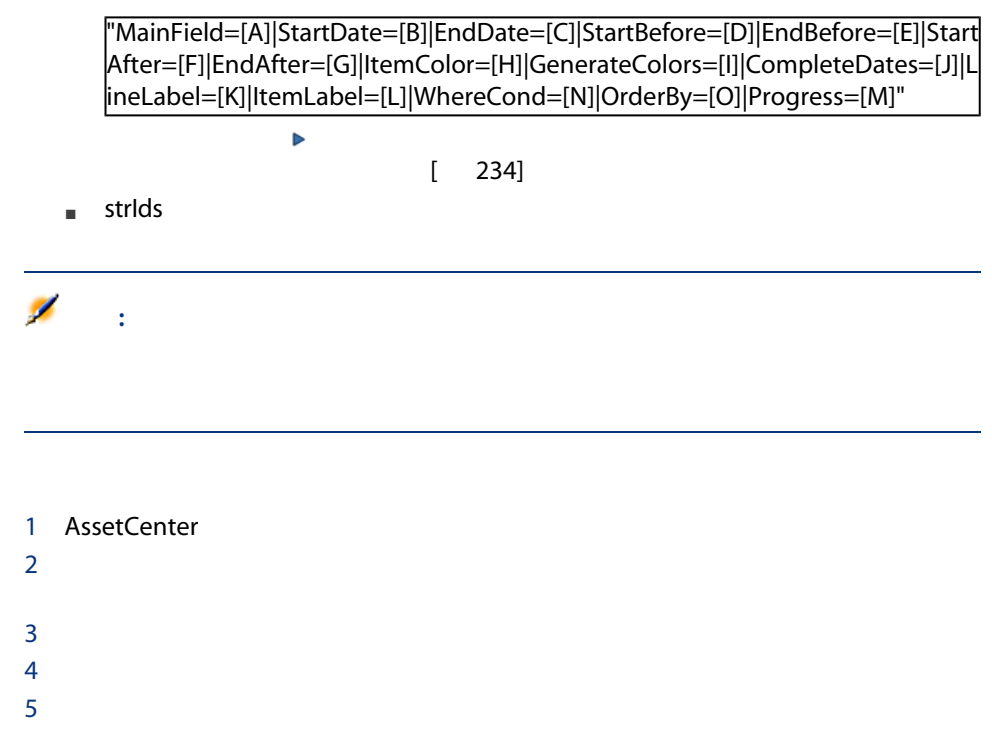

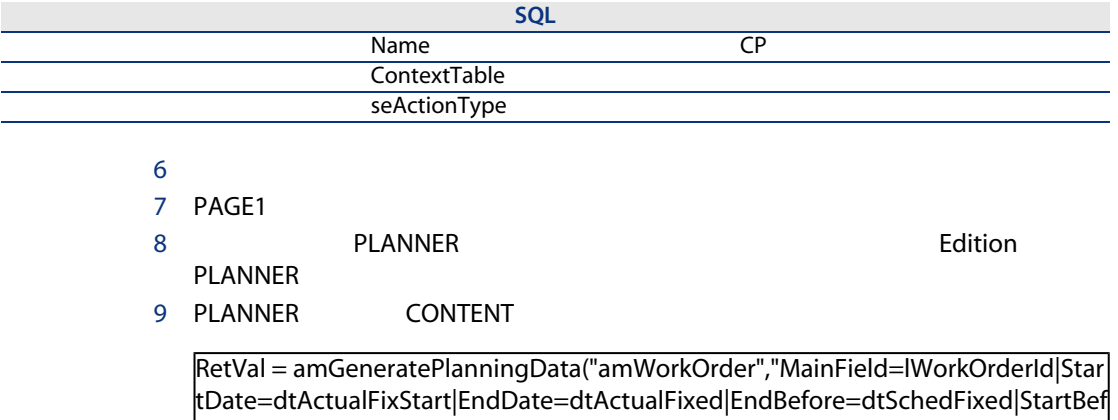

ore=dtSchedFixStart|ItemColor=lTechId|GenerateColors=true|CompleteDates=tru e|LineLabel=self|ItemLabel=Title|WhereCond=seType\=0|OrderBy=Technician.Na me, WONo","")

 $10$ 

<span id="page-233-0"></span>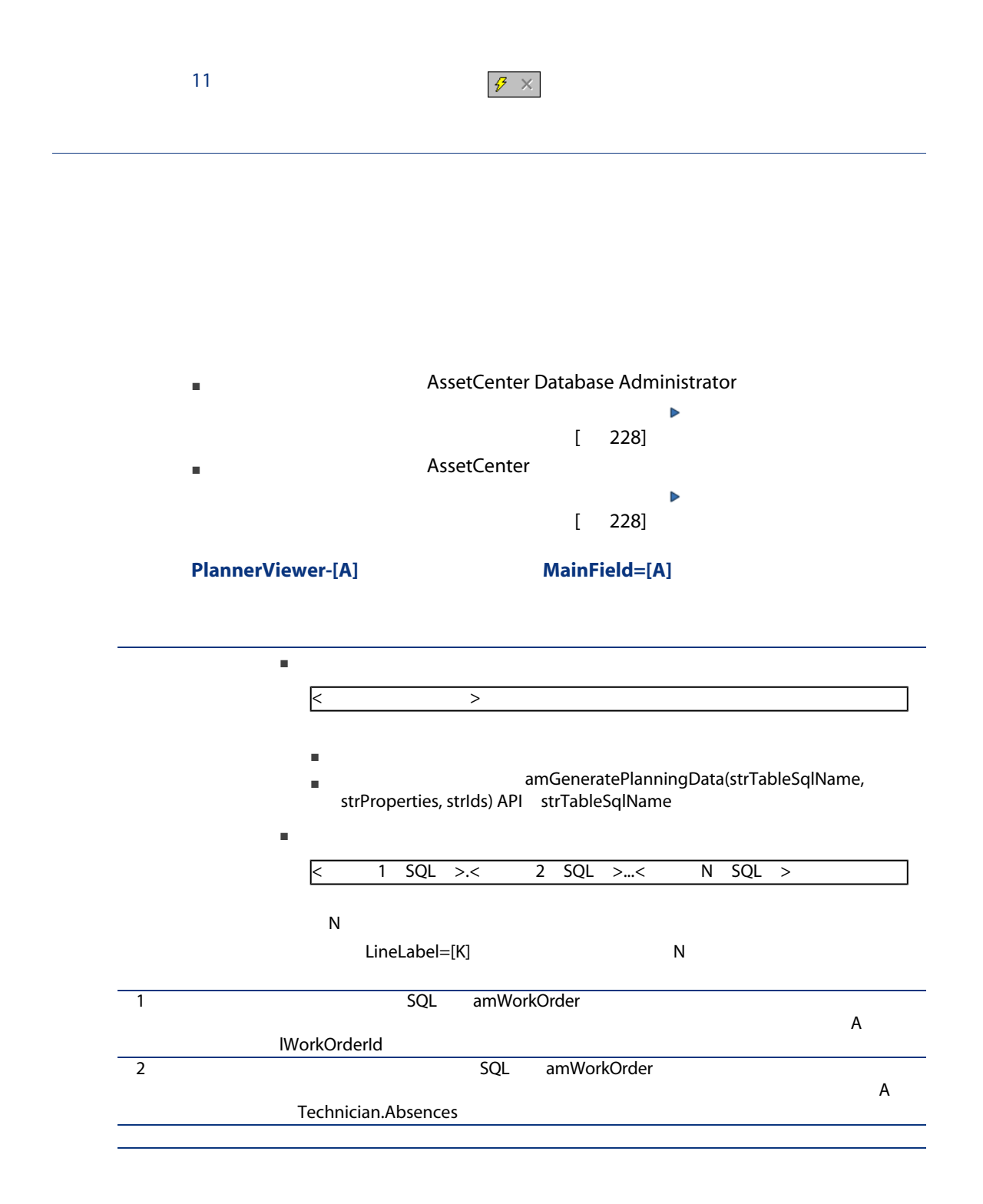

#### StartDate=[B]

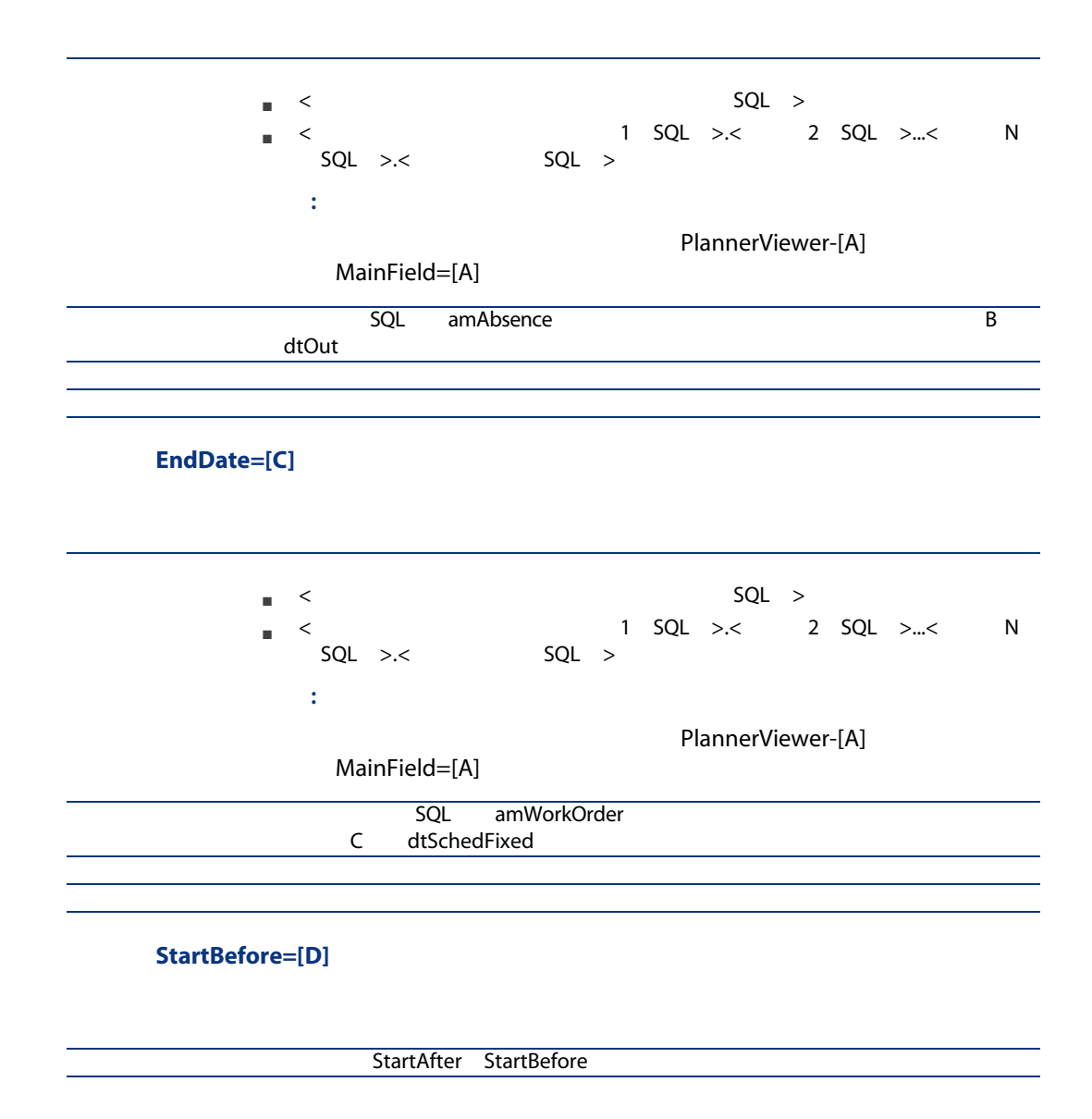

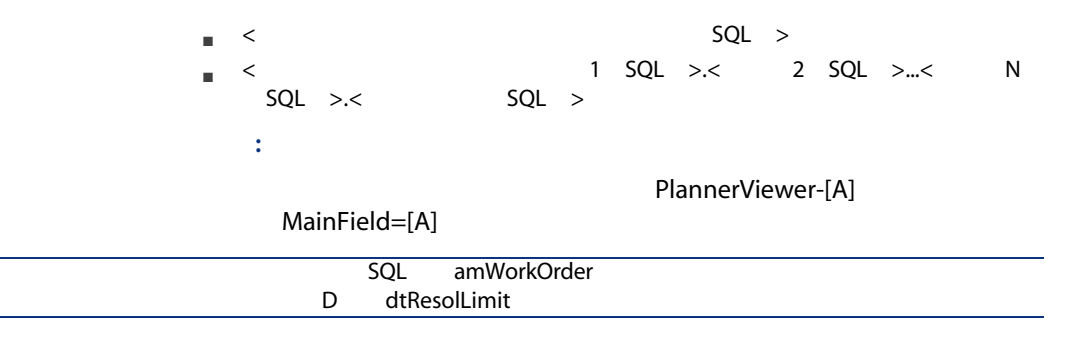

#### EndBefore=[E]

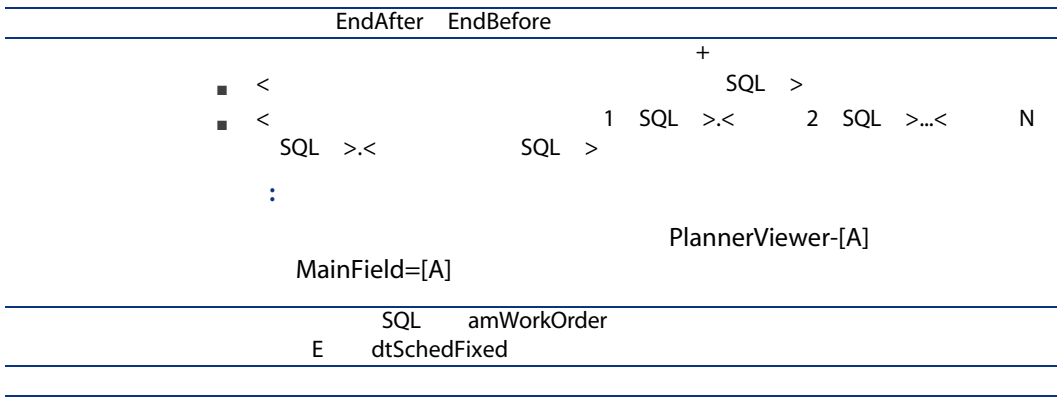

#### StartAfter=[F]

StartBefore StartAfter  $\mathcal{A}=\{x\in\mathbb{R}^d\mid x\in\mathbb{R}^d\mid x\in\mathbb{R}^d\}$  $\blacksquare$  < SQL > ■ <<br>SQL >.< 1 SQL >.< 2 SQL >...< N<br>SQL >.<  $SQL$   $><$ 注意: PlannerViewer-[A] MainField=[A]

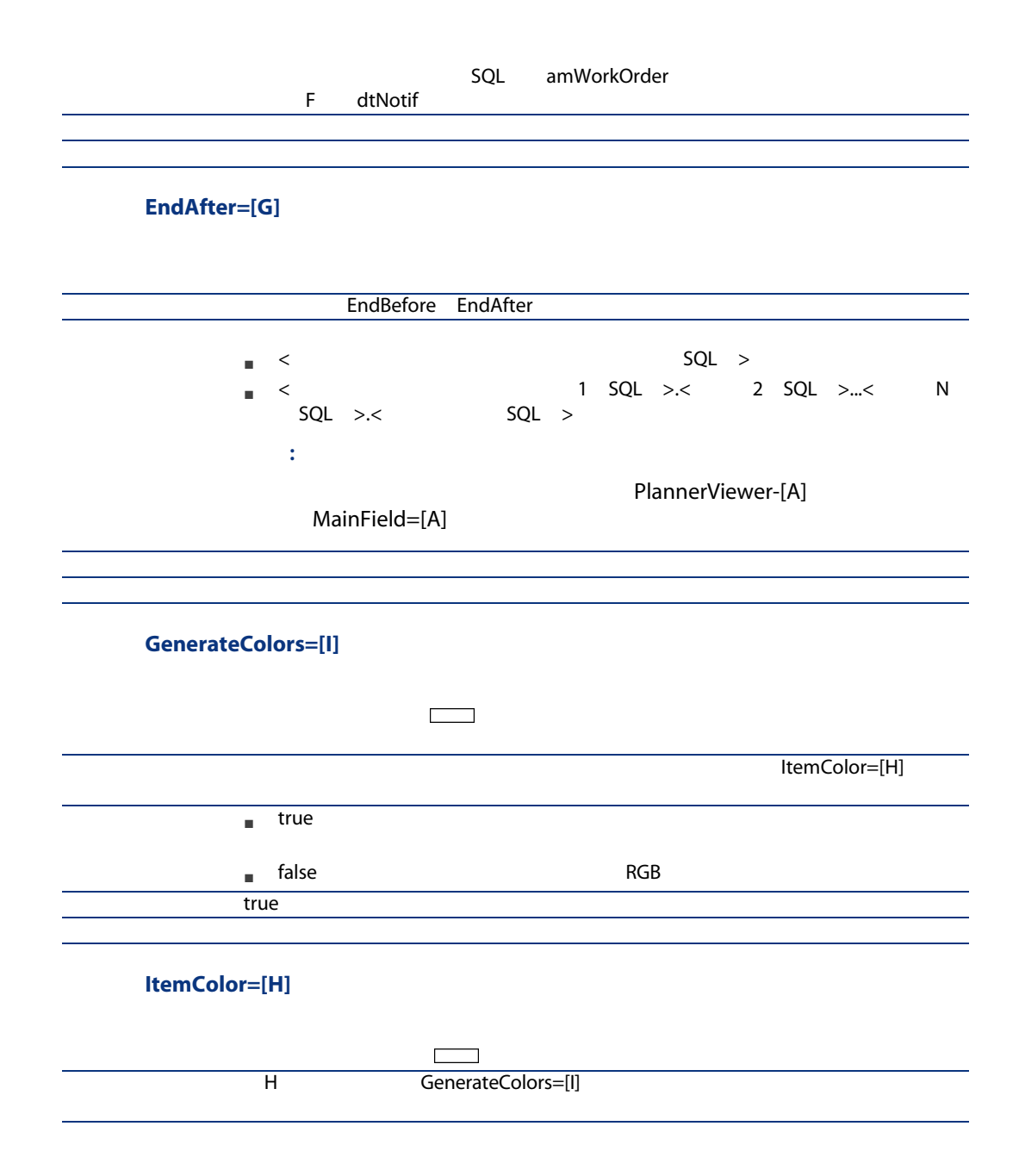

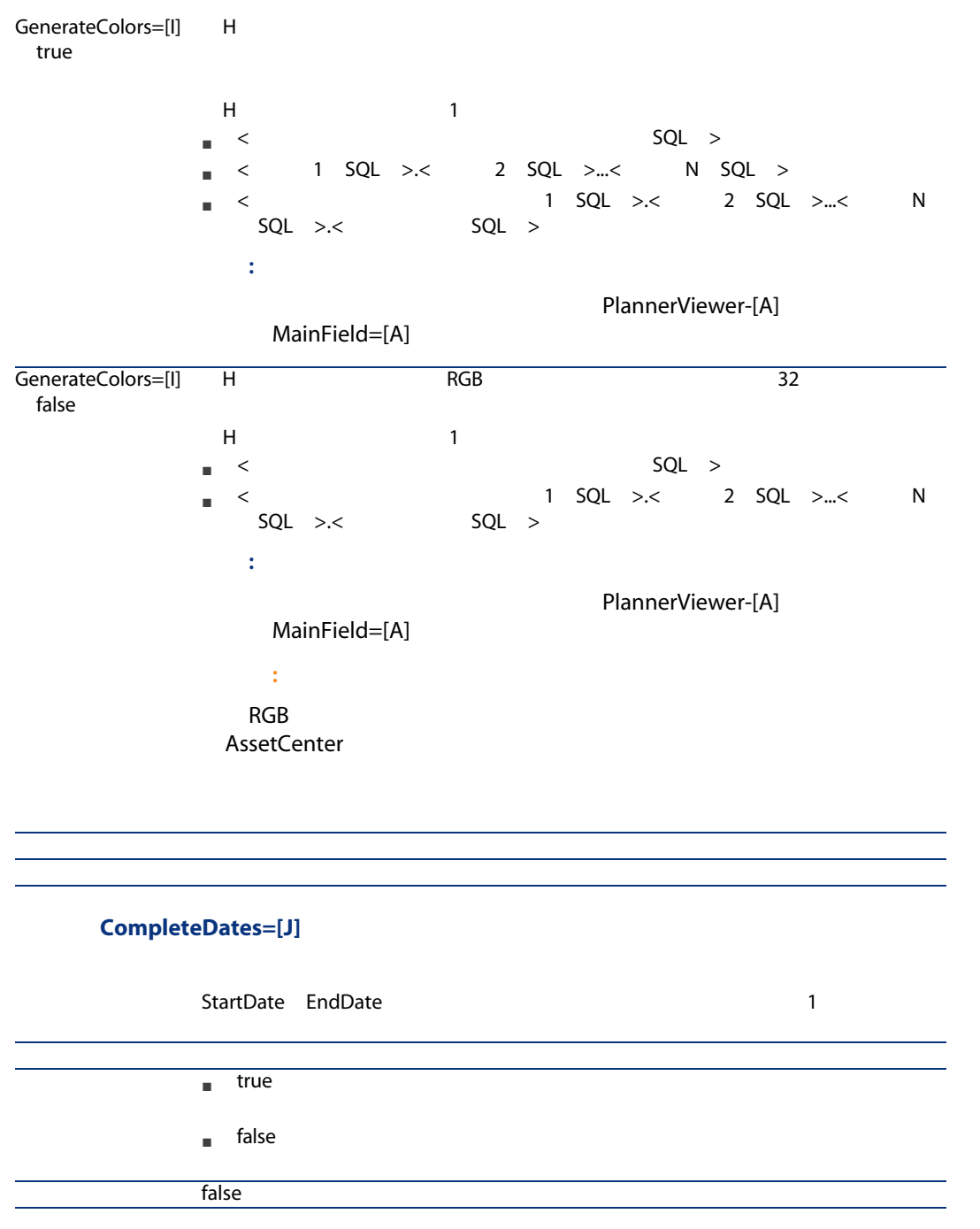

## ItemLabel=[L] 8 ■ self:<br>■ self:  $\blacksquare$  <  $\blacksquare$ ■ <コンテキストテーブルのリンク1 SQL >.<リンク2 SQL >...<リンクN  $SQL >$ ■ <<br>SQL >.< 1 SQL >.< 2 SQL >...< N<br>SQL >...  $SQL \rightarrow . \lt$ 注意: PlannerViewer-[A] MainField=[A]

LineLabel=[K]

| ٧<br>٠.<br>r e |  |
|----------------|--|

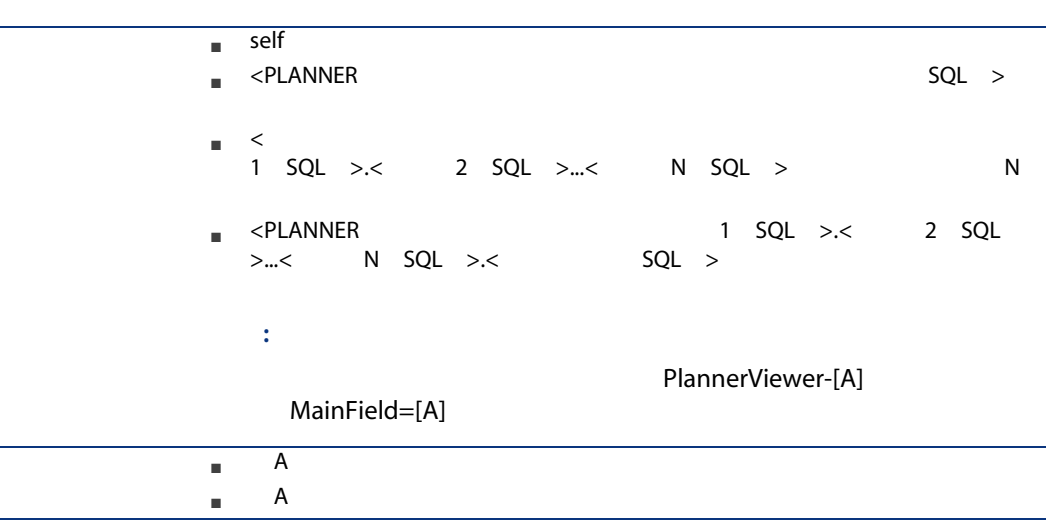

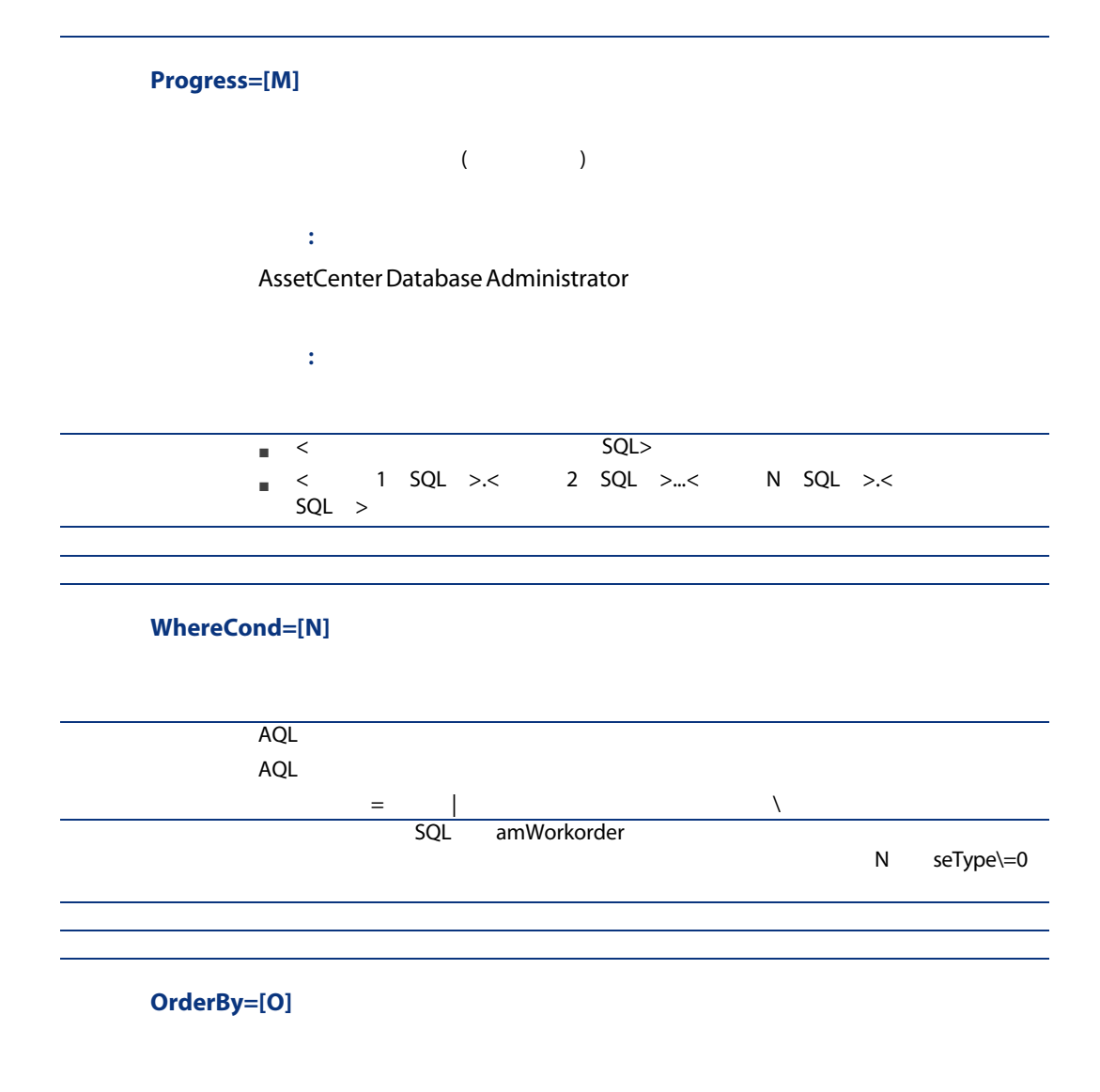

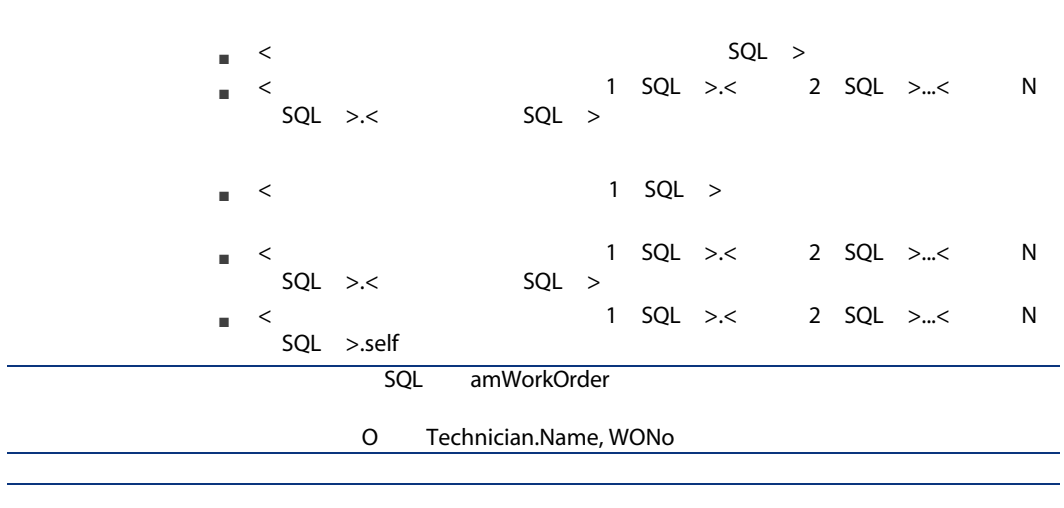

 $\overline{a}$ 

242 | AssetCenter 5.0 -

# 15 AssetCenter DDE

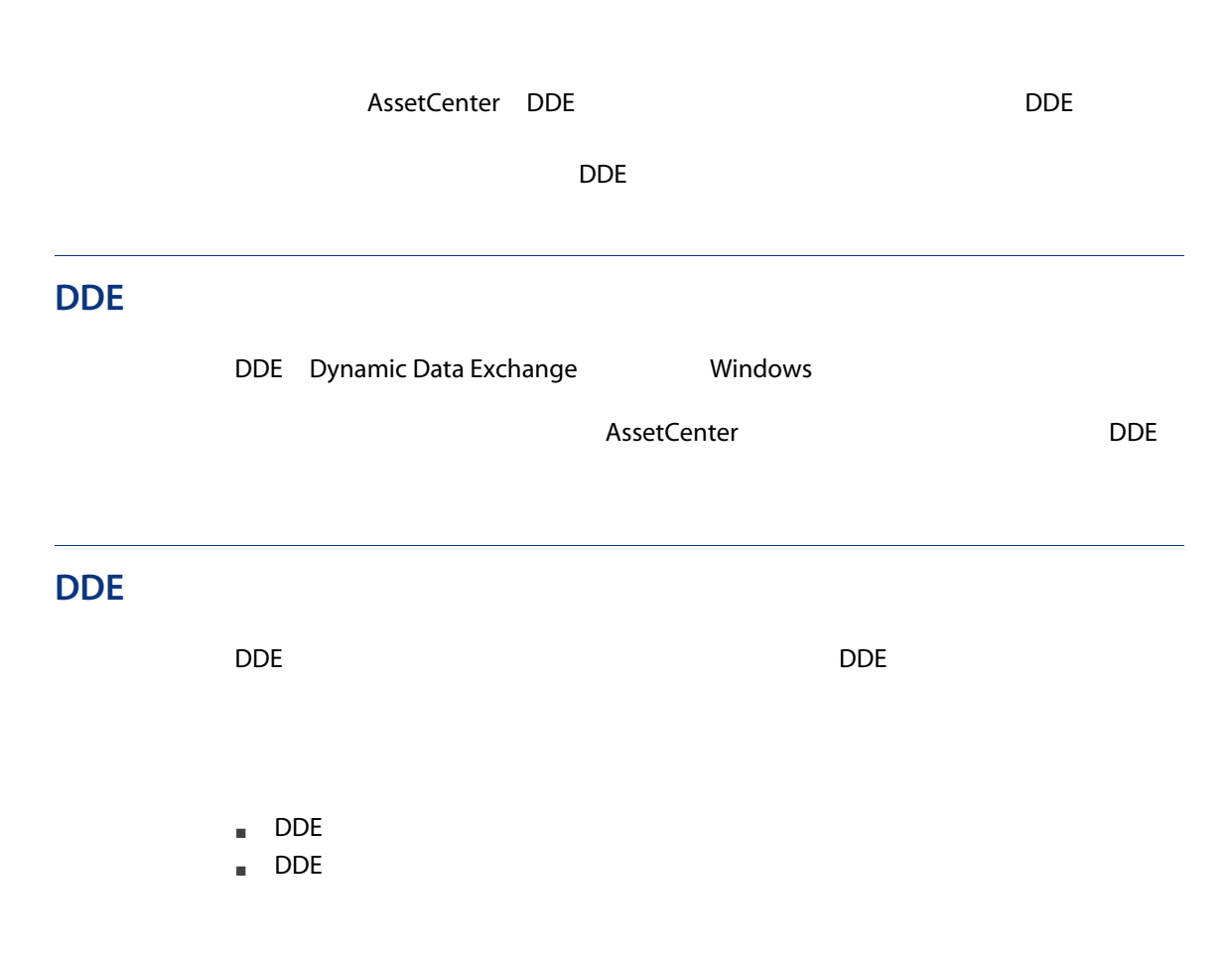

 $\blacksquare$  DDE

## DDE

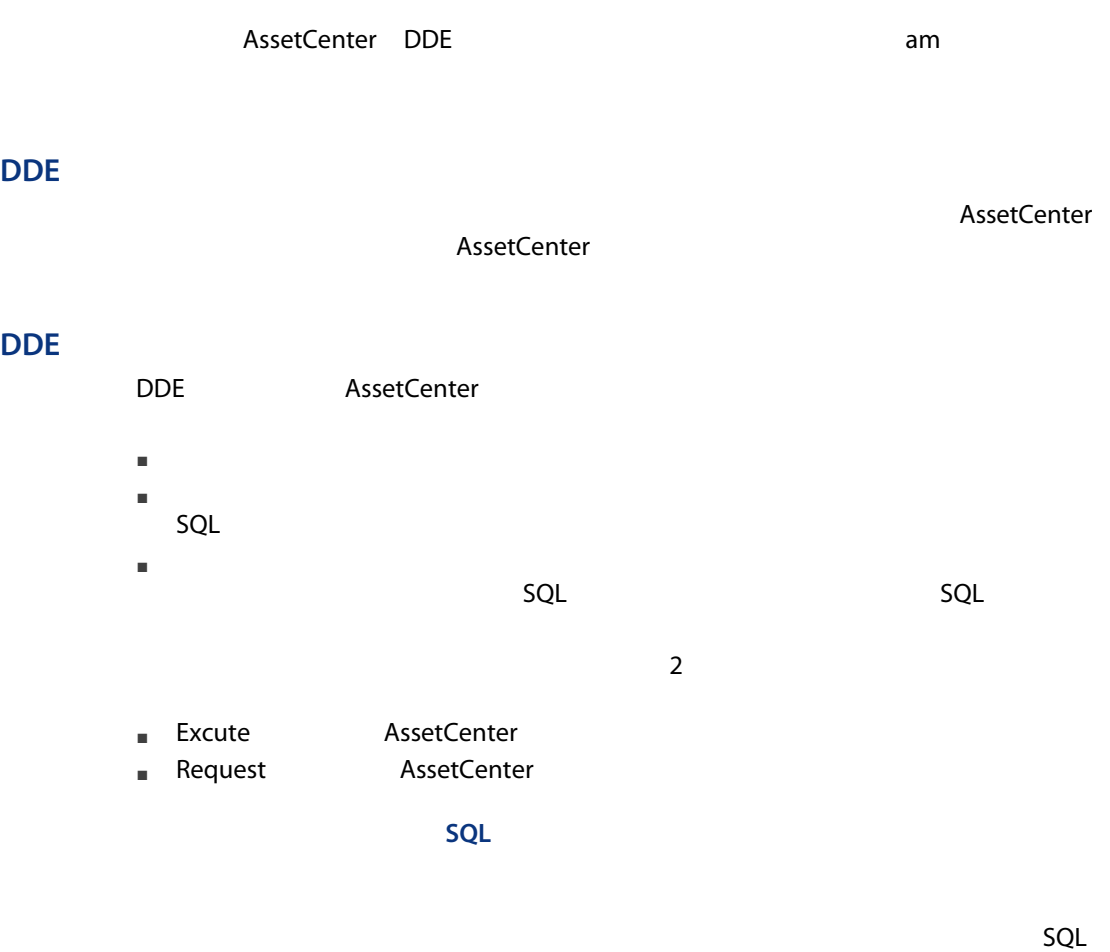

## DDE

 $\mathsf{DDE}}$ 

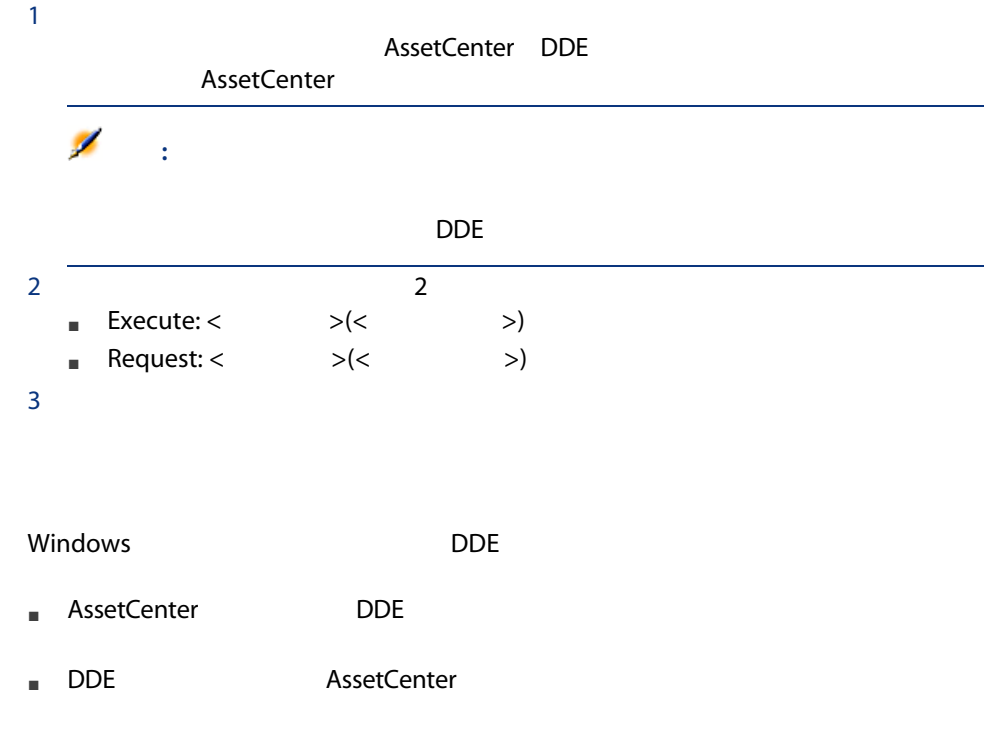

#### $SQL$

- Connect(Cnx, User, Password)
- Disconnect()
- ExecuteAction(ActionName)
- ListAllTables([Mask])
- ListOpenTables([Mask])
- OpenView(ViewName)

## Connect(<Cnx>, <User>, <Password>)

Execute

#### $<$ Cnx $>$

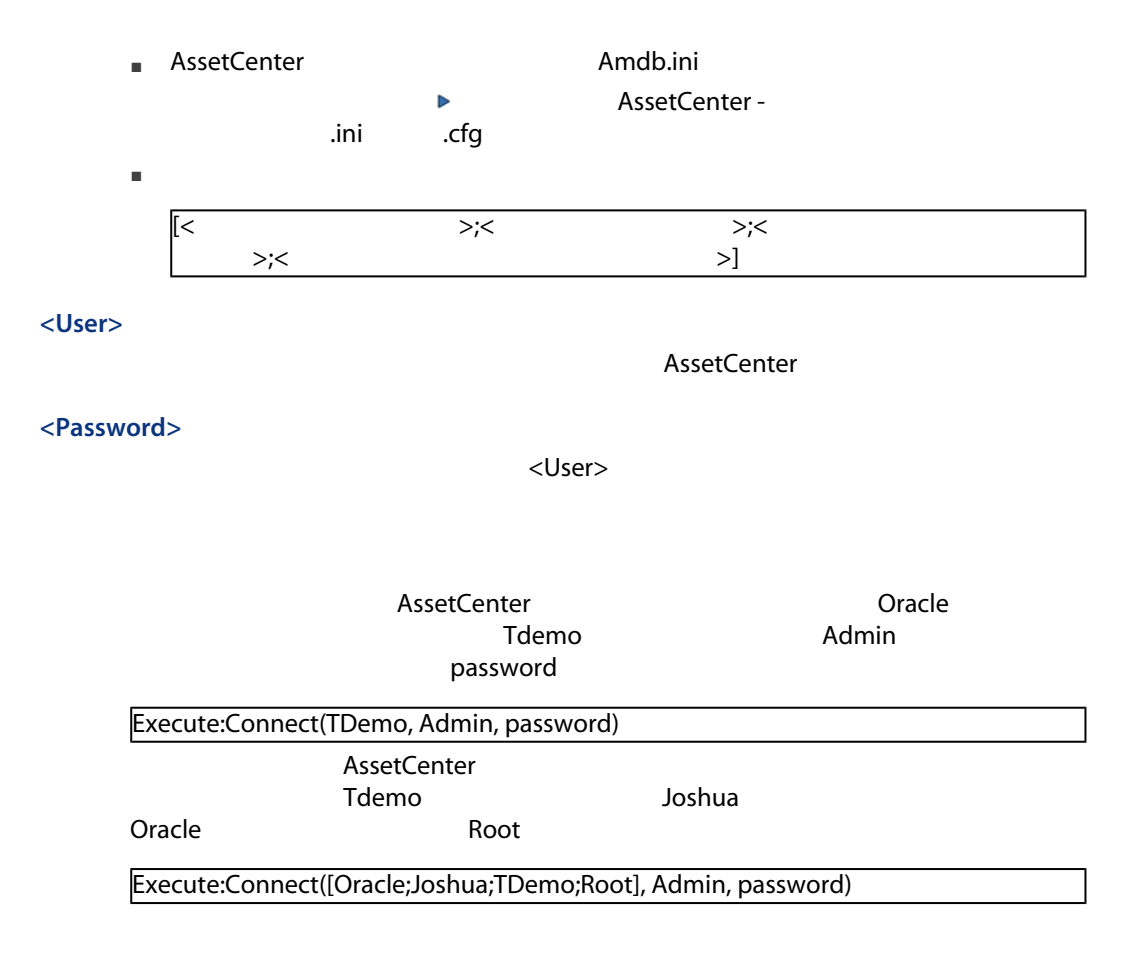

## Disconnect()

Execute

AssetCenter

AssetCenter

Execute:Disconnect()

## ExecuteAction(<ActionName>)

Execute

<ActionName>

#### <ActionName>

この引数には、AssetCenter およびの言葉を読めるということになっている。<br>アクションの記録

Name

Reminder: work order not completed

Execute:ExecuteAction(Reminder: work order not completed)

### ListAllTables([Mask])

Request

SQL <Mask>

#### <Mask>

- $\blacksquare$
- $\blacksquare$

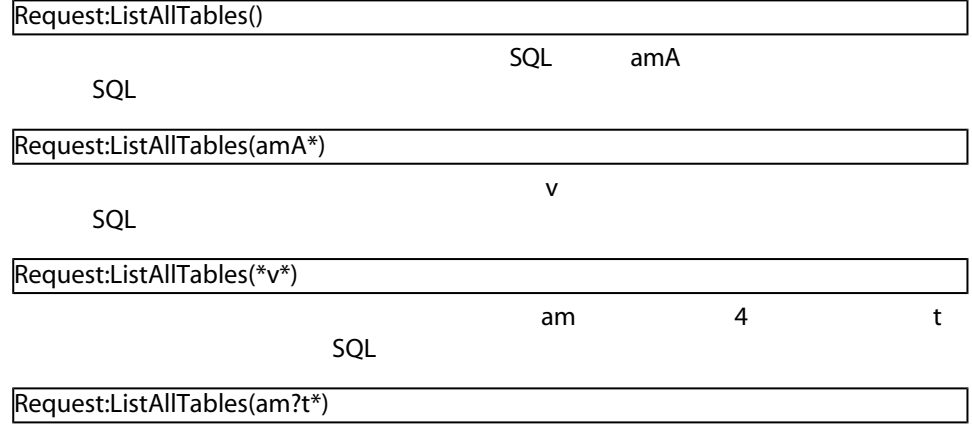

## ListOpenTables([Mask])

Request

 $SQL$ <Mask>

#### <Mask>

- $\blacksquare$  $\blacksquare$ 
	- $SO(1)$

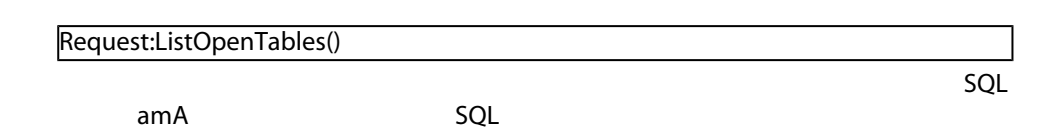

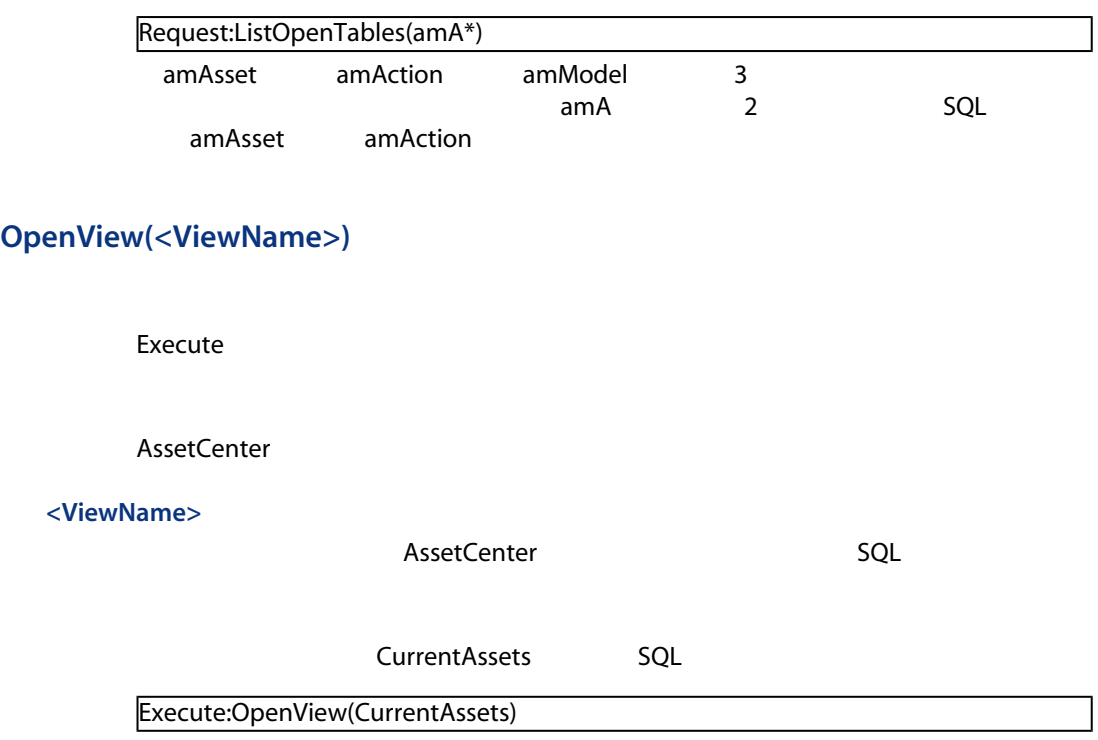

 $SQL$ 

- OpenTable(Table)
- CloseTable(Table)
- Table.GetRecordCount()
- Table.SetViewMode(Mode)
- Table.SetRecordMode(Mode)
- Table.ListAllFields([Mask])
- Table.ListAllLinks([Mask])
- Table.SetFilter(Condition)
- Table.SetSelection(Condition)
- Table.GetSelectionId()

## OpenTable(<Table>)

Execute

SQL <Table>

<Table>

 $SQL$ 

SQL amAsset

Execute:OpenTable(amAsset)

## CloseTable(<Table>)

Execute

AssetCenter

<Table>

 $SQL$ 

SQL amAsset

Execute:CloseTable(amAsset)

## <Table>.GetRecordCount()

Request

 $\le$ Table>
SQL

 $SQL$ 

 $SQL \qquad \text{amAsset}$ 

Request:amAsset.GetRecordCount()

#### <Table>.SetViewMode(<Mode>)

Execute

<Table>

 $SQL$ 

<Mode>

- Arbo <Table>
- List: <Table>
- ListOnly <Table>
- DetailOnly <Table>
- ListDetail:
<br>
 ListDetail
→ CTable>

SQL amPortfolio

Execute:amPortfolio.SetViewMode(Arbo)

<Table>.SetRecordMode(<Mode>)

Execute

#### <Table>

 $SQL$ 

#### <Mode>

- New <Table>
- Duplicate <Table>
- Delete <Table>
- Modify <Table>
- Create:  $\langle \text{Table} \rangle$
- CreateContinue:
 CreateContinue
- Cancel
- Close <Table>

SQL amAsset

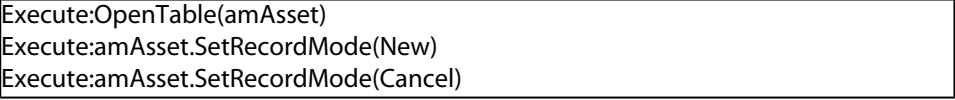

### <Table>.ListAllFields([Mask])

Request
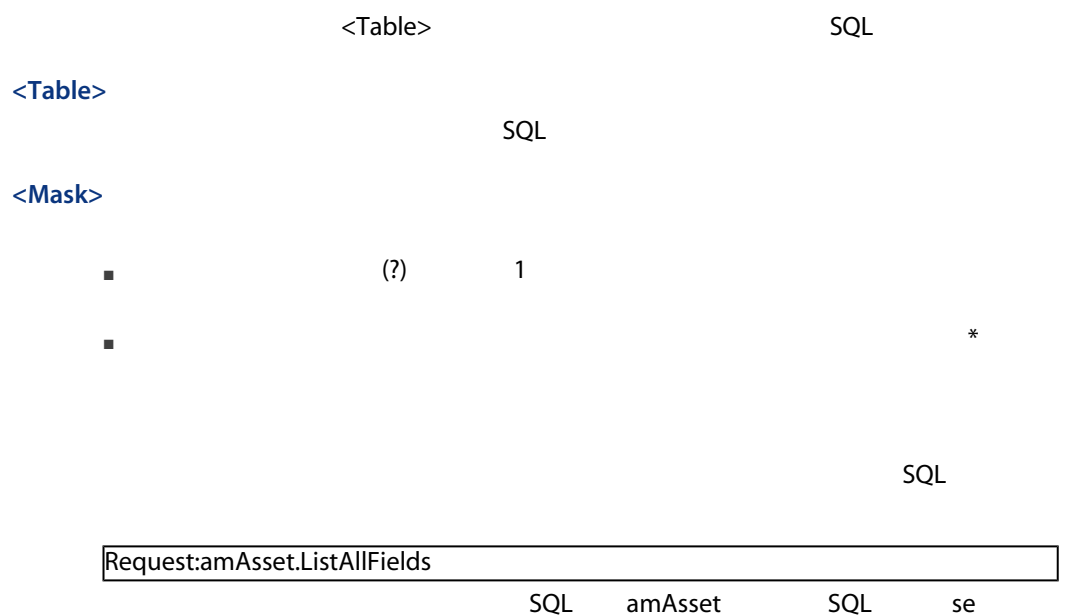

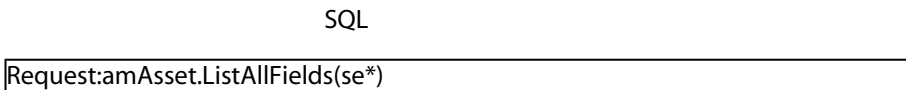

# <span id="page-252-0"></span><Table>.ListAllLinks([Mask])

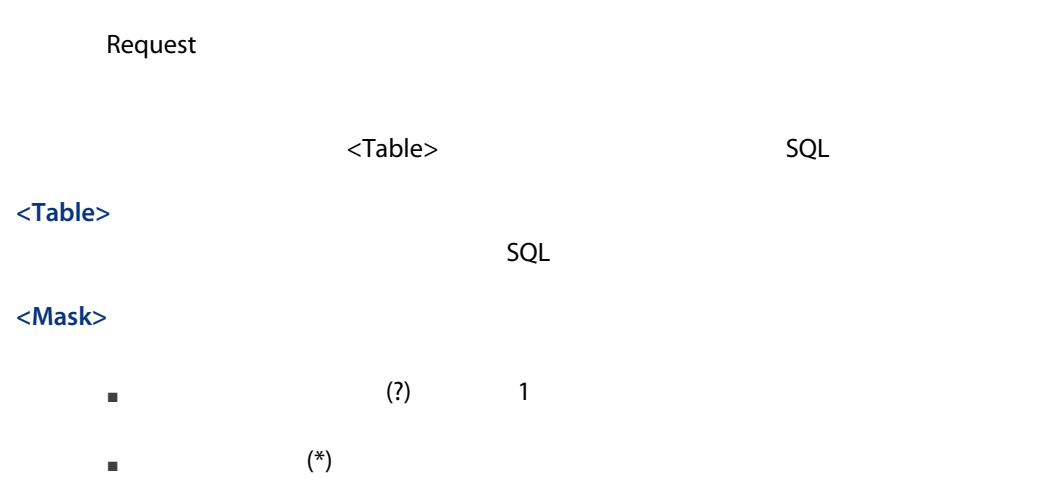

<span id="page-253-0"></span>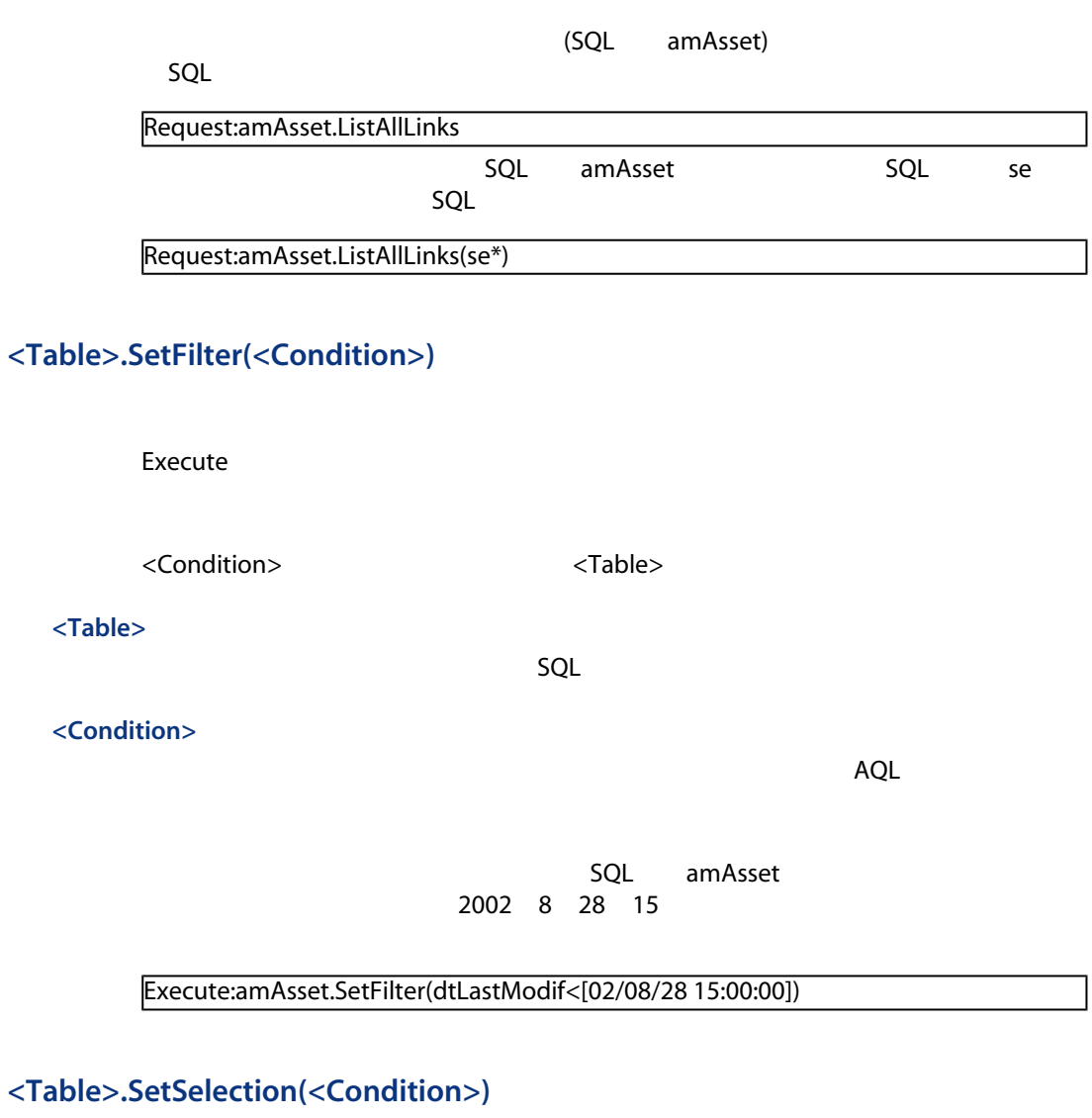

<span id="page-253-1"></span>Execute

<Table> <Condition>
1

<Table>

 $SQL$ 

<Condition>

 $\mathsf{AQL}$ 

 $\overline{7}$ 

<span id="page-254-1"></span>Execute:amAsset.SetSelection(AssetTag>='7')

# <Table>.GetSelectionId()

Request

テーブル<Table>で選択したレコードの識別子の一覧を返します。

<Table>

 $SQL$ 

次の例では、[資産](SQL名:amAsset)テーブル内で、資産タグが「7」以上

<span id="page-254-0"></span>Execute:amAsset.SetSelection(AssetTag>='7') Request:amAsset.GetSelectionId()

 $SQL$ 

 $SQL$ 

- Table-Objet.AddLink()
- Table-Objet.GetValue()
- Table-Objet.Highlight()
- Table-Objet.RemoveLink()
- Table-Objet.SetFocus()
- Table-Objet.SetValue(Value)
- Table-Link.SetValueWhere(Condition)
- <span id="page-255-0"></span>■ Table-Objet.Show()

# <Table>:<Objet>.AddLink()

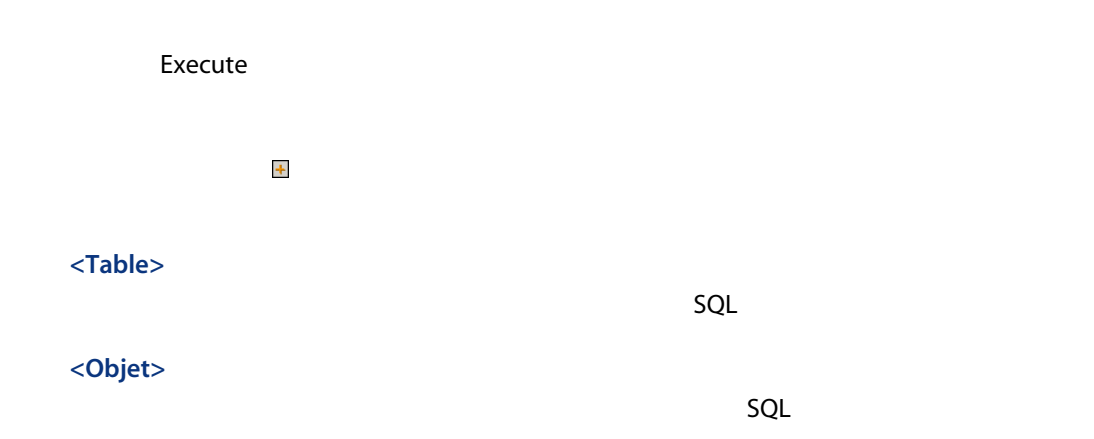

<span id="page-255-1"></span>Execute:amItemizedList:ItemListVals.AddLink()

# <Table>:<Objet>.GetValue()

Request

<Table> <Objet>

<Table>

 $SQL$ 

<Objet>

この引数には、テーブル<Table>の値を取得するフィールドまたはリンクのSQL

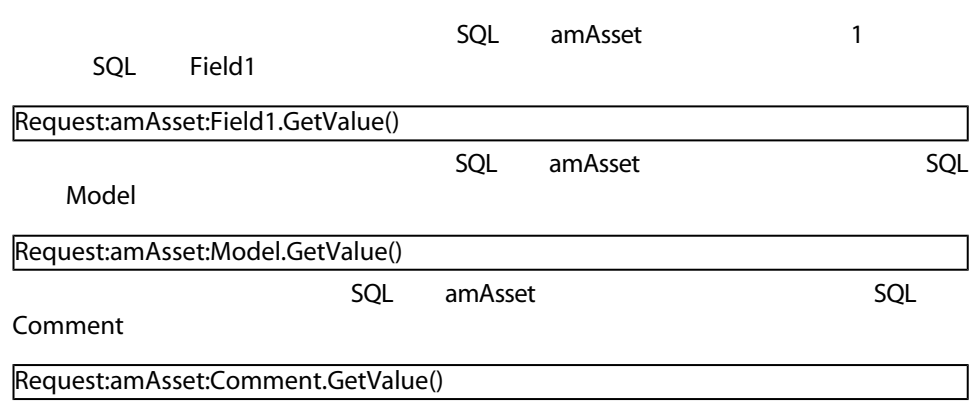

# <span id="page-256-0"></span><Table>:<Objet>.Hilight()

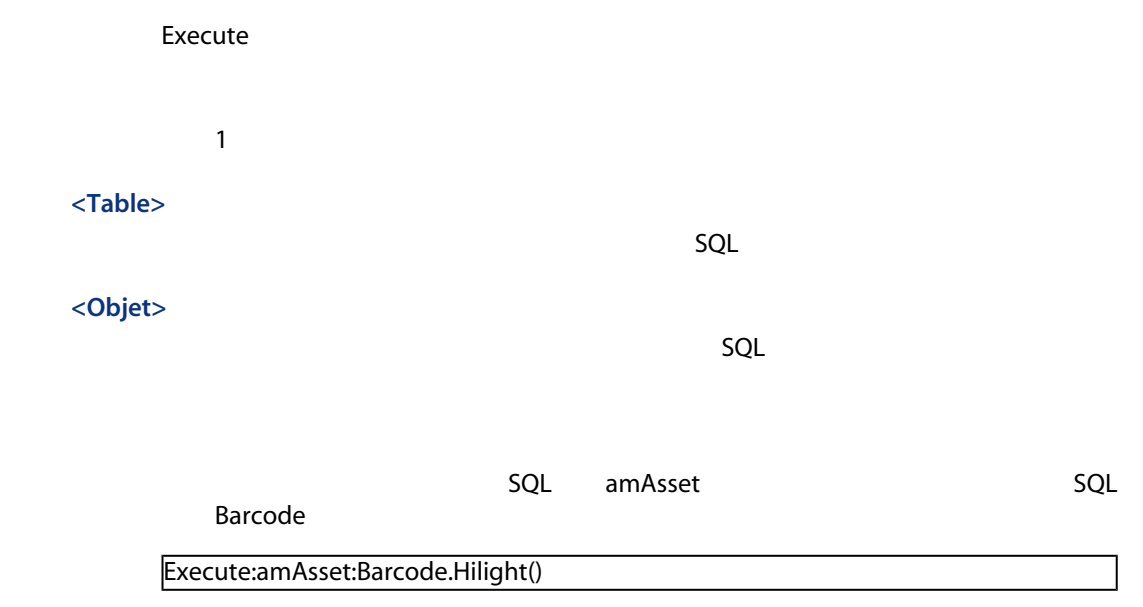

# <span id="page-256-1"></span><Table>:<Objet>.RemoveLink()

Execute

<Table>

<Objet>

 $SQL$ 

リストの ボタンをクリックするのと同じ操作を実行します。このコマンドを

しかしているレコードへのリンクを削除することができます.

 $SQL$ 

<span id="page-257-0"></span>Execute:amItemizedList:ItemListVals.RemoveLink()

# <Table>:<Objet>.SetFocus()

Execute

選択したレコードについて、テーブル<Table>のフィールドまたはリンク<Objet>

### <Table>

SQL

### <Objet>

 $<$ Table> SQL

 $amAsset$ 

AssetTag

Execute:amAsset:AssetTag.SetFocus()

# <Table>:<Objet>.SetValue(<Value>)

<span id="page-258-0"></span>Execute

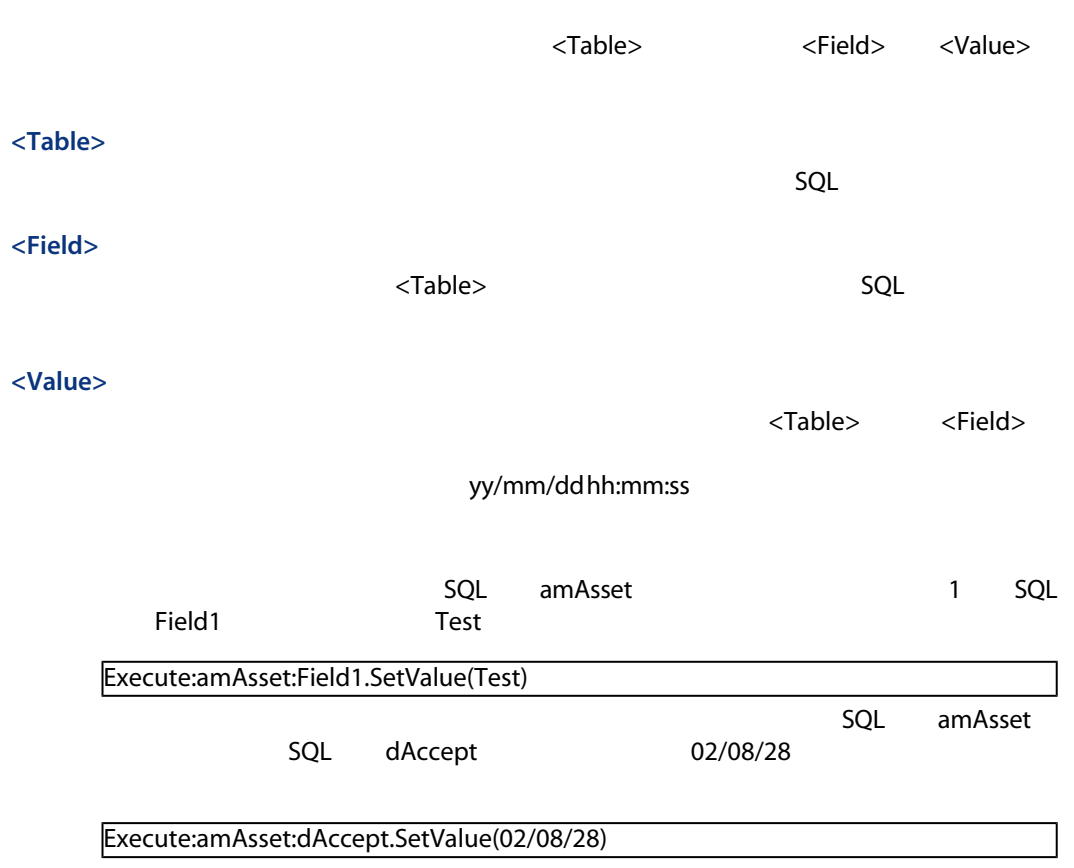

# <span id="page-258-1"></span><Table>:<Link>.SetValueWhere(<Condition>)

Execute

選択したレコードについて、条件<Condition>に従って、テーブル<Table>のリン

<Link>

<span id="page-259-0"></span>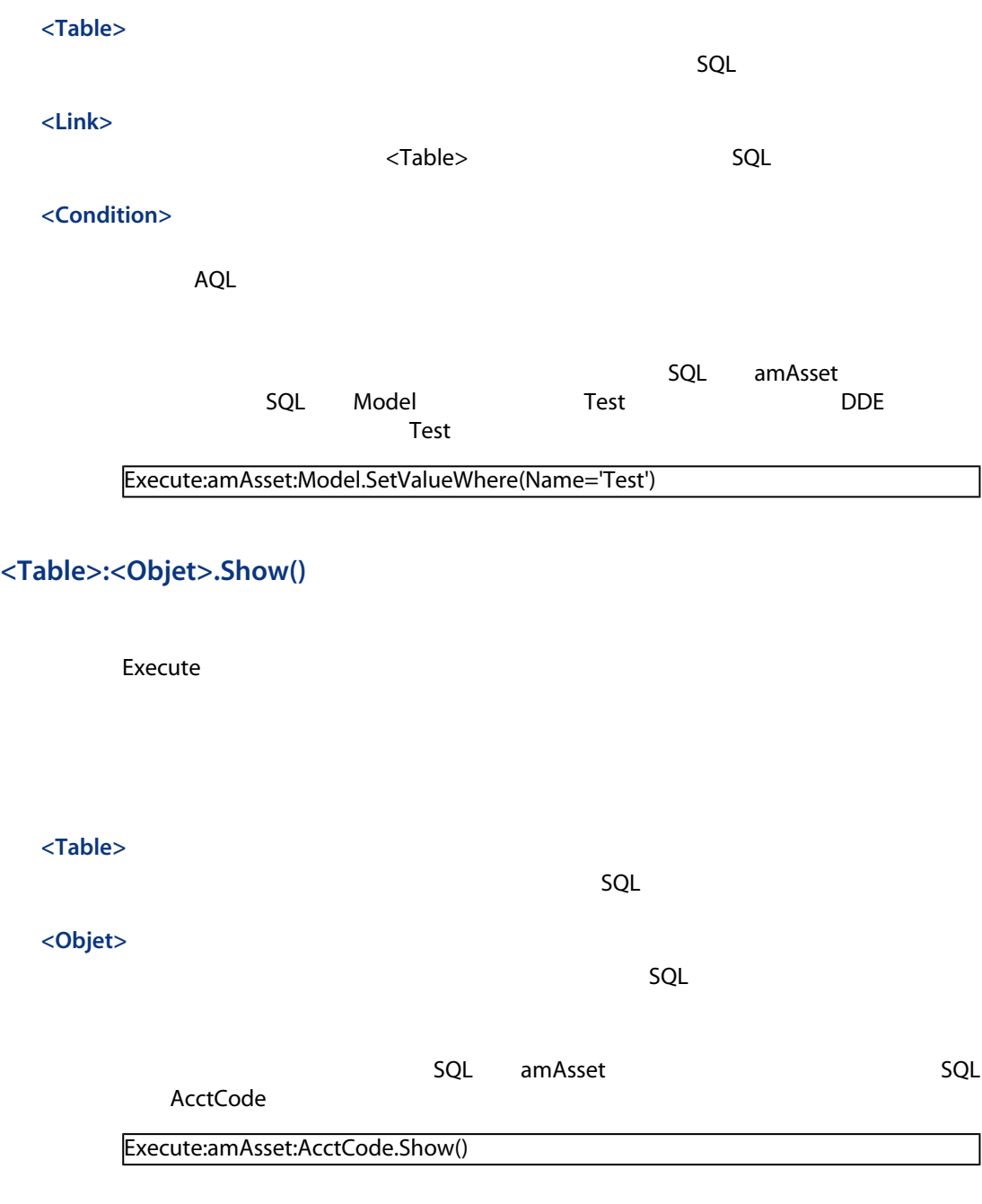

# DDE

<span id="page-260-0"></span> $\Box$ DDE $\Box$ 

- 1 DDE
- 2 Excel DDE 3 The Second Distance Wisual Basic for Applications
- 3 Visual Basic 5.0  $\overline{DDE}$

# 1: AssetCenter DDE

<span id="page-260-1"></span>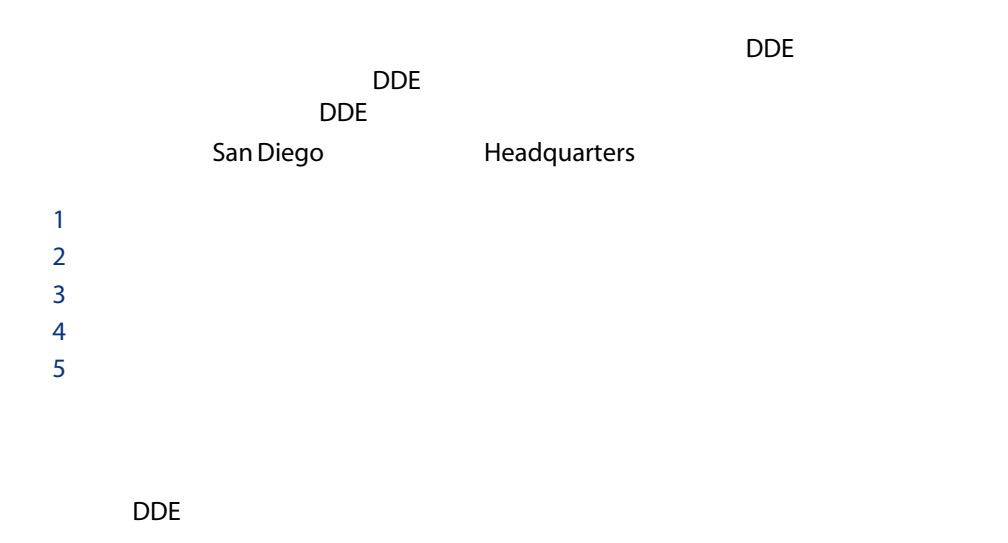

AssetCenter

- $\blacksquare$  = am
- HassetCenter

a
- コマンド:OpenTable()
- スペラメータ: The SQL amLocation

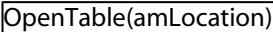

AssetCenter

- Commande : SetRecordMode()
- コマンドの特徴には、このテーブルのSQL amLocation ■ 『マップス』 『マップス』 New

amLocation.SetRecordMode(New)

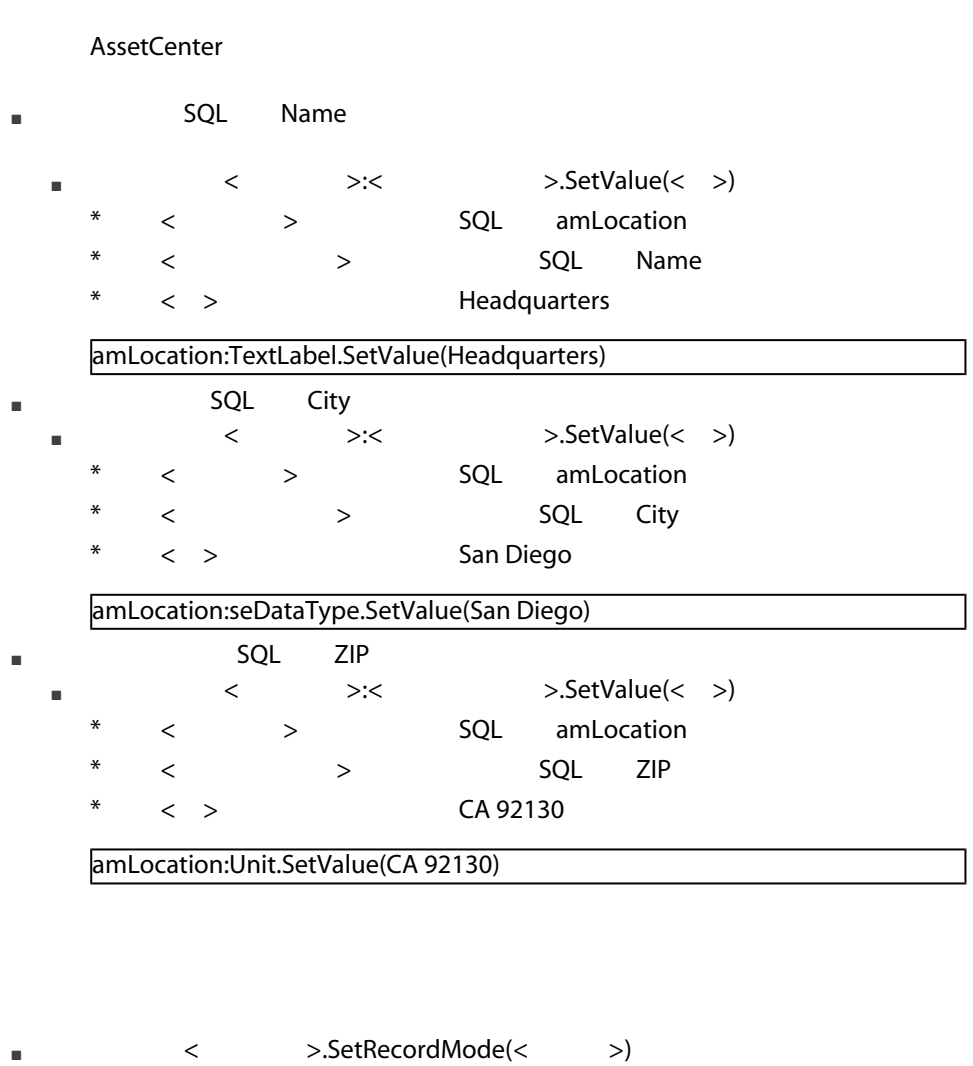

■ インタントン Create

■ インプランのSQL amLocation

<span id="page-262-1"></span><span id="page-262-0"></span>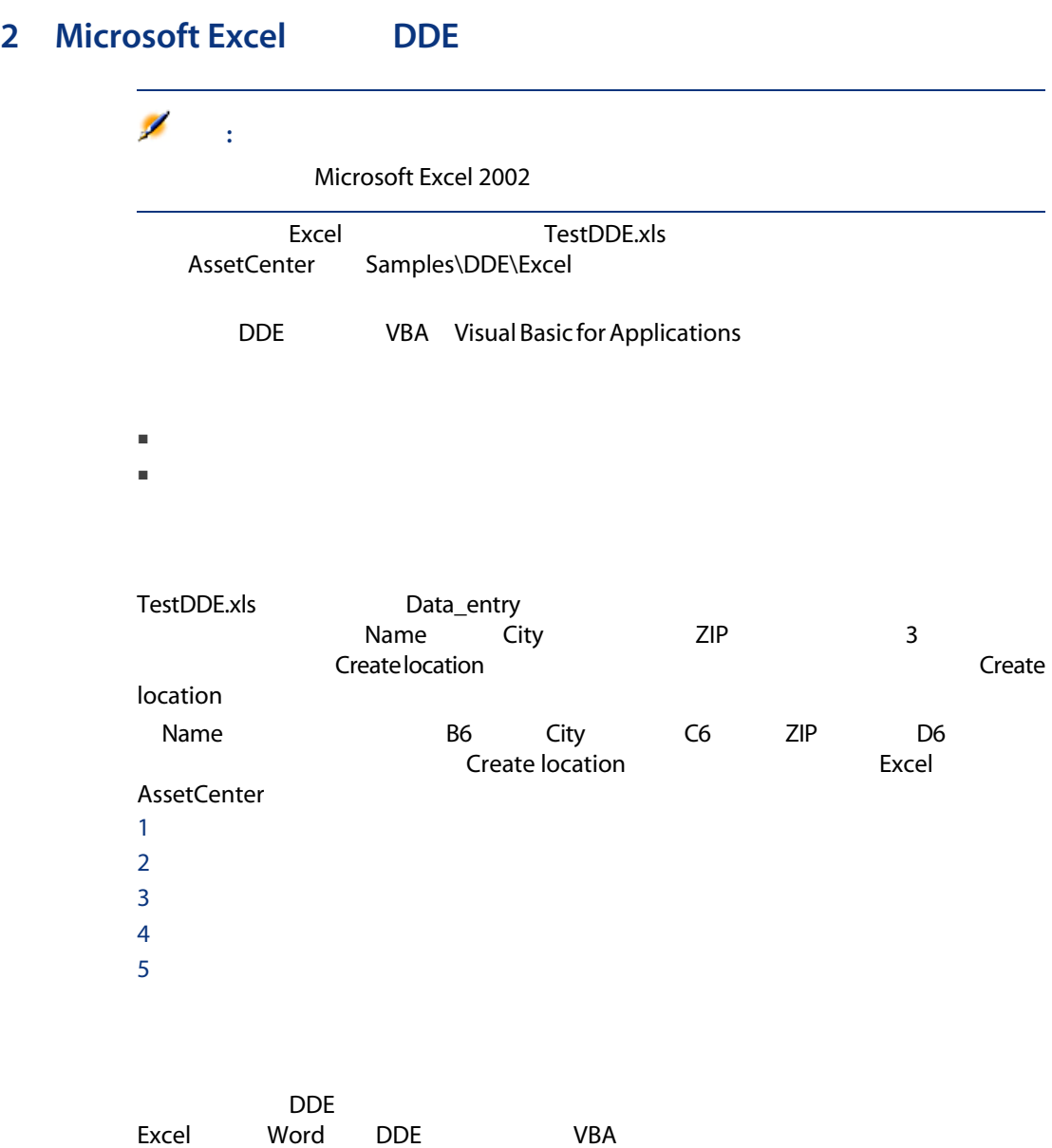

Sub CreateLocation() Dim Name As String Dim City As String Dim ZIP As String Name = Worksheets("Data\_entry").Range("B6") City = Worksheets("Data\_entry").Range("C6") ZIP = Worksheets("Data\_entry").Range("D6") Contexte = Application.DDEInitiate(app:="am", topic:="AssetCenter") Application.DDEExecute Contexte, "OpenTable(amLocation)" Application.DDEExecute Contexte, "amLocation.SetRecordMode(New)" Application.DDEExecute Contexte, "amLocation:Name.SetValue(" + Name + ")" Application.DDEExecute Contexte, "amLocation:City.SetValue(" + City + ")" Application.DDEExecute Contexte, "amLocation:ZIP.SetValue(" + ZIP + ")" Application.DDEExecute Contexte, "amLocation.SetRecordMode(Create)" Application.DDETerminate Contexte End Sub

# 3 Visual Basic DDE

<span id="page-263-0"></span> $\Box$ DDE Visual Basic DDE

<span id="page-263-2"></span><span id="page-263-1"></span>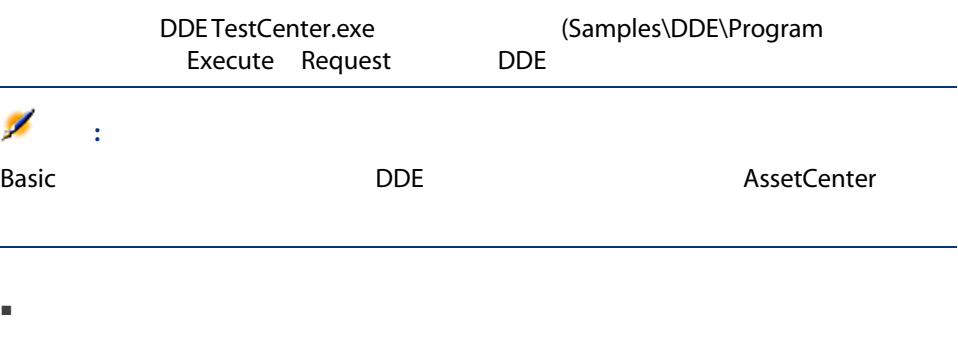

- 注意事項
- プログラムを実行する

**Visual Basic** sample\DDE\VisualBasic

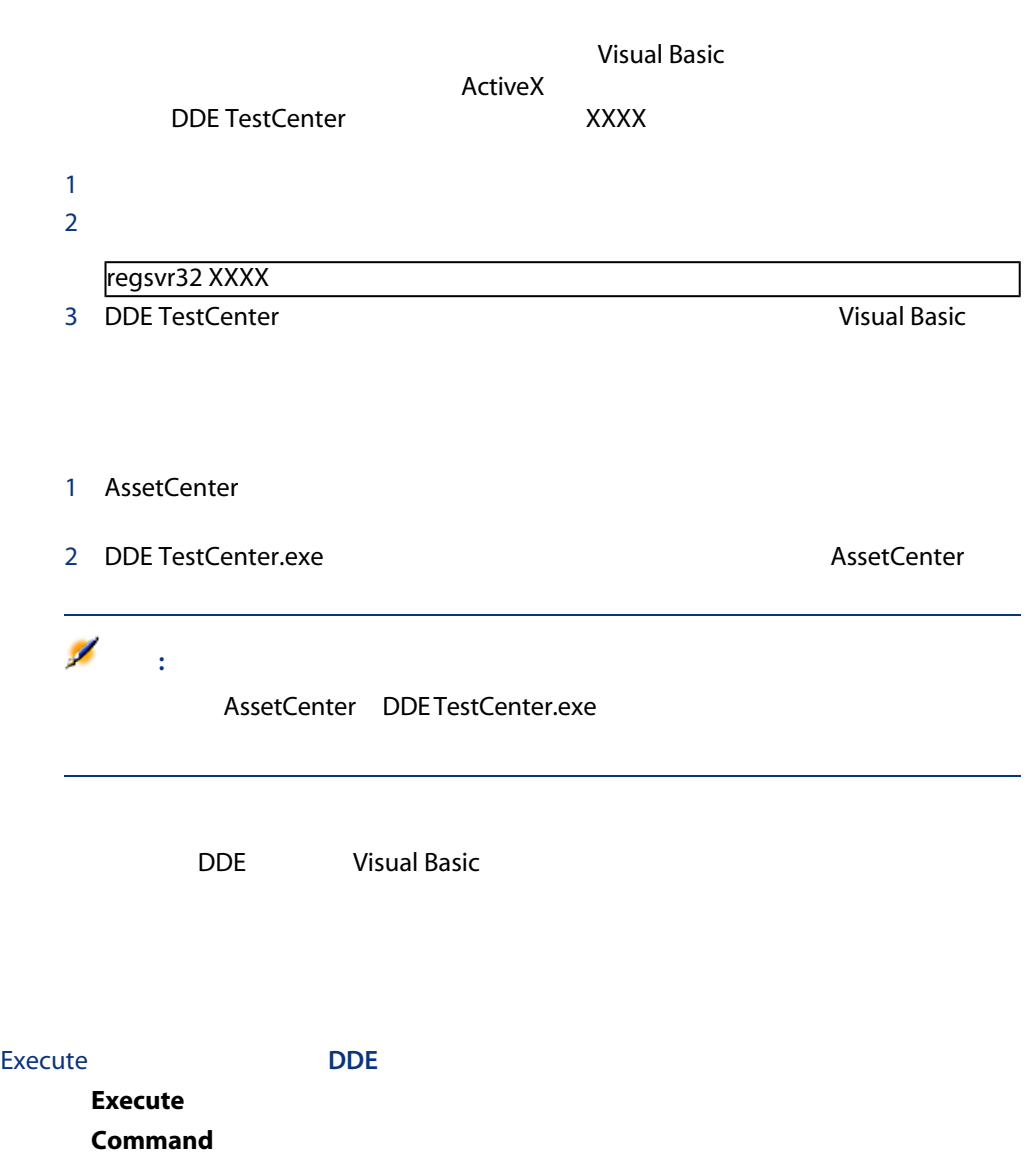

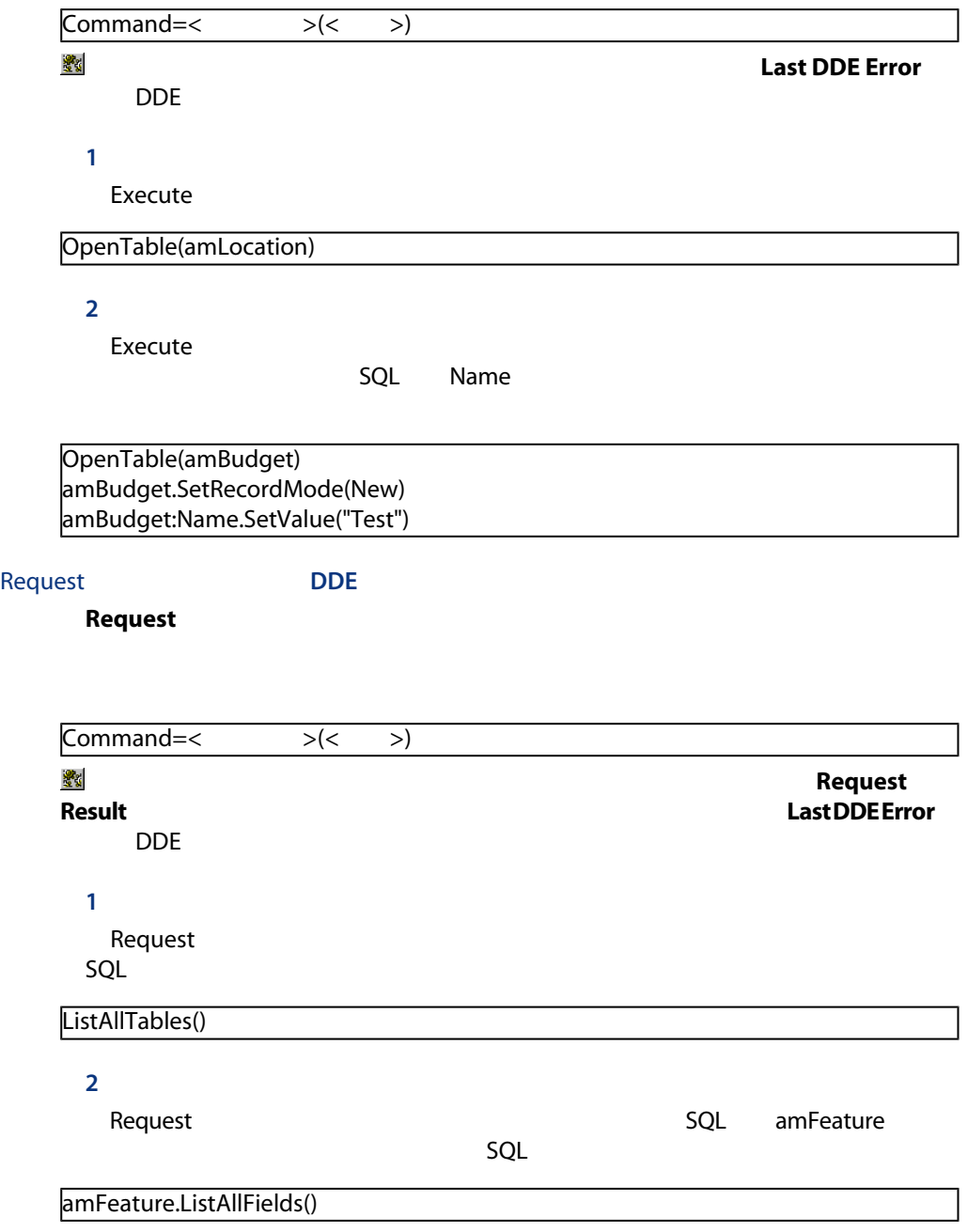

# **16 WAN**

# AssetCenter

<span id="page-266-1"></span> $WAN$ 

- 低帯域幅
- 長い待ち時間

AssetCenter AssetCenter

<span id="page-266-2"></span> $WAN$ 

 $10000$ 

<span id="page-266-3"></span><span id="page-266-0"></span>■ [ナビゲーション]項目の[半自動入力のタイミング]オプション:このオ

 $\blacksquare$ 

<span id="page-267-4"></span> $\blacksquare$ 

 $\sim$  10

<span id="page-267-3"></span>■ [メッセージ]項目の[新規メッセージのチェック]:このオプションを使っ

 $\blacksquare$ 

AssetCenter

<span id="page-267-5"></span><span id="page-267-2"></span><span id="page-267-1"></span>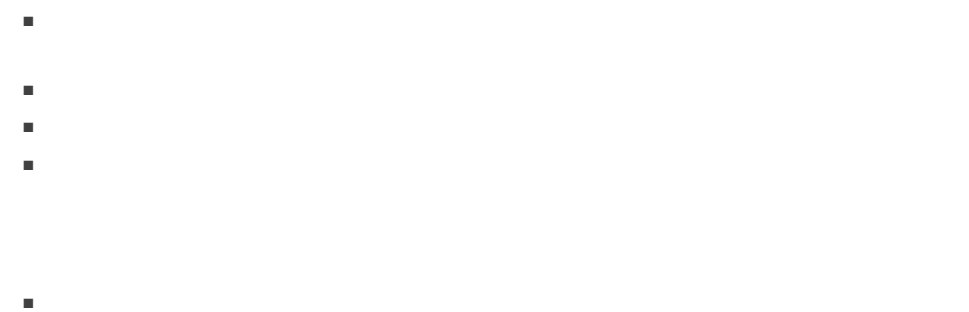

<span id="page-267-0"></span> $\blacksquare$  $2$ 

AssetCenter

- フィルタの条件数
- フィルタ条件の適用対象のテーブル間の距離
- フィルタクエリックスプレート OR の数
- <span id="page-268-1"></span>
- 表示する列数
- 表示するフィールド/リンクが属するテーブル間の距離

<span id="page-268-0"></span>

 $1$ 

- $2 \left( \frac{1}{2} \right)$ 
	- [リスト/その他のリスト/読み込み時間の限度]オプション
		- [リスト/その他のリスト/読み込む項目数の限度]オプション
		- [リスト/メインリスト/読み込み時間の限度]オプション
	- [リスト/メインリスト/読み込む項目数の限度]オプション

# 注意:

# $1$

# AssetCenter

<span id="page-269-1"></span><span id="page-269-0"></span>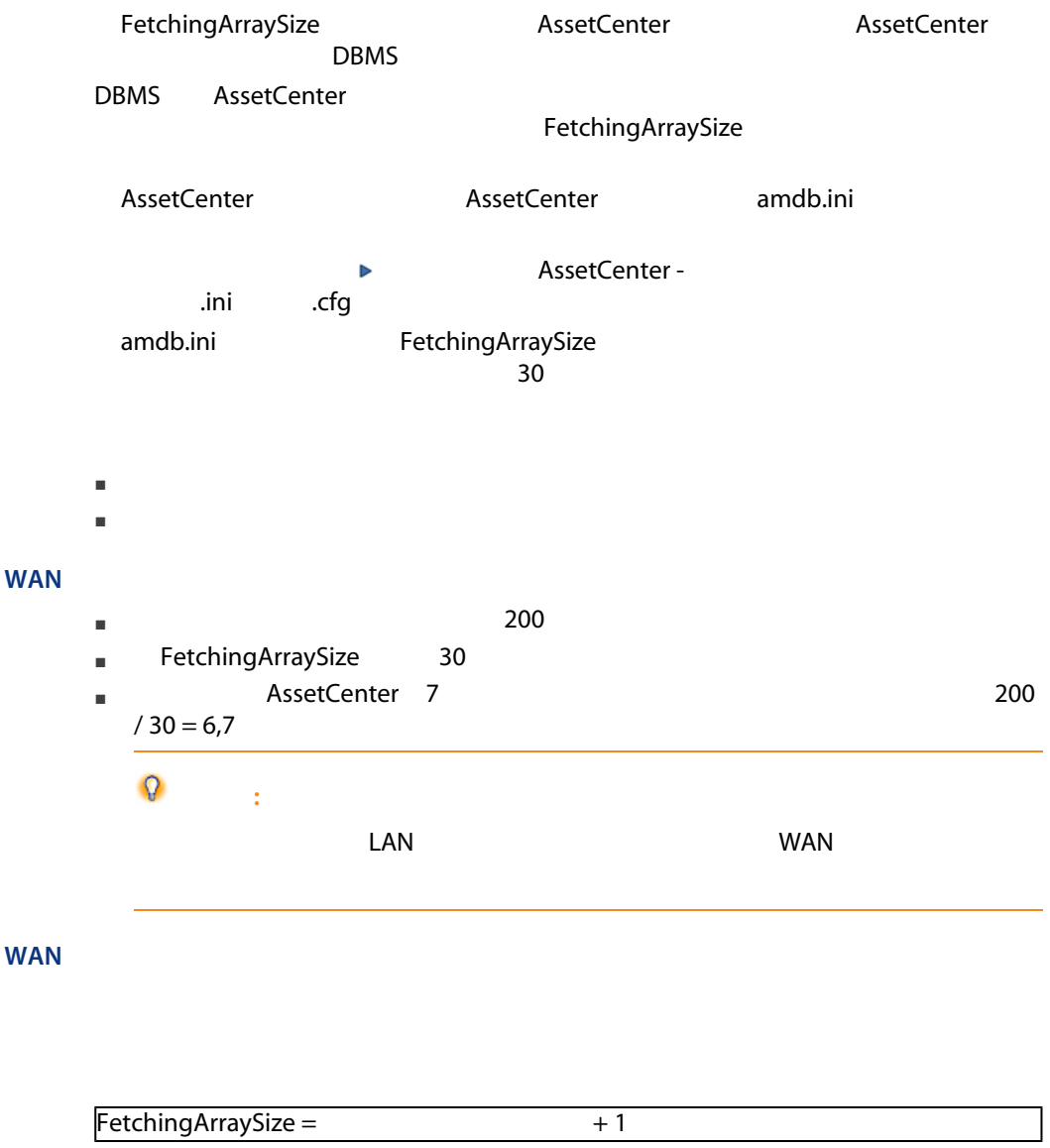

 $\overline{\mathscr{L}}$ **:** 

250 ms WAN  $200$   $1.5$ 

 $\blacksquare$ 

- FetchingArraySize 210
- $\blacksquare$  and  $\blacksquare$  100  $\blacksquare$  in the set of the set of the set of the set of the set of the set of the set of the set of the set of the set of the set of the set of the set of the set of the set of the set of the set of th

### amdb.ini

- 1 amdb.ini
	- <u>■ Properties</u><br>
	2. Thi AssetCenter *AssetCenter* -
		- .cfg
- 2 [<最適化するAssetCenterの接続名>]セクションを選択します。
- 3 Burguet State Team PetchingArraySize=
- 4 PetchingArraySize= 1 FetchingArraySize=< >  $\Omega$ :

- <span id="page-270-1"></span><span id="page-270-0"></span>■ データベースへの接続時間を短縮する。
- $\blacksquare$

<span id="page-271-1"></span><span id="page-271-0"></span>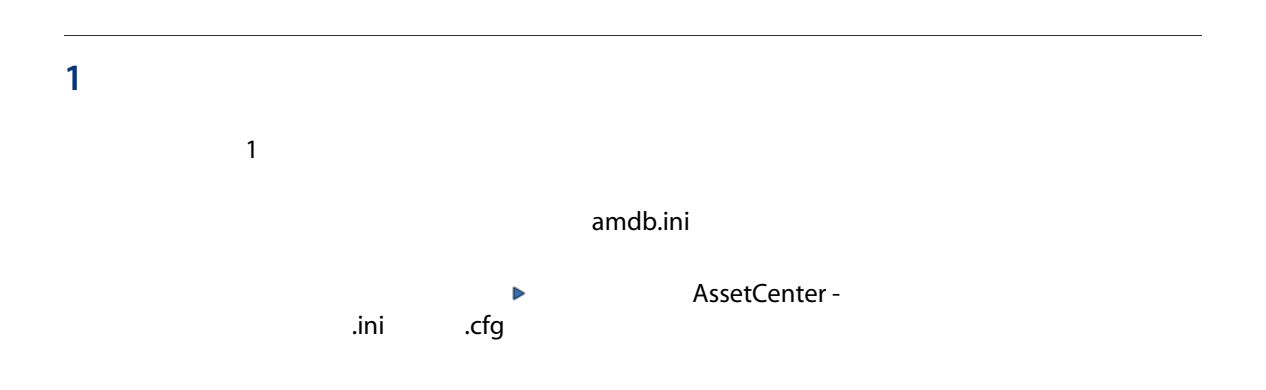

アイコン, [269](#page-268-0) ( AssetCenter Server) アクセス (参考 アクセスコントロール) アクセスコントロール, [149-171](#page-148-0)  $($ ユーザ, [157](#page-156-0) ユーザ接続, [158](#page-157-0) 概要, [149](#page-148-1) 制限, [149](#page-148-2) 編集, [152](#page-151-0) 有効性, [149](#page-148-1)  $-$ , [159](#page-158-0)  $(155)$  $(155)$  $(155)$ , [157](#page-156-1), [157](#page-156-1) 低速ネットワーク - チューニング, [272](#page-271-0) 定義, [151](#page-150-0) , [197](#page-196-0) SQL , [36](#page-35-0) ラベル, [36](#page-35-1)  $, 42$  $, 42$ 説明, [36](#page-35-2) , [36](#page-35-3) , [85](#page-84-0) インポート, [117-148](#page-116-0) ODBC - The Magnus of the Magnus of the Magnus of the Magnus of the Magnus of the Magnus of the Magnus of the M<br>The Magnus of the Magnus of the Magnus of the Magnus of the Magnus of the Magnus of the Magnus of the Magnus o<br> マッピング, [131](#page-130-0) , [129](#page-128-0) 説明, [127](#page-126-0) キー, [132](#page-131-0) , [147](#page-146-0), [145](#page-144-0)  $\frac{1}{2}$ , [130](#page-129-0) テーブル - 分析の説明, [124](#page-123-1)  $, 130$  $, 130$ 構造, [123](#page-122-0) テキストファイル - 選択, [124](#page-123-0) データベース, [118](#page-117-0) データベース構造とデータ, [59](#page-58-0)  $, 143$  $, 143$  $, 124$  $, 124$  $-$ , [144](#page-143-0)  $, 122$  $, 122$  $-$  , [132](#page-131-1) 概要, [118](#page-117-1) 書類, [139](#page-138-0) 推奨事項, [119](#page-118-0)  $, 119$  $, 119$  $, 120$  $, 120$ 単一のテキストファイル, [118](#page-117-2)

 $-$ , [143](#page-142-1) 特殊フィールド, [135](#page-134-0) 部署と従業員, [138](#page-137-0) 複数のテキストファイル, [118](#page-117-3)  $-$  ISO  $, 118$  $, 118$ オウンコピー(リンクタイプ), [30](#page-29-0) オウン(リンクタイプ), [30](#page-29-1) オーバーフロー, [32](#page-31-0) テーブル, [32](#page-31-0) リンクの動作, [33](#page-32-0) オーバーフローテーブル, [32](#page-31-0) 実装, [34](#page-33-0) カスタムリストデータ(入力タイプ), [27](#page-26-0) , [26](#page-25-0) , [26](#page-25-1) インポート, [132](#page-131-2) , [139](#page-138-1) キャッシュ, [271](#page-270-0) Oracle , [44](#page-43-0) ル), [196](#page-195-0) コメント, [66](#page-65-0)  $\overline{\phantom{a}}$ [30](#page-29-2) , [30](#page-29-2) ン), [176](#page-175-0) , [175](#page-174-0) ション), [183](#page-182-0) 制限, [122](#page-121-1) , [27](#page-26-1) , [26](#page-25-2) , [26](#page-25-3) オーバーフローリンク, [34](#page-33-1) コマンドラインからの実行, [147](#page-146-0) 保存と実行, [145](#page-144-0)  $\overline{a}$  $\overline{\phantom{a}}$ , [227-241](#page-226-0) オプション, [227](#page-226-1) ウィザードに追加, [232](#page-231-0) テーブルに追加, [228](#page-227-0) 実用例, [233](#page-232-0) , [228](#page-227-1) 設定, [234](#page-233-0) 概要, [227](#page-226-2) 休日, [227](#page-226-3)  $\overline{\phantom{a}}$ [165](#page-164-0) セキュリティ, [150](#page-149-0)  $($ スの更新(モジュール), [202](#page-201-0) クの結果の更新(モジュール), [204](#page-203-0) クの作成(モジュール), [201](#page-200-0) タイムゾーン, [54](#page-53-0) タイムゾーンの使用(オプション), [54](#page-53-0) ツリー構造 - インポート, [137](#page-136-0) SQL , [22](#page-21-0) オーバーフローテーブル, [32](#page-31-0) ラベル, [22](#page-21-1) 参照テーブル, [33](#page-32-1) 数値, [42](#page-41-0) 説明, [22](#page-21-2) , [22](#page-21-3) 中間テーブル, [31](#page-30-0)  $, 22$  $, 22$ Oracle , [44](#page-43-1)  $\mathcal{L}$ [194](#page-193-0) テーブル SQL スイールドSQL プ), [26](#page-25-4)  $\overline{a}$ [26](#page-25-5) テキストファイル - インポート, [123](#page-122-0) テキスト(データ型), [24](#page-23-0) , [62](#page-61-0) デフォルト(入力タイプ), [25](#page-24-0) , [25](#page-24-1) データの機密性, [150](#page-149-0)  $($  ODBC $)$  $($  $($  $($  $($  $($  $($   $)$ 

 $($   $)$ Microsoft SQL Server, [44](#page-43-2) UDB DB2 -  $\hspace{1.6cm}$ , [48](#page-47-0) アクセスタイプ, [158](#page-157-1) , [159](#page-158-0) 固定, [159](#page-158-0) 不特定, [159](#page-158-0) インポート, [59](#page-58-0) エクスポート, [58](#page-57-0) 開く, [17](#page-16-0) 記述 - テンプレート, [65-76](#page-64-0) else if プロパティ -  $\label{eq:3.1} \mathcal{L}_{\mathcal{A}}(\mathcal{A}) = \mathcal{L}_{\mathcal{A}}(\mathcal{A}) + \mathcal{L}_{\mathcal{A}}(\mathcal{A})$ 参照したコンポーネント - 別のテンプレートを挿入する, [67](#page-66-0)  $-$ , [61-95](#page-60-0) AssetCenter Database Administrator, [51](#page-50-0) インポート, [59](#page-58-0) エクスポート, [58](#page-57-0) 更新, [99](#page-98-0) 表示, [19](#page-18-0) 作成, [39-59](#page-38-0) DB2 UDB, [47](#page-46-0) DBMS, [42](#page-41-1) MSDE, [49](#page-48-0) Sybase Adaptive Server, [46](#page-45-0) 空のデータベース, [41](#page-40-0) 事前検証, [44](#page-43-3) 新規データベース, [16](#page-15-0) 必要条件, [39](#page-38-1) 削除, [59](#page-58-1) 修復, [97-97](#page-96-0) 診断, [97](#page-96-0)  $, 61$  $, 61$ 定義, [20](#page-19-0) データベースサーバ, [41](#page-40-1) ル), [196](#page-195-1) , [40](#page-39-0) プション), [183](#page-182-1) ジュール), [197](#page-196-1) **NT** , [186](#page-185-0), [186](#page-185-1)<br>NT  $\mathsf{N}\mathsf{T}$ ル), [188](#page-187-0) , [188](#page-187-1)  $\sim$  [56](#page-55-0)  $\sqrt{2.5}$ , [97](#page-96-1) データベース管理者, [158](#page-157-2) データベース記述ファイルを開く - 新規デー  $, 16$  $, 16$ ニュー), [59](#page-58-2) ニュー), [59](#page-58-3) データベース(オプション), [182](#page-181-0)  $\mathcal{L}$ [122](#page-121-2) Microsoft SQL Server , [45](#page-44-0) ドロップダウンリスト内でツリー構造, [267](#page-266-0) バイナリフィールド(データ型), [24](#page-23-1)  $($  LDAP $)$ Admin , [168](#page-167-0) アクセスコントロール, [165](#page-164-1) パスワードの忘失, [170](#page-169-0) 作成, [169](#page-168-0) 変更, [169](#page-168-1) 保存, [169](#page-168-2) パスワード(フィールド), [180](#page-179-0)  $\overline{\mathcal{O}}$  $\overline{\phantom{a}}$ , [26](#page-25-6), [26](#page-25-7) ファイル(オプション), [182](#page-181-1)

SQL , [23](#page-22-0) タイトル, [24](#page-23-2) アクセス制限, [157](#page-156-1) , [157](#page-156-1) データ型とフォーマット, [24](#page-23-3) 説明, [24](#page-23-4) , [23](#page-22-1) 値の固有性 - インデックス, [36](#page-35-4) データベース記述, [67](#page-66-1) 低速ネットワーク - チューニング, [268](#page-267-0)  $, 62$  $, 62$  $\sim$   $\frac{1}{25}$ ブール(入力タイプ), [25](#page-24-3) マイグレーション, [99](#page-98-0) MAPI mail.ini, [219](#page-218-0) win.ini, [219](#page-218-0) MAPI - (217) SMTP mail.ini, [217](#page-216-1) win.ini, [217](#page-216-1)  $-$ , [215](#page-214-0) 設定, [215](#page-214-1) VIM mail.ini, [222](#page-221-0) win.ini, [222](#page-221-0)  $-$ , [220](#page-219-0) 設定, [222](#page-221-1) , [222](#page-221-2) インタフェース, [213-226](#page-212-0) テスト, [224](#page-223-0) 概要, [213](#page-212-1)  $-$ , [224](#page-223-1) エラー, [225](#page-224-0)  $\blacksquare$ [224](#page-223-2) 設定, [214](#page-213-0) 複数の受信者, [215](#page-214-2) 複数プロトコルの使用, [214](#page-213-1) メッセージシステム(オプション), [182](#page-181-2) メモフィールド(データ型), [25](#page-24-4) ユーザプロファイル, [152](#page-151-1) 定義, [151](#page-150-1) ユーザ権限の詳細画面, [152](#page-151-2) 定義, [151](#page-150-2) 変更, [54](#page-53-1) テーブル, [22](#page-21-1) フィールド, [24](#page-23-2)  $, 62$  $, 62$ リストの設定(メニュー), [268](#page-267-1) SQL , [29](#page-28-0) インポート, [132](#page-131-1) タイトル, [29](#page-28-1) タイプ, [30](#page-29-3) 基数, [30](#page-29-4) 状況依存リンク, [35](#page-34-0) 説明, [29](#page-28-2) , [29](#page-28-3) 外部キー, [34](#page-33-1) , [159](#page-158-0)  $\sim$  [30](#page-29-5) 画面, [271](#page-270-1)  $\mathcal{L}$ [43](#page-42-0) , [43](#page-42-0) 外部キー, [34](#page-33-1) 完全名(フィールド), [28](#page-27-0) , [28](#page-27-0) , [23](#page-22-2) 管理者権限(オプション), [158](#page-157-3)  $\overline{A}$ [17](#page-16-0) 期間(入力タイプ), [27](#page-26-2) , [25](#page-24-5) , [25](#page-24-6) - (AssetCenter Server) 機能権限, [154](#page-153-0) 定義, [151](#page-150-3) 規定の損失額の計算(モジュール), [192](#page-191-0) , [25](#page-24-7), [25](#page-24-8) AssetCenter Database Administrator, [14](#page-13-0) 固定テキスト, [66](#page-65-1) 削除または変更に関する注意事項, [19](#page-18-1)  $, 27$  $, 27$ 構造とデータのエクスポート, [58](#page-57-0) 最大サイズ(オプション), [182](#page-181-3)  $, 200$  $, 200$  $, 25$  $, 25$ 時刻(入力タイプ), [25](#page-24-10) , [25](#page-24-11)  $, 18$  $, 18$ 

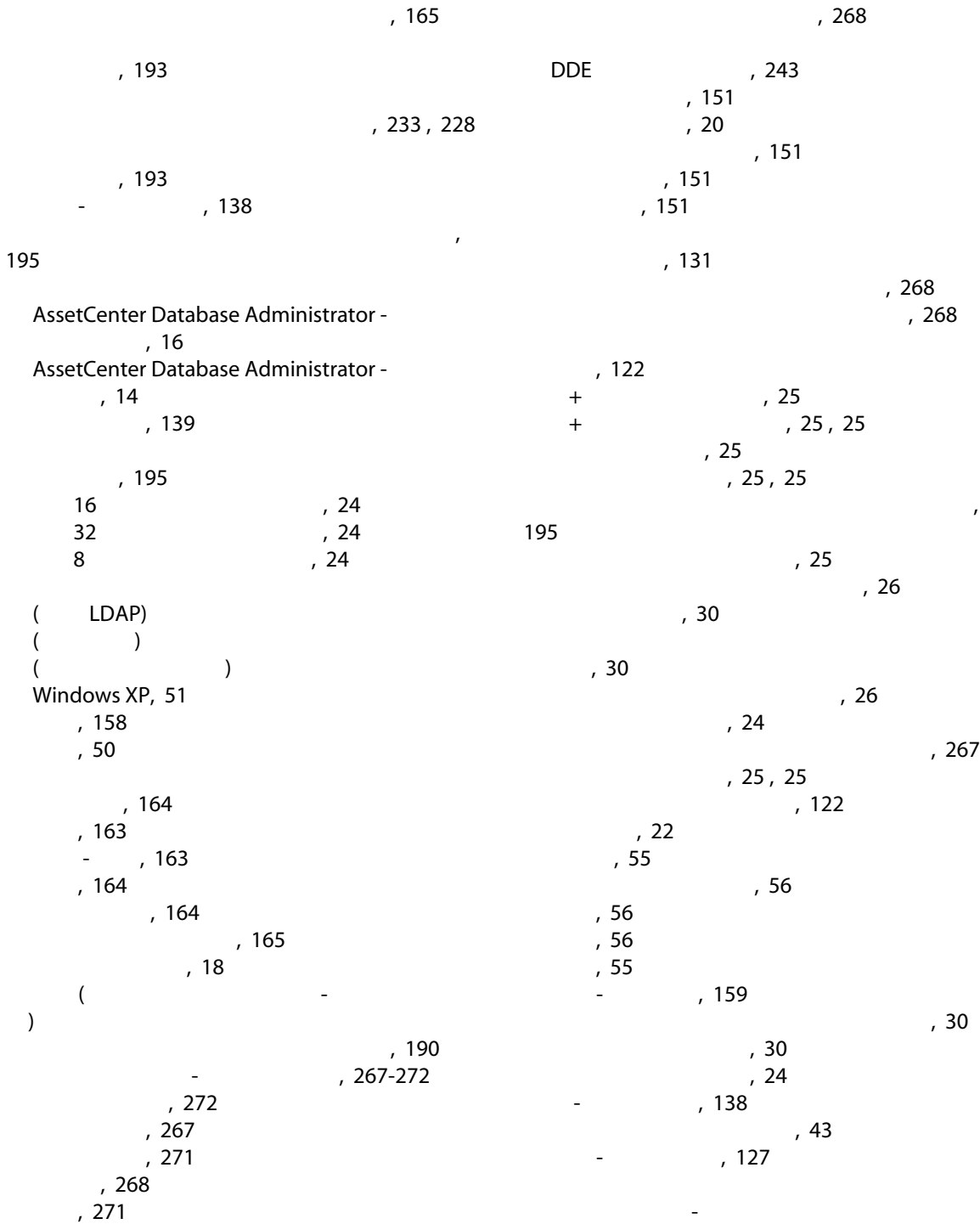

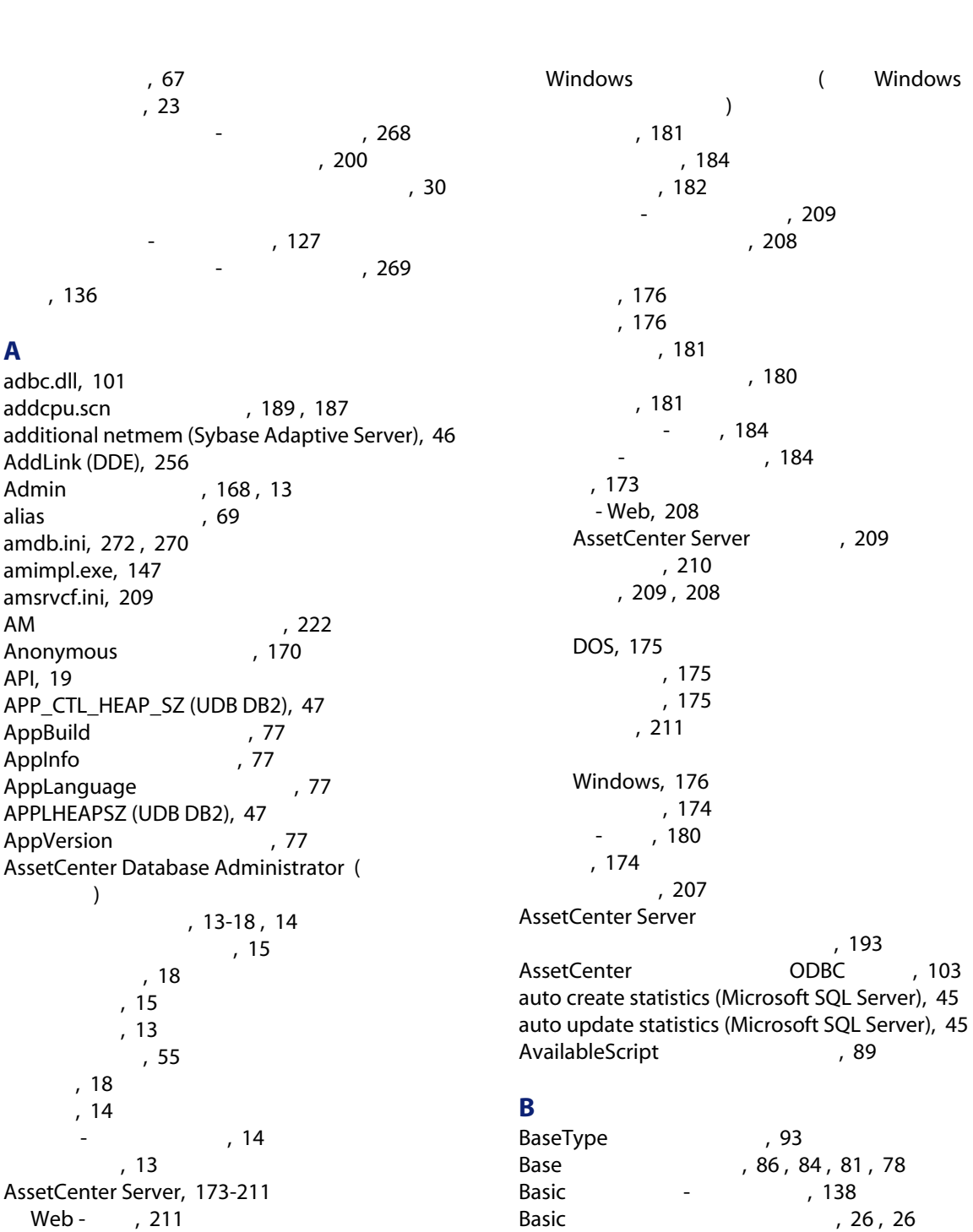

# C

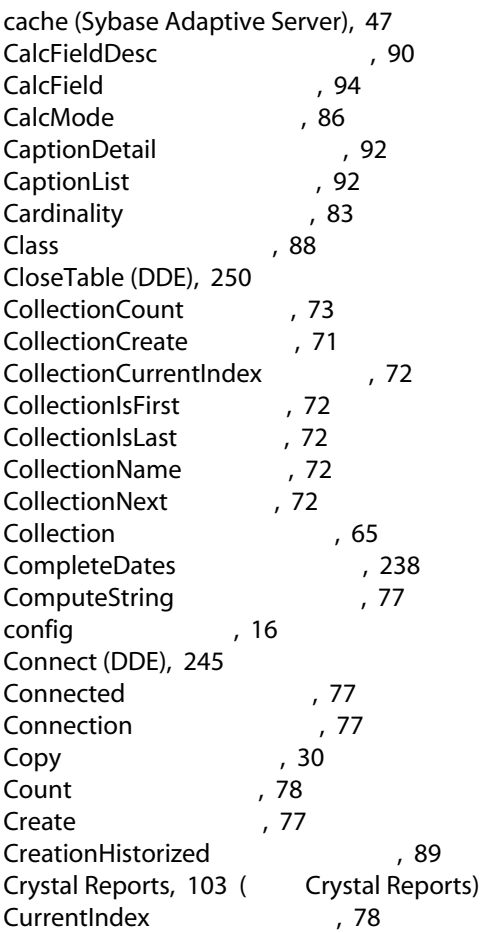

# D

DATA (Sybase Adaptive Server), [47](#page-46-3) database.txt, [61](#page-60-2) , [24](#page-23-10) , [19](#page-18-2) 構造, [21](#page-20-0) database device (Sybase Adaptive Server), [47](#page-46-4) Database Owner (Microsoft SQL Server), [45](#page-44-3) Database , [76](#page-75-0), [65](#page-64-2) Data Only Locking (Sybase Adaptive Server), [47](#page-46-5) Date AssetCenter ンスのグローバル変数), [95](#page-94-0) db\_block\_buffers
(1), [43](#page-42-2) db\_block\_size(パラメータ), [43](#page-42-3) DB2 UDB, [47](#page-46-0) , [47](#page-46-0)

dbase.tpl, [21](#page-20-1) Dbb.Ext AssetCenter タンスのグローバル変数), [95](#page-94-1) Dbb.Fullname AssetCenter  $\sim$  75  $\,$ Dbb.Name AssetCenter スタンスのグローバル変数), [95](#page-94-3) Dbb.Path AssetCenter  $\sim$   $\sim$   $\sim$  [95](#page-94-4) Dbb.Shortname AssetCenter  $\sim$  7.[95](#page-94-5) DbbVersion [77](#page-76-8) dbdict.tpl, [62](#page-61-3) , [20](#page-19-1) DBMS (
<sub>)</sub> 変更, [58](#page-57-1) DBMS , [50](#page-49-1) DDE, [243-266](#page-242-1) グローバルコマンド, [245](#page-244-1) Connect, [245](#page-244-0) Disconnect, [246](#page-245-0) ExecuteAction, [247](#page-246-0) ListAllTables, [247](#page-246-1) ListOpenTables, [248](#page-247-0) OpenView, [249](#page-248-0) コール, [243](#page-242-2) コール - Visual Basic, [264](#page-263-0)  $.261$  $.261$ 内部コール, [261](#page-260-1) , [244](#page-243-0) , [244](#page-243-1) コンテキスト, [245](#page-244-2) サービス, [244](#page-243-2) 関連するコマンド, [255](#page-254-0) AddLink, [256](#page-255-0) GetValue, [256](#page-255-1) Hilight, [257](#page-256-0) RemoveLink, [257](#page-256-1) SetFocus, [258](#page-257-0) SetValue, [259](#page-258-0) SetValueWhere, [259](#page-258-1) Show, [260](#page-259-0) テーブルに関連するコマンド, [249](#page-248-1) CloseTable, [250](#page-249-0)

GetRecordCount, [250](#page-249-1) GetSelectionId, [255](#page-254-1) ListAllFields, [252](#page-251-0) ListAllLinks, [253](#page-252-0) OpenTable, [250](#page-249-2) SetFilter, [254](#page-253-0) SetRecordMode, [251](#page-250-0) SetSelection, [254](#page-253-1) SetViewMode, [251](#page-250-1) トピック, [244](#page-243-3)  $\sim$ Excel, [263](#page-262-0) 必要条件, [264](#page-263-1) DDE TestCenter.exe, [264](#page-263-2) DDE (DDE) DDE , [243](#page-242-0) DDE , [244](#page-243-2) DDE , [244](#page-243-3) default network packet size (Sybase Adaptive Server), [46](#page-45-2) DefaultScript
7.[89](#page-88-2), [81](#page-80-1) Define
and the contract of the contract of the contract of the contract of the contract of the contract of the contract of the contract of the contract of the contract of the contract of the contract of the contract of the Delete
1.77 Desc , [92](#page-91-2), [91](#page-90-0), [91](#page-90-1), [87](#page-86-0), [85](#page-84-1), [83](#page-82-1) , [80](#page-79-0) , [77](#page-76-10) Disconnect (DDE), [246](#page-245-0) dml locks (43 DstField
2012 DstTable
2012 1944 dtLastModif
1975 インポート, [122](#page-121-3) Duplicates
7.85

# E

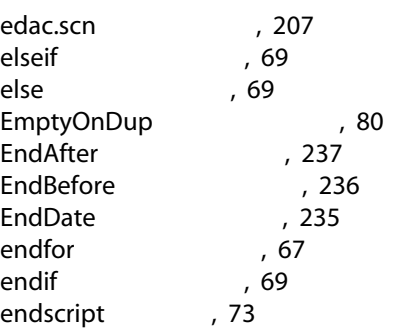

Enterprise Discovery 、[206](#page-205-0)<br>、88 Enum(プロパティ), [88](#page-87-1) ExecuteAction (DDE), [247](#page-246-0) Exist<sub>[71](#page-70-1)</sub> extent i/o buffers (Sybase Adaptive Server), [46](#page-45-3)

# F

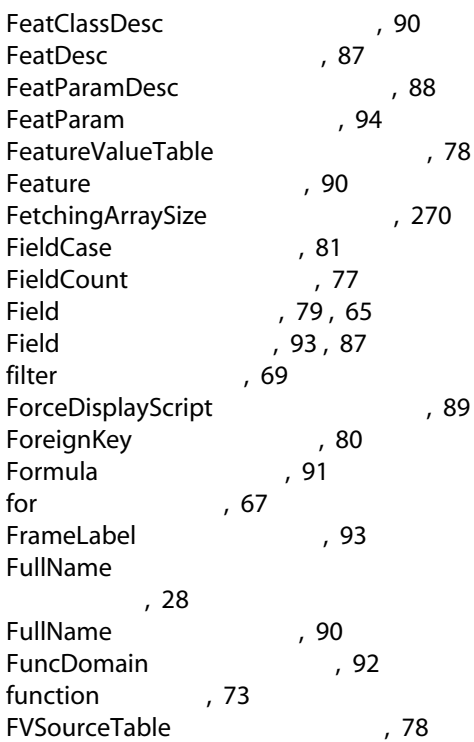

# G

gbbase.xml, [16](#page-15-2) gbbase\*.\*, [61](#page-60-3) , [20](#page-19-2) GenerateColors
7237 GetRecordCount (DDE), [250](#page-249-1) GetSelectionId (DDE), [255](#page-254-1) GetValue (DDE), [256](#page-255-1)

# H

HasClass
Base 19[88](#page-87-3) HasFeatureValueTable
700 HasMemoField
Field
Field
Fig. 28

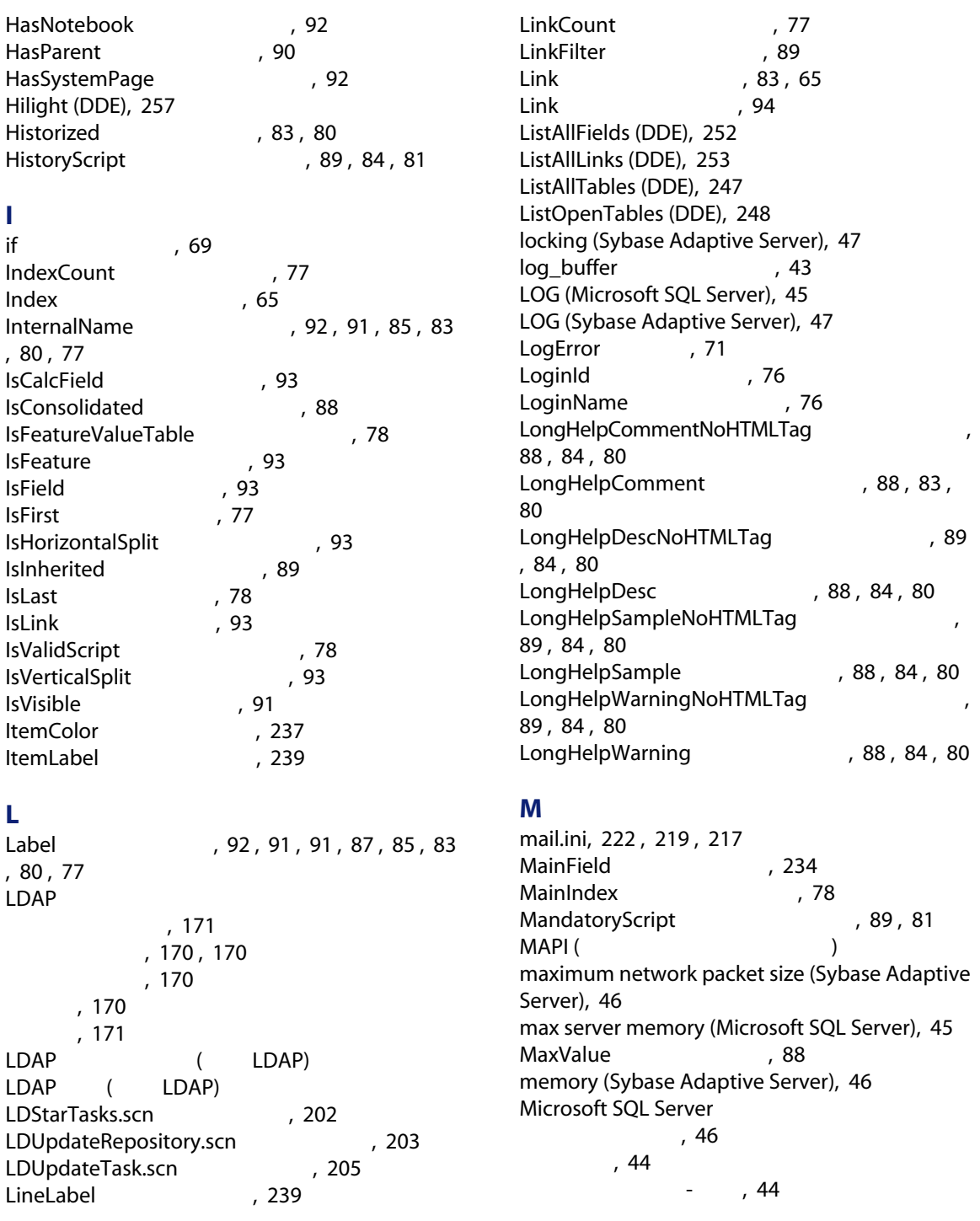

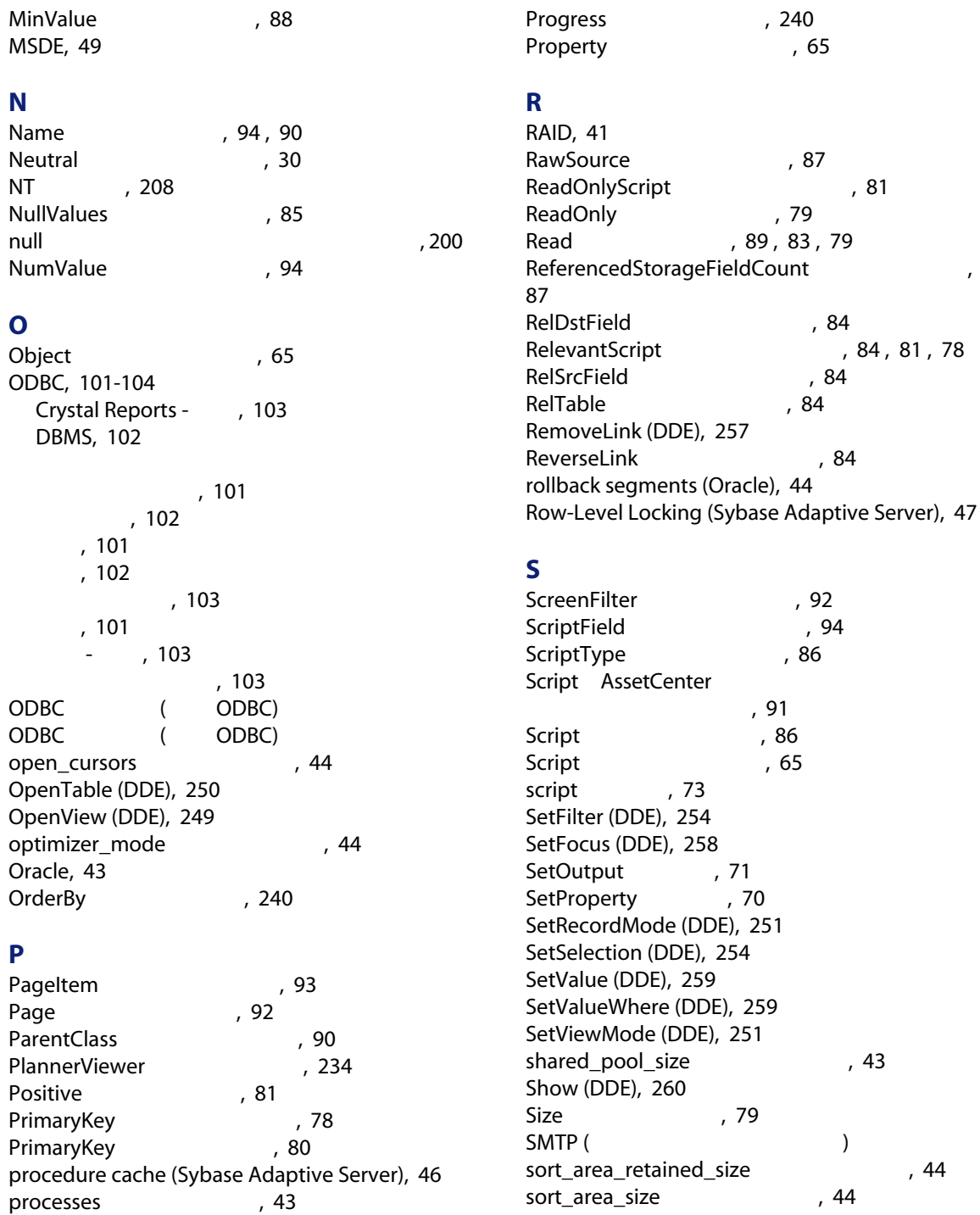

sort
1, [68](#page-67-0) Source
and Source
Source
and Source
Source  $\overline{S}$ , [87](#page-86-6) SQLName
(2003), [93](#page-92-10), [92](#page-91-9), [91](#page-90-8), [91](#page-90-2), [87](#page-86-7) SqlName
(1995), [85](#page-84-6), [83](#page-82-8), [80](#page-79-15), [77](#page-76-17) SQL インデックス, [36](#page-35-0) テーブル, [22](#page-21-0) フィールド, [23](#page-22-0) リンク, [29](#page-28-0) 用途, [22](#page-21-5) SrcField
3.[84](#page-83-16) SrcTable
a
signals
signal by the set of  $\sim$  [84](#page-83-17) StartAfter
336 StartBefore
35 StartDate
5tartDate
5tartDate
5tartDate
5tartDate
5tartDate
5tartDate
5tartDate
5tartDate
5tartDate
5tartDate
5tartDate
5tartDate
5tartDate
5tartDate
5tartDate
5tartDate
5tartDate
5tartDate
5tartDate
5tartDate
5tartDate
5t StringValue
794 String
50.[94](#page-93-7) Sybase Adaptive Server, [46](#page-45-0) , [46](#page-45-0) SysEnumValue
794 SysPage
(592) system data source (UDB DB2), [48](#page-47-1) System
3ystem
3ystem
5ystem
5ystem
5ystem
5ystem
5ystem
5ystem
5ystem
5ystem
5ystem
5ystem
5ystem
5ystem
5ystem
5ystem
5ystem
5ystem
5ystem
5ystem
5ystem
5ystem
5ystem
5ystem
5ystem
5ystem
5ystem
5ystem
5ystem
5ystem
5yste [80](#page-79-16) , [78](#page-77-13)

# T

TableCount
76 tables.txt, [61](#page-60-2) , [19](#page-18-2) 構造, [21](#page-20-0) Table AssetCenter , [91](#page-90-10) Table ([77](#page-76-18), [65](#page-64-9)) Table
1, [92](#page-91-12), [89](#page-88-12), [87](#page-86-9), [86](#page-85-5), [81](#page-80-8) tempdb (Microsoft SQL Server), [45](#page-44-5) tempdb (Sybase Adaptive Server), [47](#page-46-6) , [46](#page-45-8) Template.Ext AssetCenter  $\sim$  2003  $\sim$  2003  $\sim$  [95](#page-94-6) Template.Fullname AssetCenter  $\sim$  7.[95](#page-94-7) Template.Name AssetCenter , [95](#page-94-8) Template.Path AssetCenter , [95](#page-94-9) Template.Shortname AssetCenter  $\overline{\phantom{a}}$ , [95](#page-94-10)

testdde.xls, [263](#page-262-1) Time AssetCenter , [95](#page-94-11) tpl **the the state of the state of the state of the state of the state of the state of the state of the state of the state of the state of the state of the state of the state of the state of the state of the state of the s** Truncate Log on Checkpoint (Microsoft SQL Server), [45](#page-44-6) Truncate Log on Checkpoint (Sybase Adaptive Server), [47](#page-46-3) Typed
7yped
3 TypeField(オブジェクト), [84](#page-83-18) Type Type 7[91](#page-90-11), [88](#page-87-1), [83](#page-82-11), [81](#page-80-9), [79](#page-78-4)

# U

UDB DB2 クライアント, [48](#page-47-0) Unit 788 Update 7[89](#page-88-13), [83](#page-82-12), [79](#page-78-5) user data source (UDB DB2), [48](#page-47-1) Userlogin AssetCenter スタンスのグローバル変数), [95](#page-94-12) UserTypeFormat
1998, [79](#page-78-6) UserType
(1995) 5 UserType 7[91](#page-90-12), [83](#page-82-13), [82](#page-81-1), [79](#page-78-7) UserType インポート - 制限, [120](#page-119-1)

# V

ValueField
and
value Field
(1[90](#page-89-7)) ValueOf [70](#page-69-1) Value , [94](#page-93-9) VbReturnType
(7) 787 View
1[91](#page-90-13)  $VIM$  (  $)$ vim32.dll, [222](#page-221-4)

# W

 $WAN$  (  $)$ WAN (Analyzed Controller to the Controller of the Controller of the Controller of the Controller of the Controller of the Controller of the Controller of the Controller of the Controller of the Controller of the Controller  $\overline{\phantom{a}}$ WhereCond
1997), [240](#page-239-2) win.ini, [222](#page-221-0) , [219](#page-218-0) , [217](#page-216-1) Windows AssetCenter Server, [176](#page-175-4)

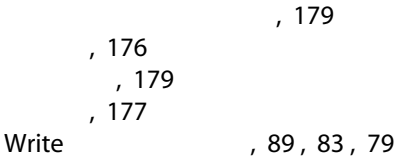